# **Εγχειρίδιο λειτουργίας** MG5560-EL-II | E.1 | 21.04.2020

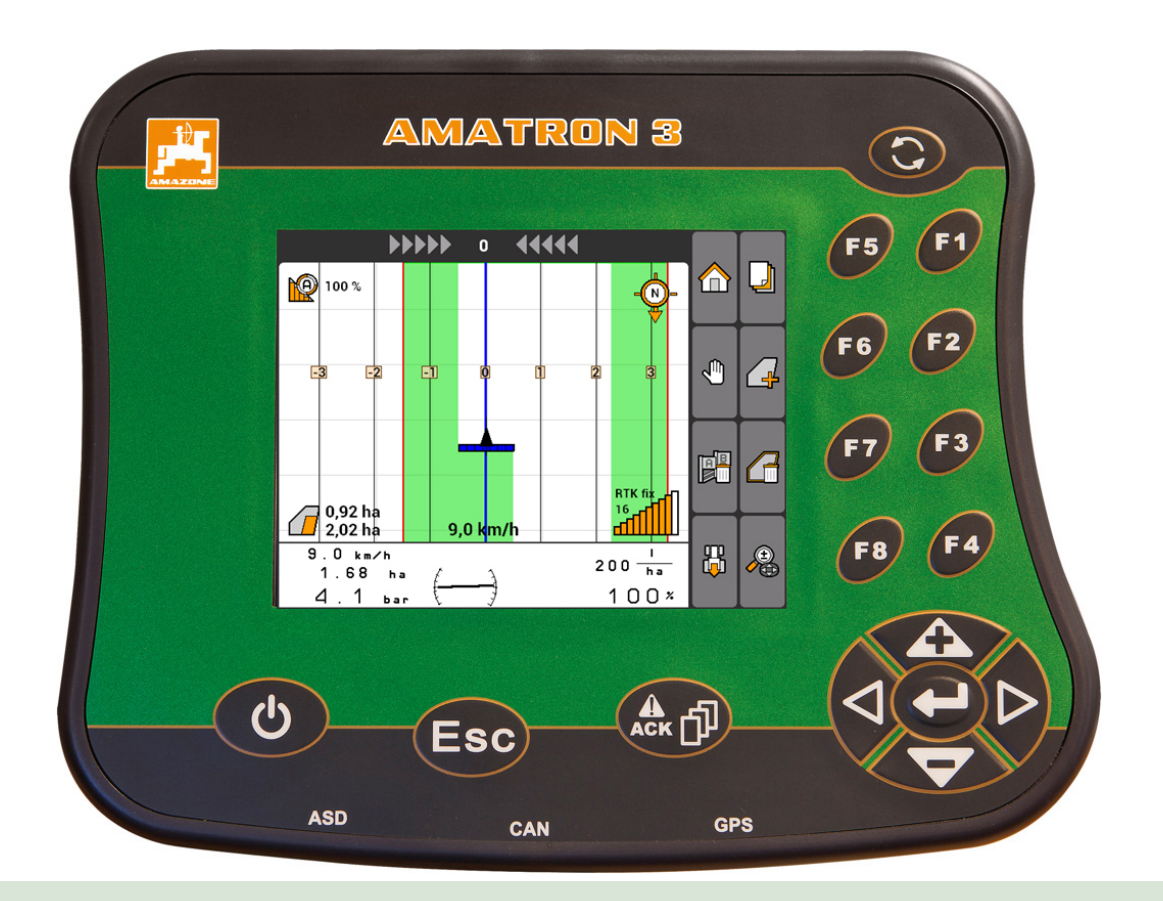

# **Τερματικό χειρισμού**

# **AMATRON 3**

**Το παρόν εγχειρίδιο λειτουργίας ισχύει από την έκδοση λογισμικού: 01.09.00**

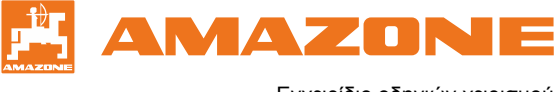

Εγχειρίδιο οδηγιών χειρισμού

# ΠΙΝΑΚΑΣ ΠΕΡΙΕΧΟΜΕΝΩΝ

#### **1 [Σχετικά με το παρόν](#page-6-0) [εγχειρίδιο λειτουργίας](#page-6-0) 1**

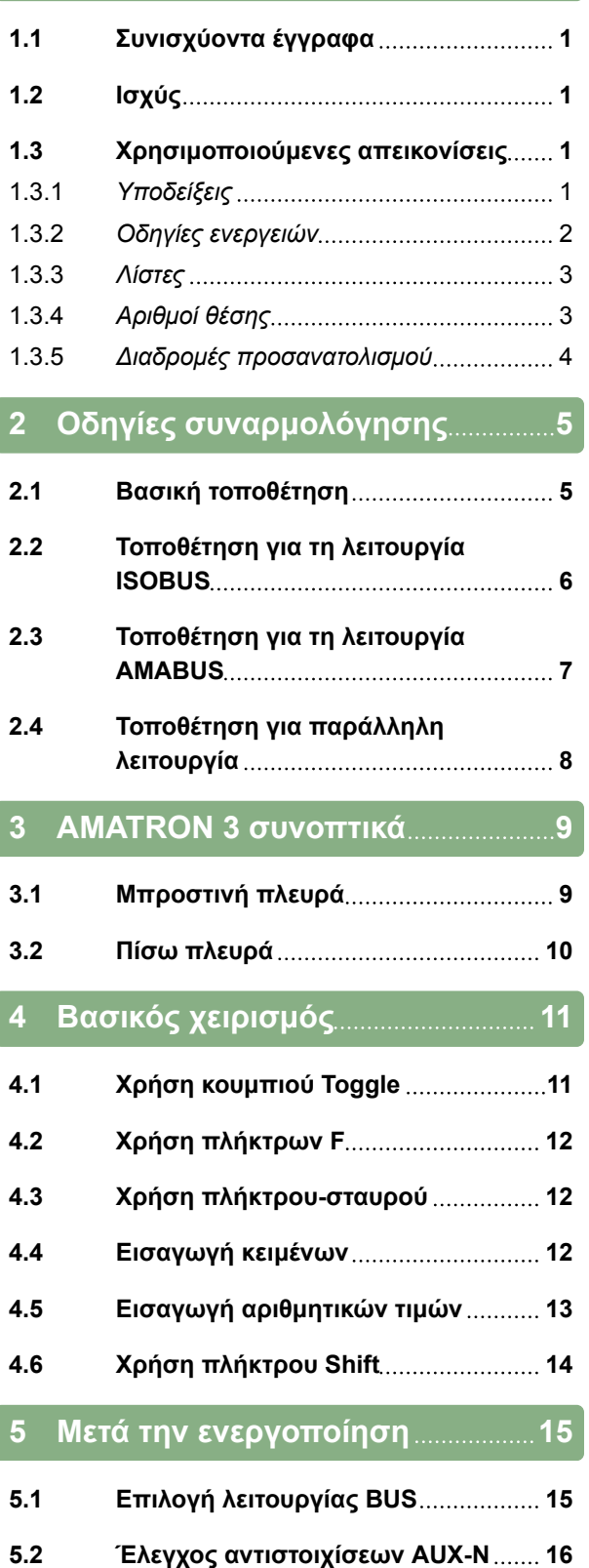

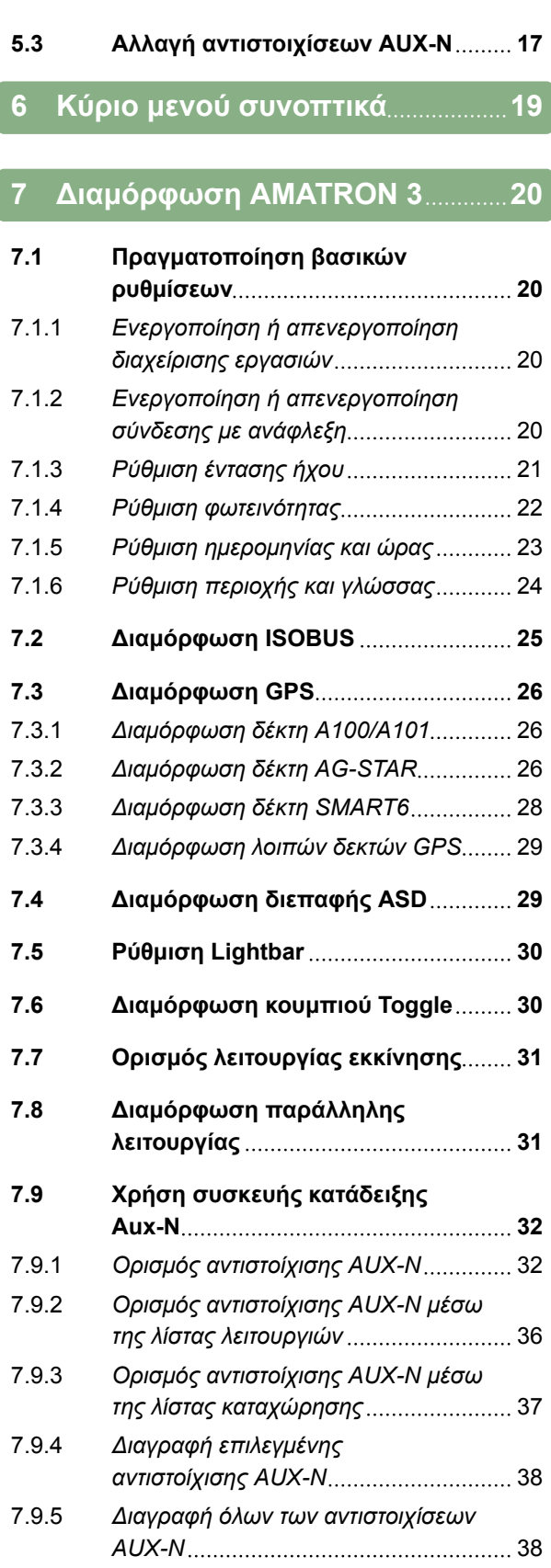

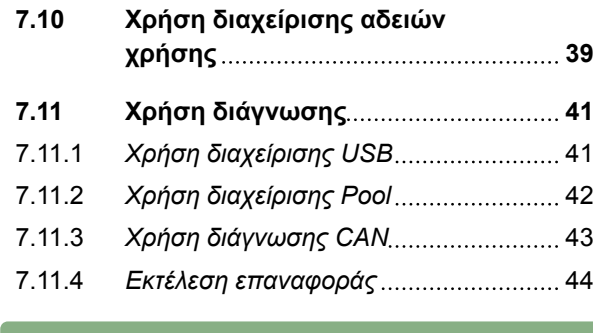

#### **8 [Διαμόρφωση συσκευών](#page-50-0) 45**

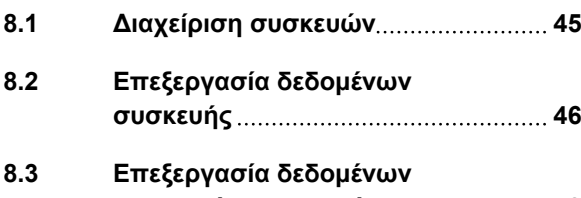

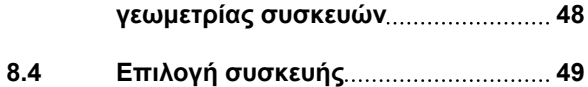

- 
- **9 [Διαμόρφωση τρακτέρ](#page-55-0) 50**

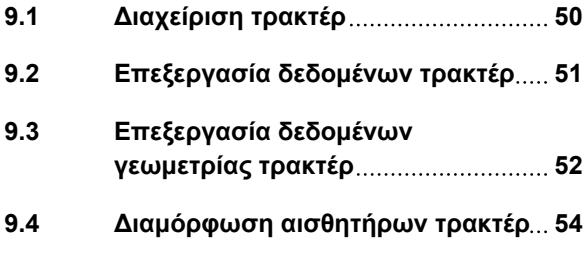

**9.5 [Επιλογή τρακτέρ](#page-60-0) 55**

#### **10 [Χρήση διαχείρισης εργασιών](#page-61-0) 56**

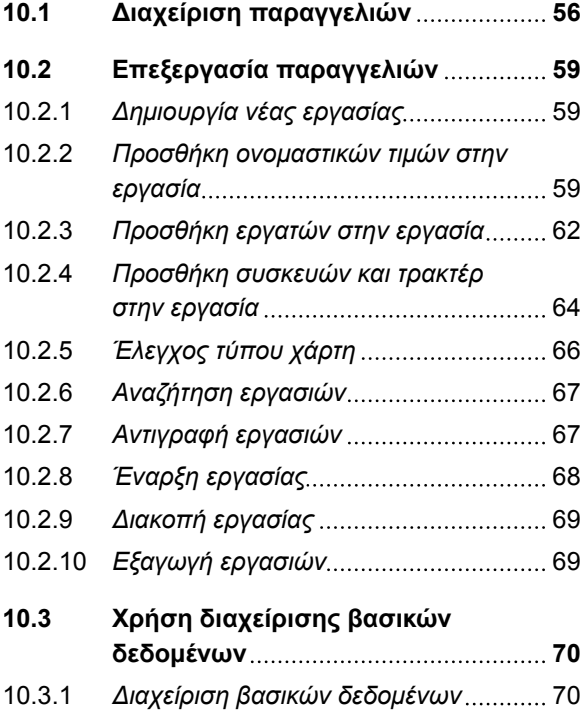

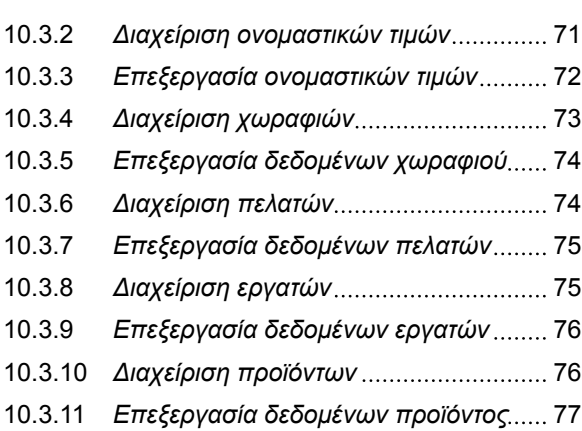

# **11 [Χρήση GPS-Switch](#page-83-0) 78**

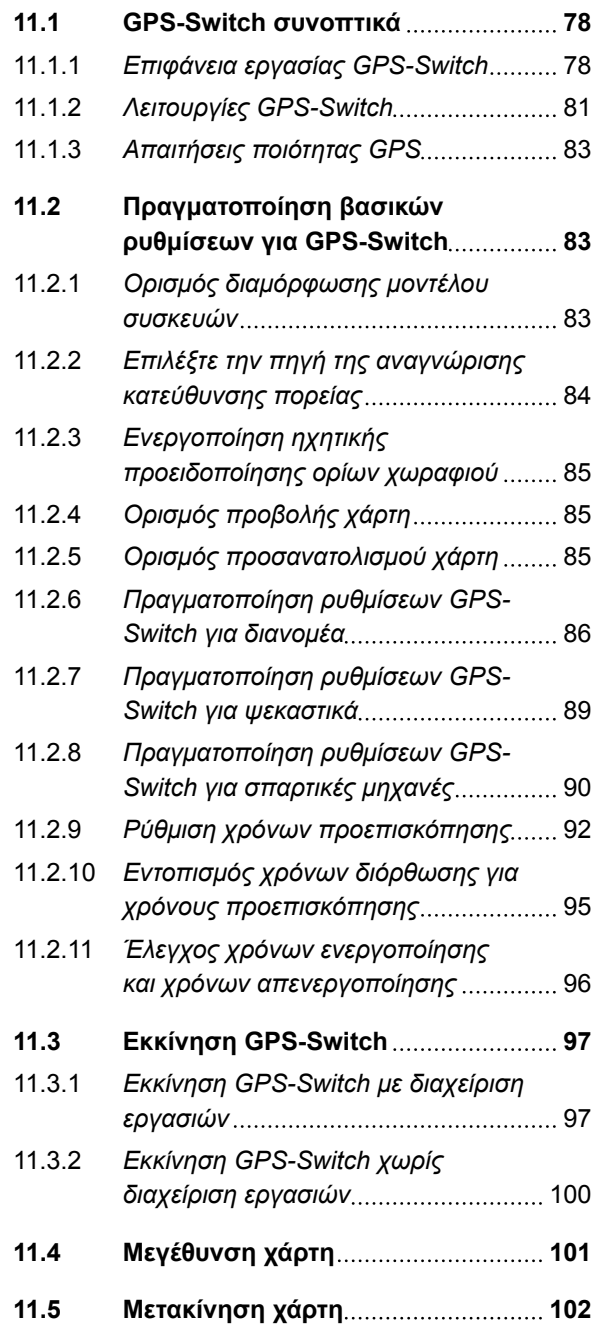

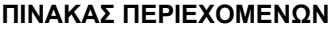

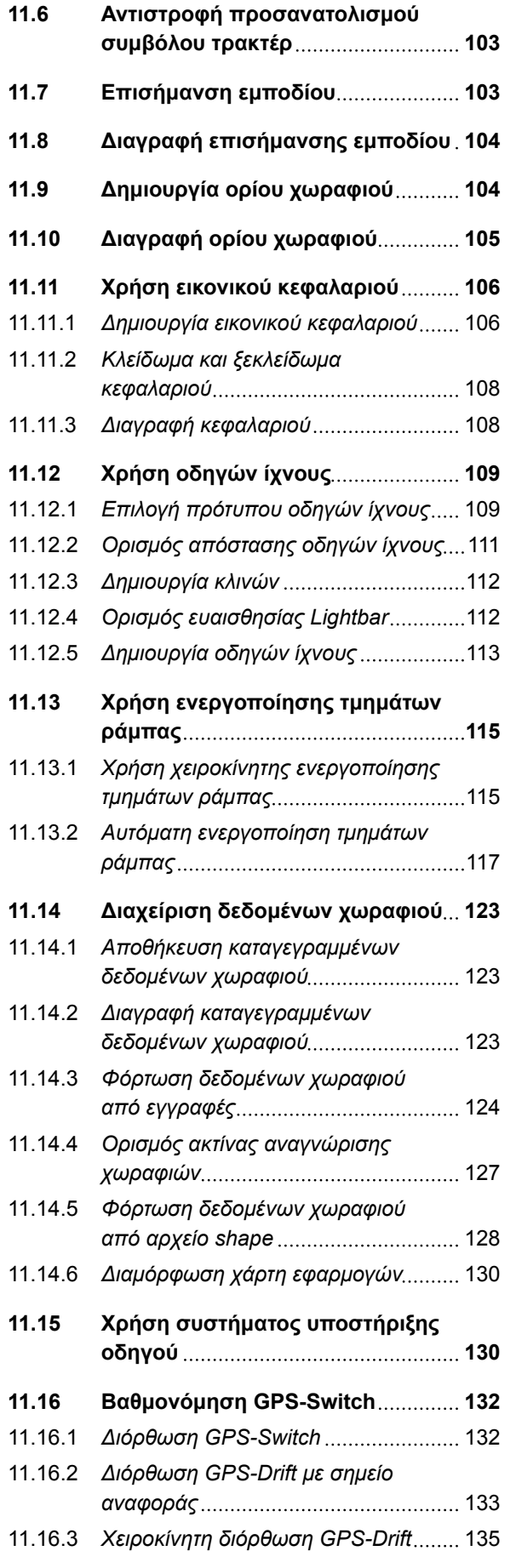

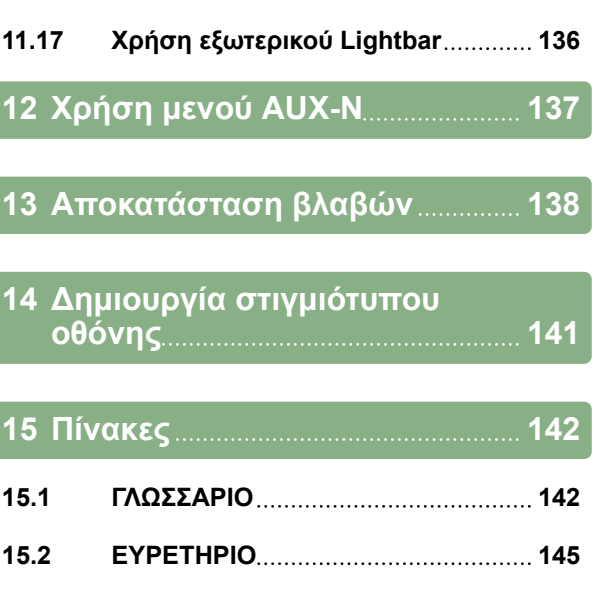

 $\overline{\phantom{a}}$ 

# <span id="page-6-0"></span>**Σχετικά με το παρόν εγχειρίδιο λειτικά με το παρόν εγχειρίδιο<br><mark>Σχετικά με το παρόν εγχειρίδιο</mark><br>Δειτουργίας**

CMS-T-006637-B.1

#### **1.1**

#### **Συνισχύοντα έγγραφα**

CMS-T-00000217-A.1

CMS-T-006632-A.1

- Εγχειρίδιο λειτουργίας για τον δέκτη GPS
- Εγχειρίδιο λειτουργίας για το λογισμικό του μηχανήματος

#### **1.2**

#### **Ισχύς**

Αυτό το εγχειρίδιο λειτουργίας ισχύει για την έκδοση λογισμικού 01.09.00

Για πληροφορίες για την έκδοση λογισμικού: *"Setup (Εγκατάσταση)"* > *"Diagnostics (Διάγνωση)"* > *"Software versions (Εκδόσεις λογισμικού)"*

#### **1.3**

#### **Χρησιμοποιούμενες απεικονίσεις**

CMS-T-00000320-B.1

#### **1.3.1 Υποδείξεις**

#### **ΣΗΜΕΙΩΣΗ**

Επισημαίνει συμβουλές χρήσης και υποδείξεις, που βοηθούν στην ιδανική εκμετάλλευση όλων των λειτουργιών της συσκευής.

CMS-T-00000110-B.1

CMS-T-005211-C.1

CMS-T-005678-B.1

CMS-T-005217-B.1

CMS-T-00000473-B.1

<span id="page-7-0"></span>**1.3.2 Οδηγίες ενεργειών**

**Αριθμημένες οδηγίες ενεργειών**

οδηγίες ενεργειών. Πρέπει να τηρείται η προκαθορισμένη σειρά των ενεργειών.

Παράδειγμα:

με ένα βέλος.

Παράδειγμα:

1. Οδηγία ενεργειών 1

2. Οδηγία ενεργειών 2

Ενέργειες, που πρέπει να εκτελεστούν σε μια συγκεκριμένη σειρά, απεικονίζονται ως αριθμημένες

# **1.3.2.2 Εναλλακτικές οδηγίες ενεργειών**

2. Οδηγία ενεργειών 2

1. Οδηγία ενεργειών 1

Αντίδραση στην οδηγία ενεργειών 1

Η εναλλακτικές οδηγίες ενεργειών αρχίζουν με τη λέξη *"ή"*.

**1.3.2.1 Οδηγίες ενεργειών και αντιδράσεις**

Οι αντιδράσεις σε οδηγίες ενεργειών επισημαίνονται

Παράδειγμα:

1. Οδηγία ενεργειών 1

ή

εναλλακτική οδηγία ενεργειών

2. Οδηγία ενεργειών 2

#### **Οδηγίες ενεργειών με μόνο μία ενέργεια**

Οι οδηγίες ενεργειών με μόνο μία ενέργεια δεν αριθμούνται, αλλά απεικονίζονται με ένα βέλος.

# **AMAZONE**

<span id="page-8-0"></span>Παράδειγμα:

Οδηγία ενεργειών

#### **Οδηγίες ενεργειών χωρίς σειρά**

Οι οδηγίες ενεργειών, για τις οποίες δεν πρέπει να τηρηθεί συγκεκριμένη σειρά, απεικονίζονται σε μορφή λίστας με βέλη.

Παράδειγμα:

- Οδηγία ενεργειών  $\blacktriangleright$
- Οδηγία ενεργειών
- Οδηγία ενεργειών

#### **1.3.3 Λίστες**

Λίστες χρησιμοποιούνται για παράδειγμα για την απεικόνιση διαφορετικών δυνατοτήτων επιλογής. Οι καταχωρήσεις σε λίστες αρχίζουν με κουκκίδες.

#### **Παράδειγμα:**

- Καταχώρηση 1
- Καταχώρηση 2  $\bullet$
- Καταχώρηση 3  $\bullet$

#### **1.3.4 Αριθμοί θέσης**

Οι αριθμοί θέσης στο κείμενο ή στο υπόμνημα αναφέρονται στους αριθμούς θέσεις σε γραφικά που βρίσκονται δίπλα ή από επάνω. Οι αριθμοί θέσης στα γραφικά ενδέχεται να είναι ενωμένοι με γραμμές θέσης.

CMS-T-005214-C.1

CMS-T-001852-A.1

CMS-T-001857-A.1

<span id="page-9-0"></span>**1 | Σχετικά με το παρόν εγχειρίδιο λειτουργίας Χρησιμοποιούμενες απεικονίσεις** 

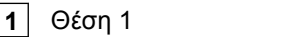

**2** Θέση 2

**3** Θέση 3

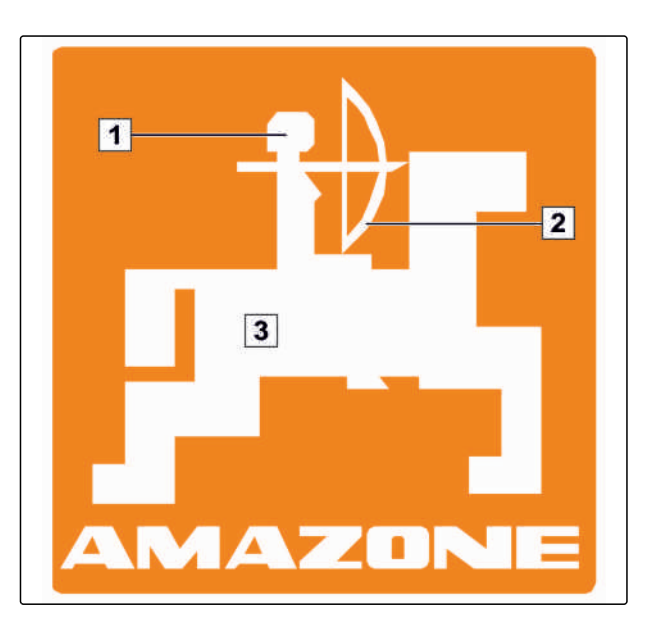

#### **1.3.5 Διαδρομές προσανατολισμού**

Για ταχύτερο προσανατολισμό, ιδίως σε επιλεκτική ανάγνωση ανίχνευσης προβλημάτων, χρησιμεύουν οι διαδρομές προσανατολισμού, οι οποίες βρίσκονται στην αρχή των κειμένων που παρέχουν οδηγίες για ενέργειες. Παράδειγμα: *"Setup (Εγκατάσταση)"* > *"Diagnostics (Διάγνωση)"* > *"Software versions (Εκδόσεις λογισμικού)"*

CMS-T-00000021-A.1

# <span id="page-10-0"></span>**Οδηγίες συναρμολόγησης** 2

CMS-T-00004668-A.1

#### **2.1**

#### **Βασική τοποθέτηση**

CMS-T-006367-B.1

- 1. Τοποθετήστε τον δέκτη GPS στο τρακτέρ, βλέπε σχετικά το εγχειρίδιο λειτουργίας του δέκτη GPS.
- 2. *Το τερματικό χειρισμού AMATRON 3 μπορεί να συνδεθεί στον βασικό εξοπλισμό του τρακτέρ ή με την καλωδίωση ISOBUS.* Τοποθετήστε τον βασικό εξοπλισμό του τρακτέρ (κονσόλα με διανομέα) στην καμπίνα εντός του οπτικού πεδίου του οδηγού, σε σημείο στα δεξιά του σε σημείο άμεσα προσβάσιμο από αυτόν, χωρίς κραδασμούς και ηλεκτρικά αγώγιμο. Η απόσταση από τη συσκευή ραδιοεπικοινωνίας ή την κεραία θα πρέπει να είναι τουλάχιστον 1 m.
- 3. Αφαιρέστε το χρώμα από τα σημεία τοποθέτησης, για την αποφυγή ηλεκτροστατικού φορτίου.

# <span id="page-11-0"></span>**2.2**

# **Τοποθέτηση για τη λειτουργία ISOBUS**

CMS-T-006370-A.1 **AMATRON 3**  $O_O$  $GFS$ oo **FORE** ഩ

CMS-I-001583

*Για μηχανήματα, που είναι συνδεδεμένα με την καλωδίωση ISOBUS Light σε τρακτέρ ISOBUS:* Απενεργοποιήστε τη λειτουργία ISOBUS του τερματικού του τρακτέρ.

#### **2 | Οδηγίες συναρμολόγησης Τοποθέτηση για τη λειτουργία ΑΜΑBUS**

# <span id="page-12-0"></span>**2.3**

# **Τοποθέτηση για τη λειτουργία ΑΜΑBUS**

CMS-T-006473-B.1

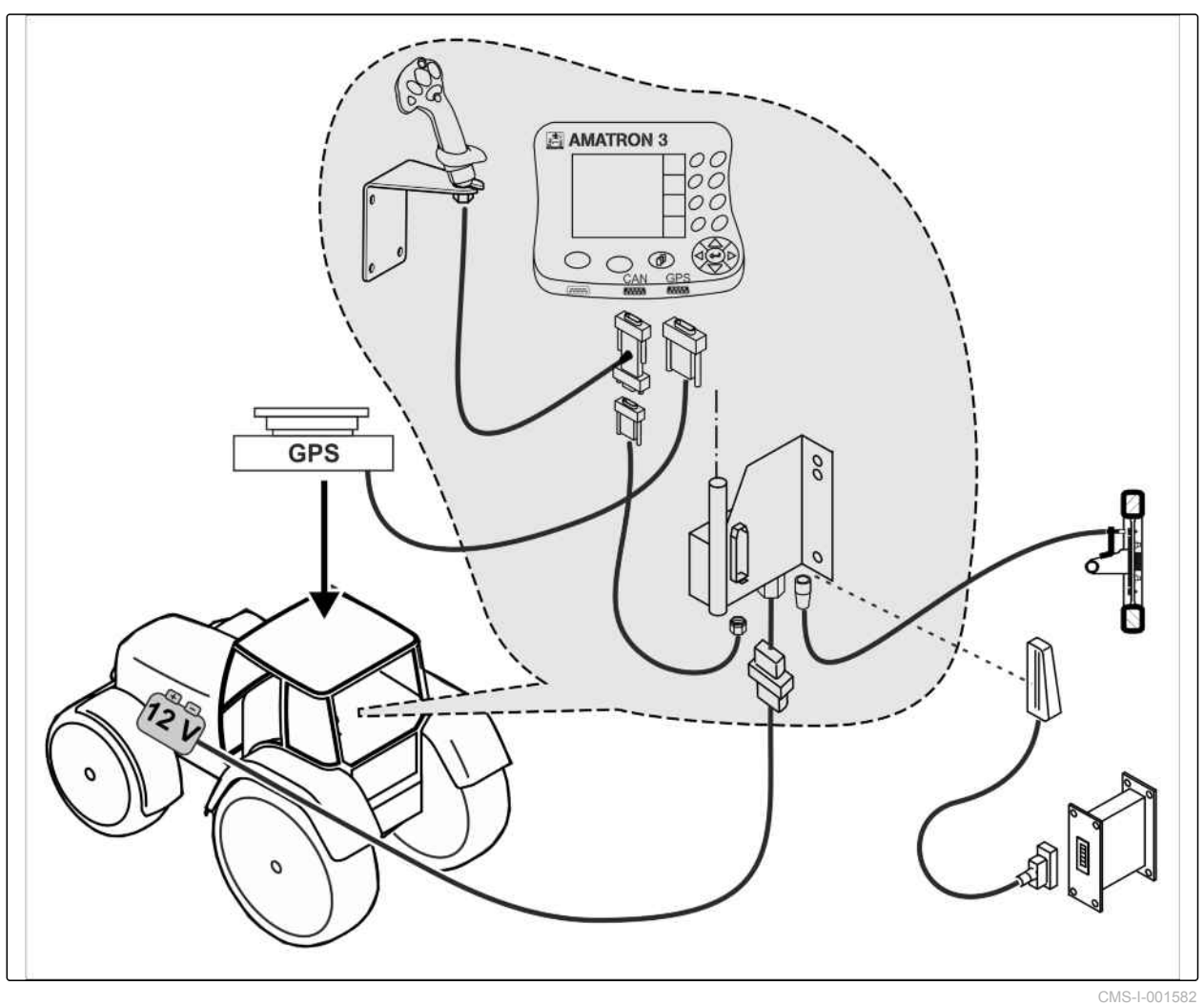

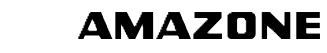

CMS-T-006476-B.1

# <span id="page-13-0"></span>**2.4**

# **Τοποθέτηση για παράλληλη λειτουργία**

**B** AMATRON3 **E** AMATRON3 OC OC  $\tilde{\circ}$ o 00 **GPS** 0C 00  $O<sup>C</sup>$ S Q  $\circ$  $O$   $\odot$   $\odot$  $\bigcirc$ gans H ₠ **GPS** 00 00 ö CMS-I-002303

<span id="page-14-0"></span>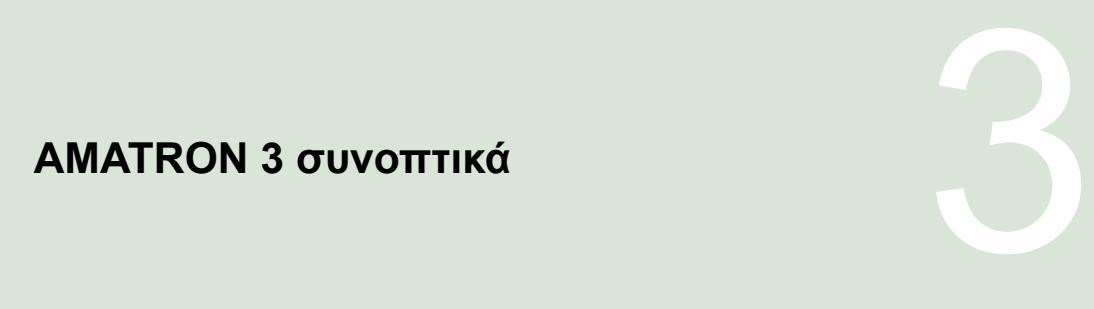

CMS-T-005005-B.1

CMS-T-005009-A.1

#### **3.1**

# **Μπροστινή πλευρά**

**AMATRON 3** 山  $\overline{\mathbf{C}}$  $\overline{1}$ 'F1 F<sub>5</sub>  $07:36$ <br>Tuesday , 15.03.2016  $\frac{1}{\frac{1}{9}}$ Sprayer GPS-Switch AMAZONE UX<br>21,00 m<br>7 Part-width sections F<sub>2</sub> F<sub>6</sub>  $\Box$ 4 Implements AUX-N  $\sqrt{2}$  $\frac{1}{25}$  Tractor 1 F7 F<sub>3</sub>  $\begin{array}{c}\n\sqrt{6} \\
\hline\n\end{array}$ F 2016-03-15 07:21:44 Jobs  $\phi^{\bullet}$  $F4$ F<sub>8</sub> **Ex.** GPS-Switch<br>GPS-Track<br>GPS-Maps **Setup** D  $A$ <sub>ACK</sub> $\oplus$ ტ  $\sqrt{3}$ Esc) ASD **GPS** CAN  $\overline{6}$  $\sqrt{5}$  $\overline{\mathbf{4}}$ 

<span id="page-15-0"></span>**1** Κουμπί Toggle: Εναλλαγή επιλεγμένων μενού και εφαρμογών **2** Πλήκτρα F: Χειρισμός κουμπιών στην οθόνη **3** Πλήκτρο-σταυρός: Αλλαγή επιλογής στην οθόνη, **4** ACK: Επιβεβαίωση μηνυμάτων από τερματικό γενικής χρήσης. Στη λειτουργία AMABUS: Μετακίνηση εντός του συστήματος ελέγχου μηχανήματος **5** Escape: πίσω, άκυρο

> **6** Πλήκτρο On-Off: Ενεργοποίηση και απενεργοποίηση AMATRON 3

# **3.2 Πίσω πλευρά**

αλλαγή αριθμητικών τιμών, επιβεβαίωση επιλογής

CMS-T-00004670-A.1

#### **Πλήκτρο Shift**

CMS-T-005609-A.1

**1** Πλήκτρο Shift για το μενού εργασιών του συστήματος ελέγχου μηχανήματος

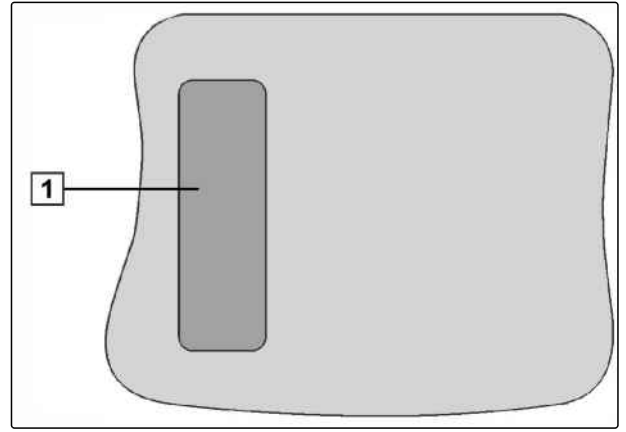

CMS-I-001943

CMS-T-005605-A.1

#### **Πινακίδα τύπου και σήμα CE**

**Στην πινακίδα τύπου αναγράφονται τα ακόλουθα στοιχεία:**

**1** Αρ. αναγν. συσκευής

**2** Τύπος

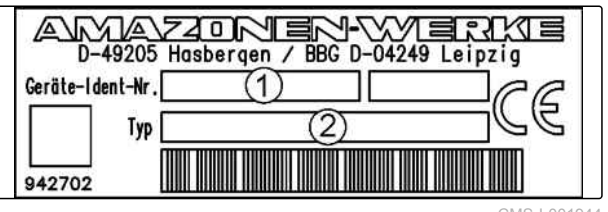

CMS-I-001944

# <span id="page-16-0"></span>**Βασικός χειρισμός** 4

#### **4.1**

# **Χρήση κουμπιού Toggle**

Με το κουμπί Toggle **1** είναι δυνατή η εναλλαγή ανάμεσα σε επιλεγμένα μενού.

*Για να αλλάζετε με τη σειρά τα επιλεγμένα μενού,*

πατήστε σύντομα το ...

*Για να επιστρέψετε στο κύριο μενού,* κρατήστε πατημένο το .

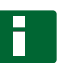

#### **ΣΗΜΕΙΩΣΗ**

Τα μενού για το κουμπί Toggle μπορείτε να τα επιλέξετε στο μενού εγκατάστασης, [βλέπε](#page-35-0) [σελίδα 30.](#page-35-0)

Στις εργοστασιακές ρυθμίσεις είναι ενεργοποιημένο ως προεπιλογή το GPS-Switch. Εάν υπάρχουν και άλλες συσκευές, όπως ψεκαστικό, AmaPilot**<sup>+</sup>** ή καινούργιες συσκευές με δυνατότητα ISOBUS στον δίαυλο, ενεργοποιούνται αυτόματα.

**AMATRON 3**  $\overline{1}$  $\ddot{\circ}$ fs, Œ  $\blacksquare$  $\Omega$ 36<br>, 1893 201 Θ T  $\mathbf{E}$ 67  $\frac{1}{2}$ D  $\mathbb{R}^3$ கே rb. **Esc** 

CMS-I-002162

CMS-T-005654-C.1

CMS-T-001877-B.1

CMS-T-001882-B.1

#### <span id="page-17-0"></span>**4.2**

### **Χρήση πλήκτρων F**

Η διάταξη των πλήκτρων *"F1"* έως *"F8"* αντιστοιχεί στη διάταξη των κουμπιών στην οθόνη. Για την επεξήγηση διαδικασιών, στο παρόν εγχειρίδιο λειτουργίας χρησιμοποιούνται στα σύμβολα στα κουμπιά. Για να εκτελέσετε τις διαδικασίες, πρέπει να πατήσετε τα σχετικά πλήκτρα F.

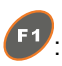

: για να επιλέξετε το επάνω δεξί κουμπί

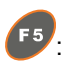

: για να επιλέξετε το επάνω αριστερό κουμπί

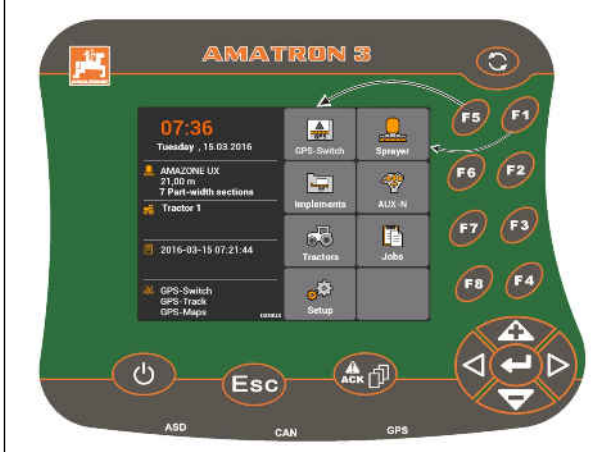

CMS-I-001942

CMS-T-002407-B.1

**4.3**

# **Χρήση πλήκτρου-σταυρού**

και : μετακίνηση της επιλογής προς τα επάνω ή προς τα κάτω

<mark>∜</mark> και <mark>≫</mark>: μετακίνηση της επιλογής προς τα αριστερά ή προς τα δεξιά

: Εφαρμογή αριθμού

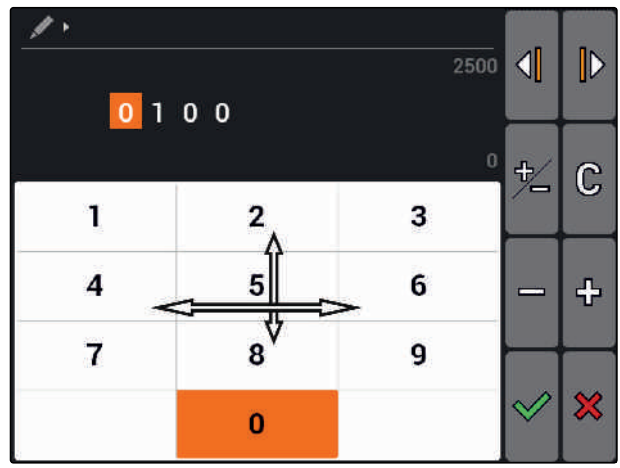

 $CMS-L002$ 

# **4.4 Εισαγωγή κειμένων**

Όταν πρέπει να καταχωρήσετε κείμενα, ανοίγει ένα μενού με ένα πεδίο χαρακτήρων και πρόσθετα κουμπιά.

CMS-T-005121-A.1

#### <span id="page-18-0"></span>**Μενού κειμένων συνοπτικά**

 και : Μετακίνηση του σημαδιού εισαγωγής προς τα αριστερά και δεξιά

: Διαγραφή του χαρακτήρα πριν από το σημάδι εισαγωγής

AB, ab ή AD: Εναλλαγή μεταξύ κεφαλαίων και πεζών

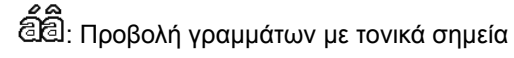

: Καθαρισμός πεδίου εισαγωγής

- 1. Με το πλήκτρο-σταυρό επιλέξτε τον επιθυμητό χαρακτήρα στο πεδίο χαρακτήρων.
- 2. Με το προσθέστε τον επιλεγμένο χαρακτήρα στο πεδίο εισαγωγής.
- 3. Με επιβεβαιώστε την καταχώρηση
	- ή
	- με ακυρώστε την καταχώρηση.

## **4.5**

# **Εισαγωγή αριθμητικών τιμών**

Όταν πρέπει να καταχωρήσετε αριθμητικές τιμές, ανοίγει ένα μενού με ένα αριθμητικό πεδίο και πρόσθετα κουμπιά.

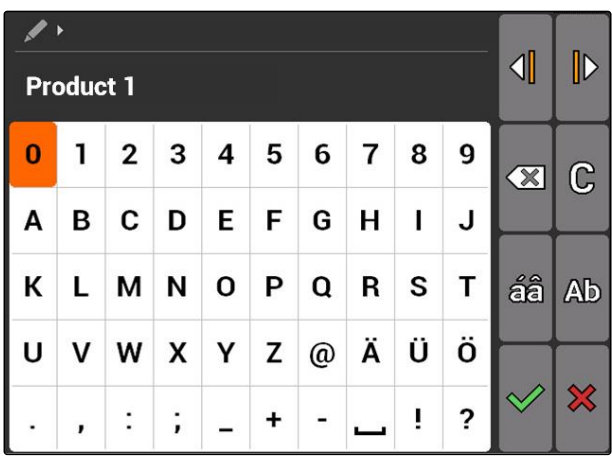

#### <span id="page-19-0"></span>**4 | Βασικός χειρισμός Χρήση πλήκτρου Shift**

#### **Μενού αριθμών συνοπτικά**

 και : Μετακίνηση των σημαδιών εισαγωγής προς τα αριστερά και δεξιά

: Αντιστροφή του προσήμου

: Αύξηση του επιλεγμένου αριθμού κατά 1

: Μείωση του επιλεγμένου αριθμού κατά 1

- : Καθαρισμός πεδίου εισαγωγής
- 1. Με το πλήκτρο-σταυρό επιλέξτε τον επιθυμητό αριθμό στο αριθμητικό πεδίο.
- 2. Με το προσθέστε τον επιλεγμένο αριθμό στο πεδίο εισαγωγής.

#### **ΣΗΜΕΙΩΣΗ**

Η μέγιστη τιμή και η ελάχιστη τιμή εμφανίζονται δεξιά δίπλα από το πεδίο εισαγωγής.

- 3. Επιβεβαίωση καταχώρησης με
	- ή

Ακύρωση καταχώρησης με  $\mathbf{\mathcal{X}}$ .

#### **4.6**

#### **Χρήση πλήκτρου Shift**

CMS-T-005601-A.1

Το πλήκτρο Shift είναι απαραίτητο για το μενού εργασιών του συστήματος ελέγχου μηχανήματος. Όταν το πλήκτρο Shift είναι ενεργό, αυτό υποδεικνύεται στην οθόνη.

- Πατήστε στην πίσω πλευρά του AMATRON 3.
- Εμφανίζονται πρόσθετα πεδία λειτουργιών, με αποτέλεσμα να αλλάζει η αντιστοίχιση των πλήκτρων λειτουργίας.

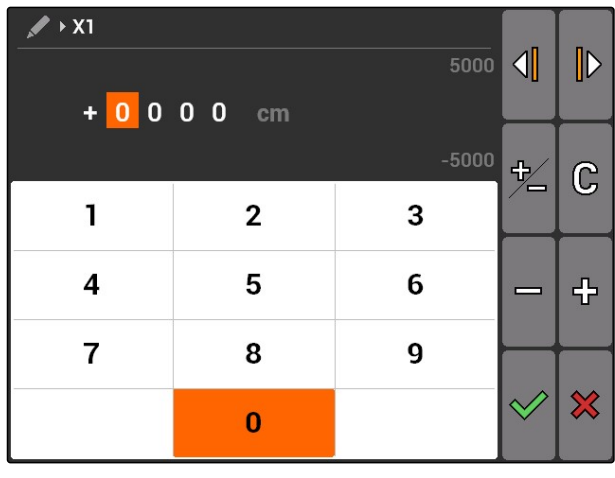

# <span id="page-20-0"></span>**Μετά την ενεργοποίηση** 5

CMS-T-00004671-A.1

#### **5.1**

#### **Επιλογή λειτουργίας BUS**

CMS-T-003915-A.1

Μετά την εκκίνηση του AMATRON 3 μπορείτε να επιλέξετε ανάμεσα σε 2 λειτουργίες BUS. Η επιλογή της λειτουργίας BUS εξαρτάται από τη συνδεδεμένη συσκευή.

#### **Λειτουργίες BUS:**

- AMABUS
- ISOBUS  $\bullet$

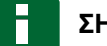

#### **ΣΗΜΕΙΩΣΗ**

Το AMATRON 3 αρχίζει μετά από 10 δευτερόλεπτα με την πρόσφατα επιλεγμένη λειτουργία BUS. Εάν θέλετε το AMATRON 3 να αρχίζει αμέσως με την πρόσφατα επιλεγμένη λειτουργία BUS, πρέπει να ενεργοποιήσετε την αντίστοιχη λειτουργία στην εγκατάσταση, [βλέπε](#page-36-0) [σελίδα 31.](#page-36-0)

#### <span id="page-21-0"></span>**5 | Μετά την ενεργοποίηση Έλεγχος αντιστοιχίσεων AUX-N**

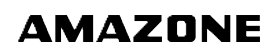

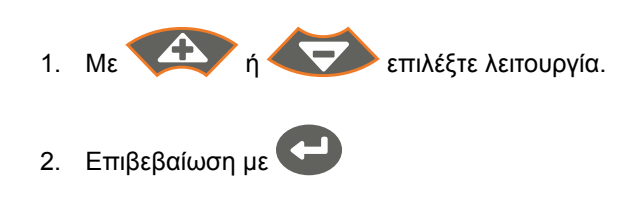

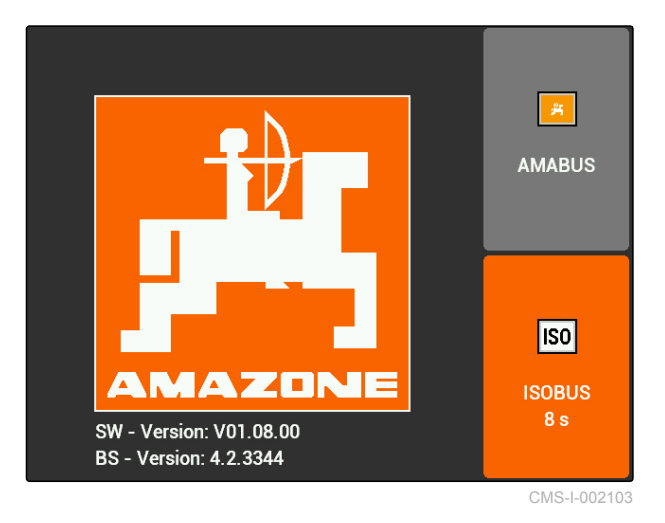

Η ρυθμισμένη λειτουργία BUS εμφανίζεται στο κύριο μενού **1** .

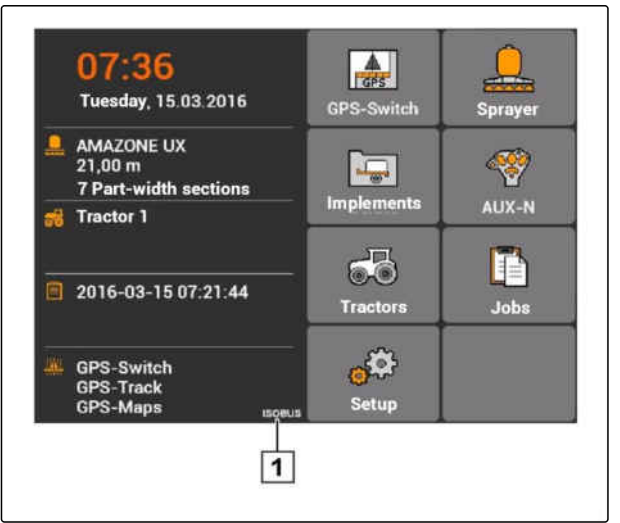

CMS-I-002124

#### **5.2**

#### **Έλεγχος αντιστοιχίσεων AUX-N**

CMS-T-003920-A.1

Μετά από κάθε επανεκκίνηση του AMATRON 3 πρέπει να ελέγχεται και να επιβεβαιώνεται για λόγους ασφαλείας η αντιστοίχιση των εξωτερικών συσκευών κατάδειξης. Το AMATRON 3 αναγνωρίζει εξωτερικές συσκευές κατάδειξης μόνο στη λειτουργία ISOBUS.

<span id="page-22-0"></span>Ανοίγει μια λίστα με όλες τις διαθέσιμες λειτουργίες. Η λίστα περιέχει τις λειτουργίες του AMATRON 3 και τις λειτουργίες των συνδεδεμένων συσκευών.

1. Μετακίνηση στη λίστα των αντιστοιχίσεων με

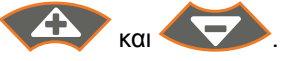

2. *Εάν θέλετε να αλλάξετε τις αντιστοιχίσεις AUX-N,*

βλέπε σελίδα 17

ή

*εάν οι αντιστοιχίσεις AUX-N είναι σωστές,* επιβεβαιώστε τις αντιστοιχίσεις AUX-N.

#### **5.3**

# **Αλλαγή αντιστοιχίσεων AUX-N**

- 1. Με το επιλέξτε μια επιθυμητή λειτουργία στη λίστα.
- Ανοίγει μια λίστα των πλήκτρων εισαγωγής.

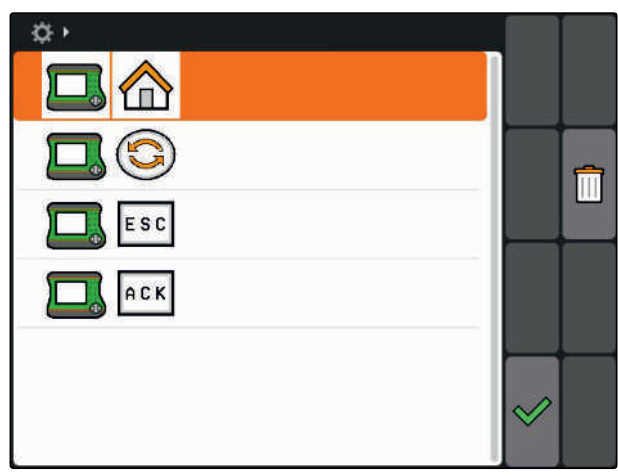

CMS-I-001449

CMS-T-003925-A.1

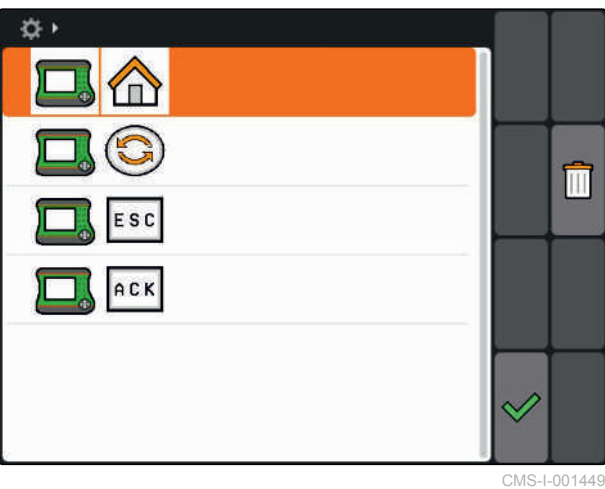

- 2. Με το επιλέξτε ένα επιθυμητό πλήκτρο εισαγωγής.
- Το πλήκτρο εισαγωγής είναι εκχωρημένο στην επιλεγμένη λειτουργία.
- 3. Εκχώρηση πρόσθετων λειτουργιών
	- ή

Επιβεβαιώστε τις αντιστοιχίσεις με το  $\hat{\nabla}$ 

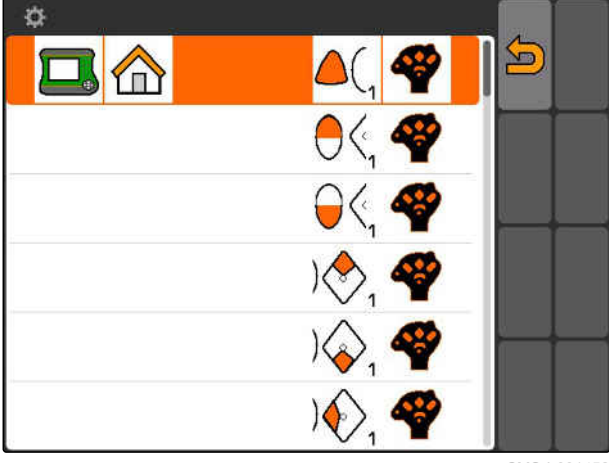

CMS-I-001452

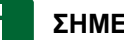

#### **ΣΗΜΕΙΩΣΗ**

Η αντιστοίχιση πλήκτρων επιδέχεται τροποποίηση ανά πάσα στιγμή στην εγκατάσταση, [βλέπε](#page-37-0) [σελίδα 32](#page-37-0).

CMS-T-003525-A.1

# <span id="page-24-0"></span>**Κύριο μενού συνοπτικά** 6

**1** Ώρα και ημερομηνία

- **2** Επιλεγμένη συσκευή
- **3** Επιλεγμένο τρακτέρ
- **4** Παραγγελια που έχει αρχίσει
- **5** Ενεργοποιημένες εφαρμογές GPS με χρόνο που απομένει σε ώρες

: Άνοιγμα GPS-Switch. Χρήση GPS-Switch, [βλέπε σελίδα 78](#page-83-0)

: Άνοιγμα συστήματος ελέγχου συσκευής. Το σύμβολο ποικίλει, ανάλογα με τη συνδεδεμένη συσκευή.

<u>ات</u> | Άνοιγμα διαχείρισης συσκευών. Προετοιμασία συσκευών, [βλέπε σελίδα 45](#page-50-0)

:Άνοιγμα επισκόπησης αντιστοίχισης AUX-N. Χρήση επισκόπησης αντιστοιχίσεων AUX-N, [βλέπε](#page-142-0) [σελίδα 137](#page-142-0)

: Άνοιγμα διαχείρισης τρακτέρ. Προετοιμασία τρακτέρ, [βλέπε σελίδα 50](#page-55-0)

: Άνοιγμα διαχείρισης εργασιών. Διαχείριση παραγγελιών, βλέπε σελίδα

 $\Phi^{\widetilde{\mathbb{CP}}^{\flat}}$ : Άνοιγμα μενού εγκατάστασης. Διαμόρφωση μενού εγκατάστασης, βλέπε σελίδα

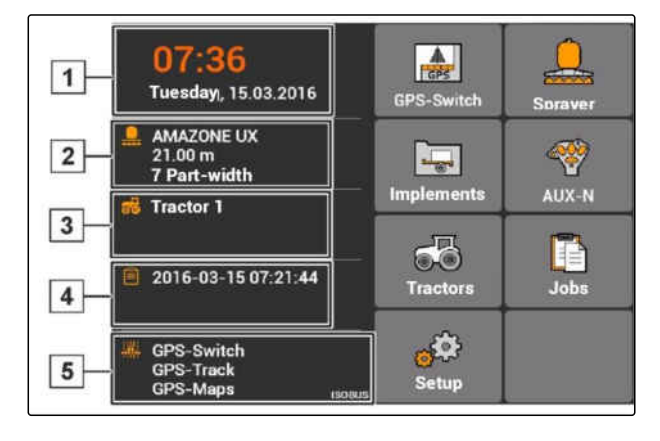

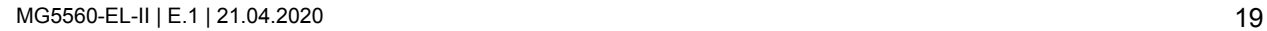

# <span id="page-25-0"></span>**Διαμόρφωση AMATRON 3** 7

CMS-T-00000267-B.1

#### **7.1**

#### **Πραγματοποίηση βασικών ρυθμίσεων**

CMS-T-00004672-A.1

#### **7.1.1 Ενεργοποίηση ή απενεργοποίηση διαχείρισης εργασιών**

CMS-T-004829-A.1

Με τη διαχείριση παραγγελιών μπορείτε να επεξεργαστείτε παραγγελίες μορφής ISO-XML. Η διαχείριση παραγγελιών μπορεί να ενεργοποιηθεί ή να απενεργοποιηθεί. Η διαχείριση παραγγελιών είναι από προεπιλογή απενεργοποιημένη. Όταν είναι ενεργοποιημένη η διαχείριση παραγγελιών, το GPS-Switch μπορεί να χρησιμοποιηθεί μόνο με μια παραγγελία που έχει αρχίσει στη μορφή ISO-XML.

- 1. Επιλέξτε *"Setup (Εγκατάσταση)"* > *"Settings (Ρυθμίσεις)"* > *"Basic settings (Βασικές ρυθμίσεις)"*.
- 2. Ενεργοποίηση ή απενεργοποίηση διαχείρισης παραγγελιών
- 3. Επανεκκίνηση AMATRON 3.

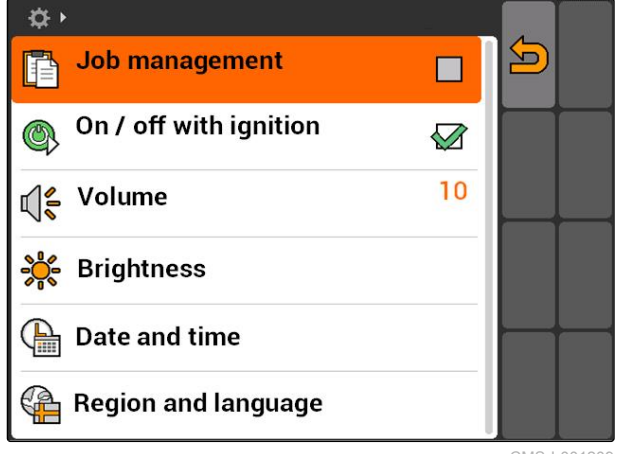

CMS-I-001209

# **7.1.2 Ενεργοποίηση ή απενεργοποίηση σύνδεσης με ανάφλεξη**

CMS-T-004834-A.1

Με αυτή τη ρύθμιση ορίζεται, αν το AMATRON 3 θα συνδεθεί με την ανάφλεξη του οχήματος.

<span id="page-26-0"></span>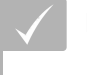

#### **ΠΡΟΫΠΟΘΕΣΕΙΣ**

- Το AMATRON 3 είναι στη λειτουργία ISOBUS, [βλέπε σελίδα 15](#page-20-0)
- 1. Επιλέξτε *"Setup (Εγκατάσταση)"* > *"Settings (Ρυθμίσεις)"* > *"Basic settings (Βασικές ρυθμίσεις)"*.

#### **Πιθανές ρυθμίσεις:**

: Όταν είναι ενεργοποιημένη ή απενεργοποιημένη η ανάφλεξη του οχήματος, ενεργοποιείται ή απενεργοποιείται το AMATRON 3.

: Το AMATRON 3 πρέπει να ενεργοποιηθεί και να απενεργοποιηθεί χειροκίνητα.

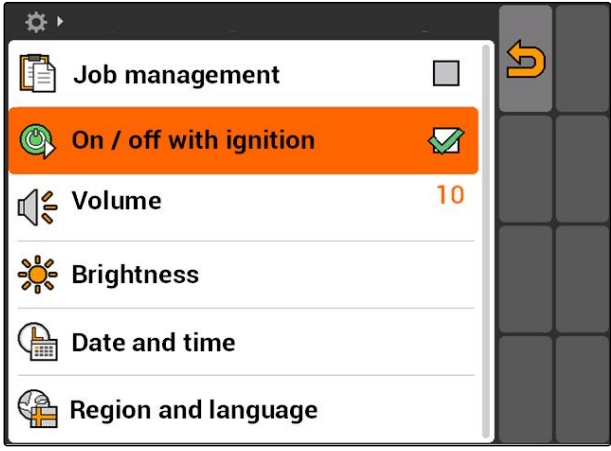

CMS-I-002050

2. Ενεργοποίηση ή απενεργοποίηση σύνδεσης με ανάφλεξη.

## **7.1.3 Ρύθμιση έντασης ήχου**

Σε αυτό το μενού είναι δυνατή η ρύθμιση της έντασης των ήχων ειδοποίησης.

- 1. Επιλέξτε *"Setup (Εγκατάσταση)"* > *"Settings (Ρυθμίσεις)"* > *"Basic settings (Βασικές ρυθμίσεις)"* > *"Volume (Ένταση ήχου)"*.
- 2. Καταχωρήστε μια τιμή μεταξύ 1 και 20.
- 3. Επιβεβαιώστε την καταχώρηση.

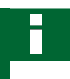

#### **ΣΗΜΕΙΩΣΗ**

Δεν υπάρχει η δυνατότητα σίγασης του AMATRON 3.

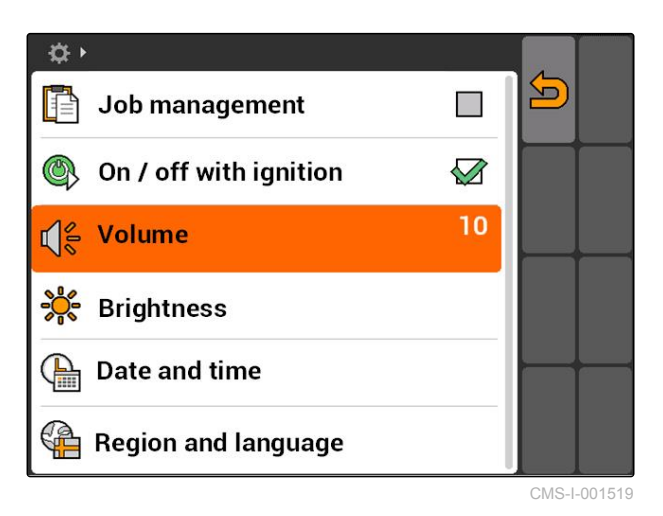

CMS-T-005131-A.1

#### <span id="page-27-0"></span>**7.1.4 Ρύθμιση φωτεινότητας**

Επιλέξτε *"Setup (Εγκατάσταση)"* > *"Settings (Ρυθμίσεις)"* > *"Basic settings (Βασικές ρυθμίσεις)"* > *"Brightness (Φωτεινότητα)"*.

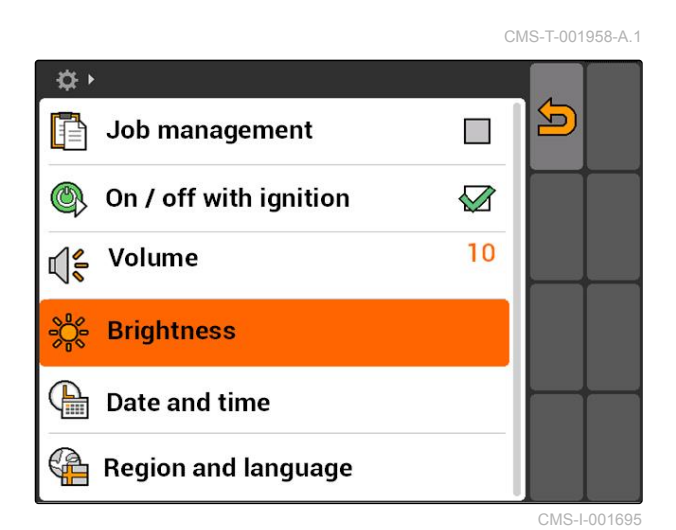

#### **Πιθανές ρυθμίσεις:**

ς%<br>Για της οθόνης<br>Για τη φωτεινότητα της οθόνης την ημέρα

.<br>ອ້າ<br>⊗້າ S: Ποσοστιαία τιμή για τη φωτεινότητα της οθόνης τη νύχτα

: Ρυθμίζει τη φωτεινότητα της οθόνης στην τιμή που αναφέρεται στο *"Brightness for operation at night (Φωτεινότητα σε λειτουργία νύχτας)"*.

.<br>●■<br>●■● Ποσοστιεία τιμή για τη φωτεινότητα του

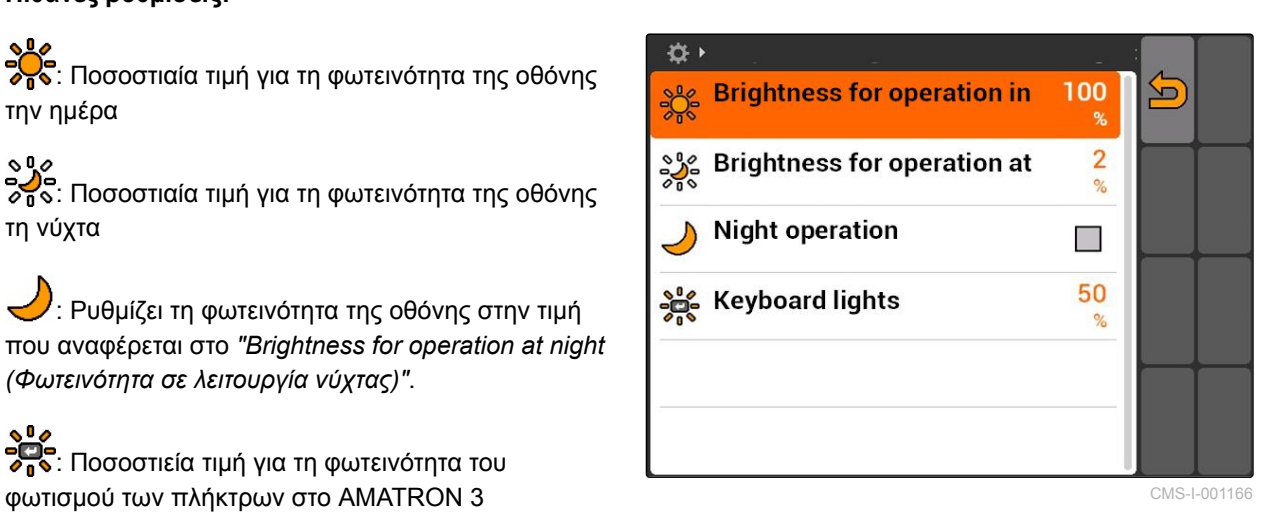

# <span id="page-28-0"></span>**7.1.5 Ρύθμιση ημερομηνίας και ώρας**

Επιλέξτε *"Setup (Εγκατάσταση)"* > *"Settings (Ρυθμίσεις)"* > *"Basic settings (Βασικές ρυθμίσεις)"* > *"Date and time (Ημερομηνία και ώρα)"*.

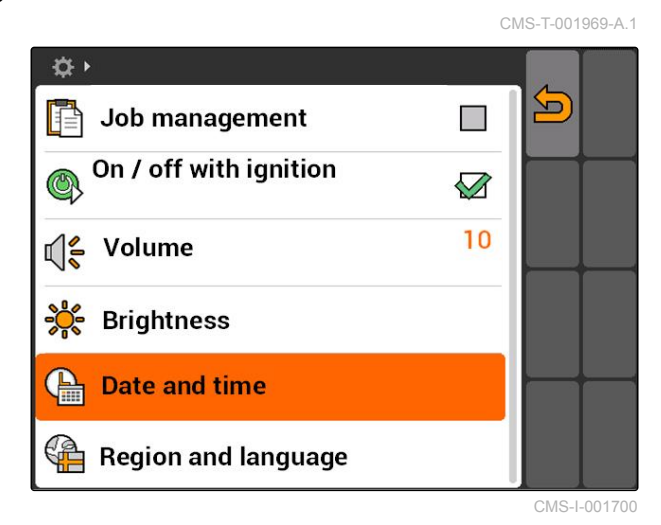

#### **Πιθανές ρυθμίσεις:**

: Ημέρα, μήνας και έτος για την τρέχουσα ημερομηνία

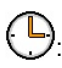

: Ώρες και λεπτά για την τρέχουσα ώρα

: Τιμή ανάμεσα σε -13 και +12 για τη σχετική ζώνη ώρας

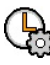

: Μορφή 24 ωρών ή μορφή 12 ωρών

: διάφορες μορφές ημερομηνίας, *"TT"* για την ημέρα, *"MM"* για τη μήνα, *"JJJJ"* για το έτος

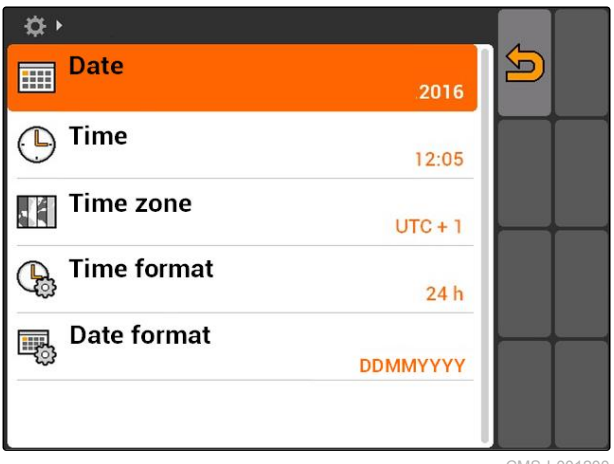

CMS-I-001200

#### <span id="page-29-0"></span>**7.1.6 Ρύθμιση περιοχής και γλώσσας**

Επιλέξτε *"Setup (Εγκατάσταση)"* > *"Settings (Ρυθμίσεις)"* > *"Basic settings (Βασικές ρυθμίσεις)"* > *"Region and language (Περιοχή και γλώσσα)"*.

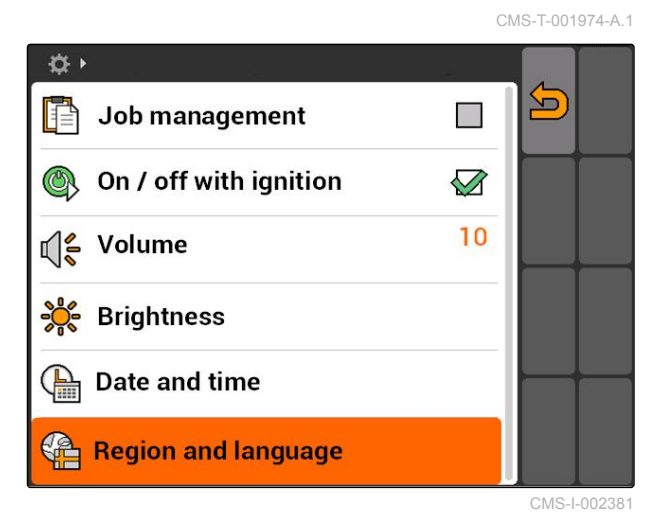

#### **Πιθανές ρυθμίσεις:**

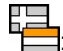

<del>. Γ.</del><br>Γ΄ Γλώσσα της επιφάνειας εργασίας

.<br>Ελεία ή κόμμα ως διαχωριστικό για δεκαδικούς αριθμούς ( 0.1 ή 0,1)

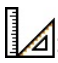

: Σύστημα μονάδων για τις μονάδες μέτρησης

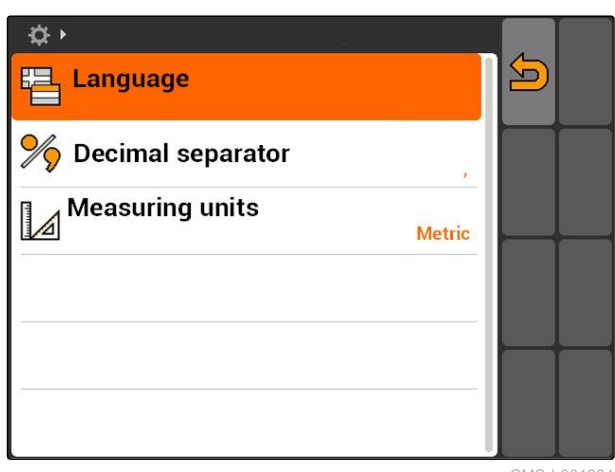

CMS-I-001204

#### <span id="page-30-0"></span>**7.2**

#### **Διαμόρφωση ISOBUS**

CMS-T-001933-A.1

#### **ΠΡΟΫΠΟΘΕΣΕΙΣ**

- Το ISOBUS μπορεί να διαμορφωθεί μόνο στη λειτουργία ISOBUS, [βλέπε σελίδα 15](#page-20-0)
- 1. Επιλέξτε *"Setup (Εγκατάσταση)"* > *"Settings (Ρυθμίσεις)"* > *"ISOBUS"*.

Το AMATRON 3 έχει έναν μοναδικό αριθμό αναγνώρισης για το τερματικό γενικής χρήσης, τον αριθμό ISOBUS-UT. Εάν θέλετε να απεικονίζεται το σύστημα ελέγχου συσκευής στο AMATRON 3, πρέπει να συμφωνεί ο αριθμός ISOBUS-UT με τον αριθμό ISOBUS-UT της συσκευής. Εάν το AMATRON 3 είναι το μοναδικό συνδεδεμένο τερματικό, η συσκευή χρησιμοποιεί αυτόματα τον αριθμό ISOBUS-UT του AMATRON 3.

2. Στο *"ISOBUS UT number (Αριθμός ISOBUS-UT)"* εισαγάγετε τον αριθμό αναγνώρισης για το τερματικό γενικής χρήσης του AMATRON 3.

Το AMATRON 3 έχει για την τεκμηρίωση της παραγγελίας έναν μοναδικό αριθμό αναγνώρισης, το Task Controller ID. Εάν θέλετε να αποθηκευτεί η τεκμηρίωση παραγγελίας στο AMATRON 3, πρέπει να συμφωνεί το Task Controller ID με το Task Controller ID της συσκευής. Εάν το AMATRON 3 είναι το μοναδικό συνδεδεμένο τερματικό, η συσκευή χρησιμοποιεί αυτόματα το Task Controller ID του AMATRON 3.

3. Στο *"Task Controller ID"* εισαγάγετε τον αριθμό αναγνώρισης για το Task Controller του AMATRON 3.

Εάν το συνδεδεμένο τρακτέρ δεν αποστέλλει γεωμετρικά δεδομένα ή δεδομένα αισθητήρων ή δεν θέλετε να χρησιμοποιηθούν τα δεδομένα του τρακτέρ, μπορεί το AMATRON 3 να προσομοιώσει ένα τρακτέρ. Για το προσομοιωμένο τρακτέρ, το AMATRON 3 έχει έναν μοναδικό αριθμό αναγνώρισης, το TC-ID TECU. Για να μπορεί να χρησιμοποιηθεί η προσομοιωμένη TECU, πρέπει να συμφωνεί το TECU-ID με το Task Controller ID.

4. Στο *"TC-ID TECU"* εισαγάγετε τον αριθμό αναγνώρισης για την προσομοιωμένη Tractor-ECU.

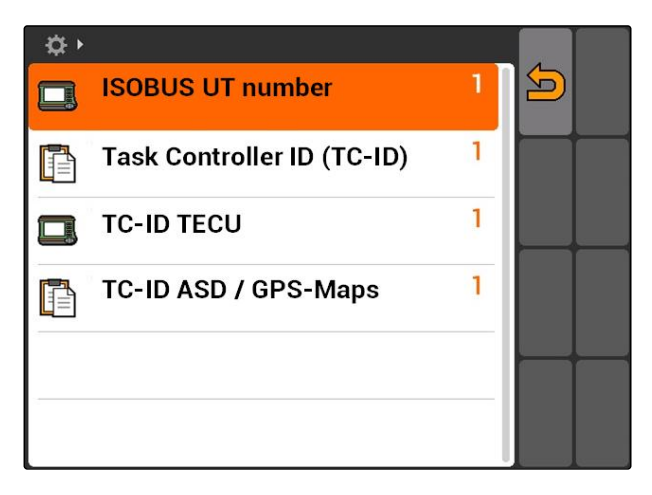

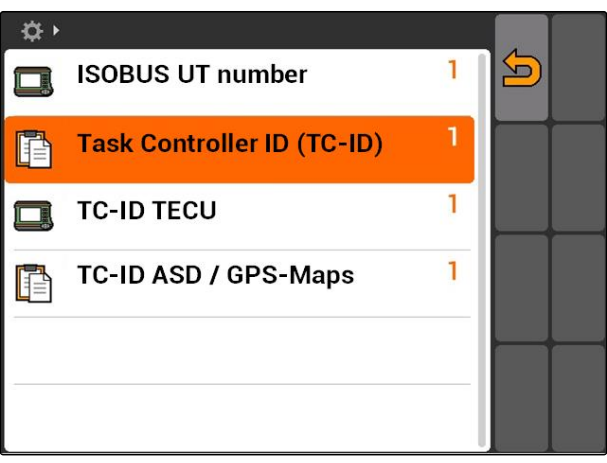

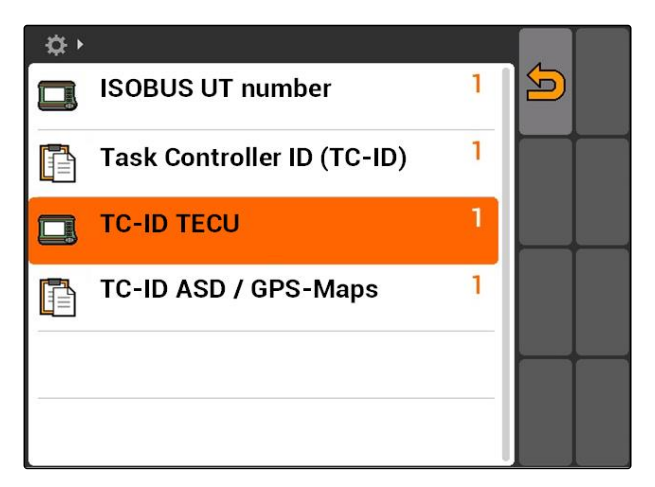

<span id="page-31-0"></span>Εάν στη διεπαφή ASD είναι συνδεδεμένη μια συσκευή, ορίζεται μέσω του TC-ID ASD/GPS-Maps, που πρέπει να αποστέλλονται τα εισερχόμενα δεδομένα. Για να μπορεί να χρησιμοποιηθεί η διεπαφή ASD και τα GPS-Maps, πρέπει το TC-ID ASD/GPS-Maps να συμφωνεί με το Task Controller ID

5. Στο *"TC-ID ASD/GPS-Maps"* εισαγάγετε τον αριθμό αναγνώρισης για τη διεπαφή ASD και GPS-Maps.

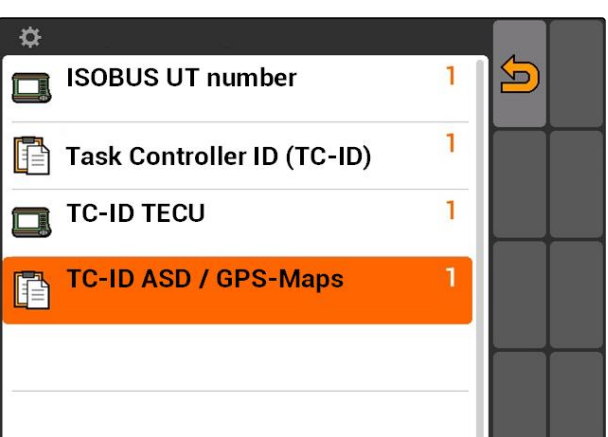

#### **7.3**

**Διαμόρφωση GPS**

#### **7.3.1 Διαμόρφωση δέκτη A100/A101**

Αυτός ο δέκτης GPS παρέχει τη δυνατότητα χειροκίνητης ρύθμισης των δύο δορυφόρων διόρθωσης. Οι δορυφόροι διόρθωσης αποστέλλουν δεδομένα διόρθωσης στον δέκτη. Τα δεδομένα διόρθωσης αυξάνουν την ακρίβεια.

- 1. Επιλέξτε *"GPS driver (Πρόγραμμα οδήγησης GPS)"* > *"A100/101"*.
- 2. Στα *"Satellite 1 (Δορυφόρος 1)"* και *"Satellite 2 (Δορυφόρος 2)"* επιλέξτε *"Auto (Αυτόματα)"*.
- Με τη ρύθμιση *"Auto (Αυτόματα)"* ο δέκτης GPS αναζητά αυτόματα τους σωστούς δορυφόρους.

☆▶  $\overline{S}$  $\mathcal{S}_{m}$ **GPS driver** A100 / A101 **Auto** Satellite 1 136 SES-5 i **Satellite 2** Auto 120 Inmarsat 3F2 AOR-E EGNOS EU  $\mathbb{R}$ 

#### **7.3.2 Διαμόρφωση δέκτη AG-STAR**

Αυτός ο δέκτης GPS μπορεί να χρησιμοποιηθεί με διαφορετικές διαμορφώσεις. Οι διαμορφώσεις διαφέρουν όσον αφορά στο σύστημα δορυφόρων και στους δορυφόρους διόρθωσης. Μπορείτε να ρυθμίσετε τον δέκτη GPS ανάλογα με την περιοχή και τη διαθεσιμότητα υπηρεσιών διόρθωσης.

CMS-T-005816-B.1

CMS-T-005811-B.1

CMS-T-00000268-A.1

ш

#### **ΣΗΜΕΙΩΣΗ**

Με το σήμα διόρθωσης SBAS είναι διαθέσιμο ένα σήμα υψηλής ακρίβειας, όσο λαμβάνεται το σήμα διόρθωσης SBAS.

Στο SBAS ανήκουν οι υπηρεσίες διόρθωσης EGNOS, WAAS και MSAS. Για περισσότερες πληροφορίες, βλέπε εγχειρίδιο λειτουργίας του δορυφορικού δέκτη.

Χωρίς το σήμα διόρθωσης, το σήμα που λαμβάνεται διορθώνεται μόνο από ένα λογισμικό. Μέχρι να είναι διαθέσιμο ένα διορθωμένο σήμα, μπορεί να περάσουν 5 λεπτά.

Όταν δεν υπάρχει διορθωμένο σήμα, η επεξεργασμένη επιφάνεια απεικονίζεται με κίτρινο χρώμα στο GPS-Switch. Όταν υπάρχει διορθωμένο σήμα, η επεξεργασμένη επιφάνεια απεικονίζεται με πράσινο χρώμα.

#### **Πιθανές ρυθμίσεις για AG-STAR με σήμα διόρθωσης SBAS:**

- SBAS GPS
	- Κατάλληλο για Β. Αμερική, Ευρώπη και Ρωσία
	- 12 δορυφόροι GPS
	- 2 δορυφόροι SBAS
- SBAS GPS / GLONASS
	- Κατάλληλο για Β. Αμερική, Ευρώπη και Ρωσία
	- 8 δορυφόροι GPS
	- 4 δορυφόροι GLONASS
	- 2 δορυφόροι SBAS

#### **Πιθανές ρυθμίσεις για AG-STAR χωρίς σήμα διόρθωσης SBAS:**

- GPS / GLONASS 1
	- Κατάλληλο παγκοσμίως, όταν δεν είναι διαθέσιμο SBAS
	- 10 δορυφόροι GPS
	- 4 δορυφόροι GLONASS
- GPS / GLONASS 2
	- Κατάλληλο παγκοσμίως, όταν δεν είναι διαθέσιμο SBAS
	- 8 δορυφόροι GPS
	- 6 δορυφόροι GLONASS

#### <span id="page-33-0"></span>**7 | Διαμόρφωση AMATRON 3 Διαμόρφωση GPS**

**AMAZONE** 

- 1. Επιλέξτε *"GPS driver (Πρόγραμμα οδήγησης GPS)"* > *"AG-STAR/SMART6"*.
- 2. Στο *"Correction signal (Σήμα διόρθωσης)"* επιλέξτε το επιθυμητό σήμα διόρθωσης.

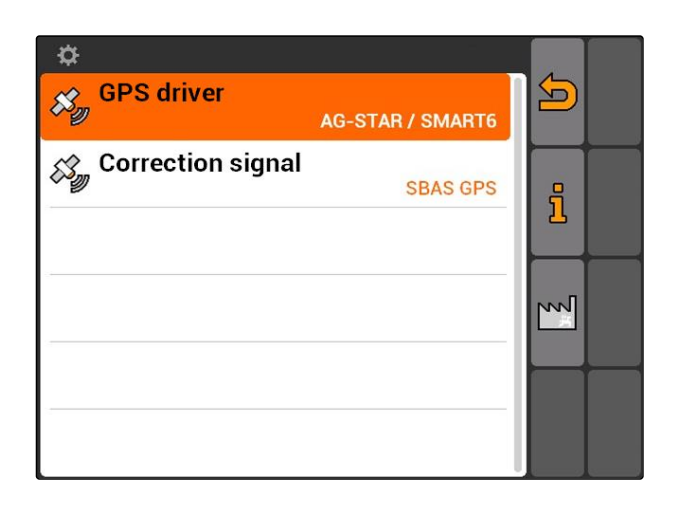

## **7.3.3 Διαμόρφωση δέκτη SMART6**

Ο SMART6 μπορεί να λάβει το σήμα διόρθωσης TerraStar παρέχοντας έτσι μεγαλύτερη ακρίβεια.

#### **Πιθανές ρυθμίσεις για SMART6:**

- SBAS  $\bullet$
- **TerraStar**
- 1. Επιλέξτε *"GPS driver (Πρόγραμμα οδήγησης GPS)"* > *"AG-STAR/SMART6"*.
- 2. Στο *"Correction signal (Σήμα διόρθωσης)"* επιλέξτε το επιθυμητό σήμα διόρθωσης.

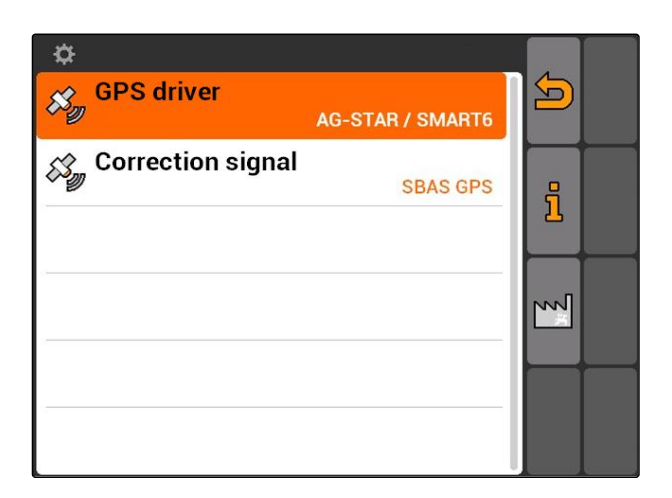

CMS-T-00000274-A.1

#### <span id="page-34-0"></span>**7.3.4 Διαμόρφωση λοιπών δεκτών GPS**

- 1. Επιλέξτε *"GPS driver (Πρόγραμμα οδήγησης GPS)"* > *"Other (Άλλα)"*.
- 2. Στο *"Baudrate"* εισαγάγετε το Baudrate του δέκτη GPS.

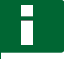

#### **ΣΗΜΕΙΩΣΗ**

Πληροφορίες για το Baudrate υπάρχουν στο εγχειρίδιο λειτουργίας του δέκτη GPS.

**Ο συνδεδεμένος δέκτης πρέπει να αποστέλλει τα ακόλουθα μηνύματα στο τερματικό:**

- GGA
- GSA
- VTG

#### **7.4**

#### **Διαμόρφωση διεπαφής ASD**

Μέσω της διεπαφής ASD μπορούν να μεταφερθούν ονομαστικές τιμές για την ποσότητα διασποράς από έναν αισθητήρα. Για να μπορείτε να χρησιμοποιήσετε αυτές τις ονομαστικές τιμές, πρέπει να προσθέσετε τις ονομαστικές τιμές σε μια παραγγελία, [βλέπε](#page-64-0) [σελίδα 59](#page-64-0).

Για να διαμορφώσετε τη διεπαφή ASD, πρέπει να επιλέξετε το Baudrate για την ταχύτητα μεταφοράς δεδομένων της συνδεδεμένης συσκευής. Το σωστό Baudrate αναγράφεται στο εγχειρίδιο λειτουργίας της συσκευής.

Επιλέξτε *"Setup (Εγκατάσταση)"* > *"Settings (Ρυθμίσεις)"* > *"Interfaces (Διεπαφές)"* > *"ASD-Baudrate"*.

#### **Πιθανές ρυθμίσεις:**

- **•** 57600 Baud
- 19200 Baud

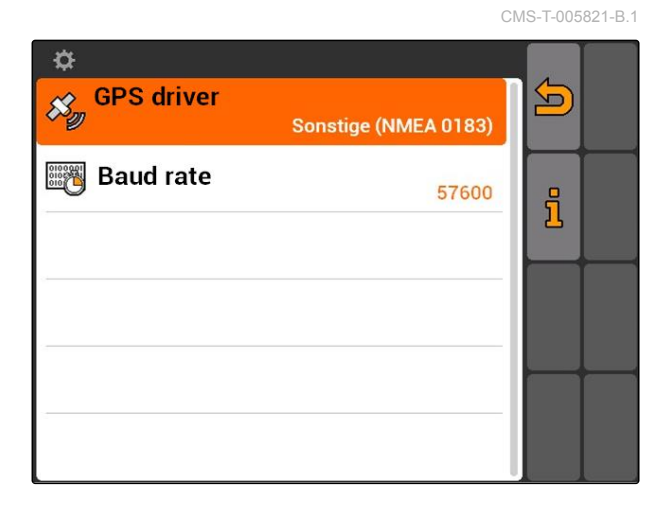

CMS-T-006321-A.1

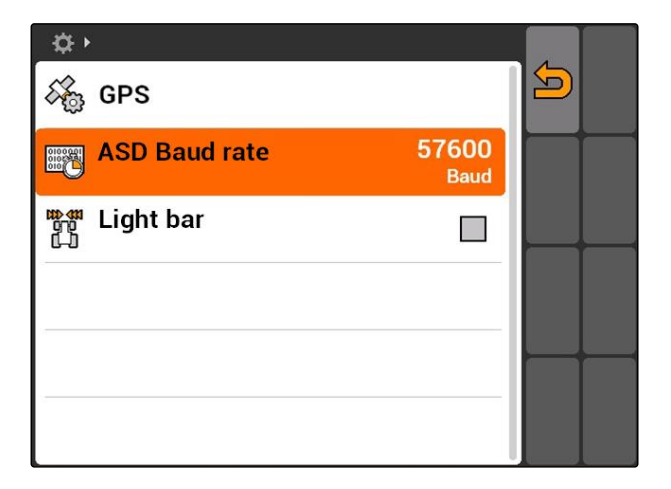

#### <span id="page-35-0"></span>**7 | Διαμόρφωση AMATRON 3 Ρύθμιση Lightbar**

CMS-T-004993-A.1

#### **7.5**

# **Ρύθμιση Lightbar**

Το Lightbar **1** δείχνει την απόκλιση του τρακτέρ από το ίχνος καθοδήγησης, επιτρέποντάς σας έτσι να ακολουθείτε πιστά τα ίχνη καθοδήγησης.

 $\vert$  1 ò KKKK **HITLE** ⊍ Obstacle! NO  $\bigcirc$  $0\%$ R O  $\sqrt{2}$  $\mathbb{B}^{\mathbb{P}}$  $\overline{\mathbf{f}}$ RTK fi 1,57 ha<br>5,99 ha  $\frac{16}{10}$  $9,0$  km/h 8  $9.0 km/h$  $\mathbf{I}$  $\delta$  $200 - \frac{1}{ha}$  $\sim$  $4.61$  ha  $100x$  $6.4<sub>bar</sub>$ 

- 1. Επιλέξτε *"Setup (Εγκατάσταση)"* > *"Settings (Ρυθμίσεις)"* > *"Interfaces (Διεπαφές)"* > *"Lightbar"*.
- 2. Ενεργοποίηση ή απενεργοποίηση Lightbar
- 3. Επανεκκίνηση AMATRON 3.

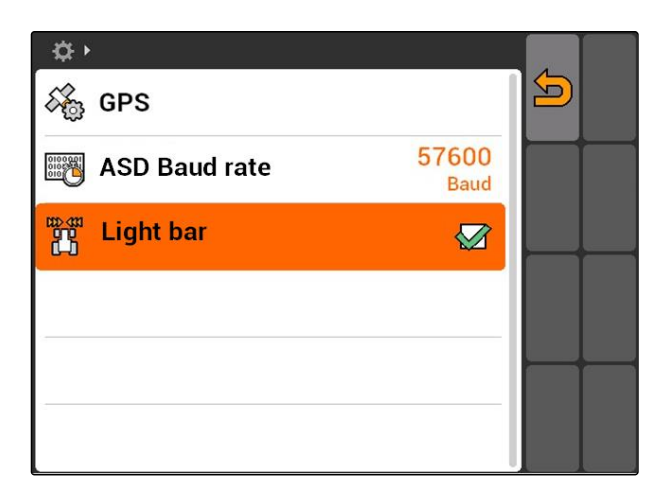

# **7.6**

## **Διαμόρφωση κουμπιού Toggle**

Με το είναι δυνατή η εναλλαγή ανάμεσα σε επιλεγμένα μενού και εφαρμογές.

CMS-T-001943-A.1
- 1. Επιλέξτε *"Setup (Εγκατάσταση)"* > *"Settings (Ρυθμίσεις)"* > *"Toggle button (Κουμπί Toggle)"*.
- 2. Επιλέξτε μενού, στα οποία θέλετε να έχετε πρόσβαση μέσω του κουμπιού Toggle.

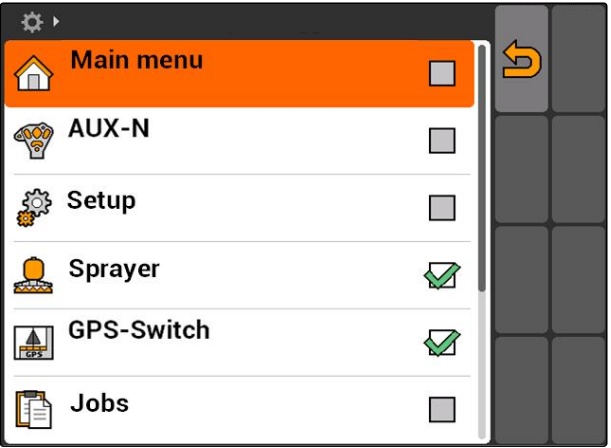

## **7.7**

# **Ορισμός λειτουργίας εκκίνησης**

Το AMATRON 3 μπορεί να αρχίσει να λειτουργεί σε 3 διαφορετικούς τρόπους λειτουργίας.

Επιλέξτε *"Setup (Εγκατάσταση)"* > *"Settings (Ρυθμίσεις)"* > *"Start mode (Λειτουργία εκκίνησης)"*.

### **Πιθανές ρυθμίσεις:**

: Η λειτουργία BUS μπορεί να επιλεγεί, όταν τίθεται σε λειτουργία το AMATRON 3.

: Το AMATRON 3 αρχίζει πάντα στη λειτουργία AMABUS

: Το AMATRON 3 αρχίζει πάντα στη λειτουργία **ISOBUS** 

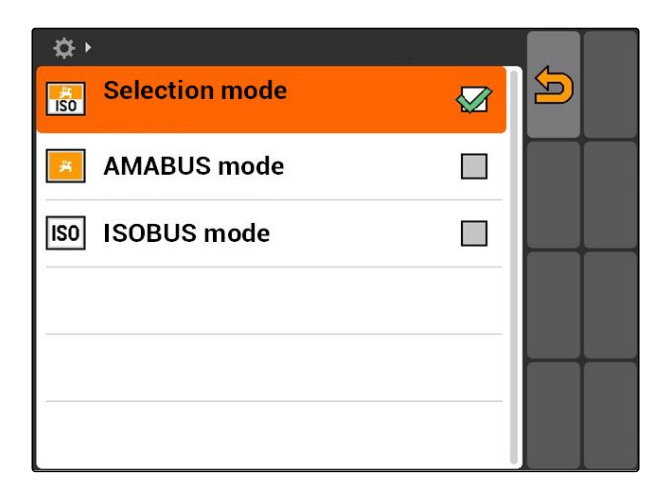

# **7.8**

# **Διαμόρφωση παράλληλης λειτουργίας**

Μπορούν να χρησιμοποιηθούν περισσότερα τερματικά ταυτόχρονα. Για να μπορείτε να χρησιμοποιείτε περισσότερα τερματικά ταυτόχρονα, πρέπει να διαμορφώσετε το ISOBUS στις ρυθμίσεις CMS-T-001953-A.1

CMS-T-001948-A.1

ISOBUS και ενδεχομένως στον χειρισμό του μηχανήματος (UT), [βλέπε σελίδα 25](#page-30-0). Σε αυτό το μενού ορίζεται, ποιες λειτουργίες θέλετε να αναλαμβάνει το AMATRON 3. Εάν για παράδειγμα χρησιμοποιούνται δύο τερματικά AMATRON 3, μπορεί να απεικονίζεται στο ένα AMATRON 3 ο έλεγχος των συσκευών και στο άλλο AMATRON 3 οι λειτουργίες GPS.

Επιλέξτε *"Setup (Εγκατάσταση)"* > *"Settings (Ρυθμίσεις)"* > *"Parallel operation (Παράλληλη λειτουργία)"*.

### **Πιθανές ρυθμίσεις:**

**2. Με** το AMATRON 3 μπορείτε να έχετε πρόσβαση στον έλεγχο συσκευών και οι λειτουργίες GPS είναι διαθέσιμες.

: Με το AMATRON 3 μπορείτε να έχετε πρόσβαση μόνο στον έλεγχο συσκευών. Το Tasc Controller αποσυνδέεται από το BUS.

: Στο AMATRON 3 είναι διαθέσιμες μόνο οι λειτουργίες GPS. Το TU αποσυνδέεται από το BUS

**TAMATRON + GP** 

Controller)

☆▶

 $\frac{1}{\frac{1}{105}}$ 

**AMATRON + GPS-Switch (UT +** 

**AMATRON (only UT)** 

**GPS-Switch (only Task** 

### **7.9**

# **Χρήση συσκευής κατάδειξης Aux-N**

CMS-T-00004673-A.1

Y

 $\sqrt{2}$ 

 $\Box$ 

П

# **7.9.1 Ορισμός αντιστοίχισης AUX-N**

Με την αντιστοίχιση AUX-N μπορείτε να εκχωρήσετε συγκεκριμένες λειτουργίες του AMATRON 3 και της συσκευής στα πλήκτρα μιας εξωτερικής συσκευής κατάδειξης. Οι λειτουργίες του AMATRON 3 μπορούν ωστόσο να εκχωρηθούν σε μια εξωτερική συσκευή κατάδειξης μόνο, όταν το AMATRON 3 έχει τον αριθμό ISOBUS-UT 1, [βλέπε σελίδα 25](#page-30-0). Μια τέτοια εξωτερική συσκευή κατάδειξης είναι για παράδειγμα το AmaPilot**<sup>+</sup>** . Εάν σε κάποιο πλήκτρο του AmaPilot**<sup>+</sup>** εκχωρηθεί μια λειτουργία της συσκευής, μπορεί να ενεργοποιηθεί η λειτουργία με το αντιστοιχισμένο πλήκτρο.

CMS-T-001913-B.1

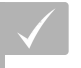

### **ΠΡΟΫΠΟΘΕΣΕΙΣ**

- Το AMATRON 3 είναι στη λειτουργία ISOBUS, [βλέπε σελίδα 15](#page-20-0)
- Επιλέξτε *"Setup (Εγκατάσταση)"* > *"AUX-N assignment (Αντιστοίχιση AUX-N)"*.
- Εμφανίζεται μια λίστα με τις διαθέσιμες λειτουργίες.

### **Πιθανές ρυθμίσεις:**

Ορισμός αντιστοίχισης AUX-N μέσω της λίστας λειτουργιών, βλέπε σελίδα 33

Ορισμός αντιστοίχισης AUX-N μέσω της λίστας καταχώρησης, [βλέπε σελίδα 34](#page-39-0)

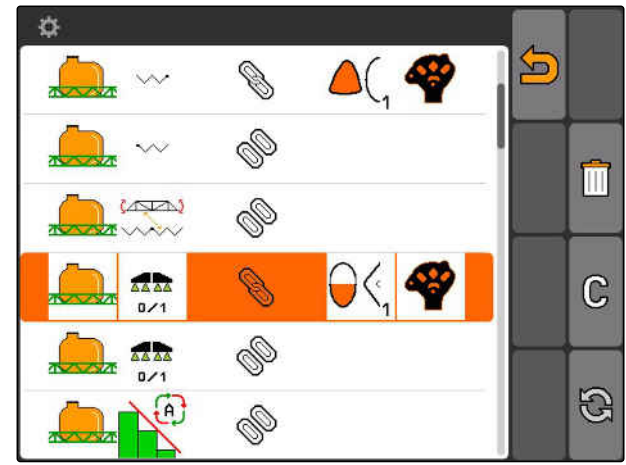

# **7.9.1.1 Ορισμός αντιστοίχισης AUX-N μέσω της λίστας λειτουργιών**

CMS-T-002245-A.1

Στην αντιστοίχιση AUX-N μέσω της λίστας λειτουργιών, αναφέρονται όλες οι διαθέσιμες λειτουργίες στην αριστερή πλευρά. Τα πλήκτρα μιας εξωτερικής συσκευής κατάδειξης μπορούν να καταχωρηθούν με αυτές τις λειτουργίες.

1. *Εάν οι λειτουργίες δεν αναφέρονται στην αριστερή πλευρά,*

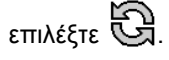

- 2. Επιλέξτε λειτουργία από τη λίστα.
- Ανοίγει η λίστα με τα διαθέσιμα πλήκτρα.

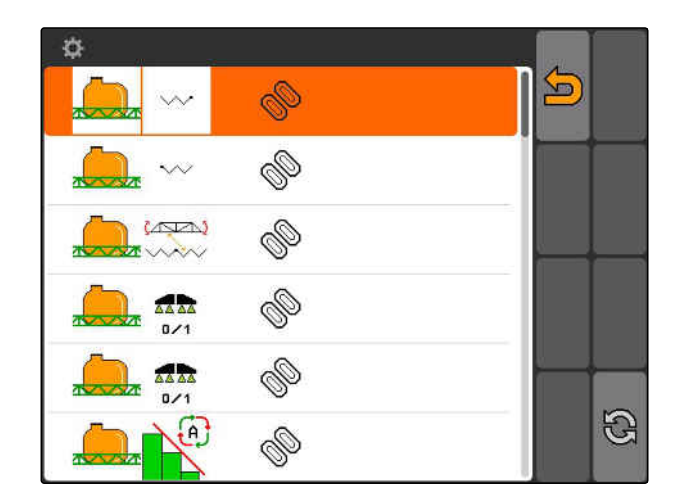

- <span id="page-39-0"></span>3. Επιλέξτε πλήκτρο από τη λίστα.
- Στο επιλεγμένο πλήκτρο εκχωρείται η λειτουργία.

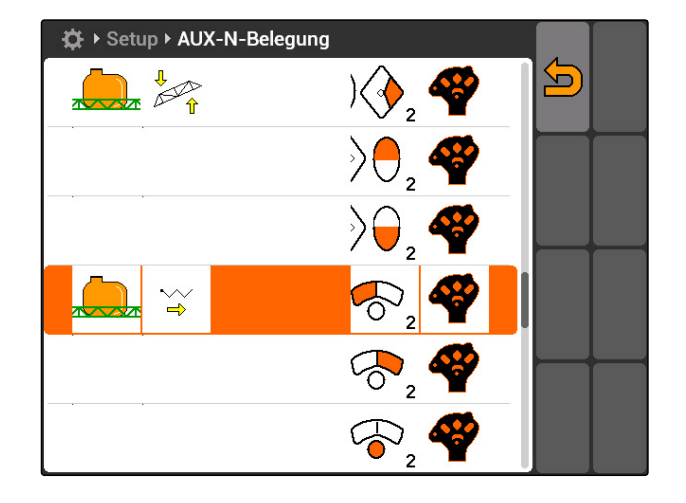

## **7.9.1.2 Ορισμός αντιστοίχισης AUX-N μέσω της λίστας καταχώρησης**

CMS-T-002235-A.1

Στην αντιστοίχιση AUX-N μέσω της λίστας καταχώρησης, αναφέρονται όλα τα διαθέσιμα πλήκτρα στην αριστερή πλευρά. Σε αυτά τα πλήκτρα μπορείτε να εκχωρήσετε λειτουργίες.

1. *Εάν τα πλήκτρα δεν αναφέρονται στην αριστερή πλευρά,*

επιλέξτε .

- 2. Επιλέξτε πλήκτρα από τη λίστα.
- Ανοίγει η λίστα με τις διαθέσιμες λειτουργίες.

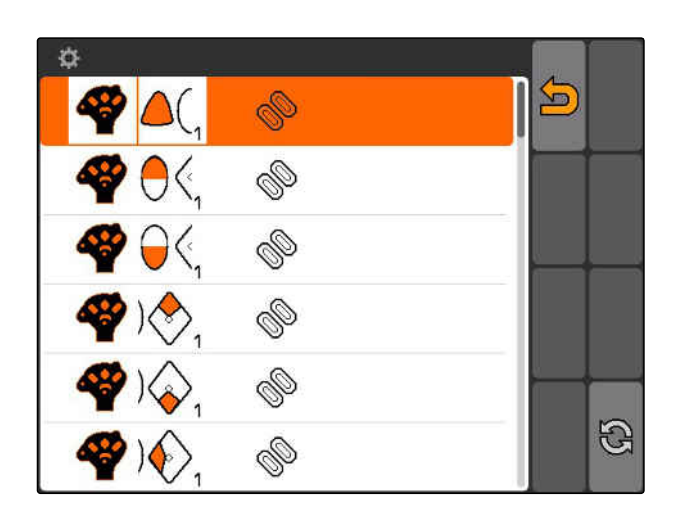

- 3. Επιλέξτε λειτουργία από τη λίστα.
- Στο πλήκτρο εκχωρείται η επιλεγμένη λειτουργία.

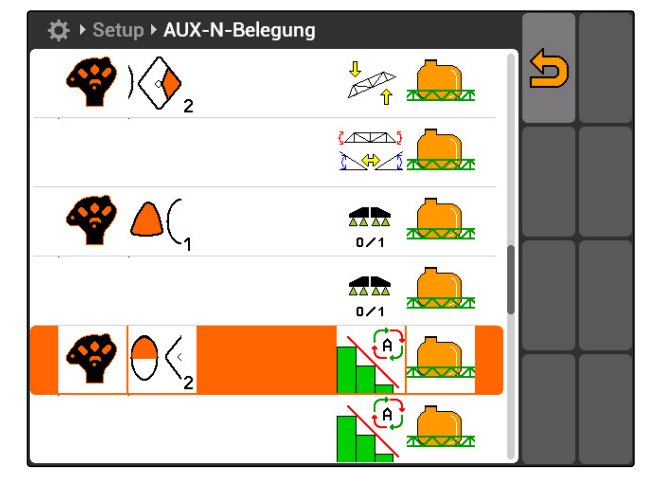

# **7.9.1.3 Διαγραφή επιλεγμένης αντιστοίχισης AUX-N**

- 1. Επιλέξτε την επιθυμητή αντιστοίχιση από τη λίστα.
- 2. επιλέξτε  $\mathbb G$  .

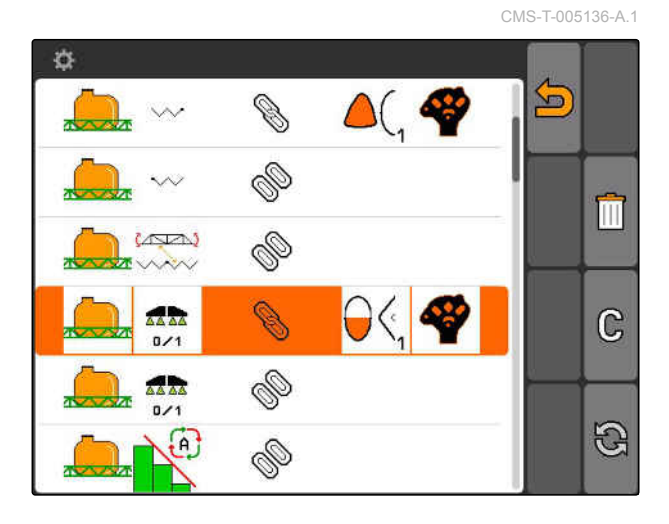

- 3. Επιβεβαιώστε με *"Υes (ναι)"*.
- Η αντιστοίχιση διαγράφεται.

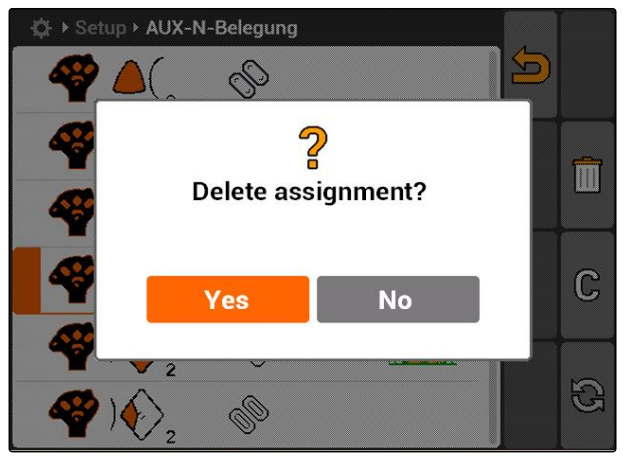

# **7.9.1.4 Διαγραφή όλων των αντιστοιχίσεων AUX-N**

1. επιλέξτε  $\overline{III}$ .

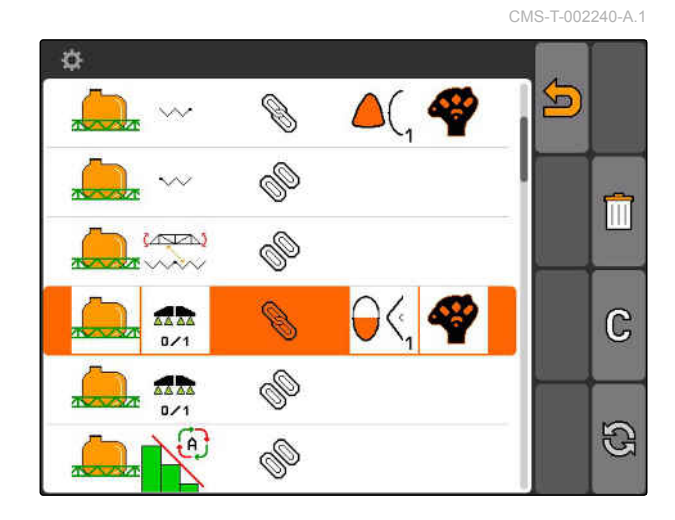

### **7 | Διαμόρφωση AMATRON 3 Χρήση συσκευής κατάδειξης Aux-N**

# **AMAZONE**

- 2. Επιβεβαιώστε με *"Υes (ναι)"*.
- Η αντιστοίχιση διαγράφεται.

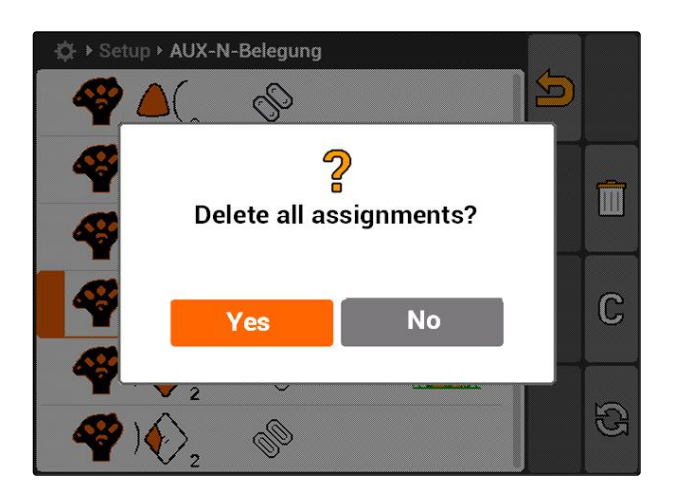

# **7.9.2 Ορισμός αντιστοίχισης AUX-N μέσω της λίστας λειτουργιών**

CMS-T-002245-A.1

Στην αντιστοίχιση AUX-N μέσω της λίστας λειτουργιών, αναφέρονται όλες οι διαθέσιμες λειτουργίες στην αριστερή πλευρά. Τα πλήκτρα μιας εξωτερικής συσκευής κατάδειξης μπορούν να καταχωρηθούν με αυτές τις λειτουργίες.

1. *Εάν οι λειτουργίες δεν αναφέρονται στην αριστερή πλευρά,*

 $\bigcirc$  3τ}λλιπε

- 2. Επιλέξτε λειτουργία από τη λίστα.
- Ανοίγει η λίστα με τα διαθέσιμα πλήκτρα.

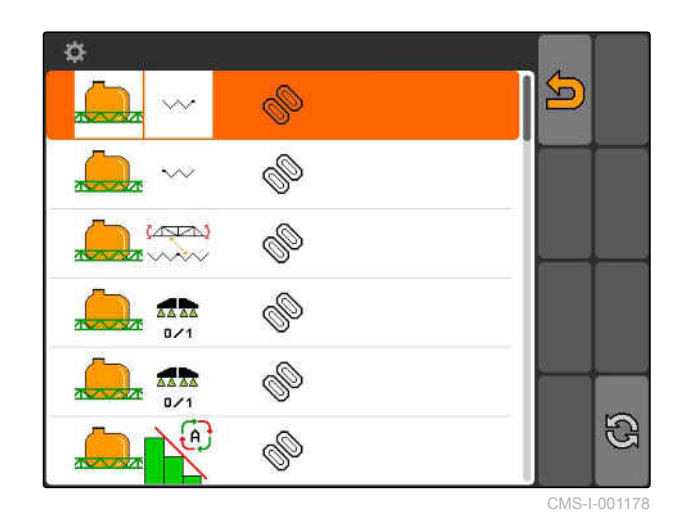

- 3. Επιλέξτε πλήκτρο από τη λίστα.
- Στο επιλεγμένο πλήκτρο εκχωρείται η λειτουργία.

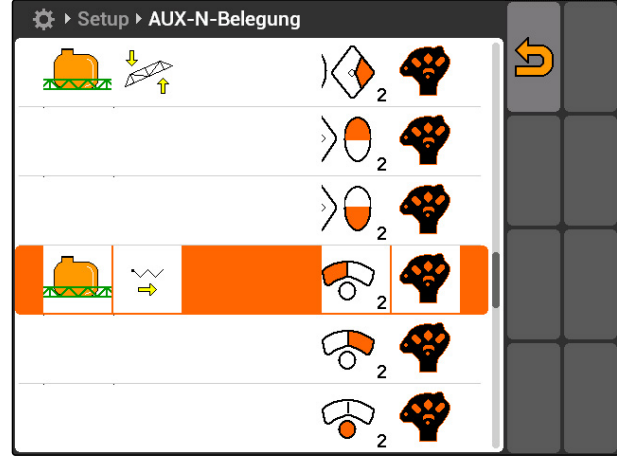

# **7.9.3 Ορισμός αντιστοίχισης AUX-N μέσω της λίστας καταχώρησης**

CMS-T-002235-A.1

Στην αντιστοίχιση AUX-N μέσω της λίστας καταχώρησης, αναφέρονται όλα τα διαθέσιμα πλήκτρα στην αριστερή πλευρά. Σε αυτά τα πλήκτρα μπορείτε να εκχωρήσετε λειτουργίες.

1. *Εάν τα πλήκτρα δεν αναφέρονται στην αριστερή πλευρά,*

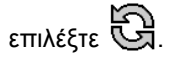

- 2. Επιλέξτε πλήκτρα από τη λίστα.
- Ανοίγει η λίστα με τις διαθέσιμες λειτουργίες.

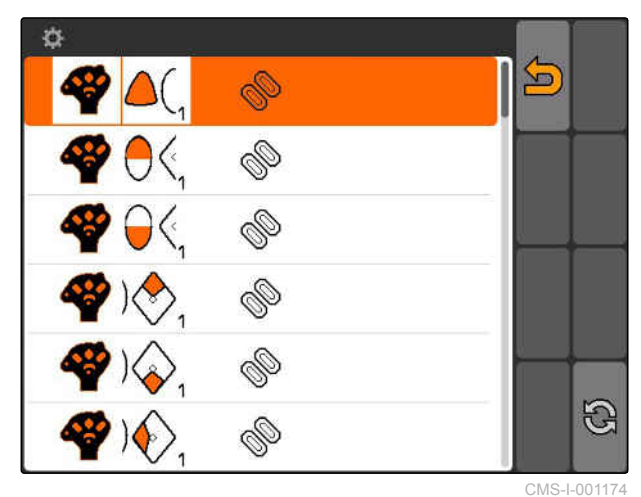

- 3. Επιλέξτε λειτουργία από τη λίστα.
- Στο πλήκτρο εκχωρείται η επιλεγμένη λειτουργία.

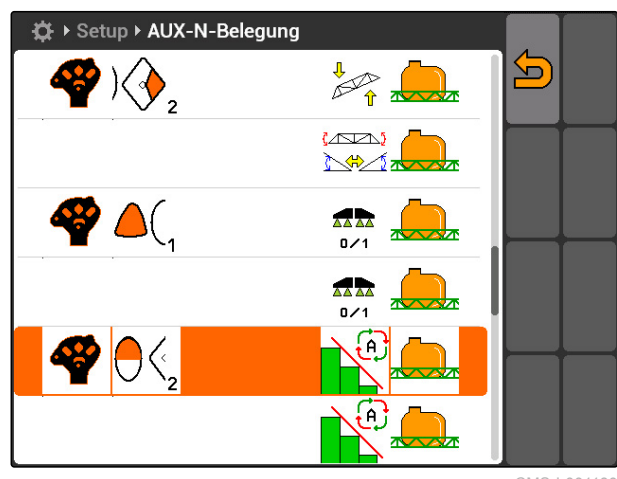

# **7.9.4 Διαγραφή επιλεγμένης αντιστοίχισης AUX-N**

- 1. Επιλέξτε την επιθυμητή αντιστοίχιση από τη λίστα.
- 2. επιλέξτε  $\mathbb G$  .

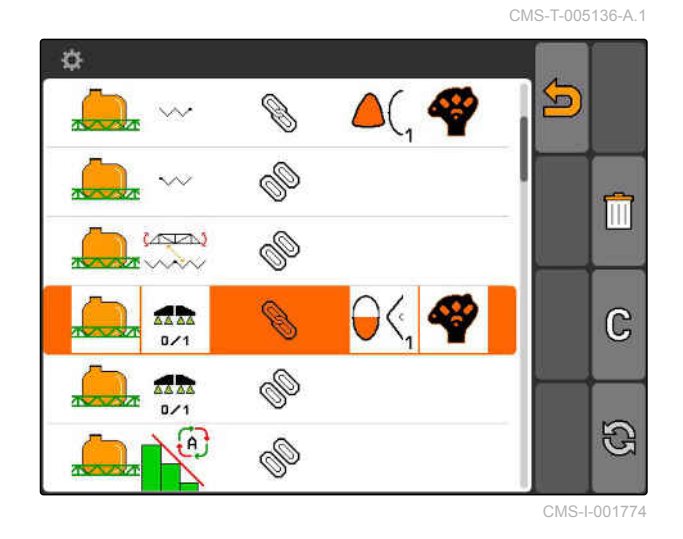

- 3. Επιβεβαιώστε με *"Υes (ναι)"*.
- Η αντιστοίχιση διαγράφεται.

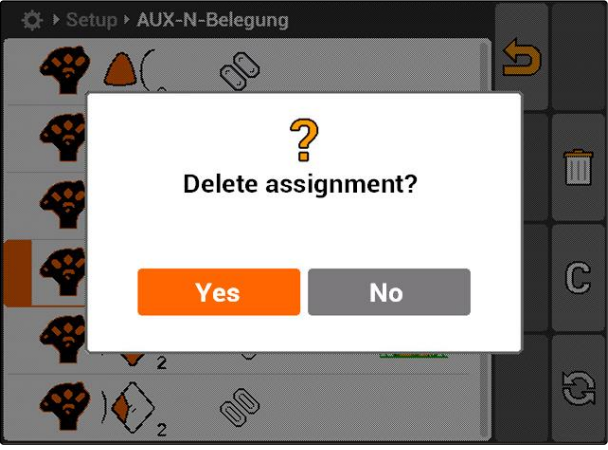

CMS-I-001523

# **7.9.5 Διαγραφή όλων των αντιστοιχίσεων AUX-N**

1. επιλέξτε  $\boxed{|||}$ .

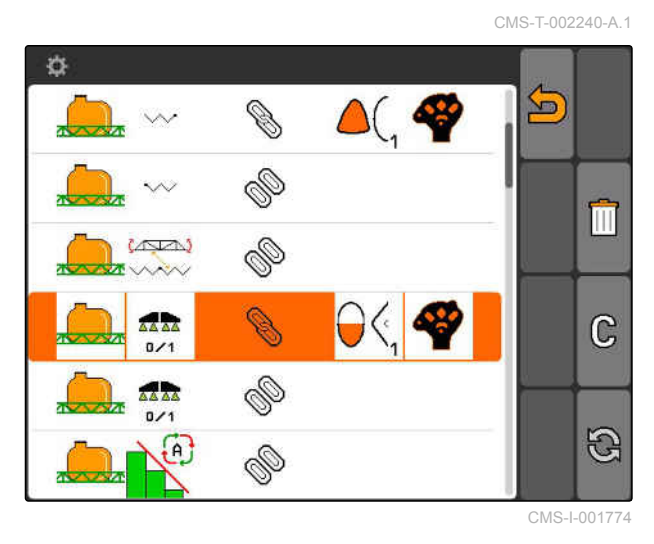

- 2. Επιβεβαιώστε με *"Υes (ναι)"*.
- Η αντιστοίχιση διαγράφεται.

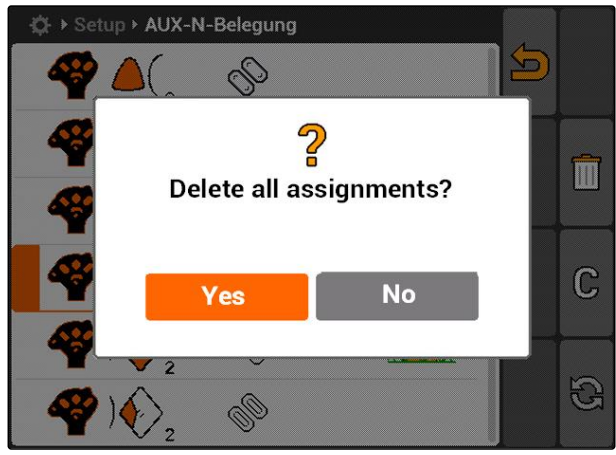

CMS-I-001527

# **7.10**

# **Χρήση διαχείρισης αδειών χρήσης**

### **Στο AMATRON 3 μπορούν να εκτελεστούν 3 εφαρμογές:**

- **GPS-Switch**
- GPS-Track
- GPS-Maps

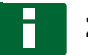

### **ΣΗΜΕΙΩΣΗ**

Οι 3 εφαρμογές είναι ενεργοποιημένες για μια διάρκεια χρήσης 50 ωρών. Για να μπορείτε να χρησιμοποιείτε τις εφαρμογές χωρίς περιορισμό, πρέπει να προμηθευτείτε έναν κωδικό άδειας χρήσης από την AMAZONE.

Με τη βοήθεια της διαχείρισης αδειών χρήσης μπορείτε να ενεργοποιήσετε τις 3 εφαρμογές του AMATRON 3, για να μπορείτε να χρησιμοποιείτε μόνιμα αυτές τις εφαρμογές.

Στον πίνακα που ακολουθεί υπάρχει μια σύνοψη για τις λειτουργίες που ενεργοποιούνται με τις άδειες χρήσης.

CMS-T-001918-A.1

### **7 | Διαμόρφωση AMATRON 3 Χρήση διαχείρισης αδειών χρήσης**

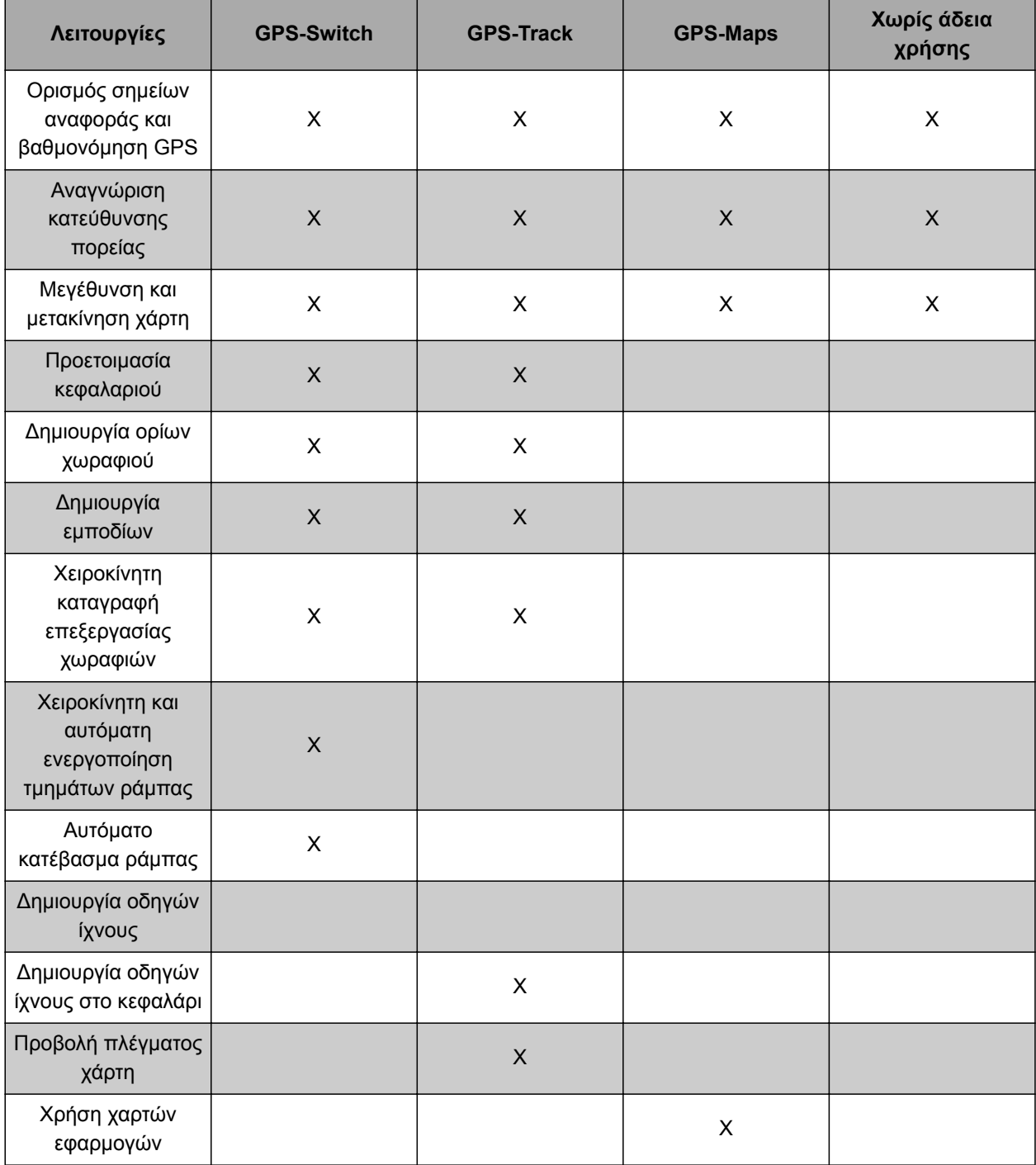

- 1. Επιλέξτε *"Setup (Εγκατάσταση)"* > *"Settings (Ρυθμίσεις)"* > *"Licence management (Διαχείριση αδειών χρήσης)"*.
- 2. Επιλέξτε τις επιθυμητές εφαρμογές.

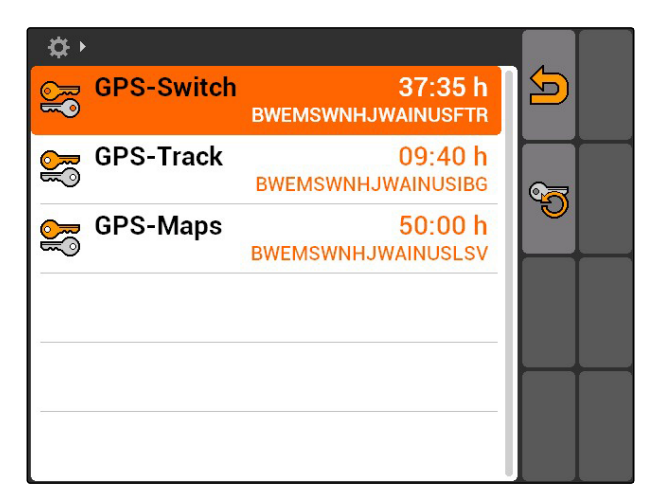

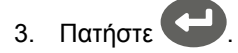

- 4. Εισαγάγετε και επιβεβαιώστε τον κωδικό άδειας χρήσης.
- Η εφαρμογή είναι ενεργοποιημένη.

### **ΣΗΜΕΙΩΣΗ**

Εάν διαγράφηκαν κατά λάθος οι κωδικοί άδειας

χρήσης, πατήστε , για να δημιουργηθούν ξανά.

# ☆→ <u>도</u> Name: GPS-Switch Code: BWEMSWNHJWAINUSFTR **The Community of Community Community** Schlüssel: 0000000000 Status: Deactivate Restzeit: 37:35 h

# **7.11**

# **Χρήση διάγνωσης**

# **7.11.1 Χρήση διαχείρισης USB**

### **Διαμόρφωση USB-stick**

1. *Εάν θέλετε να διαγραφούν όλα τα δεδομένα στο USB-stick:*

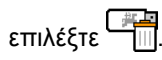

- 2. Επιβεβαιώστε με *"Yes (Ναι)"*.
- Διαμόρφωση USB-stick σε εξέλιξη.

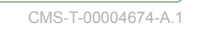

CMS-T-00004700-A.1

CMS-T-002061-A.1

### **Διαγραφή αρχείου ή φακέλου από USB-stick**

- 1. Επιλέξτε τον επιθυμητό αρχείο ή φάκελο από τη λίστα.
- 2. επιλέξτε  $\overline{111}$
- 3. Επιβεβαιώστε με *"Yes (Ναι)"*.
- Το αρχείο ή ο φάκελος διαγράφεται.

### **Αποθήκευση δεδομένων σε USB-stick**

Με αυτή τη λειτουργία αποθηκεύονται όλα τα καταγεγραμμένα δεδομένα παραγγελίας στο USBstick.

### **ΠΡΟΫΠΟΘΕΣΕΙΣ**

- Διαχείριση παραγγελιών ενεργοποιημένη, [βλέπε σελίδα 20](#page-25-0)
- **Επιλέξτε**
- Τα δεδομένα παραγγελίας γράφονται στο USBstick.

# **7.11.2 Χρήση διαχείρισης Pool**

Ως "Pool" χαρακτηρίζεται ένα αρχείο, το οποίο περιγράφει την απεικόνιση του λογισμικού των συσκευών στο τερματικό. Μετά την πρώτη σύνδεση μιας συσκευής ή μετά από μια ενημέρωση, φορτώνεται αυτόματα το Pool της συσκευής και αποθηκεύεται στο τερματικό. Ένα Pool μπορεί να φορτωθεί εκ νέου, όταν είχε προηγουμένως διαγραφεί στη διαχείριση Pool και είχε γίνει επανεκκίνηση του τερματικού καθώς και του μηχανήματος.

CMS-T-002066-A.1

CMS-T-002071-A.1

CMS-T-001990-A.1

- 1. Επιλέξτε *"Setup (Εγκατάσταση)"* > *"Settings (Ρυθμίσεις)"* > *"Diagnostics (Διάγνωση)"* > *"Pool management (Διαχείριση Pool)"*.
- Ανοίγει μια λίστα με "Pools".
- 2. Επιλέξτε Pool.
- 3. επιλέξτε
- 4. Επιβεβαιώστε τη διαγραφή.
- 5. Επανεκκίνηση AMATRON 3.

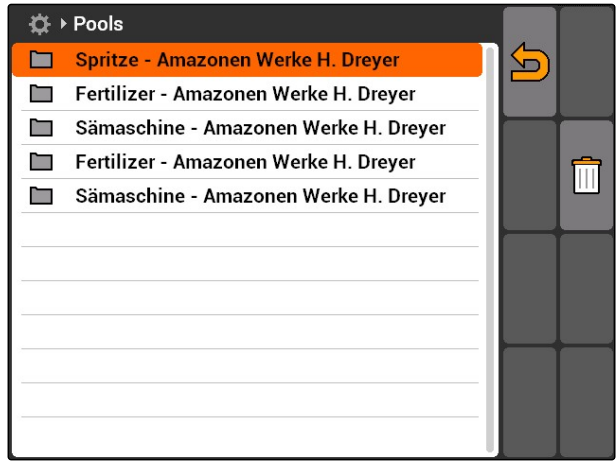

CMS-I-001722

CMS-T-001995-A.1

# **7.11.3 Χρήση διάγνωσης CAN**

Η διάγνωση CAN χρησιμεύει αποκλειστικά στους συνεργάτες του σέρβις για σκοπούς συντήρησης.

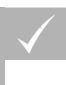

### **ΠΡΟΫΠΟΘΕΣΕΙΣ**

- Το USB-stick είναι συνδεδεμένο
- 1. Επιλέξτε *"Setup (Εγκατάσταση)"* > *"Settings (Ρυθμίσεις)"* > *"Diagnostics (Διάγνωση)"* > *"CAN diagnostics (Διάγνωση CAN)"*.
- 2. Στο *"CAN trace activation (Ενεργοποίηση CAN-Trace)"* ρυθμίστε, εάν θέλετε να αρχίζει το CAN-Trace χειροκίνητα ή μετά από την επανεκκίνηση του AMATRON 3.
- 3. Στο *"Runtime (Χρόνος εκτέλεσης)"* ρυθμίστε τη διάρκεια εγγραφής σε λεπτά.

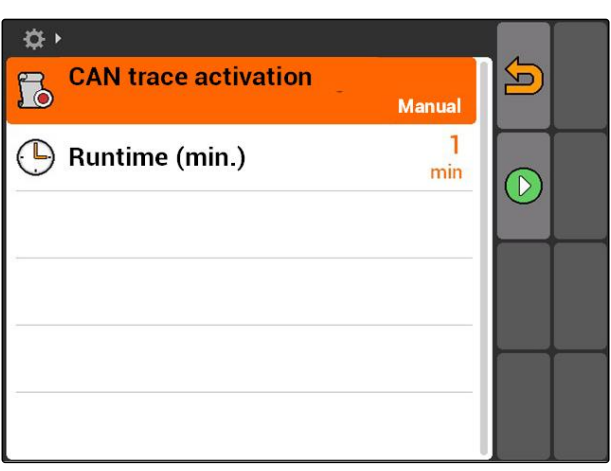

4. *Εάν στο "CAN trace activation (Ενεργοποίηση CAN-Trace)" έχει ρυθμιστεί "Μanual (χειροκίνητα)",*

έναρξη CAN-Trace με

ή

*εάν στο "CAN trace activation (Ενεργοποίηση CAN-Trace)" έχει ρυθμιστεί "After rebooting the terminal (μετά από επανεκκίνηση τερματικού)",* επανεκκινήστε το AMATRON 3.

- Έχει αρχίσει το CAN-Trace.
- 5. *Για να σταματήσετε το CAN-Trace,*

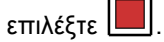

# **7.11.4 Εκτέλεση επαναφοράς**

Σε αυτό το μενού μπορείτε να επαναφέρετε τις ρυθμίσεις GPS-Switch και τις ρυθμίσεις AMATRON 3.

- 1. Επιλέξτε *"Setup (Εγκατάσταση)"* > *"Settings (Ρυθμίσεις)"* > *"Diagnostics (Διάγνωση)"* > *"Reset (Επαναφορά)"*.
- 2. *Για να επαναφέρετε τις ρυθμίσεις GPS Switch,* Επιλέξτε *"Reset of GPS-Switch/Track (Επαναφορά GPS-Switch/Track)"*.
- 3. *Για να επαναφέρετε τις ρυθμίσεις AMATRON 3 και να διαγράψετε τα δεδομένα,* επιλέξτε *"Factory settings (Εργοστασιακές ρυθμίσεις)"*.
- 4. Επιβεβαιώστε την επαναφορά.

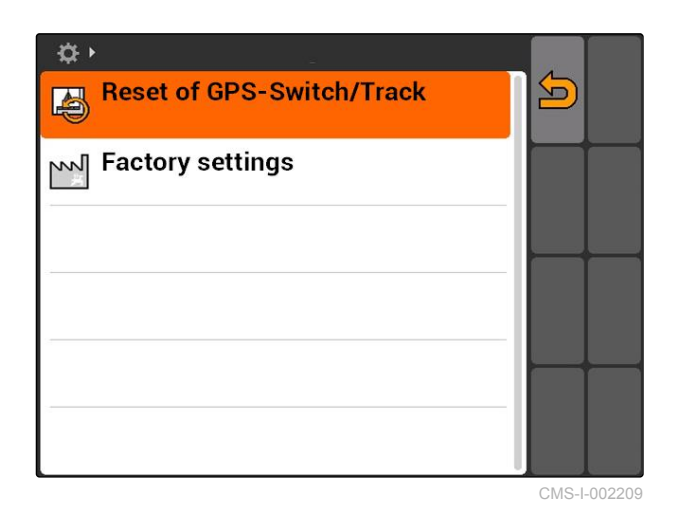

CMS-T-002000-A.1

# <span id="page-50-0"></span>**Διαμόρφωση συσκευών** 8

CMS-T-00004675-A.1

# **8.1**

# **Διαχείριση συσκευών**

CMS-T-001892-B.1

### **Για να μπορείτε να χρησιμοποιήσετε τις λειτουργίες GPS-Switch, πρέπει να διαμορφώσετε τις ακόλουθες συσκευές:**

- Συσκευές AMABUS
- Συσκευές, που δεν μπορούν να επικοινωνήσουν με το τερματικό

Με τη βοήθεια των καταχωρημένων δεδομένων συσκευών, το AMATRON 3 μπορεί να ελέγχει τη συνδεδεμένη συσκευή.

### **Πρέπει να καταχωρήσετε τα εξής δεδομένα συσκευών:**

- Όνομα συσκευής
- Τύπος συσκευής  $\bullet$
- Δεδομένα γεωμετρίας  $\bullet$
- Δεδομένα τμημάτων ράμπας

Οι συσκευές ISOBUS συνδέονται αυτόματα και δεν χρειάζονται διαμόρφωση

### <span id="page-51-0"></span>**8 | Διαμόρφωση συσκευών Επεξεργασία δεδομένων συσκευής**

Επιλέξτε Main menu (Κύριο μενού) > *"Implements (Συσκευές)"*.

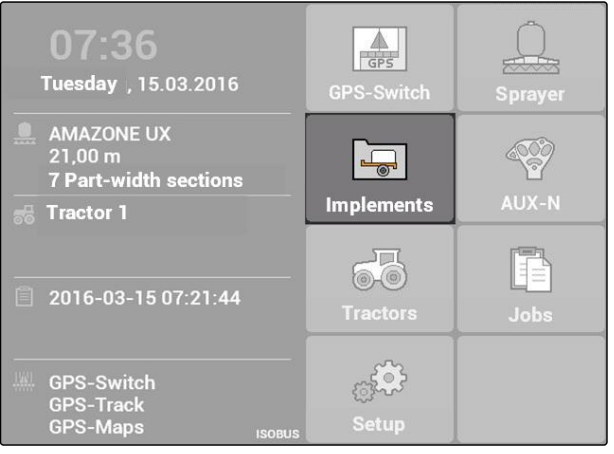

CMS-I-002180

**AMAZONE** 

### **Μενού συσκευών συνοπτικά**

**1** Υπάρχουσες συσκευές

**2** Πληροφορίες για την επιλεγμένη συσκευή

: Ανοίγει το κύριο μενού

**: Προσθέτει μια συσκευή**<br>Προσθέτει μια συσκευή

: Διαγράφει την επιλεγμένη συσκευή

: Ανοίγει τα δεδομένα συσκευής της επιλεγμένης συσκευής, βλέπε σελίδα 46

# **8.2**

# **Επεξεργασία δεδομένων συσκευής**

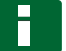

### **ΣΗΜΕΙΩΣΗ**

Η επεξεργασία δεδομένων συσκευών ISOBUS πρέπει να πραγματοποιείται μέσω του συστήματος ελέγχου συσκευών στην εγκατάσταση του UT.

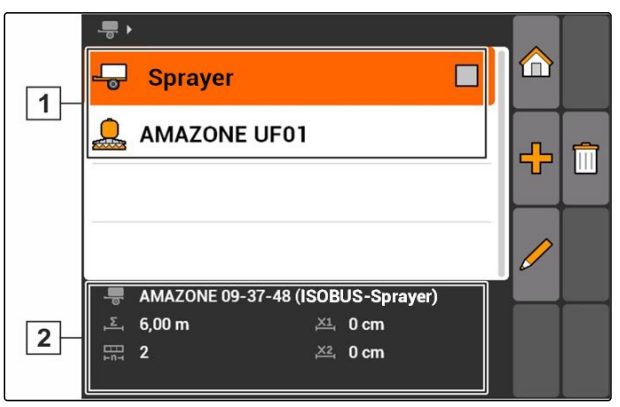

CMS-I-002213

CMS-T-002023-B.1

- 1. Επιλέξτε *"Main menu (Κύριο μενού)"* > *"Implements (Συσκευές)"*.
- 2. Προσθήκη νέας συσκευής
	- ή

επεξεργασία μιας επιλεγμένης συσκευής.

- Το μενού *"Implement data (Δεδομένα συσκευής)"* ανοίγει.
- 3. Στο *"Name (Όνομα)"* ορίστε ένα όνομα για τη συσκευή.
- 4. *Εάν είναι συνδεδεμένη μια συσκευή AMABUS,* επιλέξτε από το *"Implement type (Τύπος συσκευής)"* τη συνδεδεμένη συσκευή.

### **ΣΗΜΕΙΩΣΗ**

Ο τύπος συσκευής μπορεί να επιλεγεί μόνο, εάν η εκκίνηση του AMATRON 3 έχει πραγματοποιηθεί στη λειτουργία AMABUS, [βλέπε σελίδα 15.](#page-20-0)

- 5. Στο *"Number of part width sections (Αριθμός τμημάτων ράμπας)"* ορίστε τον αριθμό των τμημάτων ράμπας για το μηχάνημα.
- 6. *Για να εκχωρήσετε σε όλα τα τμήματα ράμπας το ίδιο πλάτος,* εισαγάγετε στο *"Standard part width section (Βασικό τμήμα ράμπας)"* μια κοινή τιμή για όλα τα τμήματα ράμπας.
- 7. *Εάν θέλετε να εκχωρήσετε σε συγκεκριμένα τμήματα ράμπας ένα πλάτος,* εισαγάγετε στο *"Part width section no. (Αρ. τμήματος ράμπας):"* μια τιμή για το εκάστοτε τμήμα ράμπας.

### **ΣΗΜΕΙΩΣΗ**

Τα τμήματα ράμπας αριθμούνται κοιτώντας προς την κατεύθυνση πορείας από αριστερά προς τα δεξιά.

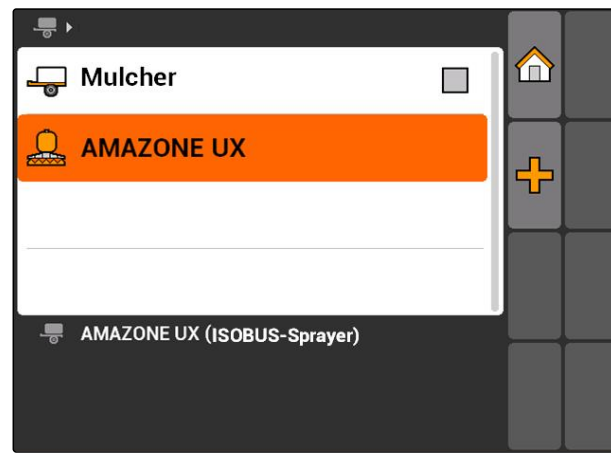

CMS-I-001685

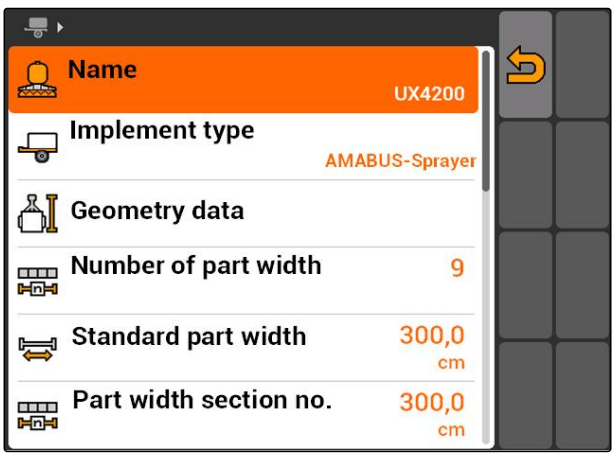

# **8.3**

# **Επεξεργασία δεδομένων γεωμετρίας συσκευών**

CMS-T-001963-A.1

Για να λειτουργεί σωστά το GPS-Switch, απαιτούνται δεδομένα γεωμετρίας συσκευών. Η ενεργοποίηση τμημάτων ράμπας, η ακολούθηση ίχνους και ο μεταβλητός έλεγχος ποσότητας εξαρτώνται από σωστά δεδομένα γεωμετρίας.

1. Επιλέξτε *"Impement data (Δεδομένα συσκευής)"* > *"Geometry data (Δεδομένα γεωμετρίας)"*.

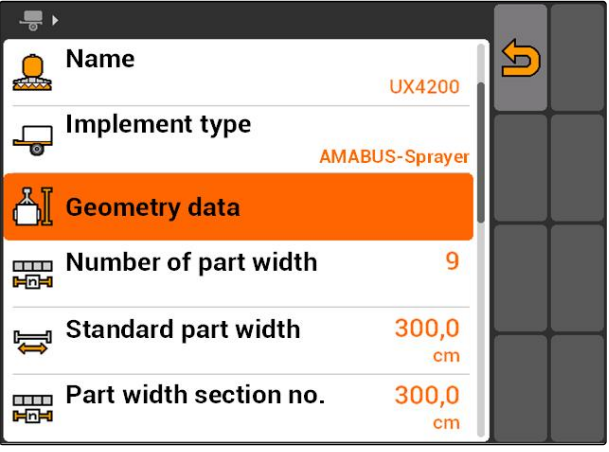

CMS-I-002225

2. Στο *"X1"* εισαγάγετε την απόσταση ανάμεσα στο σημείο ζεύξης και στο σημείο εφαρμογής.

### **ΣΗΜΕΙΩΣΗ**

### **Σημεία εφαρμογής:**

- Ψεκαστικά: Ακροφύσια ψεκασμού
- Λιπασματοδιανομέας: Κέντρο των δίσκων  $\bullet$ διανομής
- Σπαρτικές μηχανές: πίσω υνιά σποράς
- 3. Στο *"X2"* εισαγάγετε την απόσταση ανάμεσα στο σημείο ζεύξης και στον άξονα.

### **ΣΗΜΕΙΩΣΗ**

- Η τιμή *"X2"* απαιτείται μόνο για συρόμενες  $\bullet$ συσκευές. Εάν στις ρυθμίσεις GPS-Switch είναι επιλεγμένη η διαμόρφωση μοντέλου συσκευών *"Trailed (συρόμενες)"*, μπορείτε να εισαγάγετε την τιμή *"X2"*, [βλέπε σελίδα 83](#page-88-0).
- Εάν αλλάξουν οι τιμές γεωμετρίας για έναν  $\bullet$ διανομέα, πρέπει να αλλάξετε την απόσταση κεφαλαριού στις ρυθμίσεις GPS-Switch κατά την ίδια τιμή, [βλέπε σελίδα 88](#page-93-0).

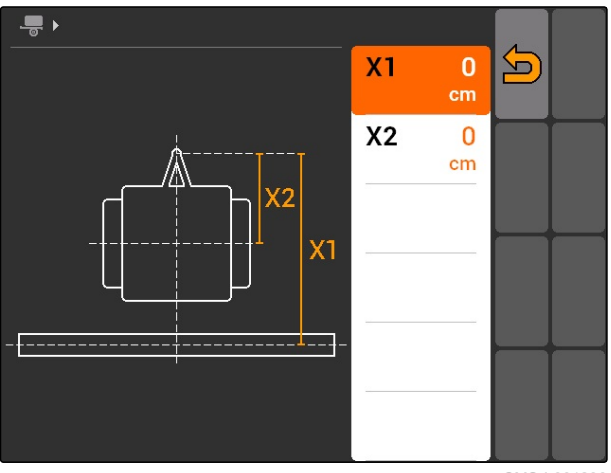

CMS-T-004824-A.1

# **8.4**

# **Επιλογή συσκευής**

Εάν είναι συνδεδεμένη μία από τις εξής συσκευές, πρέπει να επιλέξετε αυτή τη συνδεδεμένη συσκευή, για να μπορεί να χρησιμοποιηθεί το GPS-Switch:

- Συσκευή AMABUS
- Συσκευές, που δεν μπορούν να επικοινωνήσουν με το τερματικό

Οι συσκευές ISOBUS συνδέονται αυτόματα στο BUS, δεν χρειάζονται επομένως να επιλεγούν.

### **ΠΡΟΫΠΟΘΕΣΕΙΣ**

Δεδομένα συσκευής επεξεργασμένα, [βλέπε](#page-51-0) [σελίδα 46](#page-51-0)

Οι επιλέξιμες συσκευές φέρουν ένα κουτάκι: .

Επιλέξτε τη συσκευή που επιθυμείτε.

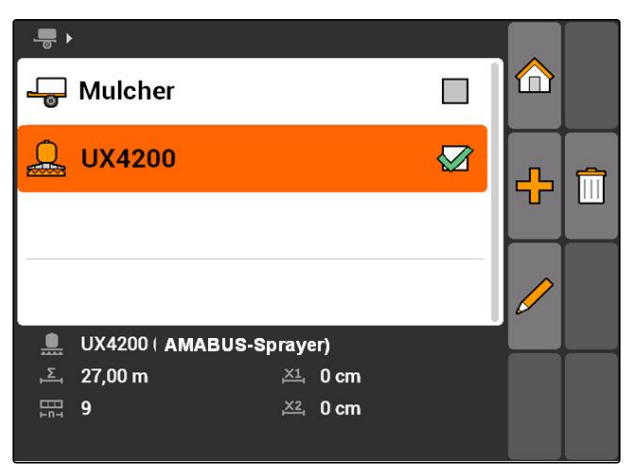

# <span id="page-55-0"></span>**Διαμόρφωση τρακτέρ** 9

CMS-T-00004676-A.1

### **9.1**

# **Διαχείριση τρακτέρ**

CMS-T-001903-B.1

Για να μπορεί να ελέγχει το AMATRON 3 σωστά τη συνδεδεμένη συσκευή, πρέπει να μεταδίδονται και τα δεδομένα του χρησιμοποιούμενου τρακτέρ στο AMATRON 3.

### **Απαιτούνται τα ακόλουθα δεδομένα τρακτέρ:**

- Δεδομένα γεωμετρίας
- Δεδομένα αισθητήρων

### **ΣΗΜΕΙΩΣΗ**

Τα τρακτέρ ISOBUS μπορούν να μεταδίδουν τα δεδομένα τους αυτόνομα στο AMATRON 3. Για τον σκοπό αυτό πρέπει να είναι διαμορφωμένο ανάλογα το τρακτέρ ISOBUS. Σχετικές πληροφορίες υπάρχουν στο εγχειρίδιο λειτουργίας του τρακτέρ ISOBUS.

# **ΣΗΜΕΙΩΣΗ**

**Ένα τρακτέρ πρέπει να διαμορφωθεί στις ακόλουθες περιπτώσεις:**

- Το AMATRON 3 χρησιμοποιείται με τη  $\bullet$ λειτουργία AMABUS
- Η μεταφορά δεδομένων του τρακτέρ ISOBUS  $\bullet$ είναι απενεργοποιημένη
- Δεν θέλετε να χρησιμοποιηθούν τα αποστελμένα δεδομένα του τρακτέρ ISOBUS

Επιλέξτε Main menu (Κύριο μενού) > *"Tractors (Τρακτέρ)"*.

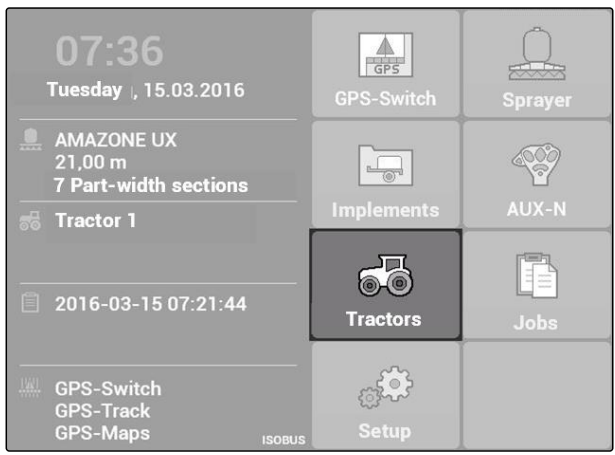

#8 ▶

 $56$  $12 \text{ cm}$ 

**B** Dcm

 $80 \text{ cm}$ 

 $\vert$  1

 $\vert$  2

**de** Tractor 0

68 Tractor 1

Tractor 0

CMS-I-002171

m

m

密

U

@ Wheel

 $0.0$  km/h

 $\sqrt{3}$  0 U/min

CMS-I-001576

### **Μενού τρακτέρ συνοπτικά**

- **1** Υπάρχοντα τρακτέρ
- **2** Πληροφορίες για το επιλεγμένο τρακτέρ
- : Ανοίγει το κύριο μενού

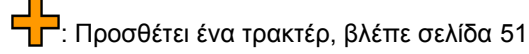

- 
- : Διαγράφει το επιλεγμένο τρακτέρ

: Ανοίγει τα δεδομένα τρακτέρ του επιλεγμένου τρακτέρ, για επεξεργασία.βλέπε σελίδα 51

# **9.2**

# **Επεξεργασία δεδομένων τρακτέρ**

1. Στο μενού *"Tractors (Τρακτέρ)"* προσθέστε ένα νέο τρακτέρ

ή

επεξεργαστείτε ένα επιλεγμένο τρακτέρ.

Το μενού *"Tractor data (Δεδομένα τρακτέρ)"* ανοίγει.

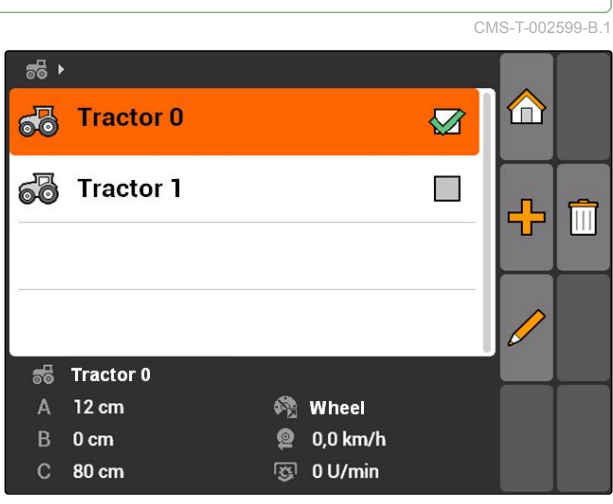

### **9 | Διαμόρφωση τρακτέρ Επεξεργασία δεδομένων γεωμετρίας τρακτέρ**

2. Στο *"Name (Όνομα)"* ορίστε ένα όνομα για το τρακτέρ.

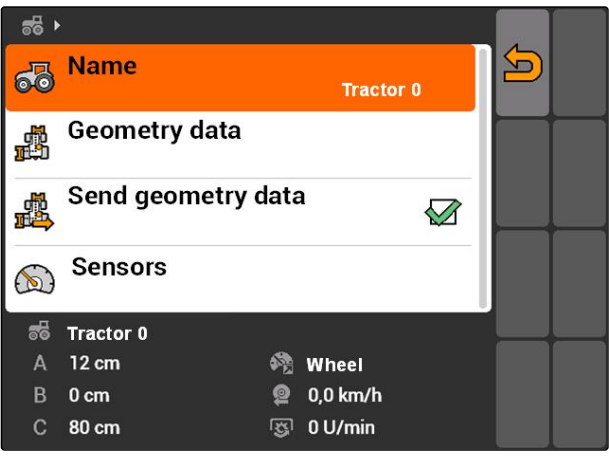

CMS-I-001277

### **9.3**

# **Επεξεργασία δεδομένων γεωμετρίας τρακτέρ**

Τα δεδομένα γεωμετρίας τρακτέρ απαιτούνται, για να λειτουργεί σωστά το GPS-Switch. Η ενεργοποίηση τμημάτων ράμπας, η ακολούθηση ίχνους και ο μεταβλητός έλεγχος ποσότητας εξαρτώνται από σωστά δεδομένα γεωμετρίας.

### **Τα δεδομένα γεωμετρίας πρέπει να αναφέρονται στις ακόλουθες περιπτώσεις:**

- Το τρακτέρ δεν αποστέλλει δεδομένα γεωμετρίας.
- Δεν θέλετε να χρησιμοποιηθούν τα αποσταλμένα δεδομένα γεωμετρίας του τρακτέρ.
- Ο δέκτης GPS τοποθετήθηκε μεταγενέστερα στο τρακτέρ.
- 1. *"Tractor data (Δεδομένα τρακτέρ)"* > *"Geometry data (Δεδομένα γεωμετρίας)"*.

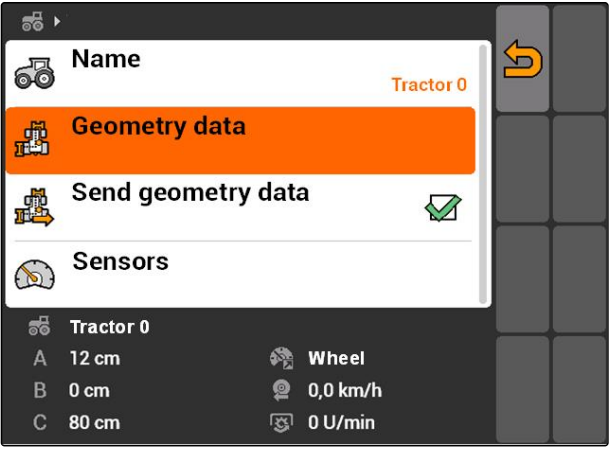

CMS-I-001580

CMS-T-002589-B.1

2. *Εάν ο δέκτης GPS είναι τοποθετημένος δεξιά από το κέντρο του άξονα,* στο *"A"* εισαγάγετε μια θετική τιμή για την απόσταση ανάμεσα στον δέκτη GPS και στο κέντρο του άξονα

ή

*εάν ο δέκτης GPS είναι τοποθετημένος αριστερά από το κέντρο του άξονα,* στο *"A"* εισαγάγετε μια αρνητική τιμή για την απόσταση ανάμεσα στον δέκτη GPS και στο κέντρο του άξονα.

3. *Εάν ο δέκτης GPS είναι τοποθετημένος μπροστά από το κέντρο του άξονα,* στο *"Β"* εισαγάγετε μια θετική τιμή για την απόσταση ανάμεσα στον δέκτη GPS και στο κέντρο του άξονα

### ή

*εάν ο δέκτης GPS είναι τοποθετημένος πίσω από το κέντρο του άξονα,* στο *"Β"* εισαγάγετε μια αρνητική τιμή για την απόσταση ανάμεσα στον δέκτη GPS και στο κέντρο του άξονα.

- 4. Στο *"C"* εισαγάγετε την απόσταση ανάμεσα στον πίσω άξονα και στο σημείο ζεύξης.
- Τα δεδομένα γεωμετρίας έχει καθοριστεί για το τρακτέρ.
- 5. *Για να μπορείτε να χρησιμοποιήσετε τα δεδομένα γεωμετρίας,* στο μενού *"Tractor data (Δεδομένα τρακτέρ)"* ενεργοποιήστε τη λειτουργία *"Send geometry data (Αποστολή δεδομένων γεωμετρίας)"*.

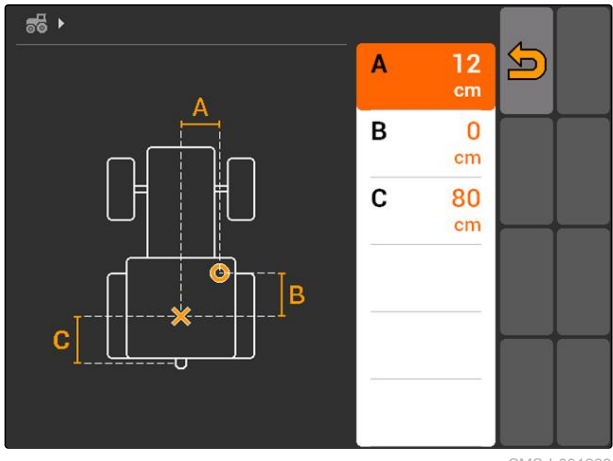

CMS-I-001263

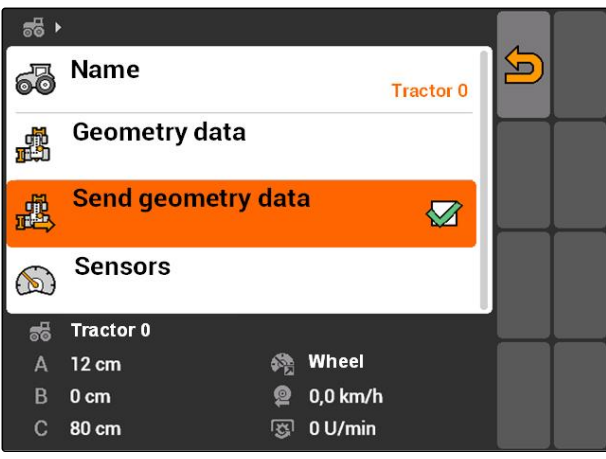

# **9.4**

# **Διαμόρφωση αισθητήρων τρακτέρ**

Οι αισθητήρες τρακτέρ πρέπει να διαμορφωθούν μόνο, όταν το τρακτέρ δεν έχει αισθητήρες ταχύτητας και επομένως δεν αποστέλλει καθόλου δεδομένα ταχύτητας. Τα δεδομένα ταχύτητας μπορούν να μεταδοθούν σε αυτή την περίπτωση από εξωτερικούς αισθητήρες, για παράδειγμα αισθητήρες τροχών ή αισθητήρες GPS, στο AMATRON 3.

### **ΠΡΟΫΠΟΘΕΣΕΙΣ**

- Το AMATRON 3 έχει αρχίσει στη λειτουργία ISOBUS, [βλέπε σελίδα 15](#page-20-0)
- 1. *"Tractor data (Δεδομένα τρακτέρ)"* > *"Sensors (Αισθητήρες)"*.
- Το μενού *"Sensors (Αισθητήρες)"* ανοίγει.

2. Στο *"Speed source (Πηγή ταχύτητας)"* επιλέξτε, με ποιον τρόπο θα προσδιορίζεται η ταχύτητα του τρακτέρ.

### **ΣΗΜΕΙΩΣΗ**

Εμφανίζονται μόνο πηγές ταχύτητας, οι οποίες δεν είναι ακόμη συνδεδεμένες στο ISOBUS.

3. Στο *"PTO shaft (PTO)"* εισαγάγετε τον αριθμό των παλμών, που αποστέλει το ΡΤΟ ανά περιστροφή.

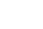

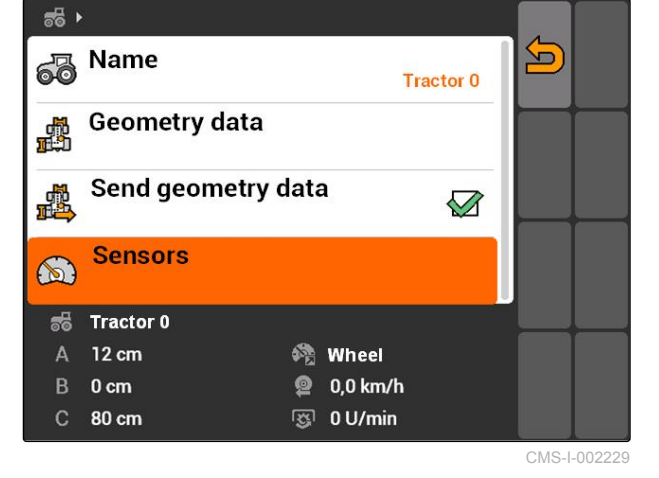

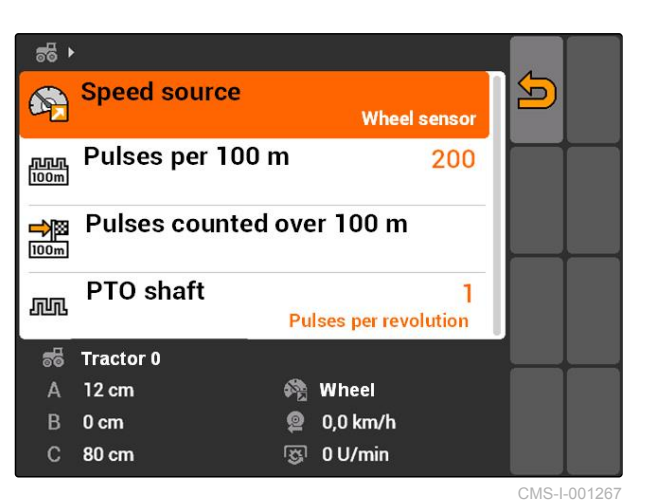

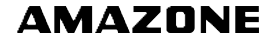

CMS-T-002594-B.1

4. *Εάν στο "Speed source (Πηγή ταχύτητας)" έχει επιλεγεί ο αισθητήρας τροχών ή ο αισθητήρας ραντάρ,*

εισαγάγετε στο *"Pulses per 100 m (Παλμοί ανά 100 m)"* τον αριθμό των παλμών, τον οποίο αποστέλλει ο αισθητήρας τροχών ή ο αισθητήρας ραντάρ σε 100 m απόσταησ

ή

*εάν δεν είναι γνωστός ο αριθμός παλμών ανά 100 m,* επιλέξτε *"Pulses counted over 100 m (Προσαρμογή παλμών στα 100 m)"* και ακολουθήστε τις οδηγίες στην οθόνη.

# **9.5**

# **Επιλογή τρακτέρ**

Για να χρησιμοποιήσετε το GPS-Switch, πρέπει να είναι επιλεγμένο ένα τρακτέρ.

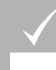

### **ΠΡΟΫΠΟΘΕΣΕΙΣ**

- Δεδομένα τρακτέρ επεξεργασμένα, [βλέπε](#page-51-0) [σελίδα 46](#page-51-0)
- Επιλέξτε το επιθυμητό τρακτέρ.
- Το τρακτέρ είναι επιλεγμένο.

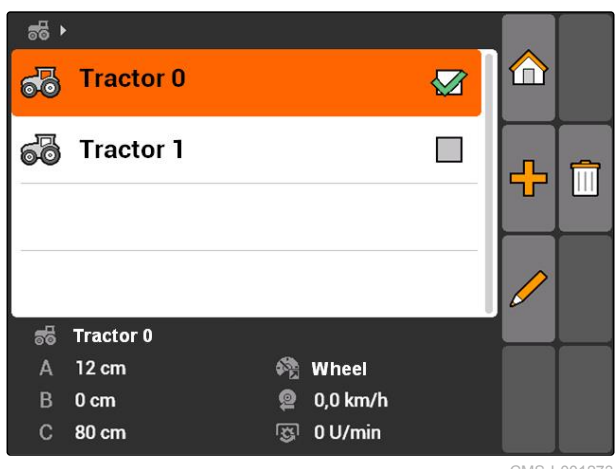

CMS-I-001273

CMS-T-004819-A.1

# **Χρήση διαχείρισης εργασιών** 10

CMS-T-00004677-B.1

## **10.1**

# **Διαχείριση παραγγελιών**

CMS-T-00004698-A.1

Με τη διαχείριση παραγγελιών μπορείτε να επεξεργαστείτε παραγγελίες μορφής ISO-XML. Οι παραγγελίες ISO-XML μπορούν να δημιουργηθούν με ένα σύστημα Farm Management Information System (FMIS) και να μεταφερθούν με ένα USB-stick στο AMATRON 3. Εναλλακτικά υπάρχει η δυνατότητα δημιουργίας και επεξεργασίας των παραγγελιών στο AMATRON 3.

Από μια παραγγελία σε μορφή ISO-XML υπάρχει η δυνατότητα επεξεργασίας ορίων χωραφιού και χαρτών εφαρμογών με GPS-Switch.

### **Υπάρχει η δυνατότητα εισαγωγής δύο τύπων χαρτών εφαρμογών:**

- Τύπος χάρτη 1: Αυτός ο τύπος χάρτη εμφανίζεται στον χάρτη GPS-Switch. Οι αποθηκευμένες ονομαστικές τιμές μεταφέρονται και επεξεργάζονται στη συσκευή.
- Τύπος χάρτη 2: Αυτός ο τύπος χάρτη δεν εμφανίζεται στον χάρτη GPS-Switch. Οι αποθηκευμένες ονομαστικές τιμές μεταφέρονται και επεξεργάζονται στη συσκευή.

Όταν αρχίσει μια παραγγελία στο AMATRON 3, εμφανίζεται το όριο χωραφιού και ο χάρτης εφαρμογών στον χάρτη GPS-Switch και καταγράφονται τα δεδομένα παραγγελίας. Ποια δεδομένα παραγγελίας θα καταγράφονται, εξαρτάται από τη δημιουργημένη παραγγελία ISO-XML και τη συνδεδεμένη συσκευή.

### **Μεταξύ άλλων, υπάρχει η δυνατότητα καταγραφής των ακόλουθων δεδομένων παραγγελίας:**

- Ποσότητες ψεκασμού
- Θέσεις ψεκασμού
- Διάρκεια χρήσης τρακτέρ και συσκευών

Οι επεξεργασμένες παραγγελίες μπορούν να εξαχθούν και να συνεχιστεί η επεξεργασία τους σε ένα σύστημα Farm Management Information System (FMIS).

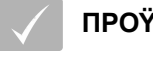

### **ΠΡΟΫΠΟΘΕΣΕΙΣ**

- Διαχείριση παραγγελιών ενεργοποιημένη, [βλέπε σελίδα 20](#page-25-0)
- USB-stick συνδεδεμένο
- Main menu (Κύριο μενού) > *"Jobs (Παραγγελίες)"*.

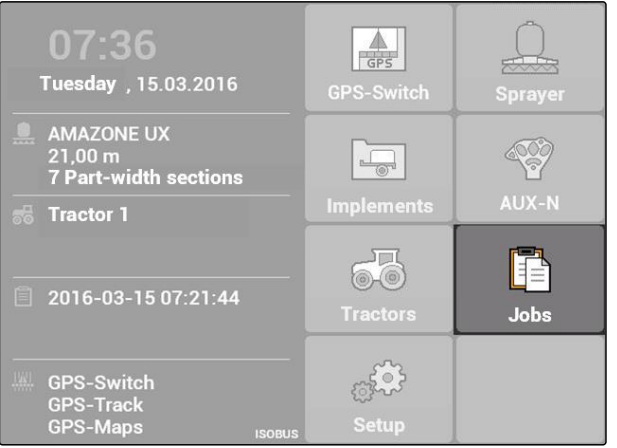

CMS-I-002175

### **Μενού εργασιών συνοπτικά**

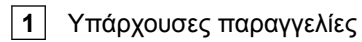

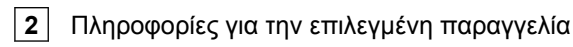

: Ανοίγει το κύριο μενού

: Ανοίγει το μενού βασικών δεδομένων, βλέπε σελίδα

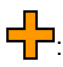

- Π<br>- Προσθέτει μία παραγγελία, [βλέπε σελίδα 59](#page-64-0)<br>-

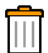

: Διαγράφει την επιλεγμένη παραγγελία

<u>– |</u>: Αρχίζει ή διακόπτει την επιλεγμένη παραγγελία, [βλέπε σελίδα 68](#page-73-0) και [βλέπε σελίδα 69](#page-74-0)

: Αντιγράφει την επιλεγμένη παραγγελία, [βλέπε](#page-72-0) [σελίδα 67](#page-72-0)

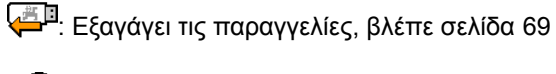

: Ανοίγει την αναζήτηση, [βλέπε σελίδα 67](#page-72-0)

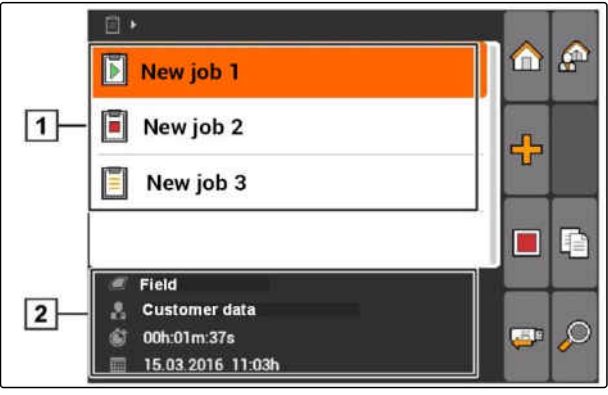

# <span id="page-64-0"></span>**10.2**

# **Επεξεργασία παραγγελιών**

CMS-T-00004679-B.1

CMS-T-002036-B.1

# **10.2.1 Δημιουργία νέας εργασίας**

Με το AMATRON 3 υπάρχει η δυνατότητα δημιουργίας και επεξεργασίας παραγγελιών σε μορφή ISO-XML. Οι δημιουργημένες παραγγελίες μπορούν να εξαχθούν και να συνεχιστεί η επεξεργασία τους σε ένα σύστημα Farm Management Information System (FMIS).

### **Μπορούν να προστεθούν τα ακόλουθα πρόσθετα δεδομένα σε παραγγελίες:**

- Δεδομένα χωραφιού
- Δεδομένα πελάτη
- Ονομαστικές τιμές για ποσότητες ψεκασμού
- Δεδομένα προϊόντος
- Δεδομένα εργατών
- Δεδομένα συσκευής
- Δεδομένα τρακτέρ
- 1. Επιλέξτε Jobs (Παραγγελίες) > ΗΠ.
- Το μενού *"New job (Νέα παραγγελία)"* ανοίγει.
- 2. Εισαγάγετε όνομα παραγγελίας.
- 3. Επιλέξτε χωράφι.
- 4. Επιλέξτε πελάτη.

### **ΣΗΜΕΙΩΣΗ**

Στα μενού για την επιλογή πελάτη, [βλέπε](#page-79-0) [σελίδα 74](#page-79-0) και για την επιλογή χωραφιού, [βλέπε](#page-78-0) [σελίδα 73μ](#page-78-0)πορείτε επίσης να δημιουργήσετε χωράφια και πελάτες.

5. Επιβεβαιώστε τις καταχωρήσεις.

# **10.2.2 Προσθήκη ονομαστικών τιμών στην εργασία**

Στα ελεγχόμενα στοιχεία συσκευών μπορούν να εκχωρηθούν ονομαστικές τιμές. Έτσι καθορίζονται για παράδειγμα οι ποσότητες διασποράς ενός

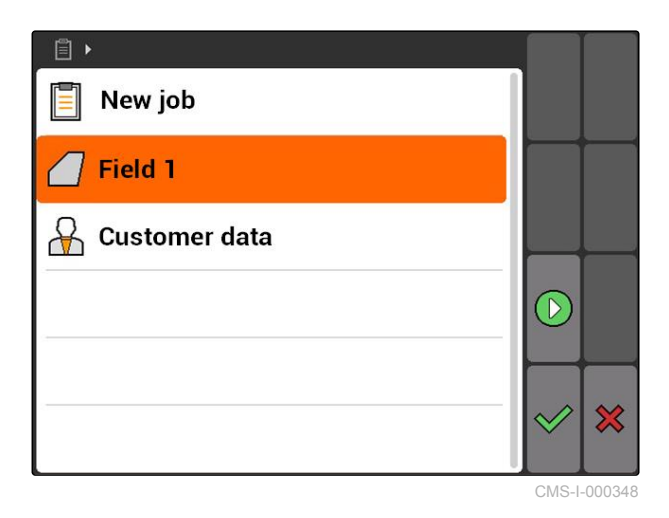

CMS-T-004280-B.1

ψεκαστικού, ενός διανομέα ή μιας σπαρτικής μηχανής.

### **Οι ονομαστικές τιμές για τις ποσότητες ψεκασμού μπορεί να προέρχονται από τις εξής πηγές:**

- Ονομαστικές τιμές δημιουργημένες στο AMATRON 3
- Από έναν εισηγμένο χάρτη εφαρμογών σε μορφή Shape
- Από μια εξωτερική συσκευή μέσω της διεπαφής ASD

### **ΠΡΟΫΠΟΘΕΣΕΙΣ**

Η παραγγελία έχει αρχίσει, [βλέπε σελίδα 68](#page-73-0)  $\checkmark$ 

### **Εάν η ονομαστική τιμή θέλετε να προέρχεται από τα βασικά δεδομένα:**

Ονομαστική τιμή δημιουργημένη στα βασικά δεδομένα, [βλέπε σελίδα 71](#page-76-0)

**Εάν η ονομαστική τιμή θέλετε να προέρχεται από έναν εισηγμένο χάρτη εφαρμογών σε μορφή Shape:**

Χάρτης εφαρμογών σε μορφή Shape εισηγμένος, [βλέπε σελίδα 128](#page-133-0)

### **Εάν η ονομαστική τιμή θέλετε να μεταφερθεί με τη διεπαφή ASD:**

- Διεπαφή ASD διαμορφωμένη, [βλέπε σελίδα 29](#page-34-0)
- 1. *"Jobs (Παραγγελίες)"* > επιλέξτε την παραγγελία που έχει αρχίσει.

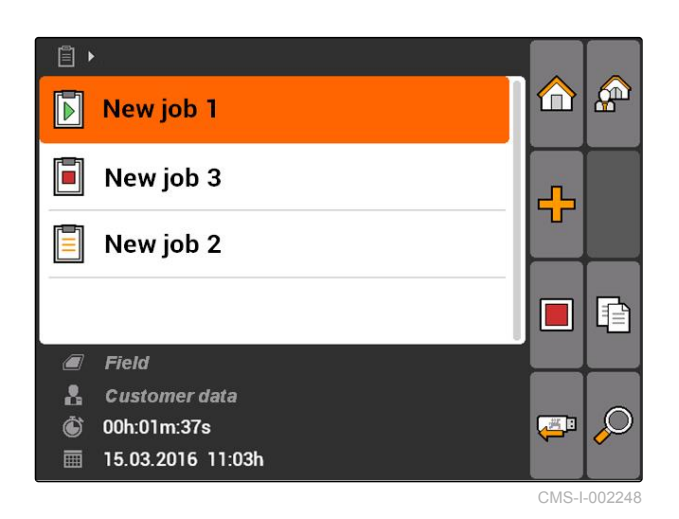

- 2. Επιλέξτε *"Setpoints (Ονομαστικές τιμές)"*.
- Το μενού *"Setpoints (Ονομαστικές τιμές)"* ανοίγει. Τα ελεγχόμενα στοιχεία συσκευών εμφανίζονται.

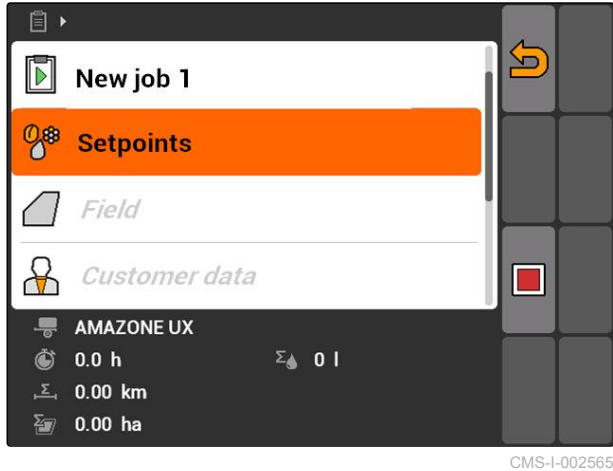

### **10 | Χρήση διαχείρισης εργασιών Επεξεργασία παραγγελιών**

3. Επιλέξτε ελεγχόμενο στοιχείο συσκευής.

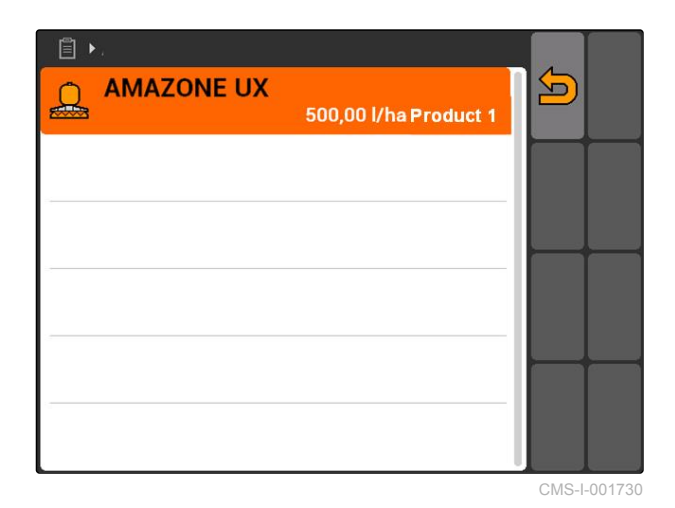

Το μενού για την επιλογή ονομαστικής τιμής ανοίγει. Εμφανίζονται οι ονομαστικές τιμές που έχουν δημιουργηθεί στα βασικά δεδομένα.

### **ΣΗΜΕΙΩΣΗ**

Εάν δεν είναι διαθέσιμες ονομαστικές τιμές, το AMATRON 3 ανοίγει αυτόματα το μενού για τη δημιουργία μιας ονομαστικής τιμής. Στην περίπτωση αυτή, [βλέπε σελίδα 72.](#page-77-0)

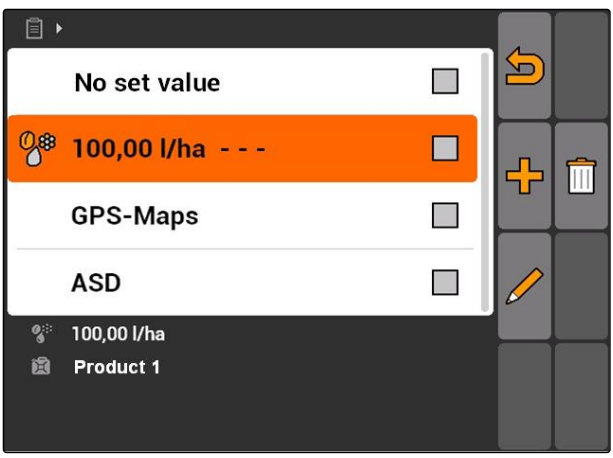

CMS-I-001739

- 4. Επιλέξτε την επιθυμητή τιμή από τη λίστα.
- Η επιλεγμένη ονομαστική τιμή έχει εκχωρηθεί στο ελεγχόμενο στοιχείο συσκευής.

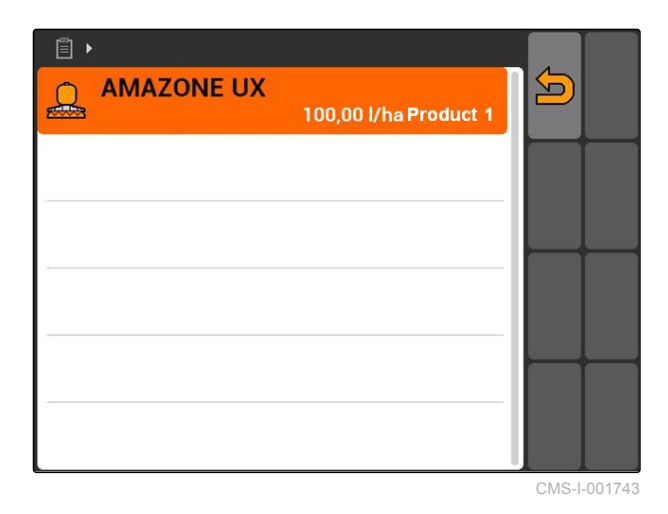

**10.2.3 Προσθήκη εργατών στην εργασία**

Σε μια παραγγελία μπορούν να εκχωρηθούν εργάτες, ώστε να καταγράφεται ο χρόνος εργασίας αυτών των εργατών.

CMS-T-004382-B.1

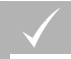

### **ΠΡΟΫΠΟΘΕΣΕΙΣ**

- Εργάτες δημιουργημένοι στα βασικά δεδομένα, [βλέπε σελίδα 71](#page-76-0)
- Η παραγγελία έχει αρχίσει, [βλέπε σελίδα 68](#page-73-0)
- 1. *"Jobs (Παραγγελίες)"* > επιλέξτε παραγγελία που έχει αρχίσει.

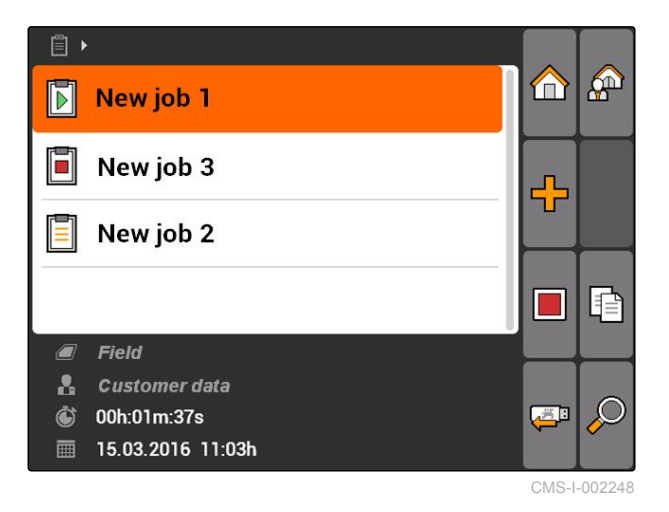

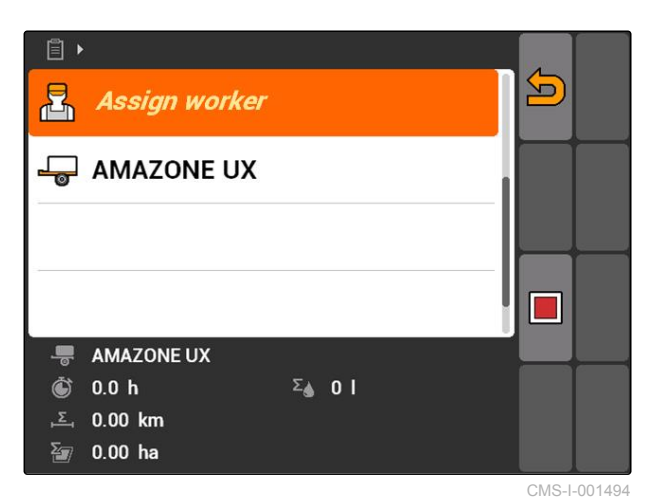

Το μενού *"Assign worker (Αντιστοίχιση εργατών)"* ανοίγει. Εμφανίζονται οι ήδη αντιστοιχισμένοι εργάτες.

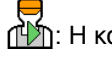

: Η καταγραφή χρόνου εργασίας άρχισε

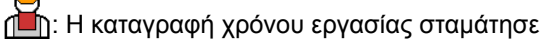

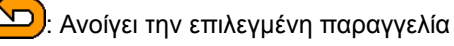

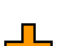

Η<mark>Η</mark>: Προσθέτει έναν νέο εργάτη

 ή : Έναρξη ή διακοπή της καταγραφής χρόνου εργασίας για τον επιλεγμένο εργάτη

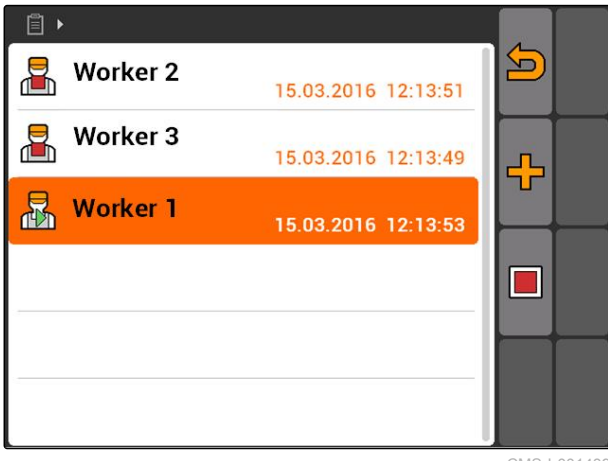

CMS-I-001489

2. επιλέξτε  $\Box$ 

### **10 | Χρήση διαχείρισης εργασιών Επεξεργασία παραγγελιών**

3. *Για να προσθέσετε έναν εργάτη,*

επιλέξτε **...**.

- 4. Επιλέξτε τον επιθυμητό εργάτη από τη λίστα.
- Ο επιλεγμένος εργάτης προστίθεται στην παραγγελία.

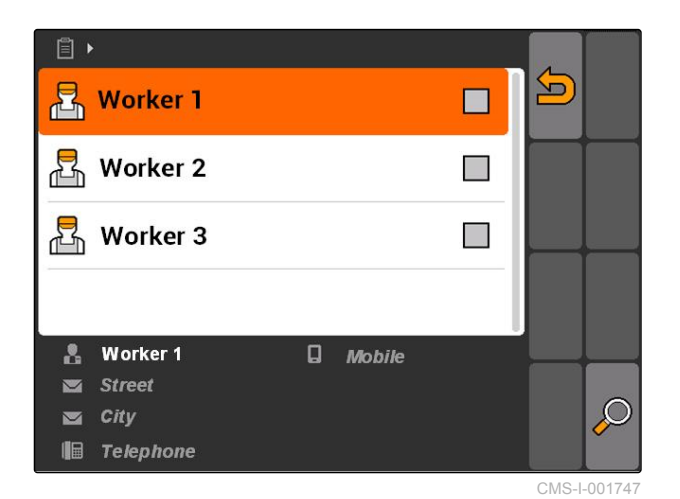

5. *Για να αρχίσει η καταγραφή χρόνου εργασίας για έναν εργάτη,*

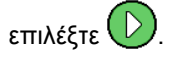

6. *Για να διακοπεί η καταγραφή χρόνου εργασίας για έναν εργάτη,*

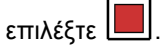

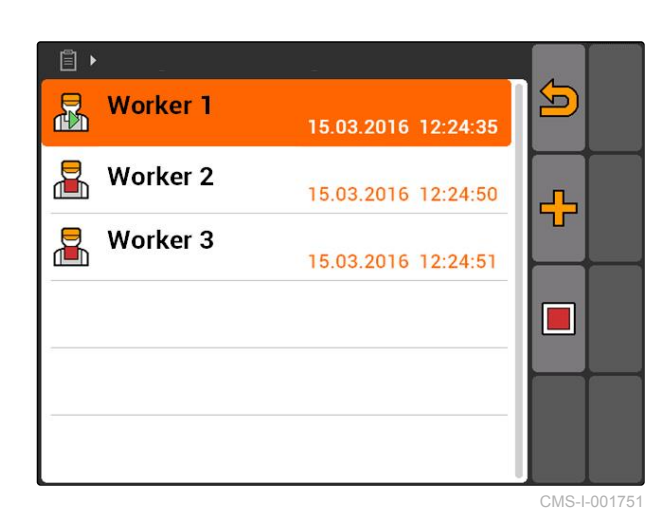

**10.2.4 Προσθήκη συσκευών και τρακτέρ στην εργασία**

CMS-T-004387-A.1

Σε μια παραγγελία μπορούν να εκχωρηθούν συσκευές και τρακτέρ, ώστε να καταγράφεται ο χρόνος εργασίας αυτών των συσκευών και τρακτέρ.

### **ΠΡΟΫΠΟΘΕΣΕΙΣ**

- Συσκευή διαμορφωμένη, [βλέπε σελίδα 45](#page-50-0)
- Τρακτέρ διαμορφωμένο, [βλέπε σελίδα 50](#page-55-0)
- Η παραγγελία έχει αρχίσει, [βλέπε σελίδα 68](#page-73-0)
- 1. *"Jobs (Παραγγελίες)"* > επιλέξτε παραγγελία που έχει αρχίσει.

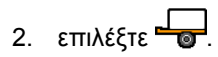

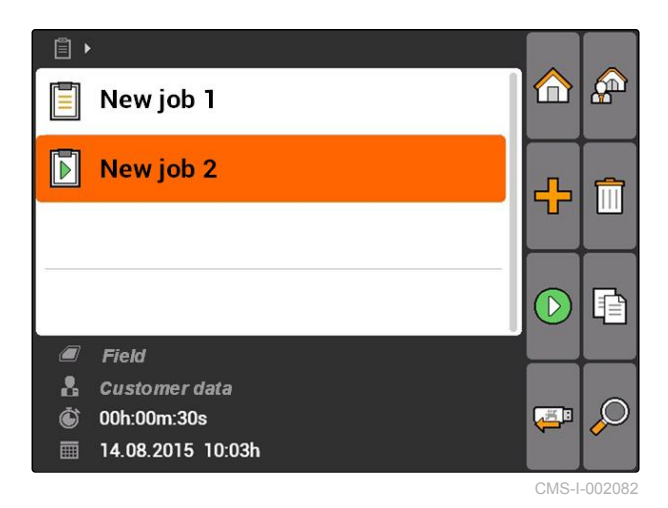

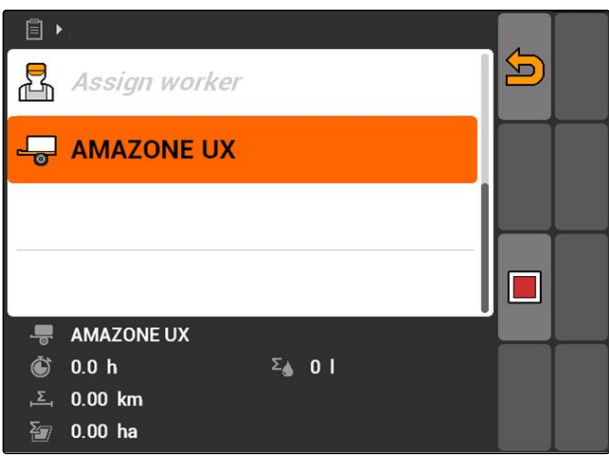

CMS-I-002324

Το μενού *"Implement assignment (Αντιστοίχιση συσκευών)"* ανοίγει. Εμφανίζονται οι ήδη αντιστοιχισμένες συσκευές και τρακτέρ.

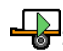

: Η καταγραφή χρόνου εργασίας άρχισε

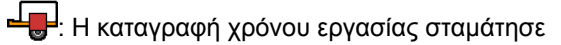

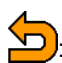

: Ανοίγει την επιλεγμένη παραγγελία

ᅷ -<br>-<br>': Ανοίγει το μενού με τις συσκευές και τα τρακτέρ που μπορείτε να επιλέξετε

ή **| | |** : Έναρξη ή διακοπή της καταγραφής χρόνου εργασίας για την επιλεγμένη συσκευή ή το επιλεγμένο τρακτέρ

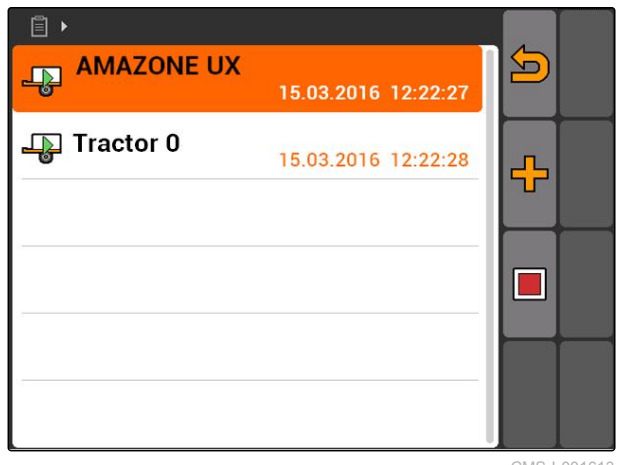

### **10 | Χρήση διαχείρισης εργασιών Επεξεργασία παραγγελιών**

3. *Για να προσθέσετε μια συσκευή ή ένα τρακτέρ,* επιλέξτε **Η** 

Εμφανίζεται το μενού με τις συσκευές και τα τρακτέρ που μπορείτε να επιλέξετε.

- 4. Επιλέξτε την επιθυμητή συσκευή ή το επιθυμητό τρακτέρ από τη λίστα.
- Η επιλεγμένη συσκευή ή το επιλεγμένο τρακτέρ προστίθεται στην παραγγελία.

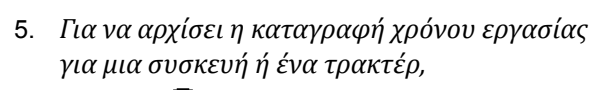

επιλέξτε $\bigcirc$ .

6. *Για να διακοπεί η καταγραφή χρόνου εργασίας για μια συσκευή ή ένα τρακτέρ,*

επιλέξτε .

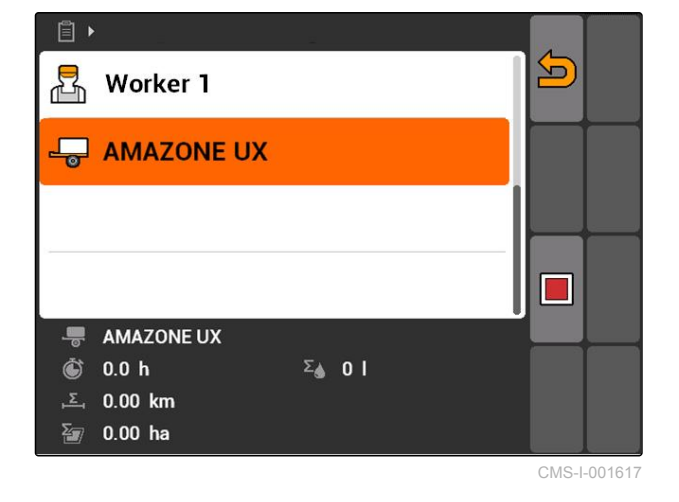

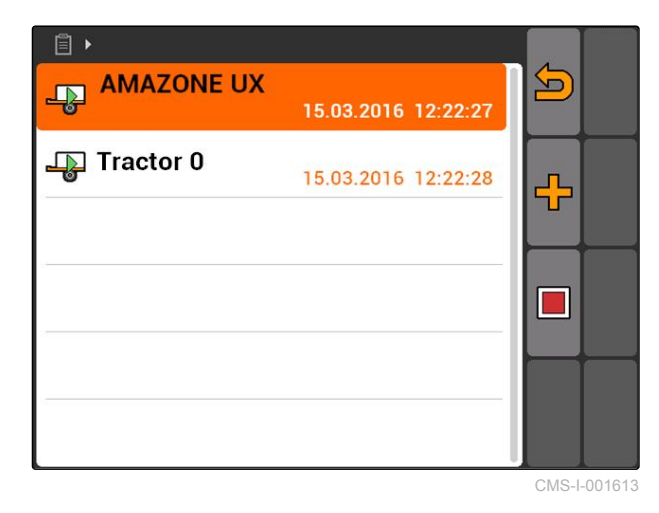

# **10.2.5 Έλεγχος τύπου χάρτη**

Εάν έχει μεταδοθεί μια παραγγελία με χάρτη εφαρμογών σε μορφή ISO-XML από το σύστημα Farm Management Information System στο AMATRON 3, εμφανίζεται εδώ ο τύπος του χάρτη.

- Τύπος χάρτη 1: Ο χάρτης εφαρμογών απεικονίζεται στο GPS-Switch και γίνεται επεξεργασία των ονομαστικών τιμών.
- Τύπος χάρτη 2: Ο χάρτης εφαρμογών δεν απεικονίζεται στο GPS-Switch, αλλά γίνεται επεξεργασία των ονομαστικών τιμών.

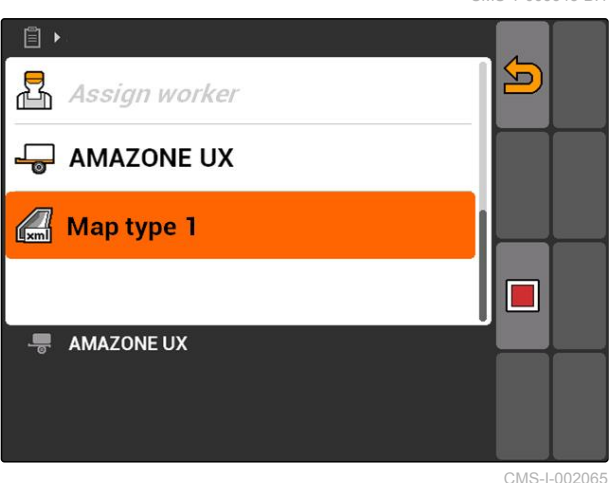

CMS-T-006643-B.1
#### <span id="page-72-0"></span> $\blacktriangleright$

### **10.2.6 Αναζήτηση εργασιών**

- 1. Επιλέξτε Jobs (Παραγγελίες) >  $\circ$
- 2. Εισαγάγετε όρο αναζήτησης.
- 3. Επιβεβαιώστε την καταχώρηση.
- Εμφανίζονται όλες οι παραγγελίες που βρέθηκαν.

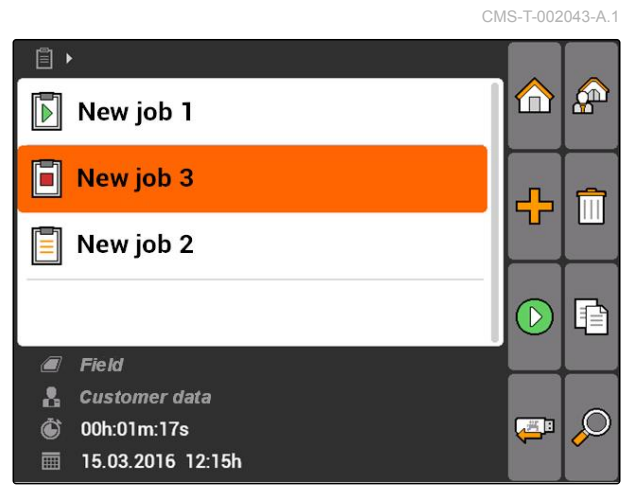

CMS-I-001979

# **10.2.7 Αντιγραφή εργασιών**

Για να επεξεργαστείτε πολλές φορές παραγγελίες με τα ίδια δεδομένα, μπορείτε να αντιγράφετε παραγγελίες.

CMS-T-002051-A.1

#### <span id="page-73-0"></span>**10 | Χρήση διαχείρισης εργασιών Επεξεργασία παραγγελιών**

- 1. *"Jobs (Παραγγελίες)"* > επιλέξτε μια παραγγελία.
- 2. επιλέξτε
- 3. Επιβεβαιώστε την αντιγραφή.

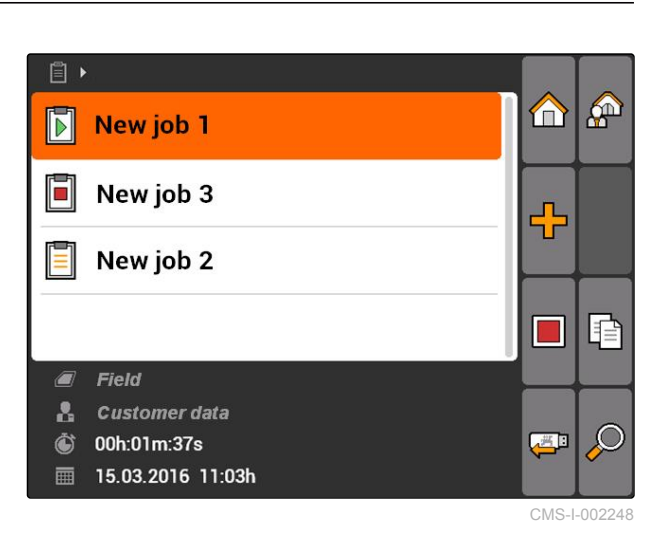

Γίνεται αντιγραφή της παραγγελίας και επισημαίνεται με *"\*"*.

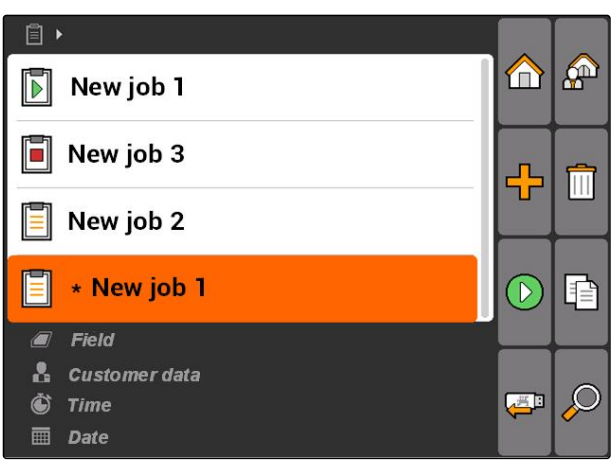

CMS-L001983

# **10.2.8 Έναρξη εργασίας**

Όταν αρχίσει μια παραγγελία, καταγράφονται τα δεδομένα παραγγελίας. Τα δεδομένα χωραφιού που είναι αποθηκευμένα στην παραγγελία εμφανίζονται στον χάρτη στο GPS-Switch.

CMS-T-001583-A.1

### **ΠΡΟΫΠΟΘΕΣΕΙΣ**

- Παραγγελία εισηγμένη ή δημιουργημένη:
	- Εισαγωγή παραγγελίας, βλέπε σελίδα
- Δημιουργία παραγγελίας, [βλέπε σελίδα 59](#page-64-0)
- 1. *"Jobs (Παραγγελίες)"* > επιλέξτε μια παραγγελία.
- 2. επιλέξτε ...
- Η επιλεγμένη παραγγελία αρχίζει.

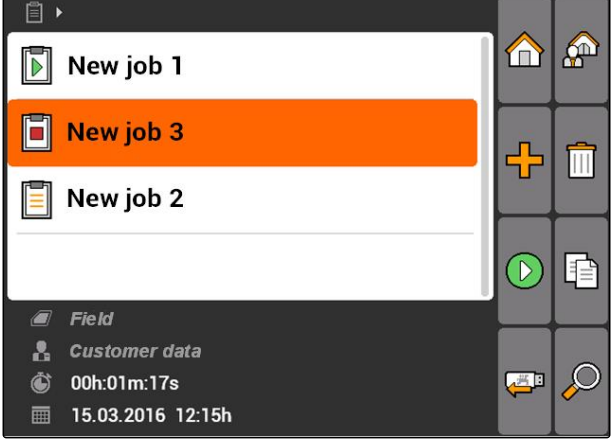

CMS-I-001979

CMS-T-001589-A.1

# **10.2.9 Διακοπή εργασίας**

Όταν σταματήσετε μια παραγγελία, δεν καταγράφονται πλέον δεδομένα παραγγελίας.

- 1. *"Jobs (Παραγγελίες)"* > επιλέξτε την τρέχουσα παραγγελία.
- 2. επιλέξτε
- Η επιλεγμένη παραγγελία σταματάει.

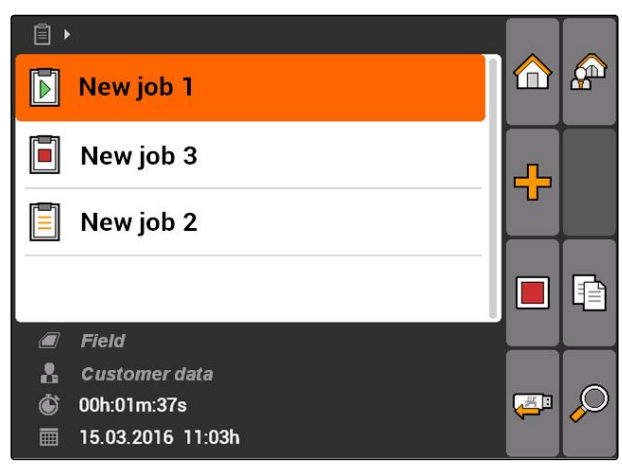

CMS-I-002248

# **10.2.10 Εξαγωγή εργασιών**

Οι εξαγμένες παραγγελίες αποθηκεύονται στο USBstick. Στη συνέχεια μπορεί να συνεχιστεί η επεξεργασία των εξαγμένων παραγγελιών με ένα σύστημα Farm Management Information System (FMIS).

CMS-T-002056-A.1

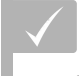

### **ΠΡΟΫΠΟΘΕΣΕΙΣ**

- Το USB-stick είναι συνδεδεμένο
- Επιλέξτε *"Jobs (Παραγγελίες)"* > .
- Εξαγάγονται όλες οι παραγγελίες και αποθηκεύονται στο USB-stick.

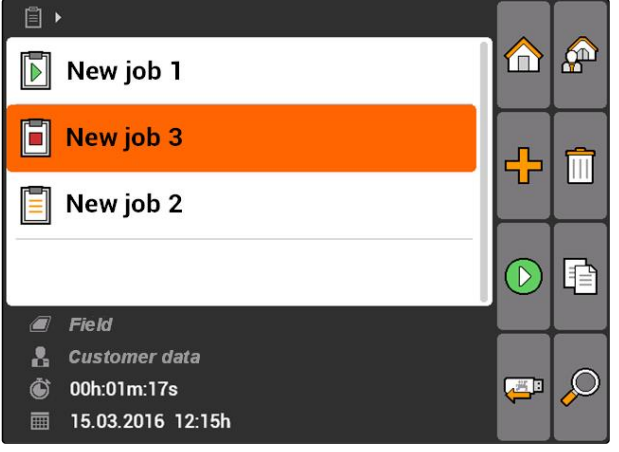

#### CMS-I-001979

# **10.3**

# **Χρήση διαχείρισης βασικών δεδομένων**

**10.3.1 Διαχείριση βασικών δεδομένων**

Τα βασικά δεδομένα είναι πρόσθετες πληροφορίες, οι οποίες μπορούν να δημιουργηθούν και να αποθηκευτούν στο AMATRON 3. Τα δημιουργημένα βασικά δεδομένα μπορούν να προστεθούν σε παραγγελίες. Δεν υπάρχει η δυνατότητα επεξεργασίας βασικών δεδομένων από κάποιο Farm Management Information System (FMIS).

### **Οι ακόλουθες πληροφορίες ανήκουν στα βασικά δεδομένα:**

- Ονομαστικές τιμές για ποσότητες ψεκασμού
- Δεδομένα χωραφιού
- Δεδομένα πελάτη
- Δεδομένα εργατών  $\bullet$
- Δεδομένα προϊόντος

CMS-T-00004699-A.1

CMS-T-00004678-A.1

#### **10 | Χρήση διαχείρισης εργασιών Χρήση διαχείρισης βασικών δεδομένων**

Επιλέξτε *"Jobs (Παραγγελίες)"* > .

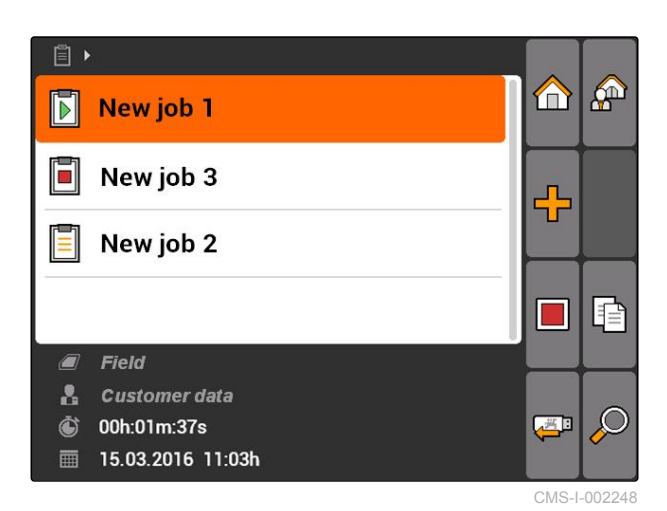

Το μενού *"Master data (Βασικά δεδομένα)"* ανοίγει.

#### **Πιθανές ρυθμίσεις:**

: Διαχείριση *"Setpoints (Ονομαστικές τιμές)"*, βλέπε σελίδα 71

: Διαχείριση *"Fields (Χωράφια)"*, [βλέπε](#page-78-0) [σελίδα 73](#page-78-0)

: Διαχείριση *"Customers (Πελάτες)"*, [βλέπε](#page-79-0) [σελίδα 74](#page-79-0)

: Διαχείριση *"Workers (Εργάτες)"*, [βλέπε](#page-80-0) [σελίδα 75](#page-80-0)

: Διαχείριση *"Products (Προϊόντα)"*, [βλέπε](#page-81-0) [σελίδα 76](#page-81-0)

### **ΣΗΜΕΙΩΣΗ**

Τα πεδία που επισημαίνονται με *"\*"* είναι υποχρεωτικά πεδία, τα οποία πρέπει να συμπληρωθούν. Παράδειγμα για υποχρεωτικά πεδία είναι *"Setpoints (Ονομαστικές τιμές)"* ή *"Last name (Επώνυμο)"*.

# **10.3.2 Διαχείριση ονομαστικών τιμών**

Στα ελεγχόμενα στοιχεία συσκευών μπορούν να εκχωρηθούν ονομαστικές τιμές. Έτσι καθορίζεται για παράδειγμα η ποσότητα διασποράς ενός ψεκαστικού, ενός διανομέα ή μιας σπαρτικής μηχανής.

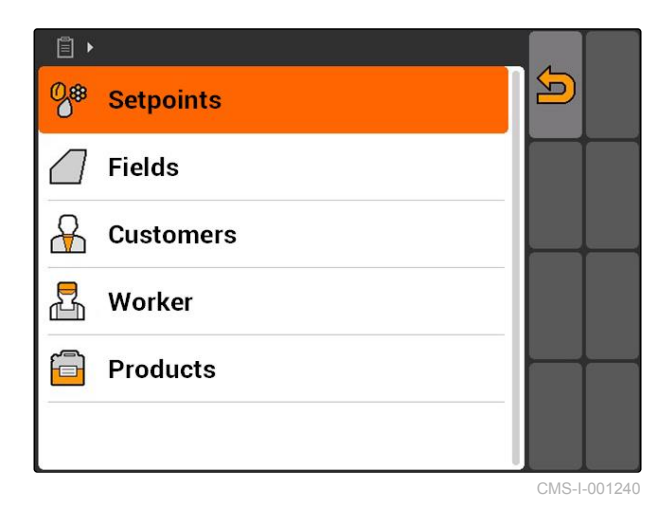

CMS-T-002435-B.1

Επιλέξτε *"Jobs (Παραγγελίες)"* > > *"Setpoints (Ονομαστικές τιμές)"*.

#### **Μενού ονομαστικών τιμών συνοπτικά**

: Ανοίγει το μενού βασικών δεδομένων

**: Προσθέτει μία ονομαστική τιμή**<br>Προσθέτει μία ονομαστική τιμή

: Διαγράφει την επιλεγμένη ονομαστική τιμή

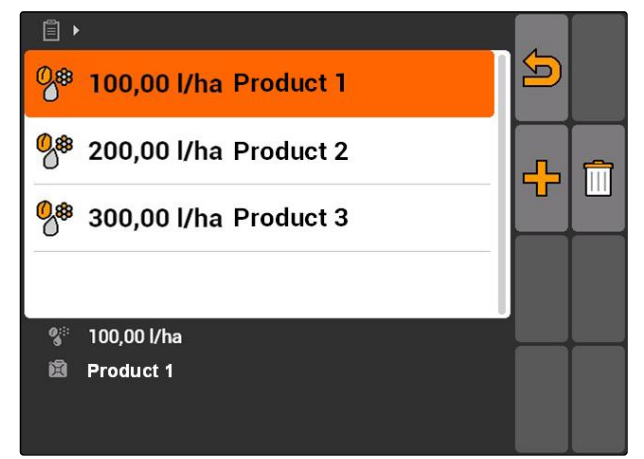

CMS-I-001461

CMS-T-003930-A.1

### **10.3.3 Επεξεργασία ονομαστικών τιμών**

Ονομαστικές τιμές μπορούν να συνδυάζονται από διάφορα προϊόντα, για να τεκμηριώνεται, ποια προϊόντα χρησιμοποιήθηκαν για την παραγγελία.

Για να συνδυάσετε ονομαστικές τιμές από διάφορα προϊόντα, πρέπει να δημιουργηθούν προϊόντα, [βλέπε](#page-81-0) [σελίδα 76.](#page-81-0)

1. Επιλογή ονομαστικής τιμής από τη λίστα

ή

προσθήκη νέας ονομαστικής τιμής.

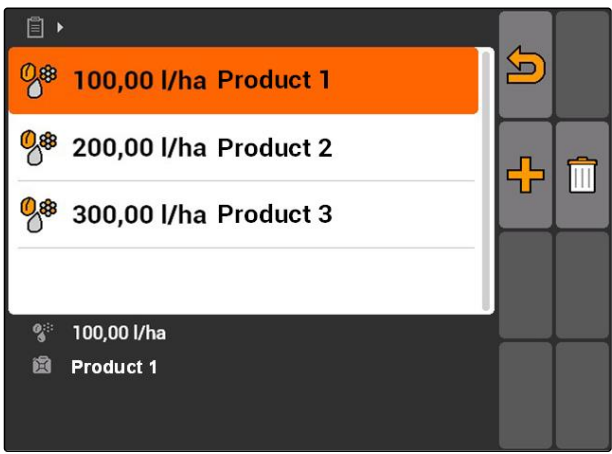

CMS-I-001461

Το μενού *"Setpoint (Ονομαστική τιμή)"* ανοίγει.

#### **10 | Χρήση διαχείρισης εργασιών Χρήση διαχείρισης βασικών δεδομένων**

<span id="page-78-0"></span>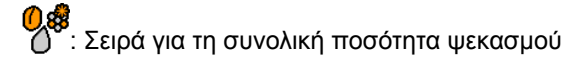

: Σειρά για ένα προϊόν.

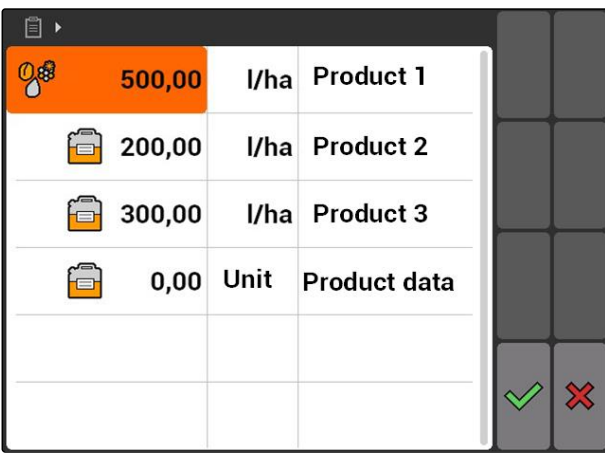

CMS-I-001465

- 2. Στην πρώτη στήλη, εισαγάγετε τις ονομαστικές τιμές των προϊόντων.
- 3. Στη δεύτερη στήλη, επιλέξτε τη μονάδα μέτρησης για τις ονομαστικές τιμές.
- 4. Στην τρίτη στήλη, επιλέξτε τα προϊόντα.

### **ΣΗΜΕΙΩΣΗ**

Στο μενού για την επιλογή προϊόντων, μπορείτε επίσης να δημιουργείτε και να επεξεργάζεστε προϊόντα, [βλέπε σελίδα 77](#page-82-0).

- 5. Επιβεβαιώστε τις καταχωρήσεις.
- Η συνολική ποσότητα ψεκασμού και η μονάδα μέτρησης μεταδίδονται στο μηχάνημα. Στο παράδειγμα *"Product 1 (Προϊόν 1)"*: 500 l/ha.

# **10.3.4 Διαχείριση χωραφιών**

Μπορείτε να δημιουργήσετε χωράφια, για να τεκμηριώνεται, ποια χωράφια έχουν επεξεργαστεί στις εκάστοτε παραγγελίες.

CMS-T-002445-B.1

<span id="page-79-0"></span>Επιλέξτε *"Jobs (Παραγγελίες)"* > > *"Fields (Χωράφια)"*.

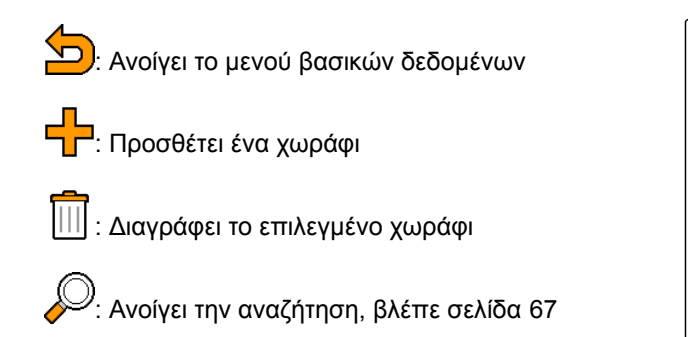

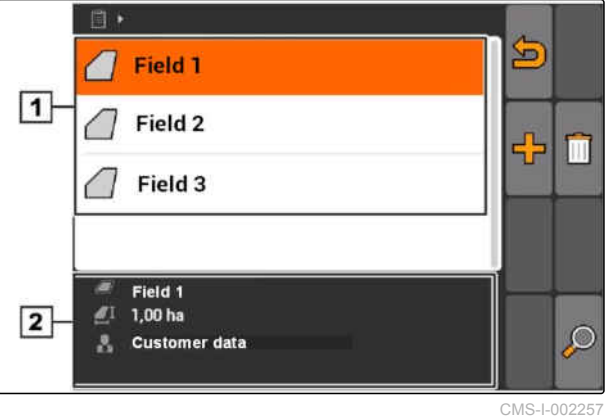

# **10.3.5 Επεξεργασία δεδομένων χωραφιού**

- 1. Επιλέξτε χωράφι από τη λίστα
	- ή

Προσθήκη νέου χωραφιού.

- Το μενού *"Field data (Δεδομένα χωραφιού)"* ανοίγει.
- 2. Εισαγάγετε και επιβεβαιώστε τα δεδομένα.

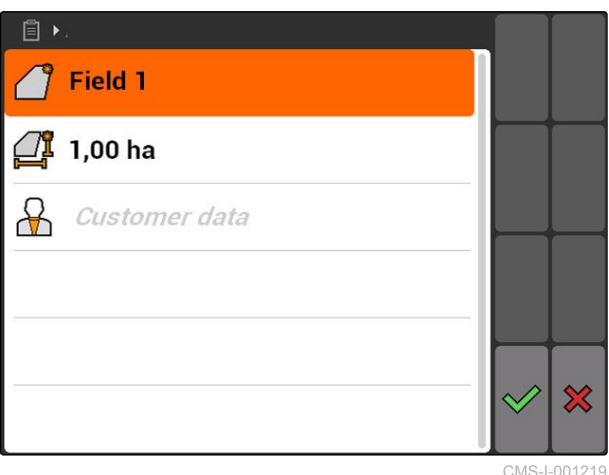

CMS-T-002252-A.1

### **10.3.6 Διαχείριση πελατών**

Τα δεδομένα πελατών μπορούν να προστεθούν σε παραγγελίες. Έτσι μπορεί να τεκμηριώνεται, για ποιον πελάτη γίνεται η επεξεργασία της εκάστοτε παραγγελίας.

CMS-T-002440-B.1

<span id="page-80-0"></span>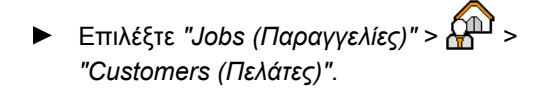

#### **Μενού πελατών συνοπτικά**

- **1** Υπάρχοντες πελάτες
- **2** Πληροφορίες για τον επιλεγμένο πελάτη

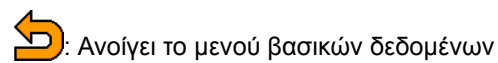

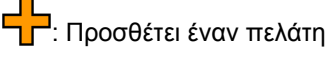

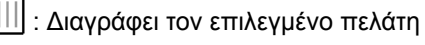

ν.<br>**: Ανοίγει την αναζήτηση** CMS-I-002024

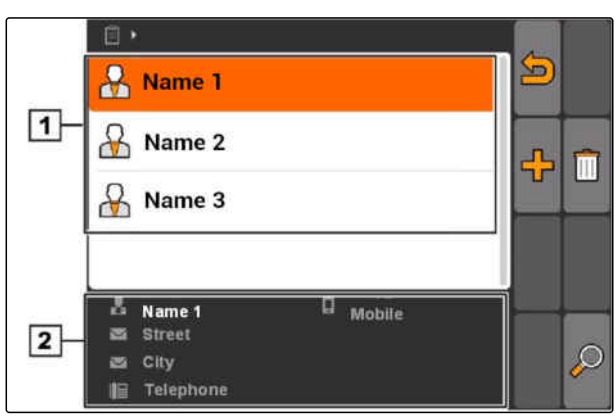

CMS-T-003400-A.1

### **10.3.7 Επεξεργασία δεδομένων πελατών**

1. Επιλέξτε πελάτη από τη λίστα

ή

προσθήκη νέου πελάτη.

- Το μενού *"Customer data (Δεδομένα πελατών)"* ανοίγει.
- 2. Καταχωρήστε τα δεδομένα πελάτη.
- 3. Επιβεβαιώστε τις καταχωρήσεις.

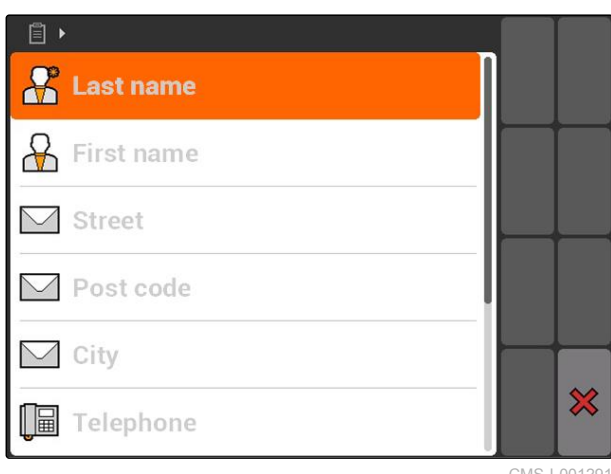

CMS-I-00129

### **10.3.8 Διαχείριση εργατών**

Τα δεδομένα εργατών μπορούν να προστεθούν σε παραγγελίες. Έτσι μπορεί να τεκμηριώνεται ο χρόνος εργασίας κάθε εργάτη.

CMS-T-002450-B.1

<span id="page-81-0"></span>Επιλέξτε *"Jobs (Παραγγελίες)"* > > *"Worker (Εργάτες)"*.

#### **Μενού εργατών συνοπτικά**

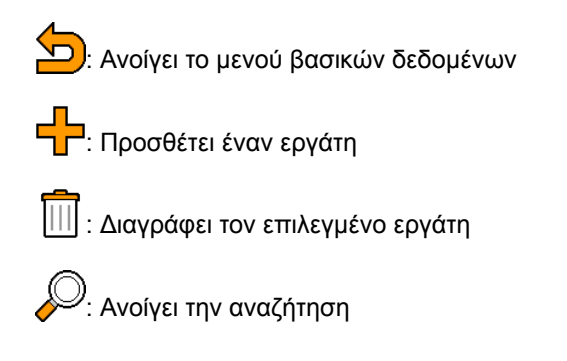

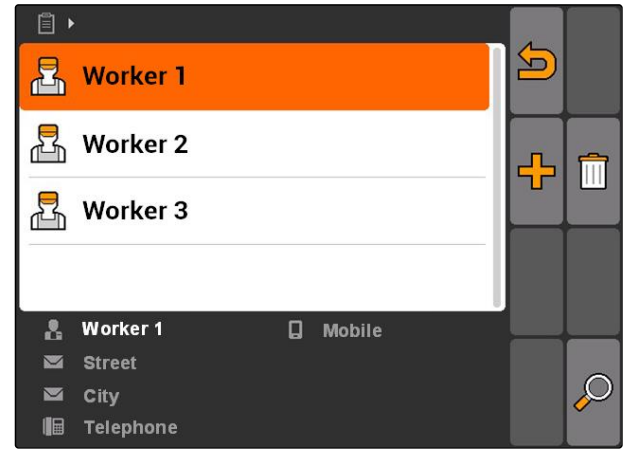

CMS-I-0015

### **10.3.9 Επεξεργασία δεδομένων εργατών**

CMS-T-003415-A.1

1. Επιλέξτε εργάτη από τη λίστα

ή

προσθήκη νέου εργάτη.

- Το μενού *"Worker data (Δεδομένα εργατών)"* ανοίγει.
- 2. Καταχωρήστε τα δεδομένα εργατών.
- 3. Επιβεβαιώστε τις καταχωρήσεις.

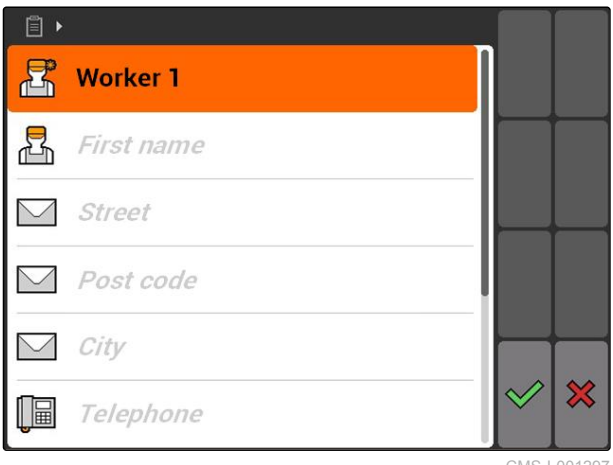

CMS-I-001297

### **10.3.10 Διαχείριση προϊόντων**

Τα προϊόντα μπορούν να προστεθούν σε ονομαστικές τιμές. Έτσι μπορεί να τεκμηριώνεται, ποια προϊόντα χρησιμοποιήθηκαν σε ποιες ποσότητες.

CMS-T-002461-B.1

<span id="page-82-0"></span>Επιλέξτε *"Jobs (Παραγγελίες)"* > > *"Products (Προϊόντα)"*.

#### **Μενού προϊόντων συνοπτικά**

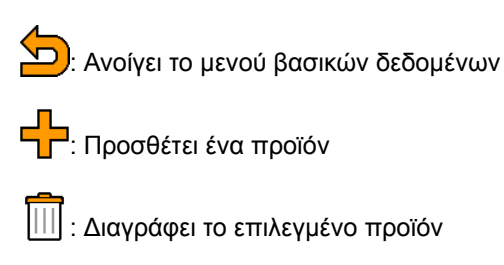

)<br>΄: Ανοίγει την αναζήτηση

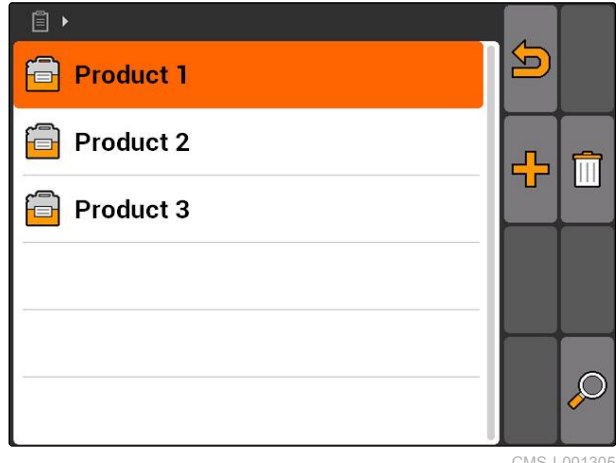

CMS-I-001305

# **10.3.11 Επεξεργασία δεδομένων προϊόντος**

CMS-T-003475-A.1

- 1. Επιλέξτε προϊόν από τη λίστα
	- ή

προσθήκη νέου προϊόντος.

- Το μενού *"Product data (Δεδομένα προϊόντων)"* ανοίγει.
- 2. Εισαγάγετε και επιβεβαιώστε τα δεδομένα.

### **ΣΗΜΕΙΩΣΗ**

Ένα προϊόν μπορεί να προστεθεί σε μια ομάδα προϊόντων μόνο, όταν έχουν δημιουργηθεί δεδομένα για ομάδες προϊόντων σε ένα σύστημα Farm Management Information System. Αυτά τα δεδομένα φορτώνονται αυτόματα από το USBstick.

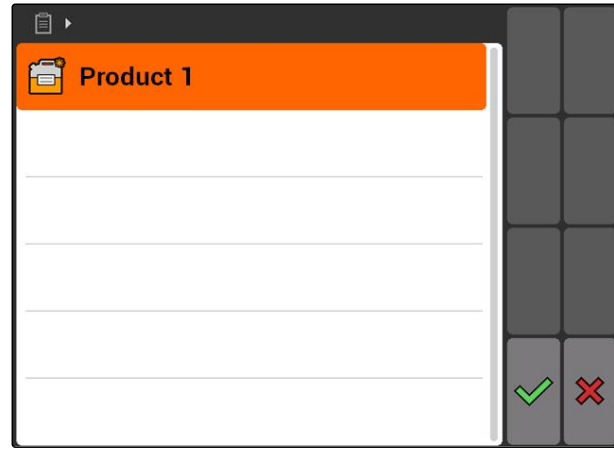

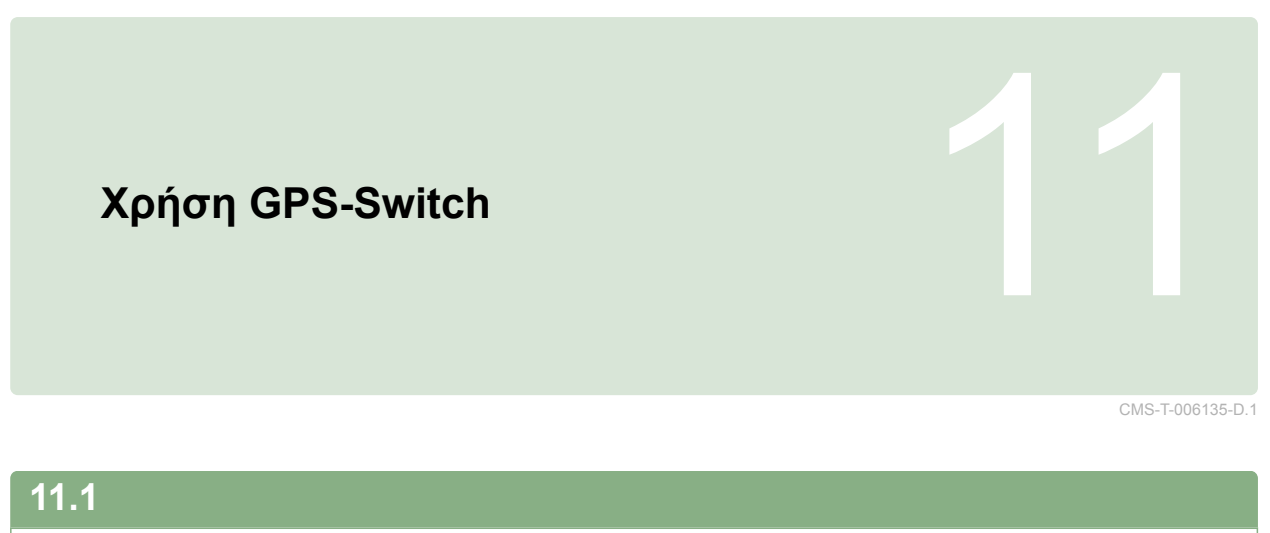

### **GPS-Switch συνοπτικά**

CMS-T-00004684-B.1

# **11.1.1 Επιφάνεια εργασίας GPS-Switch**

CMS-T-00004685-B.1

CMS-T-005238-A.1

# **11.1.1.1 Σύμβολα στον χάρτη**

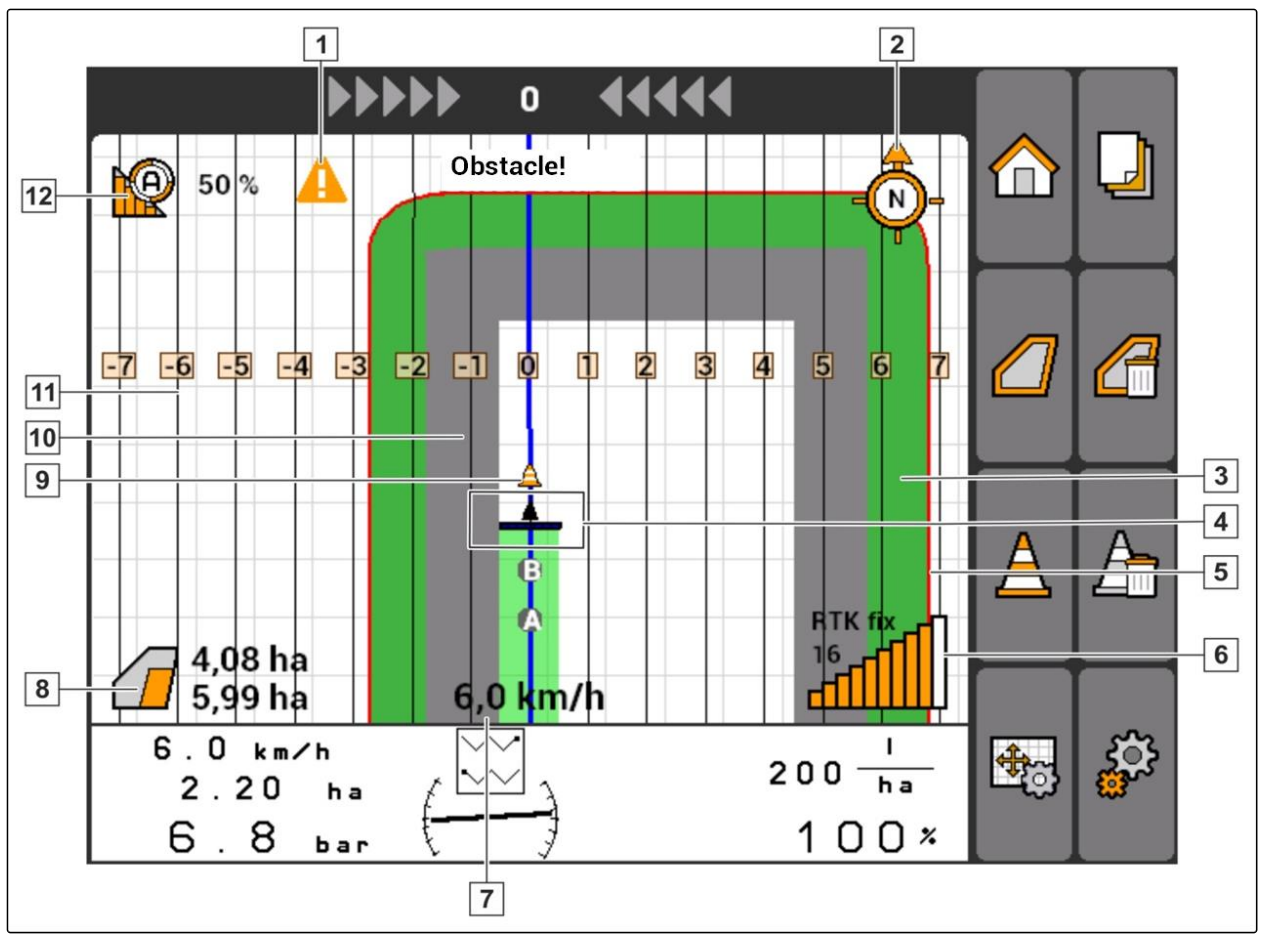

**1** Προειδοποίηση ορίων χωραφιού

- **2** Πυξίδα
- **3** Επεξεργασμένη επιφάνεια σε ανοιχτό πράσινο, διπλά επεξεργασμένη επιφάνεια σε σκούρο πράσινο
- **4** Σύμβολο τρακτέρ και σύμβολο συσκευών
- **5** Όριο χωραφιού σε κόκκινο
- **6** Πηγή διόρθωσης, αριθμός των δορυφόρων και ένταση σήματος GPS
- **11.1.1.2 Προβολή εκτός χάρτη**

**1** Απόκλιση οδηγών ίχνους σε εκατοστά, σύμβολα με βέλη για κατεύθυνση και ένταση της απόκλισης από τους οδηγούς ίχνους

**2** Κουμπιά του μενού GPS-Switch

**3** Πληροφορίες συσκευής

- **7** Ταχύτητα "GPS"
- **8** Επεξεργασμένη επιφάνεια και επιφάνεια που απομένει
- **9** Εμπόδιο
- **10** "Εικονικό" κεφαλάρι σε γκρι
- **11** Οδηγός ίχνους και αριθμός οδηγού ίχνους
- **12** Λειτουργία της ενεργοποίησης τμημάτων ράμπας

CMS-T-005243-A.1

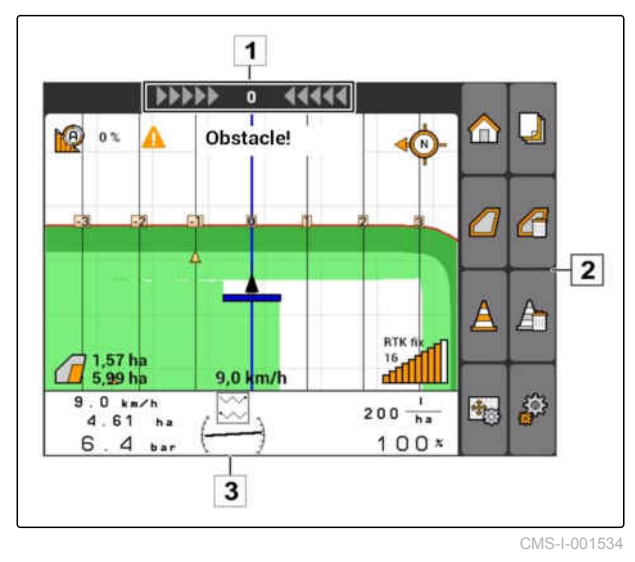

CMS-T-005248-B.1

### **11.1.1.3 Μενού GPS-Switch**

### **Σελίδα 1**

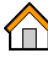

: Ανοίγει το κύριο μενού

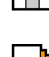

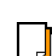

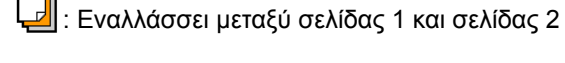

Το **Ο** αρχίζει και το **| Β**: σταματάει την καταγραφή

σε ένα χειροκίνητο μηχάνημα

Το αρχίζει και το σταματάει την καταγραφή σε ένα μηχάνημα ISOBUS ή AMABUS

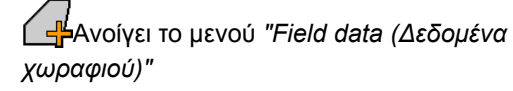

**ΓΑΒ**<br>**ΓΑ** ή ΑΠ: Ορίζουν το σημείο έναρξης και το σημείο τερματισμού για οδηγούς ίχνους ή διαγράφουν τους οδηγούς ίχνους

<sub>ιι.</sub><br>ιι. Δημιουργία ορίου χωραφιού ή διαγραφή ορίου χωραφιού

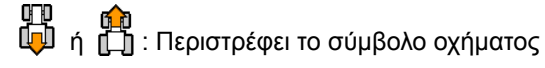

**εξη της εναλλαγή ανάμεσα σε μεγέθυνση και** μετακίνηση χάρτη

### **Σελίδα 2**

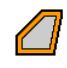

: Δημιουργεί το εικονικό κεφαλάρι και το

ενεργοποιεί.  $\Box$ : Ενεργοποιεί την επεξεργασία του εσωτερικού του χωραφιού και αποκλείει το εικονικό κεφαλάρι

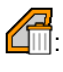

: Διαγράφει το "εικονικό" κεφαλάρι

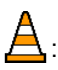

: Δημιουργεί ένα εμπόδιο

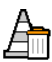

: Διαγράφει τα εμπόδια

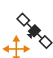

<sup>ზ</sup>: Ανοίγει τη βαθμονόμηση GPS-Switch

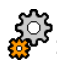

: *ξ*ός<br><mark>:: Ανοίγει τις ρυθμίσεις GPS-Switch</mark>

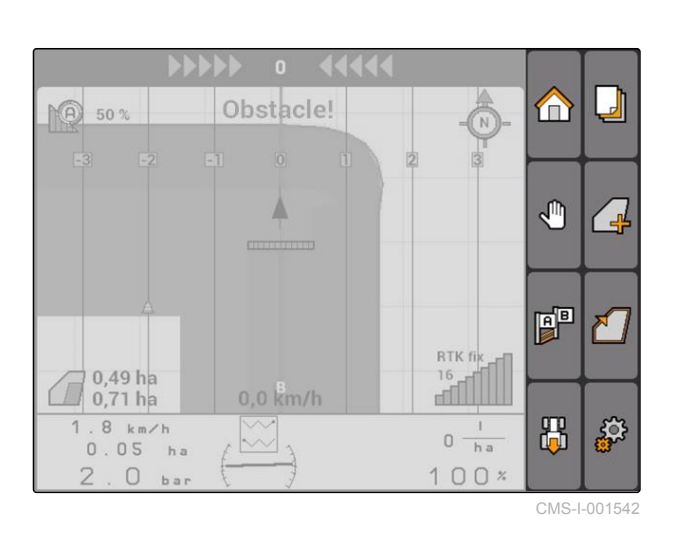

目 New job Field 1 A Customer data  $\mathcal{D}$  $\boldsymbol{\mathbb{X}}$ 

### **11.1.1.4 Σύμβολα σφαλμάτων**

: Δεν υπάρχουν δεδομένα παραγγελίας. Δημιουργία δεδομένων παραγγελίας, βλέπε σελίδα

: Δεν υπάρχει ECU τρακτέρ, δημιουργία τρακτέρ, [βλέπε σελίδα 50](#page-55-0)

IR.

63

 $\frac{1}{2}$ 

 $0.0 km/h$ 

 $2.34$ 

6  $\Theta$   $h<sub>z</sub>$ 

**- <sub>Σε</sub>ί Δεν υπάρχει συσκευή, δημιουργία συσκευής,** [βλέπε σελίδα 45](#page-50-0)

: Δεν υπάρχει σήμα GPS, διαμόρφωση GPS, βλέπε σελίδα

### **11.1.2 Λειτουργίες GPS-Switch**

CMS-T-00004686-A.1

CMS-T-004862-A.1

CMS-I-001543

∕€

### **11.1.2.1 Αυτόματη ενεργοποίηση τμημάτων ράμπας**

Όταν είναι ενεργοποιημένα τα τμήματα ράμπας της συνδεδεμένης συσκευής, επισημαίνεται με πράσινο η επεξεργασμένη επιφάνεια στον χάρτη του AMATRON 3. Για να επιτύχετε ιδανική κάλυψη, το AMATRON 3 μπορεί να ενεργοποιεί και να απενεργοποιεί αυτόματα τα τμήματα ράμπας της συνδεδεμένης συσκευής. Το AMATRON 3 χρησιμοποιεί για τον σκοπό αυτό το σήμα GPS του συνδεδεμένου δέκτη GPS.

### **ΣΗΜΕΙΩΣΗ**

**Ο συνδεδεμένος δέκτης πρέπει να αποστέλλει τα ακόλουθα μηνύματα στο τερματικό:**

- GGA
- GSA
- VTG

**Για την αυτόματη ενεργοποίηση τμημάτων ράμπας είναι διαθέσιμες οι ακόλουθες ρυθμίσεις:**

- Βαθμοί επικάλυψης 0%, 50% ή 100%
- Ανοχές επικάλυψης έως 25 cm
- Ανοχές επικάλυψης στο όριο χωραφιού έως 25 cm
- Επικαλύψεις ή υποκαλύψεις στην κατεύθυνση πορείας από -1000 cm έως +1000 cm

Με αυτές τις ρυθμίσεις, μπορείτε να επέμβετε στην αυτόματη ενεργοποίηση τμημάτων ράμπας, για να

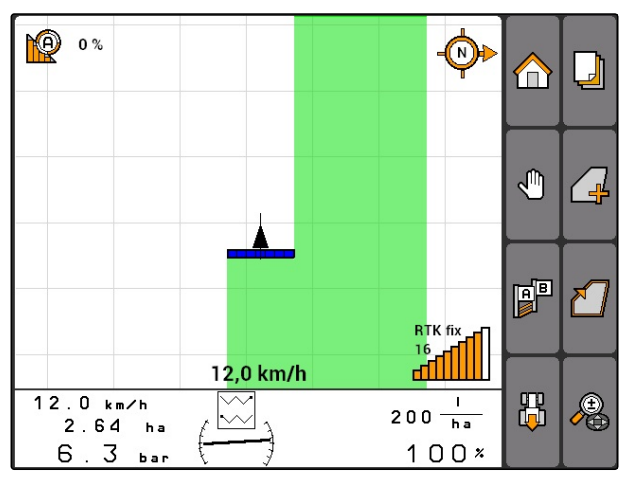

℅

 $\Lambda$ 

CMS-I-001528

CMS-T-005233-A.1

n

ro

FP ₹

出

 $0 \frac{1}{h a}$ 

 $100<sup>*</sup>$ 

┛

 $\frac{1}{\sqrt{2}}$ 

προσαρμόσετε σε ειδικές ανάγκες την αυτόματη ενεργοποίηση τμημάτων ράμπας.

### **11.1.2.2 Ακολούθηση ίχνους GPS-Track**

Στο AMATRON 3 μπορούν να δημιουργηθούν οδηγοί ίχνους, οι οποίοι υποστηρίζουν τον οδηγό στην επεξεργασία του χωραφιού χωρίς κενά. Αφού δημιουργηθούν οι οδηγοί ίχνους, εμφανίζονται στον χάρτη.

### **Διαθέσιμα είναι τα ακόλουθα πρότυπα οδηγών ίχνους:**

- Γραμμή A-B: Ίσιος οδηγός ίχνους ανάμεσα σε δύο σημεία
- A+: Ίσιος οδηγός ίχνους σύμφωνα με ορθογωνιόμετρο
- Περίγραμμα: Οδηγός ίχνους καμπύλης σε μορφή  $\bullet$ διανυμένης απόστασης

Για να μπορεί να ακολουθεί ο οδηγός με σιγουριά τους οδηγούς ίχνους, εμφανίζεται στο επάνω άκρο του χάρτη το Lightbar. Το Lightbar αποτελείται από τρίγωνα σύμβολα, τα οποία δείχνουν την απόκλιση από το ίχνος. Με τον τρόπο αυτό, ο οδηγός μπορεί να αλλάζει κατεύθυνση.

### **ΣΗΜΕΙΩΣΗ**

Αυτή η εφαρμογή είναι ενεργοποιημένη για μια διάρκεια χρήσης 50 ωρών. Για να μπορείτε να χρησιμοποιείτε την εφαρμογή χωρίς περιορισμό, πρέπει να προμηθευτείτε έναν κωδικό άδειας χρήσης από την AMAZONE.

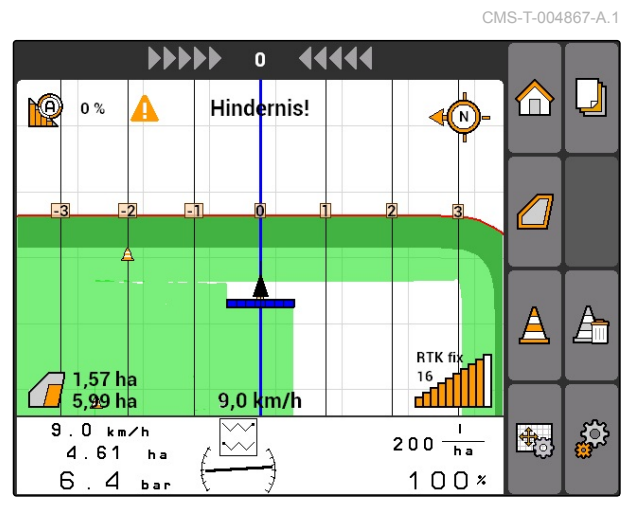

### **11.1.2.3 Μεταβλητός έλεγχος ποσότητας με GPS-Maps**

Με το GPS-Maps υπάρχει η δυνατότητα εισαγωγής και χρήσης χαρτών εφαρμογών σε μορφή Shape. Με τους χάρτες εφαρμογών μπορείτε να ελέγχετε ένα στοιχείο της συνδεδεμένης συσκευής. Έτσι είναι για παράδειγμα δυνατός ο έλεγχος ποσοτήτων διασποράς ενός ψεκαστικού, ενός λιπασματοδιανομέα ή μιας σπαρτικής μηχανής.

### **ΣΗΜΕΙΩΣΗ**

Για να μπορείτε να χρησιμοποιείτε αυτή τη λειτουργία χωρίς περιορισμό, πρέπει να προμηθευτείτε έναν κωδικό άδειας χρήσης από

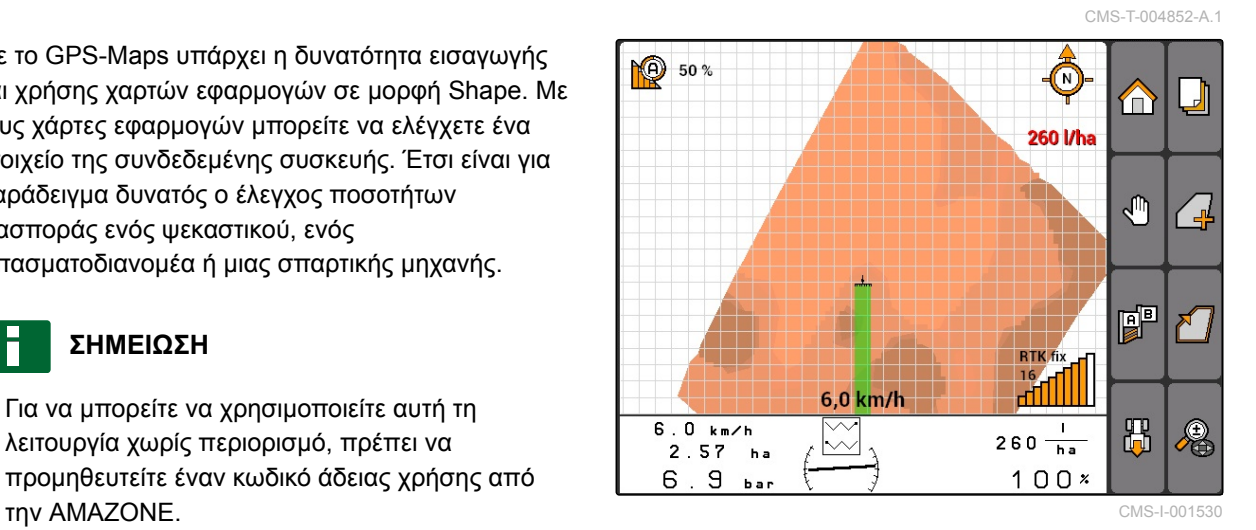

**11.1.3 Απαιτήσεις ποιότητας GPS**

CMS-T-006650-A.1

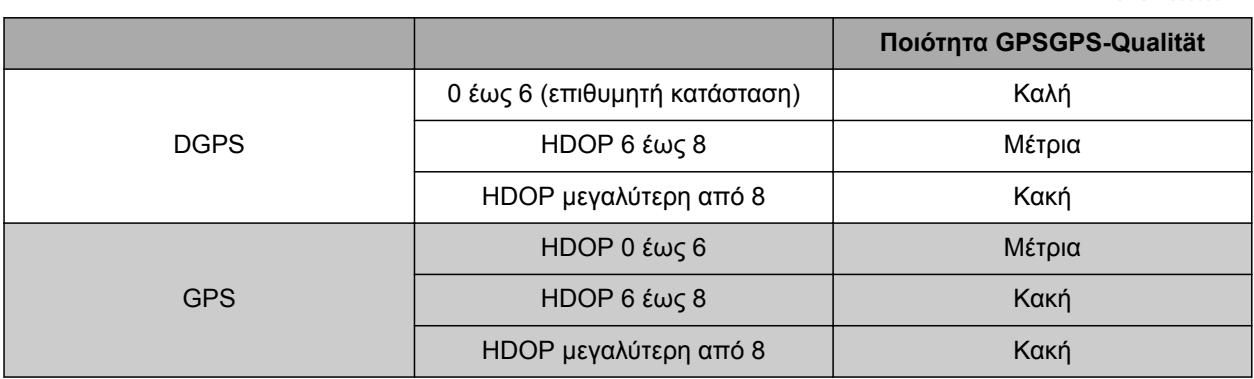

- Καλή ποιότητα: Η επεξεργασμένη επιφάνεια απεικονίζεται με πράσινο χρώμα
- Μέτρια ποιότητα: Η επεξεργασμένη επιφάνεια απεικονίζεται με κίτρινο χρώμα
- Κακή ποιότητα: Το GPS είναι πολύ ανακριβές. Το χωράφι δεν απεικονίζεται πλέον στο GPS-Switch

# **11.2**

# **Πραγματοποίηση βασικών ρυθμίσεων για GPS-Switch**

CMS-T-00004680-A.1

# **11.2.1 Ορισμός διαμόρφωσης μοντέλου συσκευών**

CMS-T-003460-A.1

Τα στοιχεία της διαμόρφωσης μοντέλου συσκευών απαιτείται, για την προσομοίωση διάφορων χαρακτηριστικών παράτασης λειτουργίας των συσκευών.

MG5560-EL-II | E.1 | 21.04.2020 83

Επιλέξτε *"GPS-Switch"* > > *"Implement modelling (Διαμόρφωση μοντέλου συσκευών)"*.

#### **Πιθανές ρυθμίσεις:**

- *"mounted (τοποθετημένες)"*: για φερόμενες συσκευές και αυτοκινούμενα μηχανήματα χωρίς τετραδιεύθυνση
- *"Trailed (συρόμενες)"*: για συσκευές με τρίγωνο έλξης
- *"Self-propelled machine (αυτοκινούμενες)"*: για αυτοκινούμενα μηχανήματα με τετραδιεύθυνση

### **ΣΗΜΕΙΩΣΗ**

Εάν επιλεγεί η διαμόρφωση μοντέλου συσκευών *"Trailed (συρόμενες)"*, πρέπει στα μηχανήματα AMABUS ή σε ένα χειροκίνητο μηχάνημα να εισαγάγετε στα δεδομένα γεωμετρίας συσκευών την τιμή *"X2"*, [βλέπε σελίδα 48.](#page-53-0)

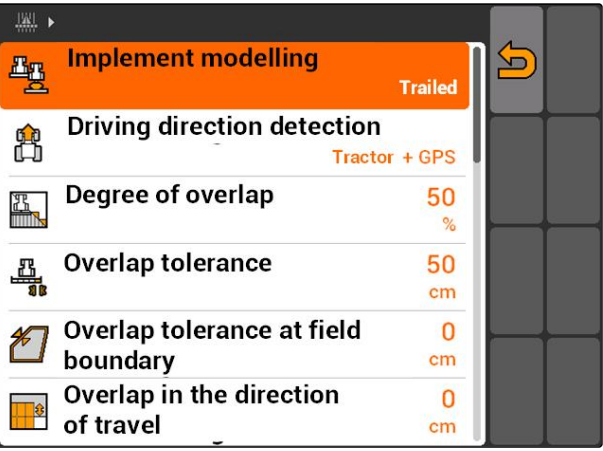

CMS-I-001651

# **11.2.2 Επιλέξτε την πηγή της αναγνώρισης κατεύθυνσης πορείας**

CMS-T-003480-A.1

Η αναγνώριση κατεύθυνσης πορείας φροντίζει ώστε να μην αναποδογυρίζει το σύμβολο τρακτέρ, όταν το τρακτέρ εκτελεί οπισθοπορεία. Για την αναγνώριση κατεύθυνσης πορείας είναι διαθέσιμες διάφορες πηγές. Εάν οι πηγές δεν παρέχουν σωστή αναγνώριση κατεύθυνσης πορείας, μπορείτε να απενεργοποιήσετε την αναγνώριση κατεύθυνσης πορείας.

Επιλέξτε *"GPS-Switch"* > > *"Driving direction*  $\blacktriangleright$ *detection (Αναγνώριση κατεύθυνσης πορείας)"*.

#### **Πιθανές ρυθμίσεις:**

- *"off"*
- *"GPS"*
- *"Tractor+GPS (Τρακτέρ+GPS): Εάν το τρακτέρ παρέχει ένα σήμα κατεύθυνσης πορείας, χρησιμοποιείται αυτό. Εάν όχι, χρησιμοποιείται το σήμα GPS."*

### **ΣΗΜΕΙΩΣΗ**

Μπορείτε να αντιστρέψετε χειροκίνητα τον προσανατολισμό του συμβόλου του τρακτέρ, [βλέπε σελίδα 103](#page-108-0). Όταν το τρακτέρ εκπέμπει σήμα οπισθοπορείας, δεν είναι διαθέσιμη η λειτουργία "Αντιστροφή κατεύθυνσης".

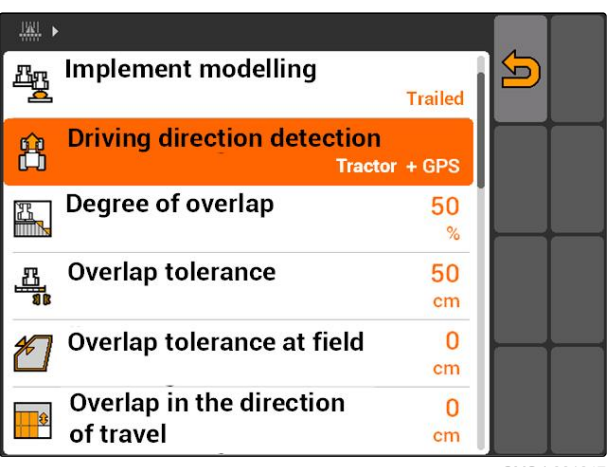

### **11.2.3 Ενεργοποίηση ηχητικής προειδοποίησης ορίων χωραφιού**

CMS-T-003430-A.1

Όταν το όχημα πλησιάζει στο όριο του χωραφιού, μπορεί να ακουστεί από το AMATRON 3 ένας ήχος προειδοποίησης.

Επιλέξτε *"GPS-Switch"* > > *"Acoustic field boundary warning (Ηχητική προειδοποίηση ορίων χωραφιού)"*.

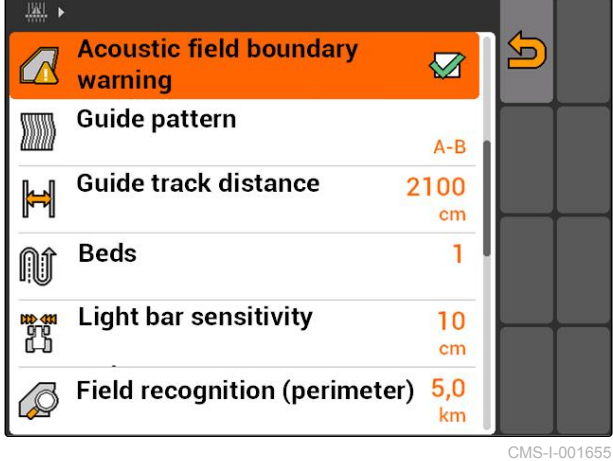

# **11.2.4 Ορισμός προβολής χάρτη**

Ο χάρτης στο GPS-Switch μπορεί να προβληθεί δισδιάστατος ή τρισδιάστατος.

- 1. Επιλέξτε *"GPS-Switch"* > > *"Map display (Προβολή χάρτη)"*.
- 2. Επιλέξτε την επιθυμητή προβολή χάρτη.

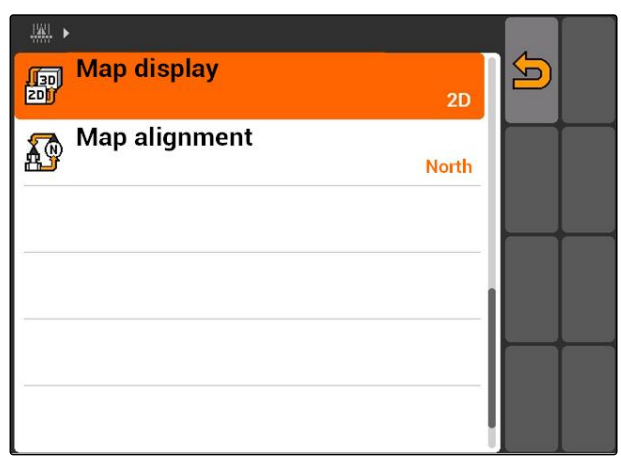

CMS-I-001826

CMS-T-003405-A.1

# **11.2.5 Ορισμός προσανατολισμού χάρτη**

**Για τον προσανατολισμό του χάρτη υπάρχουν 2 δυνατές ρυθμίσεις:**

- *"Direction of travel (Κατεύθυνση πορείας)"*: Ο χάρτης περιστρέφεται μαζί με το όχημα. Η πυξίδα στον χάρτη δείχνει την τρέχουσα κατεύθυνση πορείας.
- *"North (Βορράς)"*: Ο χάρτης έχει πάντα τον ίδιο προσανατολισμό.

CMS-T-003395-A.1

- 1. Επιλέξτε *"GPS-Switch"* > > *"Map alignment (Προανατολισμός χάρτη)"*.
- 2. Επιλέξτε τον επιθυμητό προσανατολισμό χάρτη.

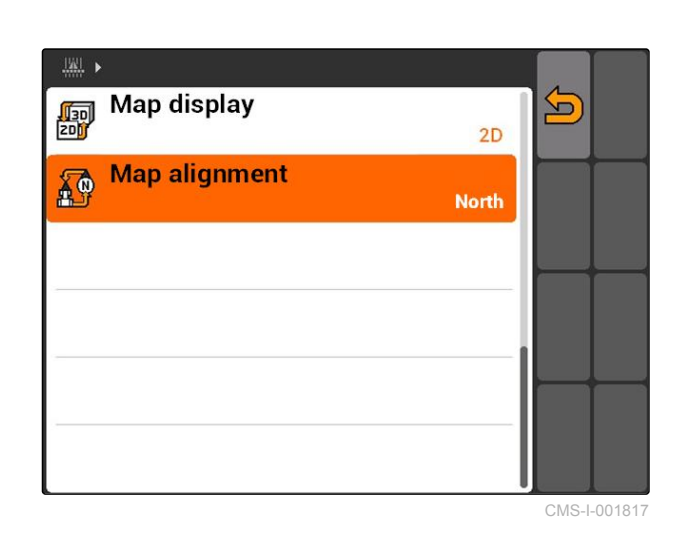

### **11.2.6 Πραγματοποίηση ρυθμίσεων GPS-Switch για διανομέα**

CMS-T-00004681-A.1

CMS-T-006129-A.1

### **11.2.6.1 Αυτόματη δημιουργία ζώνης ασφαλείας**

Με αυτή τη λειτουργία ορίζεται, εάν θα δημιουργείται εντός ενός ορίου χωραφιού αυτόματα μία ζώνη ασφαλείας.

### **ΠΡΟΫΠΟΘΕΣΕΙΣ**

#### **Για διανομέα AMABUS:**

- Διανομέας συνδεδεμένος
- Το AMATRON 3 έχει αρχίσει στη λειτουργία  $\checkmark$ ΑΜΑBUS, [βλέπε σελίδα 15](#page-20-0)
- Διανομέας επιλεγμένος στο μενού συσκευών, [βλέπε σελίδα 49](#page-54-0)

#### **Για διανομέα ISOBUS:**

- Διανομέας συνδεδεμένος
- Το AMATRON 3 έχει αρχίσει στη λειτουργία Í ISOBUS, [βλέπε σελίδα 15](#page-20-0)
- Επιλέξτε *"GPS-Switch"* > > *" Automatically create safety zone (Αυτόματη δημιουργία ζώνης ασφαλείας)"*.

#### **Πιθανές ρυθμίσεις:**

- : Όταν δημιουργείται ένα όριο χωραφιού, θα δημιουργείται αυτόματα μία ζώνη ασφαλείας.
- : Όταν δημιουργείται ένα όριο χωραφιού, θα εμφανίζεται το ερώτημα, αν θέλετε να δημιουργηθεί μία ζώνη ασφαλείας.

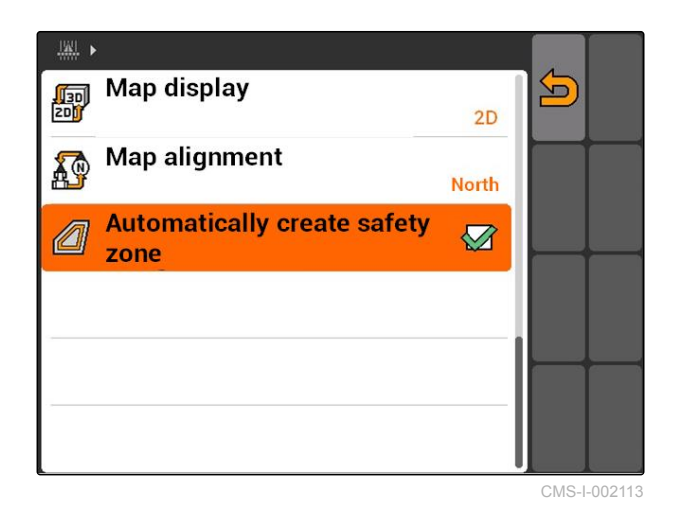

CMS-T-006119-A.1

### **11.2.6.2 Ρύθμιση απόστασης κεφαλαριού**

Η απόσταση κεφαλαριού **3** είναι η απόσταση ανάμεσα στο όριο του κεφαλαριού **4** και στο σημείο εφαρμογής του διανομέα **2** . Μόνο όταν το σημείο εφαρμογής του διανομέα απομακρυνθεί κατά την απόσταση του κεφαλαριού από το όριο του κεφαλαριού, μπορεί να αρχίσει η διανομή. Εάν η απόσταση του κεφαλαριού είναι ρυθμισμένο σωστά, αποτρέπεται να φτάνει η διασπορά **1** στο κεφαλάρι.

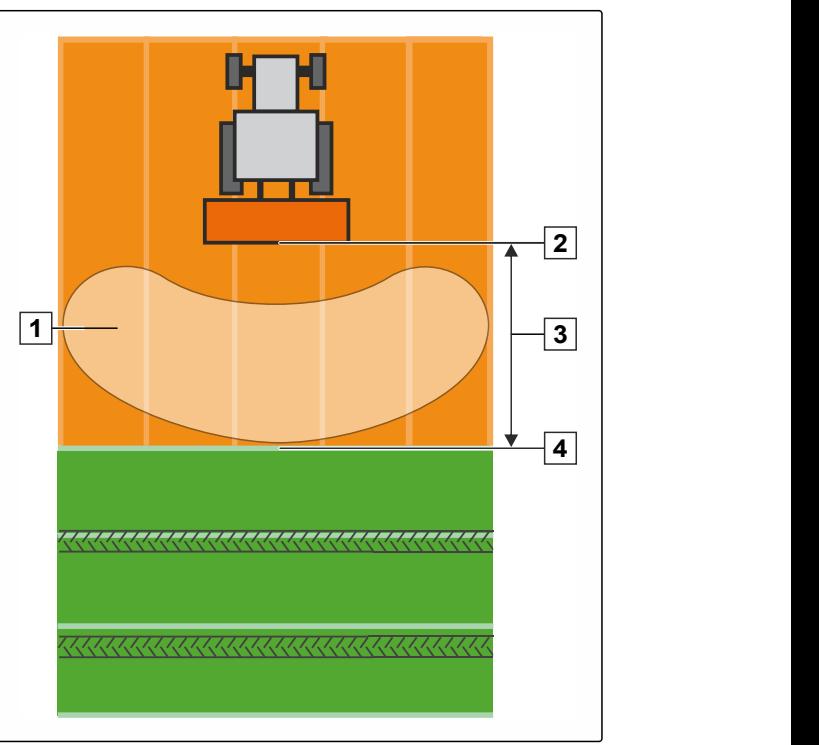

CMS-I-002104

#### **ΠΡΟΫΠΟΘΕΣΕΙΣ**

#### **Για διανομέα AMABUS:**

- Διανομέας συνδεδεμένος
- Το AMATRON 3 έχει αρχίσει στη λειτουργία ΑΜΑBUS, [βλέπε σελίδα 15](#page-20-0)
- Διανομέας επιλεγμένος στο μενού συσκευών, [βλέπε σελίδα 49](#page-54-0)
- Οι τιμές γεωμετρίας του διανομέα έχουν  $\checkmark$ καταχωρηθεί σωστά, [βλέπε σελίδα 48](#page-53-0)

#### **Για διανομέα ISOBUS:**

- Διανομέας συνδεδεμένος  $\mathcal{L}$
- Το AMATRON 3 έχει αρχίσει στη λειτουργία ISOBUS, [βλέπε σελίδα 15](#page-20-0)
- 1. Επιλέξτε *"GPS-Switch"* > > *"Headland distance (Απόσταση κεφαλαριού)"*.
- 2. Εισαγάγετε και επιβεβαιώστε την επιθυμητή απόσταση του κεφαλαριού.

### **11.2.7 Πραγματοποίηση ρυθμίσεων GPS-Switch για ψεκαστικά**

CMS-T-00004682-A.1

### **11.2.7.1 Ρύθμιση αυτόματου κατεβάσματος ράμπας**

CMS-T-006124-A.1

Το αυτόματο κατέβασμα ράμπας κατεβάζει αυτόματα τη ράμπα, όταν το ψεκαστικό κινηθεί πάνω σε μη επεξεργασμένη επιφάνεια.

### **ΣΗΜΕΙΩΣΗ**

Η προς καταχώρηση τιμή αναφέρεται στη διάρκεια της διαδικασίας κατεβάσματος.

**Η χρονικά σωστή λειτουργία του αυτόματου κατεβάσματος ράμπας εξαρτάται από τους ακόλουθους συντελεστές:**

- Ταχύτητα κίνησης
- Εξοπλισμός τρακτέρ
- Εξοπλισμός συσκευής  $\bullet$
- Διαδρομή της ράμπας

Η τιμή για τη διάρκεια της διαδικασίας κατεβάσματος πρέπει να προσδιοριστεί χειροκίνητα.

### **ΠΡΟΫΠΟΘΕΣΕΙΣ**

#### **Για ψεκαστικά AMABUS:**

- Ψεκαστικό συνδεδεμένο
- Το AMATRON 3 έχει αρχίσει στη λειτουργία ΑΜΑBUS, [βλέπε σελίδα 15](#page-20-0)
- Ψεκαστικό επιλεγμένο στο μενού συσκευών, [βλέπε σελίδα 49](#page-54-0)
- Όριο χωραφιού δημιουργημένο, [βλέπε](#page-109-0) [σελίδα 104](#page-109-0)

#### **Για ψεκαστικά AMAZONE ISOBUS:**

- Ψεκαστικό συνδεδεμένο
- Το AMATRON 3 έχει αρχίσει στη λειτουργία ISOBUS, [βλέπε σελίδα 15](#page-20-0)
- Όριο χωραφιού δημιουργημένο, [βλέπε](#page-109-0) [σελίδα 104](#page-109-0)
- 1. Επιλέξτε *"GPS-Switch"* > > *"Automatic boom lowering (Αυτόματο κατέβασμα ράμπας)"*.
- 2. Εισαγάγετε τον χρόνο της διαδικασίας κατεβάσματος σε χιλιοστά του δευτερολέπτου και επιβεβαιώστε.

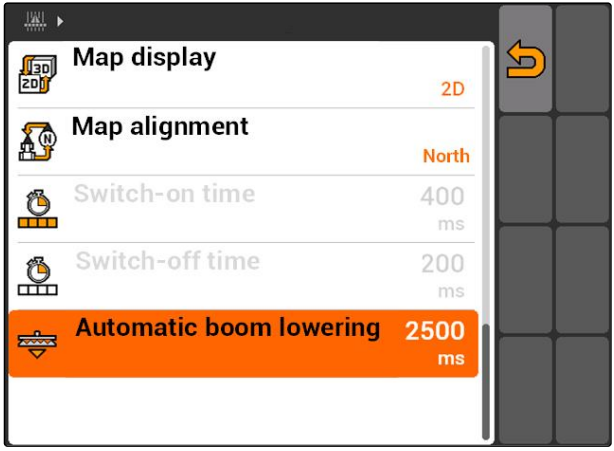

CMS-I-002017

# **11.2.8 Πραγματοποίηση ρυθμίσεων GPS-Switch για σπαρτικές μηχανές**

CMS-T-00004683-A.1

### **11.2.8.1 Διαμόρφωση συστήματος υποστήριξης οδηγού**

CMS-T-006114-A.1

Το σύστημα υποστήριξης οδηγού υποστηρίζει τον οδηγό στην επεξεργασία του χωραφιού χωρίς κενά. Λόγω των καθυστερήσεων ενεργοποίησης της σπαρτικής μηχανής και μιας ανομοιόμορφης ταχύτητας κίνησης ενδέχεται να προκληθούν επκαλύψεις ή υποκαλύψεις των σειρών σποράς. Το σύστημα υποστήριξης οδηγού ειδοποιεί τον οδηγό με έναν ήχο και ένα σύμβολο, ότι το όχημα πλησιάζει στο σημείο αλλαγής και πρέπει να διατηρηθεί σταθερή η ταχύτητα κίνησης.

Η τιμή που πρέπει να καταχωρήσετε, ορίζει σε ποια απόσταση μεταξύ μηχανήματος και σημείου αλλαγής θα ενεργοποιείται το σύστημα υποστήριξης οδηγού.

#### **Πιθανά σημεία αλλαγής:**

- Όριο χωραφιού
- Όριο κεφαλαριού
- Όριο ανάμεσα σε επεξεργασμένη και μη επεξεργασμένη επιφάνεια

### **ΣΗΜΕΙΩΣΗ**

Για περισσότερες πληροφορίες σχετικά με τον τρόπο χρήσης του συστήματος υποστήριξης οδηγού, [βλέπε σελίδα 130](#page-135-0).

### **ΠΡΟΫΠΟΘΕΣΕΙΣ**

#### **Για σπαρτική μηχανή AMABUS:**

- Σπαρτική μηχανή συνδεδεμένη
- Το AMATRON 3 έχει αρχίσει στη λειτουργία ΑΜΑBUS, [βλέπε σελίδα 15](#page-20-0)
- Σπαρτική μηχανή επιλεγμένη στο μενού  $\checkmark$ συσκευών, [βλέπε σελίδα 49](#page-54-0)

#### **Για σπαρτική μηχανή ISOBUS:**

- $\sqrt{2}$ Σπαρτική μηχανή συνδεδεμένη
- Το AMATRON 3 έχει αρχίσει στη λειτουργία ISOBUS, [βλέπε σελίδα 15](#page-20-0)
- 1. Επιλέξτε *"GPS-Switch"* > > *"Driver assistance system (Σύστημα υποστήριξης οδηγού)"*.
- 2. Εισαγάγετε και επιβεβαιώστε την επιθυμητή απόσταση

ή

*εάν θέλετε να απενεργοποιηθεί το σύστημα υποστήριξης οδηγού,* εισαγάγετε *"0"* και επιβεβαιώστε

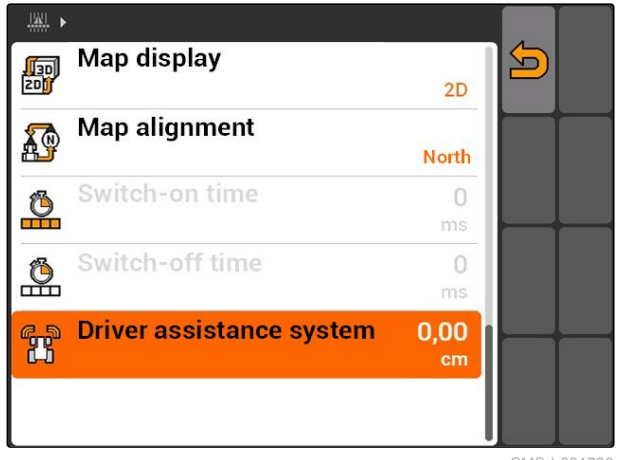

CMS-T-005059-A.1

# **11.2.9 Ρύθμιση χρόνων προεπισκόπησης**

Όταν ενεργοποιούνται τα τμήματα ράμπας **1** , μεσολαβούν κάποια χιλιοστά του δευτερολέπτου, μέχρι να αρχίζει στην πραγματικότητα η διανομή **2** . Αυτή η καθυστέρηση ενεργοποίησης **3** μπορεί να προκαλέσει υποκαλύψεις στην επεξεργασία. Όταν απενεργοποιούνται τα τμήματα ράμπας, μεσολαβούν επίσης κάποια χιλιοστά του δευτερολέπτου, μέχρι να σταματήσει στην πραγματικότητα η διανομή. Αυτή η καθυστέρηση απενεργοποίησης μπορεί να προκαλέσει επικαλύψεις στην επεξεργασία.

Οι χρόνοι προεπισκόπησης αντισταθμίζουν αυτές τις καθυστερήσεις κατά την ενεργοποίηση και την απενεργοποίηση των τμημάτων ράμπας.

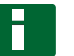

#### **ΣΗΜΕΙΩΣΗ**

Οι χρόνοι προεπισκόπησης μπορούν να ρυθμιστούν μόνο για σπαρτικές μηχανές AMABUS και ψεκαστικά AMABUS.

### **ΣΗΜΕΙΩΣΗ**

Το *"Preview for ON (Χρόνος προεπισκόπησης για On)"* πρέπει να ρυθμιστεί έτσι, ώστε να αρχίσει με ακρίβεια η διασπορά, και επομένως να αποφευχθεί η υποκάλυψη.

Το *"Preview for Off (Χρόνος προεπισκόπησης για Off)"* πρέπει να ρυθμιστεί έτσι, ώστε να σταματάει με ακρίβεια η διασπορά, και επομένως να αποφευχθεί η επικάλυψη.

#### **Όρια για την έναρξη και τη διακοπή της διανομής:**

- Όριο επεξεργασμένης από μη επεξεργασμένη  $\bullet$ επιφάνεια
- Όριο χωραφιού  $\bullet$
- Όριο κεφαλαριού

Εάν παρουσιαστούν ανεπιθύμητες επικαλύψεις ή υποκαλύψεις, μπορούν να προσδιοριστούν οι σωστοί χρόνοι προεπισκόπησης μέσω ενός πίνακα ή ενός τύπου, [βλέπε σελίδα 95](#page-100-0).

Επιθυμητές επικαλύψεις ή υποκαλύψεις μπορούν να οριστούν μέσω της ρύθμισης *" Overlap in the direction of travel (Επικάλυψη σε κατεύθυνση πορείας) "*, [βλέπε σελίδα 122](#page-127-0).

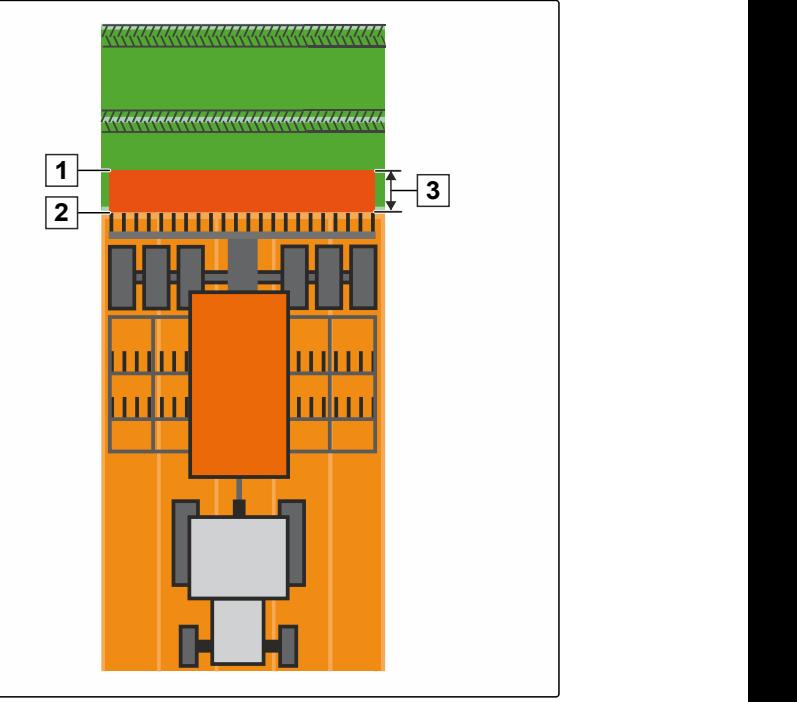

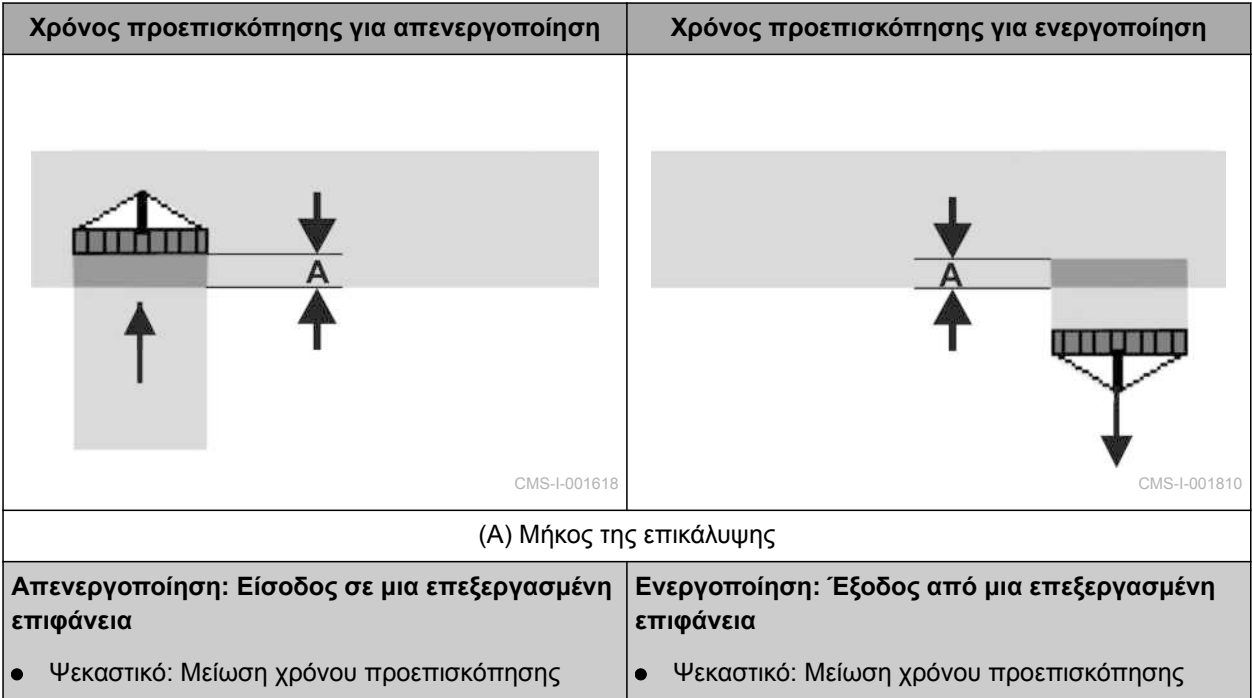

Σπαρτική μηχανή: Αύξηση χρόνου Σπαρτική μηχανή: Μείωση χρόνου  $\bullet$  $\bullet$ προεπισκόπησης προεπισκόπησης

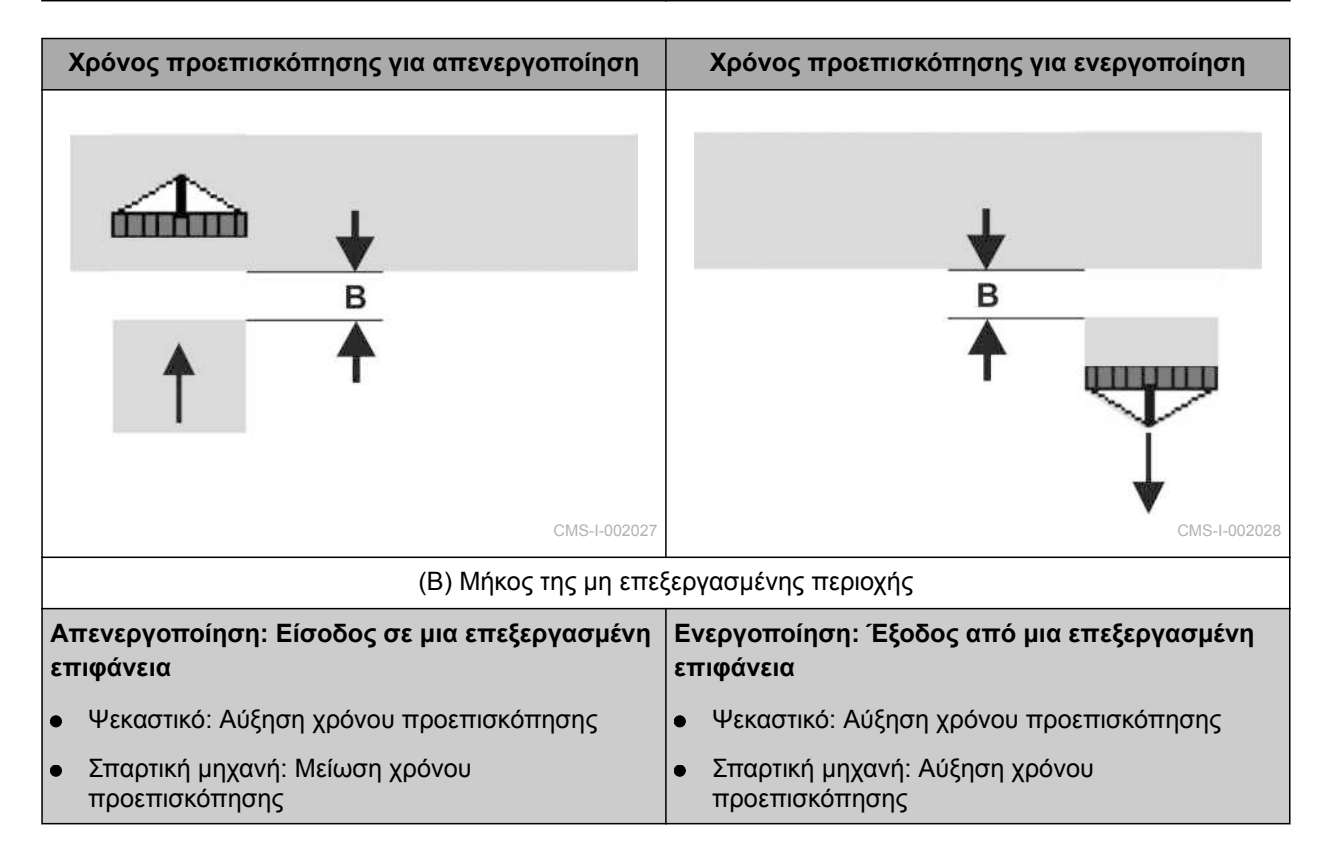

**ΠΡΟΫΠΟΘΕΣΕΙΣ**

- Μηχάνημα AMABUS συνδεδεμένο
- Το AMATRON 3 έχει αρχίσει στη λειτουργία ΑΜΑBUS, [βλέπε σελίδα 15](#page-20-0)
- Μηχάνημα AMABUS επιλεγμένο στο μενού  $\mathscr{L}$ συσκευών, [βλέπε σελίδα 49](#page-54-0)
- 1. Επιλέξτε *"GPS-Switch"* > > *"Preview for ON (Χρόνος προεπισκόπησης για ON)"*.
- 2. Εισαγάγετε τον χρόνο προεπισκόπησης που εντοπίσατε.

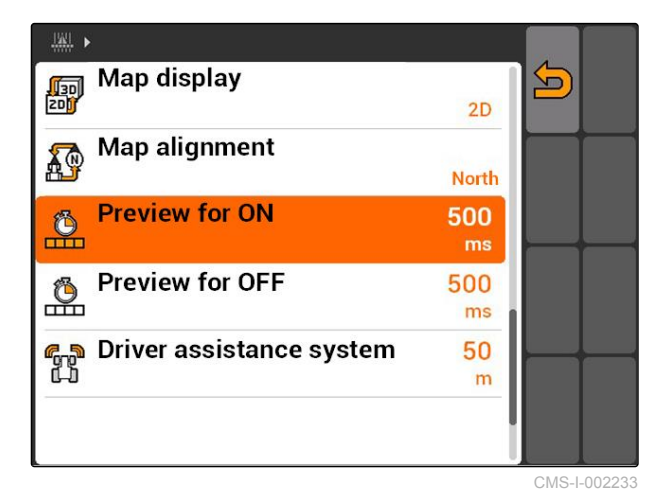

3. Επιλέξτε *"GPS-Switch"* > > *"Preview for Off (Χρόνος προεπισκόπησης για Off)"*.

4. Εισαγάγετε τον χρόνο προεπισκόπησης που εντοπίσατε.

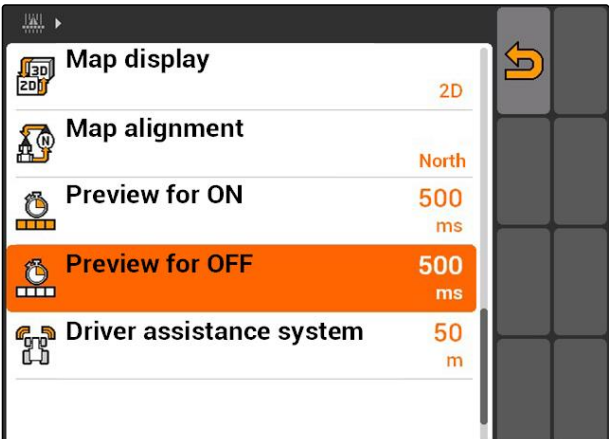

### <span id="page-100-0"></span>**11.2.10 Εντοπισμός χρόνων διόρθωσης για χρόνους προεπισκόπησης** CMS-T-006363-C.1

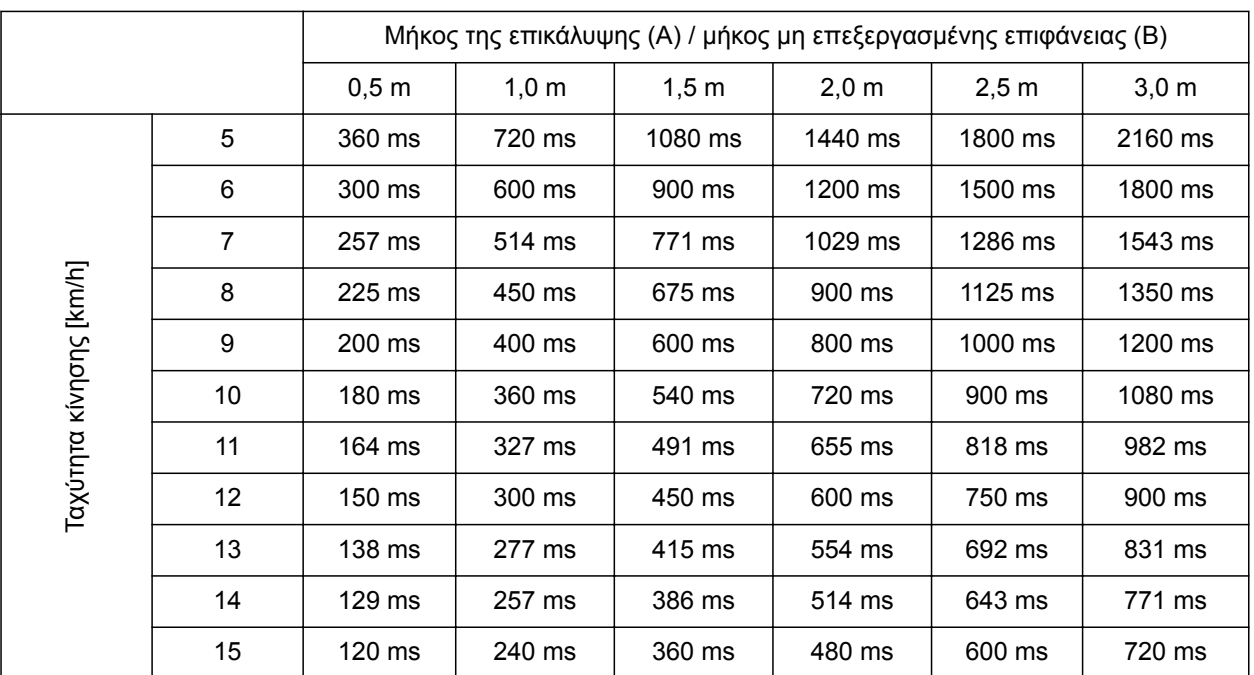

Οι χρόνοι διόρθωσης για μη αναφερόμενες ταχύτητες και αποστάσεις (Α, Β) μπορούν να παρεμβληθούν, να υπολογιστούν κατά προσέγγιση ή να υπολογιστούν με τη βοήθεια του παρακάτω τύπου:

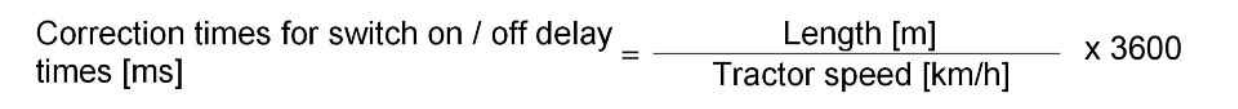

CMS-I-002149

### **Ο χρόνος προεπισκόπησης στην τεχνολογία σποράς για την ενεργοποίηση και την απενεργοποίηση επηρεάζεται από τους ακόλουθους παράγοντες:**

- Χρόνοι μεταφοράς ανάλογα με το είδος των σπόρων, την απόσταση μεταφοράς και τον αριθμό στροφών του ανεμιστήρα
- Οδική συμπεριφορά ανάλογα με την ταχύτητα, την επιτάχυνση και την πέδηση
- Ακρίβεια GPS ανάλογα με το σήμα διόρθωσης και τον ρυθμό ανανέωσης του δέκτη GPS

### **ΣΗΜΕΙΩΣΗ**

**Για ακριβή αλλαγή στο κεφαλάρι - ιδίως στις σπαρτικές μηχανές - είναι αναγκαία τα ακόλουθα σημεία:**

- Ακρίβεια RTK του δέκτη GPS (ρυθμός  $\bullet$ ανανέωσης τουλάχιστον 5 Hz)
- Ομοιόμορφη ταχύτητα κατά την είσοδο στο κεφαλάρι και την έξοδο από το κεφαλάρι
- 

### **11.2.11 Έλεγχος χρόνων ενεργοποίησης και χρόνων απενεργοποίησης**

CMS-T-004847-A.1

Όταν ενεργοποιούνται τα τμήματα ράμπας, μεσολαβούν κάποια χιλιοστά του δευτερολέπτου, μέχρι να αρχίζει στην πραγματικότητα η διανομή. Αυτή η καθυστέρηση ενεργοποίησης μπορεί να προκαλέσει υποκαλύψεις στην επεξεργασία. Όταν απενεργοποιούνται τα τμήματα ράμπας, μεσολαβούν επίσης κάποια χιλιοστά του δευτερολέπτου, μέχρι να σταματήσει στην πραγματικότητα η διανομή. Αυτή η καθυστέρηση απενεργοποίησης μπορεί να προκαλέσει επικαλύψεις στην επεξεργασία.

Οι χρόνοι αλλαγής αντισταθμίζουν αυτές τις καθυστερήσεις κατά την ενεργοποίηση και την απενεργοποίηση των τμημάτων ράμπας.

### **ΣΗΜΕΙΩΣΗ**

Οι χρόνοι αλλαγής εμφανίζονται μόνο σε σπαρτικές μηχανές ISOBUS και ψεκαστικά ISOBUS. Οι χρόνοι αλλαγής μπορούν να αλλάξουν μόνο από το σύστημα ελέγχου συσκευών.

#### **ΠΡΟΫΠΟΘΕΣΕΙΣ**

- Μηχάνημα ISOBUS συνδεδεμένο
- Το AMATRON 3 έχει αρχίσει στη λειτουργία ISOBUS, [βλέπε σελίδα 15](#page-20-0)
- 1. Στις ρυθμίσεις GPS-Switch ελέγξτε τις τιμές για την *"Switch-on time (Ώρα ενεργοποίησης)"* και για την *"Switch-off time (Ώρα απενεργοποίησης)"*.
- 2. *Εάν οι χρόνοι αλλαγής δεν είναι σωστοί,* Αλλάξτε τους χρόνους αλλαγής στο σύστημα ελέγχου συσκευής.

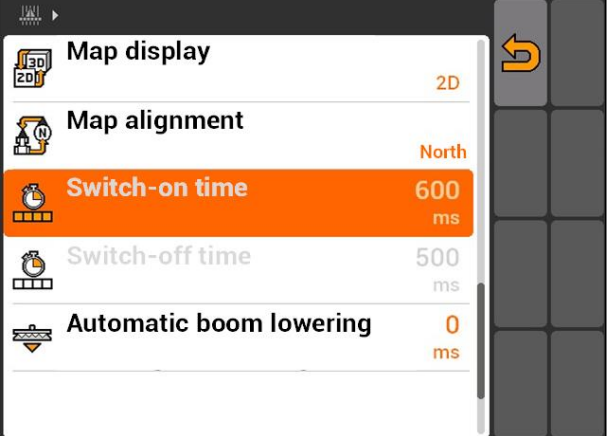

CMS-I-002108

# **11.3**

# **Εκκίνηση GPS-Switch**

CMS-T-00004702-A.1

# **11.3.1 Εκκίνηση GPS-Switch με διαχείριση εργασιών**

CMS-T-005147-A.1

Με τη διαχείριση παραγγελιών ενεργοποιημένη μπορείτε να εισαγάγετε και να επεξεργάζεστε παραγγελίες μορφής ISO-XML.

### **ΠΡΟΫΠΟΘΕΣΕΙΣ**

**Εάν θέλετε να ξεκινάει το GPS-Switch με τη διαχείριση παραγγελιών, πρέπει να ικανοποιούνται οι ακόλουθες προϋποθέσεις:**

- GPS διαμορφωμένο, βλέπε σελίδα  $\checkmark$
- Σε συσκευές ISOBUS και συσκευές AMABUS: συσκευή συνδεδεμένη
- $\checkmark$ Σε συσκευές ISOBUS: ISOBUS σωστά διαμορφωμένο, [βλέπε σελίδα 25](#page-30-0)
- Σε συσκευές AMABUS και συσκευές, που δεν μπορούν να επικοινωνήσουν με το τερματικό: συσκευή επιλεγμένη, [βλέπε σελίδα 49](#page-54-0)
- Τρακτέρ επιλεγμένο, [βλέπε σελίδα 55](#page-60-0)
- Διαχείριση παραγγελιών ενεργοποιημένη,  $\mathcal{L}$ [βλέπε σελίδα 20](#page-25-0)
- USB-stick συνδεδεμένο
- Παραγγελία σε μορφή ISO-XML εισηγμένη ή  $\checkmark$ δημιουργημένη:
	- Εισαγωγή παραγγελίας, βλέπε σελίδα
	- Δημιουργία παραγγελίας, [βλέπε σελίδα 59](#page-64-0)
- Η παραγγελία έχει αρχίσει, [βλέπε σελίδα 68](#page-73-0)
- Επιλέξτε Main menu (Κύριο μενού) > *"GPS-Switch"*.
- Το GPS-Switch αρχίζει να λειτουργεί.

#### **Τα ακόλουθα περιεχόμενα εμφανίζονται στον χάρτη GPS-Switch:**

- Ένα σύμβολο τρακτέρ
- Ένα σύμβολο συσκευών  $\bullet$
- Το όριο χωραφιού και ο χάρτης εφαρμογών που έχει δημιουργηθεί στην παραγγελία

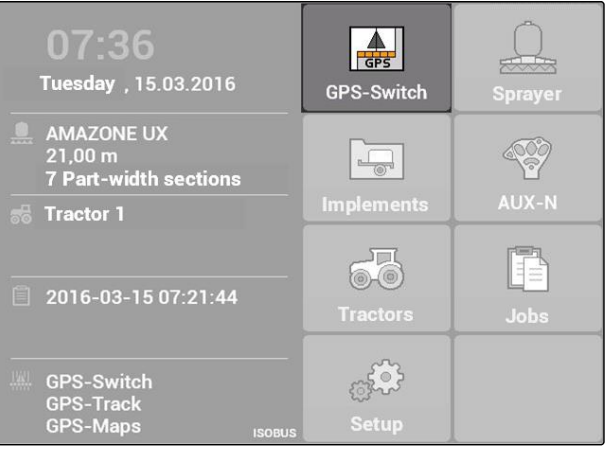

CMS-I-002167

# AMAZONE

### **ΑΝΤΙΜΕΤΩΠΙΣΗ ΣΦΑΛΜΑΤΩΝ**

*Δεν εμφανίζονται τα περιεχόμενα στον χάρτη GPS-Switch;*

*Δεν ικανοποιούνται οι προϋποθέσεις για την εκκίνηση του GPS-Switch. Στον χάρτη GPS-Switch αναβοσβήνουν σύμβολα σφάλματος.*

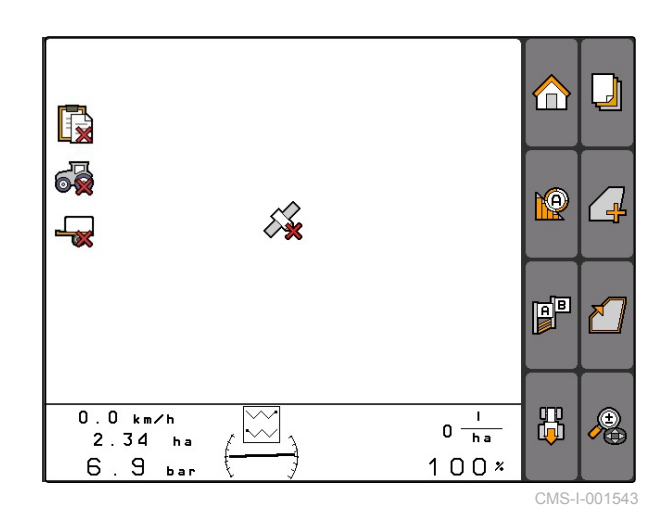

1. Ελέγξτε τις προϋποθέσεις για την εκκίνηση του GPS-Switch.

2. Επανεκκινήστε το GPS-Switch.

### **11.3.2 Εκκίνηση GPS-Switch χωρίς διαχείριση εργασιών**

### **ΠΡΟΫΠΟΘΕΣΕΙΣ**

**Εάν θέλετε να ξεκινάει το GPS-Switch χωρίς τη διαχείριση παραγγελιών, πρέπει να ικανοποιούνται οι ακόλουθες προϋποθέσεις:**

- GPS διαμορφωμένο, βλέπε σελίδα
- $\checkmark$ Σε συσκευές ISOBUS και συσκευές AMABUS: συσκευή συνδεδεμένη
- Σε συσκευές ISOBUS: ISOBUS διαμορφωμένο, [βλέπε σελίδα 25](#page-30-0)
- Σε συσκευές AMABUS και συσκευές, που δεν μπορούν να επικοινωνήσουν με το τερματικό: συσκευή επιλεγμένη, [βλέπε σελίδα 49](#page-54-0)
- Τρακτέρ επιλεγμένο, [βλέπε σελίδα 55](#page-60-0)
- Διαχείριση παραγγελιών απενεργοποιημένη, [βλέπε σελίδα 20](#page-25-0)
- Επιλέξτε Main menu (Κύριο μενού) > *"GPS-* $\blacktriangleright$ *Switch"*.
- Το GPS-Switch αρχίζει να λειτουργεί.

#### **Τα ακόλουθα περιεχόμενα εμφανίζονται στον χάρτη GPS-Switch:**

- Ένα σύμβολο τρακτέρ
- Ένα σύμβολο συσκευών

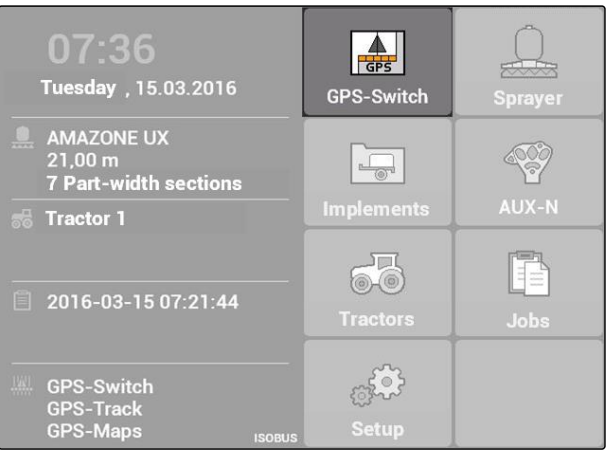

CMS-I-002167

CMS-T-005152-A.1

### **ΑΝΤΙΜΕΤΩΠΙΣΗ ΣΦΑΛΜΑΤΩΝ**

*Δεν εμφανίζονται τα περιεχόμενα στον χάρτη GPS-Switch;*

*Δεν ικανοποιούνται οι προϋποθέσεις για την εκκίνηση του GPS-Switch. Στον χάρτη GPS-Switch αναβοσβήνουν σύμβολα σφάλματος.*

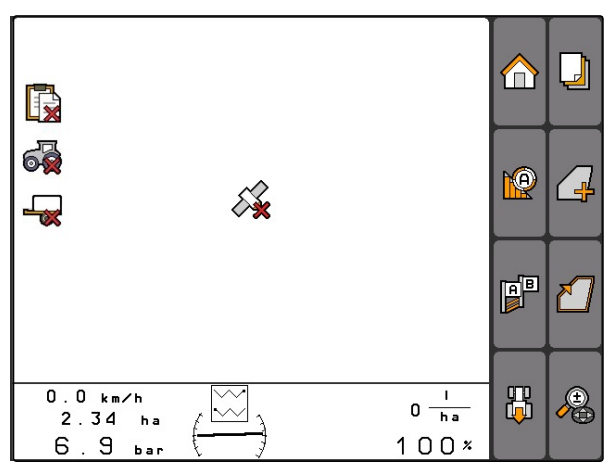

CMS-I-001543

- 1. Ελέγξτε τις προϋποθέσεις για την εκκίνηση του GPS-Switch.
- 2. Επανεκκινήστε το GPS-Switch.

# **11.4**

# **Μεγέθυνση χάρτη**

**Ο χάρτης μεγεθύνεται και μετακινείται με το πλήκτρο-σταυρό. Ποια από τις δύο λειτουργίες είναι αυτή τη στιγμή ενεργή, εμφανίζεται στο μενού GPS-Switch:**

- :<br>é: Μενέθυνση
- : Μετακίνηση χάρτη

CMS-T-003545-A.1

- 1. *Εάν είναι ενεργή η μετακίνηση χάρτη,* επιλέξτε
- $\rightarrow$  Εμφανίζεται το σύμβολο για τη μεγέθυνση:
- 2. *Για να μεγεθύνετε τον χάρτη σε μικρά βήματα,*

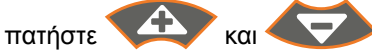

3. *Για να μεγεθύνετε τον χάρτη σε μεγάλα βήματα,*

πατήστε **4 και D**.

4. *Για να επαναφέρετε τον χάρτη στη βασική διάσταση και να εστιάσετε στο σύμβολο του οχήματος,*

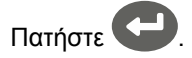

# **11.5**

### **Μετακίνηση χάρτη**

CMS-T-001615-A.1

**Ο χάρτης μεγεθύνεται και μετακινείται με το πλήκτρο-σταυρό. Ποια από τις δύο λειτουργίες είναι αυτή τη στιγμή ενεργή, εμφανίζεται στο μενού GPS-Switch:**

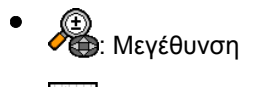

- : Μετακίνηση χάρτη
- 1. *Όταν είναι ενεργή η μεγέθυνση,* επιλέξτε
- Εμφανίζεται το σύμβολο για τη μετακίνηση χάρτη: .
- 2. Μετακινήστε τον χάρτη με το πλήκτρο-σταυρό.
- 3. *Για να εστιάσετε στο σύμβολο του οχήματος και να επαναφέρετε τον χάρτη στη βασική διάσταση,*

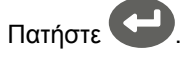

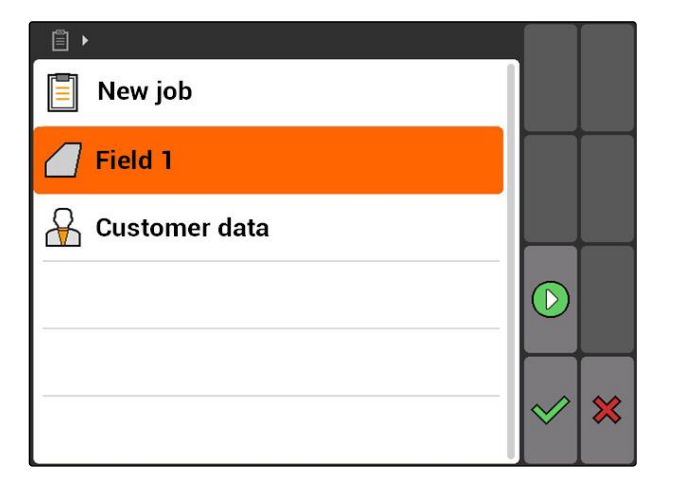

ê New job Field 1 A Customer data  $\mathcal{D}$
# **11.6**

### **Αντιστροφή προσανατολισμού συμβόλου τρακτέρ**

Εάν ο προσανατολισμός του συμβόλου του τρακτέρ στον χάρτη δεν συμπίπτει με την κατεύθυνση πορείας του τρακτέρ, μπορείτε να αντιστρέψετε χειροκίνητα το σύμβολο του οχήματος. Η κατεύθυνση πορείας εντοπίζεται από το τρακτέρ ή το σήμα GPS, [βλέπε](#page-89-0) [σελίδα 84](#page-89-0). Το σύμβολο εμφανίζεται μόνο, όταν το σήμα αξιολογείται μέσω GPS. Εάν υπάρχει σήμα από το τρακτέρ, δεν εμφανίζεται το σύμβολο.

- 1. *Όταν το τρακτέρ κινείται προς τα πίσω, όμως το σύμβολο του τρακτέρ είναι προσανατολισμένο προς τα εμπρός,* .<br>Επιλέξτε .<br>Επιλέξτε .
- 2. *Όταν το τρακτέρ κινείται προς τα εμπρός, όμως το σύμβολο του τρακτέρ είναι προσανατολισμένο προς τα πίσω,*

. ΓΩ<br>. Γ∟η 3τ3λίπ3

### **11.7**

### **Επισήμανση εμποδίου**

- 1. *"GPS-Switch"* >  $\triangle$
- Στον χάρτη αναβοσβήνει το σύμβολο εμποδίου
	- .
- Τα στοιχεία μήκους της μετακίνησης εμφανίζονται  $\rightarrow$ δίπλα από το σύμβολο εμποδίου.

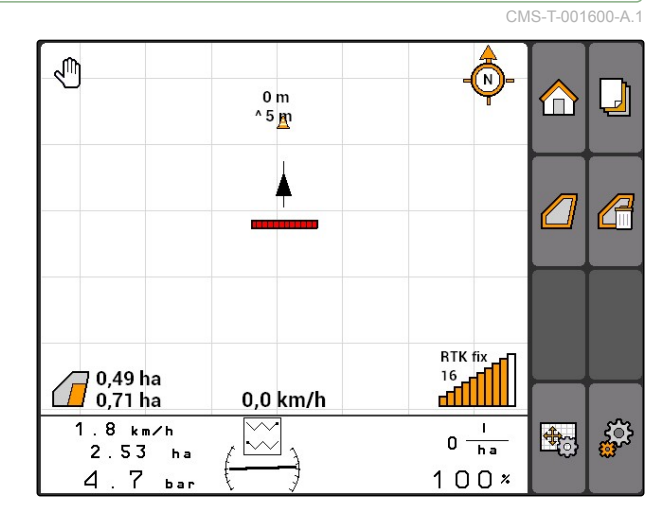

CMS-T-006326-A.1

### <span id="page-109-0"></span>**11 | Χρήση GPS-Switch Διαγραφή επισήμανσης εμποδίου**

- 2. Μετακινήστε το σύμβολο εμποδίου στο επιθυμητό σημείο με το πλήκτρο-σταυρό.
- Το σύμβολο εμποδίου μετακινείται κάθε φορά κατά ένα μέτρο, όταν πατάτε τα πλήκτρα του πλήκτρου-σταυρού.

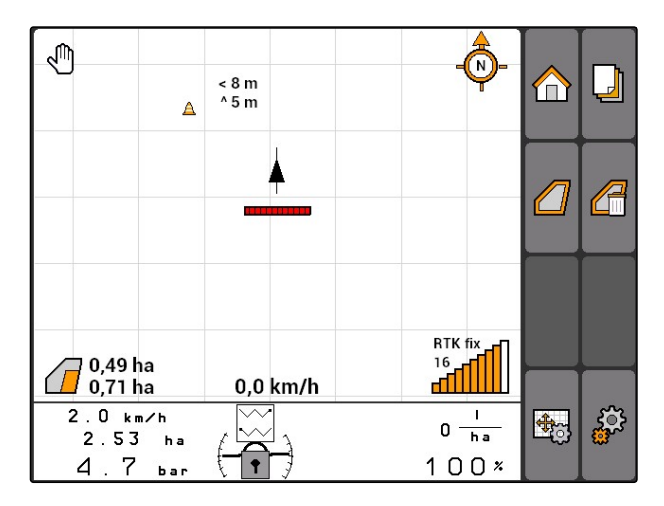

3. *Αφού μετακινήσετε το σύμβολο εμποδίου στο επιθυμητό σημείο,*

Πατήστε .

Το εμπόδιο έχει τοποθετηθεί. Τα στοιχεία μήκους για τη μετακίνηση αποκρύπτονται.

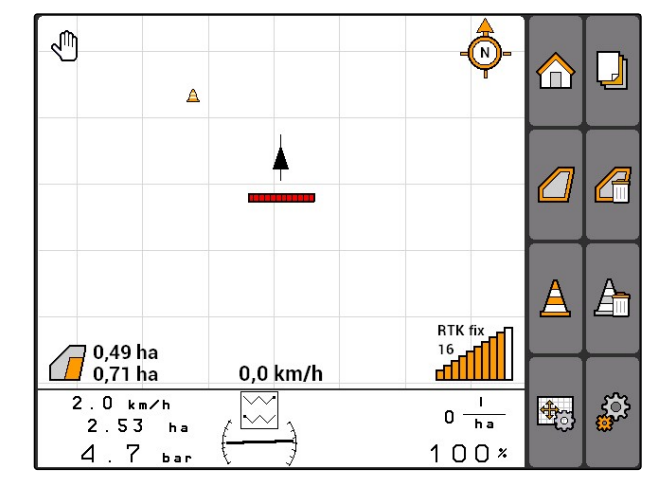

### **11.8**

# **Διαγραφή επισήμανσης εμποδίου**

Διαγράφονται όλες οι επισημάνσεις εμποδίων σε μια ακτίνα 30 m.

- 1. Τοποθετήστε το όχημα σε μια απόσταση το πολύ 30 m από το επιλεγμένο εμπόδιο.
- 2. *"GPS-Switch"* >  $\frac{\Delta}{\Delta}$
- 3. Επιβεβαιώστε τη διαγραφή.

# **11.9**

# **Δημιουργία ορίου χωραφιού**

Το AMATRON 3 μπορεί να δημιουργήσει από την επεξεργασμένη επιφάνεια ένα όριο χωραφιού. Από το όριο χωραφιού, το AMATRON 3 μπορεί να υπολογίσει τις διαστάσεις του χωραφιού. Από τη

CMS-T-001605-A.1

CMS-T-001595-B.1

διάσταση του χωραφιού προκύπτει η επεξεργασμένη επιφάνεια και η επιφάνεια που απομένει.

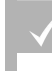

 $\rightarrow$ 

### **ΠΡΟΫΠΟΘΕΣΕΙΣ**

Άκρο χωραφιού πλήρως επεξεργασμένο

Το όριο χωραφιού τοποθετείται γύρω από την

επεξεργασμένη επιφάνεια.

*"GPS-Switch"* > .

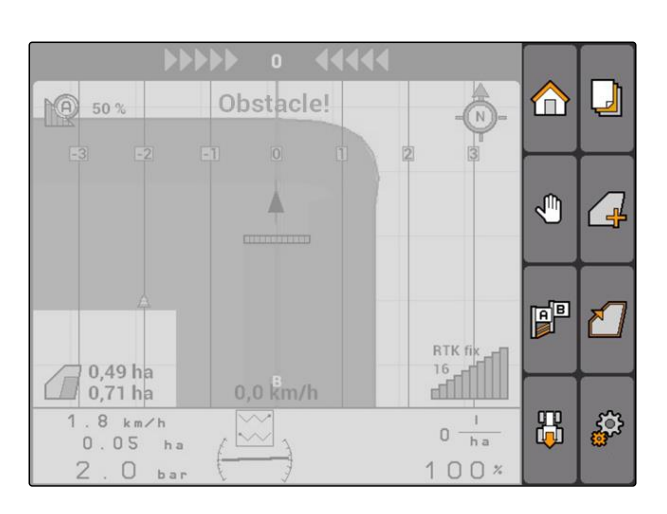

**PO** 50%  $\bigcap$  $\Box$ m  $\Box$ 盀 Å RTK fix  $\sqrt{3}$  4,08 ha 16  $\frac{16}{10}$ 0,0 km/h  $6.0 km/h$  $\mathbf{I}$ ్టర్ల  $\frac{1}{2}$  $0 \frac{1}{h}$  $\lambda$ ŀ  $2.20<sub>ha</sub>$  $100x$  $6.8$  $h<sub>n</sub>$ 

# **11.10**

**Διαγραφή ορίου χωραφιού**

CMS-T-004872-A.1

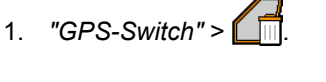

2. Επιβεβαιώστε τη διαγραφή.

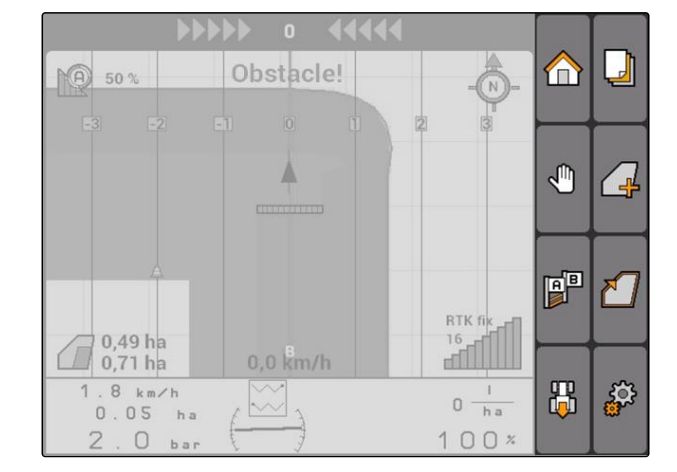

# **11.11**

### **Χρήση εικονικού κεφαλαριού**

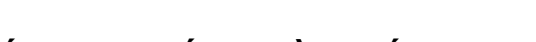

**PO** 50%

 $\widehat{\mathcal{A}}^{4,08\,\text{ha}}_{5,99\,\text{ha}}$ 

 $6.0 km/h$ 

 $2.20<sub>ha</sub>$ 

# **11.11.1 Δημιουργία εικονικού κεφαλαριού**

### **ΠΡΟΫΠΟΘΕΣΕΙΣ**

- Όριο χωραφιού δημιουργημένο, [βλέπε](#page-109-0) [σελίδα 104](#page-109-0)
- 1. *"GPS-Switch"* >  $\Box$

**ΣΗΜΕΙΩΣΗ**

χωραφιού.

- 2. Εισαγάγετε και επιβεβαιώστε το πλάτος του κεφαλαριού.
- Εμφανίζεται ένα ερώτημα για τον οδηγό ίχνους κεφαλαριού.

Όταν οριστεί ο πρώτος οδηγός ίχνους στο όριο χωραφιού, ο δεύτερος οδηγός ίχνους κεφαλαριού βρίσκεται ένα πλάτος εργασίας εντός του ορίου

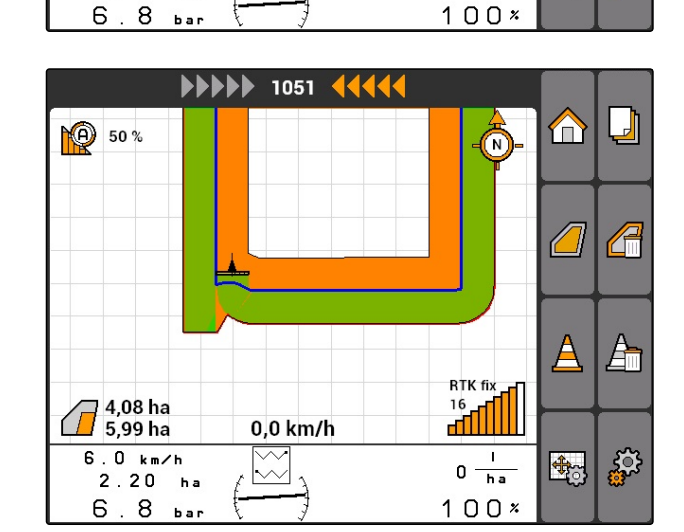

0,0 km/h

 $\rightsquigarrow$ 

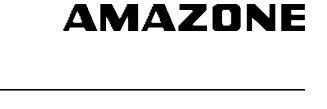

 $\bigcap$ 

RTK fix

<u>Hint</u>

 $0 \frac{1}{h}$ 

CMS-T-003520-B.1

 $\Box$ 

A

್ಟಿವೆ

 $\bigoplus$ 

 $\mathbb{Z}$ 

◬

野

CMS-T-00004687-A.1

### **ΣΗΜΕΙΩΣΗ**

Εάν δεν οριστεί ο πρώτος οδηγός ίχνους κεφαλαριού στο όριο χωραφιού, ο πρώτος οδηγός ίχνους κεφαλαριού βρίσκεται μισό πλάτος εργασίας εντός του ορίου χωραφιού.

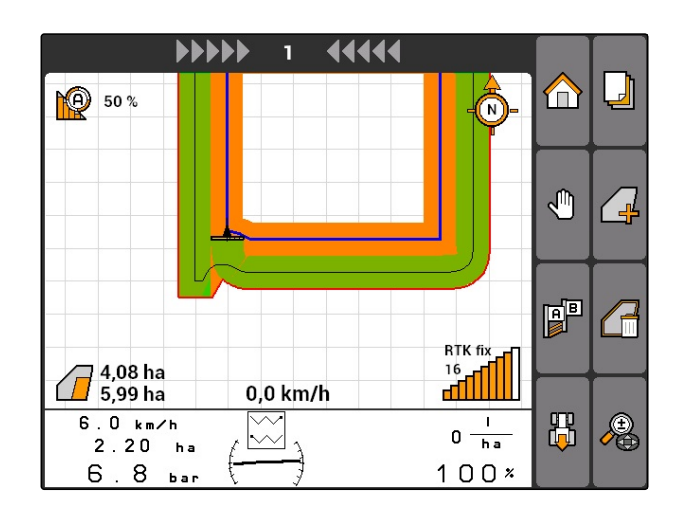

3. *Εάν θέλετε να οριστεί ο πρώτος οδηγός ίχνους κεφαλαριού στο όριο χωραφιού,* Επιλέξτε *"Yes (Ναι)"*

### ή

*εάν δεν θέλετε να οριστεί ο πρώτος οδηγός ίχνους κεφαλαριού στο όριο χωραφιού,* Επιλέξτε *"No (Όχι)"*.

Αφού δημιουργηθεί το κεφαλάρι, το κεφαλάρι εμφανίζεται ως γκρι επιφάνεια εντός του ορίου του χωραφιού.

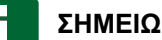

### **ΣΗΜΕΙΩΣΗ**

Για να μπορείτε να αρχίσετε εντός του κεφαλαριού τη διασπορά και για να μπορείτε να χρησιμοποιήσετε τους οδηγούς ίχνους εντός του κεφαλαριού, πρέπει να ξεκλειδώσετε το κεφαλάρι, βλέπε σελίδα 107.

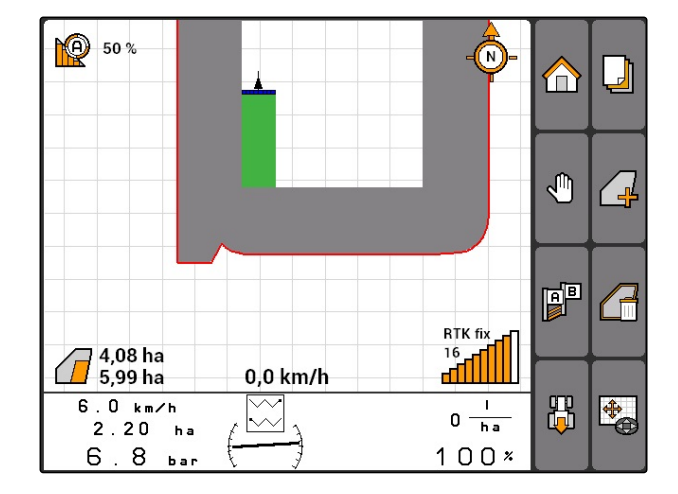

### **11.11.1.1 Κλείδωμα και ξεκλείδωμα κεφαλαριού**

Μπορείτε να κλειδώσετε και να ξεκλειδώσετε το κεφαλάρι για τη διασπορά. Για αυτή τη λειτουργία δεν απαιτείται άδεια χρήσης GPS-Track.

- Κεφαλάρι κλειδωμένο: Το κεφαλάρι απεικονίζεται γκρι. Στην αυτόματη λειτουργία απενεργοποιούνται τα τμήματα ράμπας, όταν τα τμήματα ράμπας εισέρχονται στο κεφαλάρι.
- Κεφαλάρι ξεκλείδωτο: Το κεφαλάρι απεικονίζεται πορτοκαλί. Στην αυτόματη λειτουργία ενεργοποιούνται τα τμήματα ράμπας, όταν τα τμήματα ράμπας εισέρχονται στο κεφαλάρι. Εντός του κεφαλαριού δημιουργούνται οδηγοί ίχνους.

CMS-T-003550-A.1

CMS-T-003540-A.1

### **11.11.1.2 Διαγραφή κεφαλαριού**

- 1. *"GPS-Switch"* > .
- 2. Επιβεβαιώστε τη διαγραφή.
- Το κεφαλάρι έχει διαγραφεί.

⊍ Obstacle! **NO** 50 %  $\Box$ Δ ჟ  $\overline{\mathcal{L}}$  $\mathbb{P}$ ₹ RTK fi 0.49 ha  $\frac{16}{10}$  $(\Gamma)$  $0,0$  km/h  $0,71$  ha 1 . 8 km/h 86 ్టర్ల  $\widetilde{\leq}$  $0 \frac{1}{h}$  $0.05$ ha  $100x$  $\overline{z}$  $\Box$ 

### **11.11.2 Κλείδωμα και ξεκλείδωμα κεφαλαριού**

Μπορείτε να κλειδώσετε και να ξεκλειδώσετε το κεφαλάρι για τη διασπορά. Για αυτή τη λειτουργία δεν απαιτείται άδεια χρήσης GPS-Track.

- Κεφαλάρι κλειδωμένο: Το κεφαλάρι απεικονίζεται γκρι. Στην αυτόματη λειτουργία απενεργοποιούνται τα τμήματα ράμπας, όταν τα τμήματα ράμπας εισέρχονται στο κεφαλάρι.
- Κεφαλάρι ξεκλείδωτο: Το κεφαλάρι απεικονίζεται πορτοκαλί. Στην αυτόματη λειτουργία ενεργοποιούνται τα τμήματα ράμπας, όταν τα τμήματα ράμπας εισέρχονται στο κεφαλάρι. Εντός του κεφαλαριού δημιουργούνται οδηγοί ίχνους.
- $\blacksquare$

### **11.11.3 Διαγραφή κεφαλαριού**

- 1. **"GPS-Switch"** > <u>[</u>
- 2. Επιβεβαιώστε τη διαγραφή.
- Το κεφαλάρι έχει διαγραφεί.

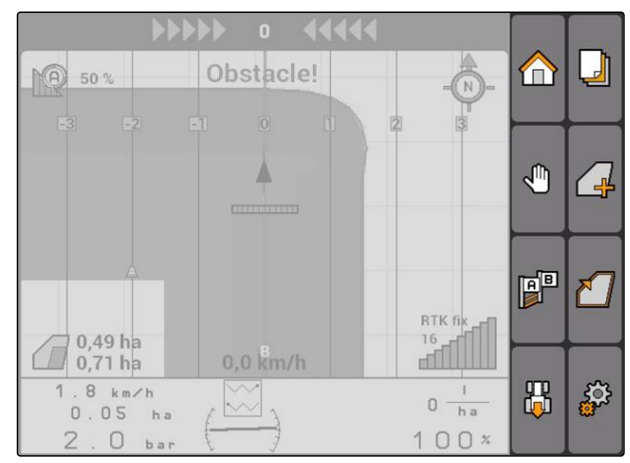

CMS-I-001542

CMS-T-003540-A.1

CMS-T-003550-B.1

# <span id="page-114-0"></span>**11.12**

# **Χρήση οδηγών ίχνους**

CMS-T-00004688-A.1

# **11.12.1 Επιλογή πρότυπου οδηγών ίχνους**

Οι οδηγοί ίχνους υποστηρίζουν τον οδηγό στην επεξεργασία του χωραφιού χωρίς κενά. Ανάλογα με τις απαιτήσεις, μπορείτε να επιλέξετε διάφορα πρότυπα οδηγών ίχνους. Εάν θέλετε να επεξεργαστείτε το χωράφι σε κλίνες, μπορούν να επισημαίνονται οι οδηγοί ίχνους σε μια συγκεκριμένη απόσταση.

Για να μπορεί να ακολουθεί ο οδηγός πιο εύκολα τους οδηγούς ίχνους, εμφανίζεται στο AMATRON 3 επάνω από τον χάρτη το Lightbar. Το Lightbar δείχνει το μήκος της απόκλισης από ίχνος. Το Lightbar μπορεί να διαμορφωθεί στις ρυθμίσεις GPS-Switch.

Με το AMATRON 3 υπάρχει η δυνατότητα καταγραφής διαφόρων ειδών οδηγών ίχνους. Το πρότυπο οδηγών ίχνους μπορεί να τροποποιηθεί στις ρυθμίσεις GPS-Switch.

CMS-T-003450-B.1

### **11 | Χρήση GPS-Switch Χρήση οδηγών ίχνους**

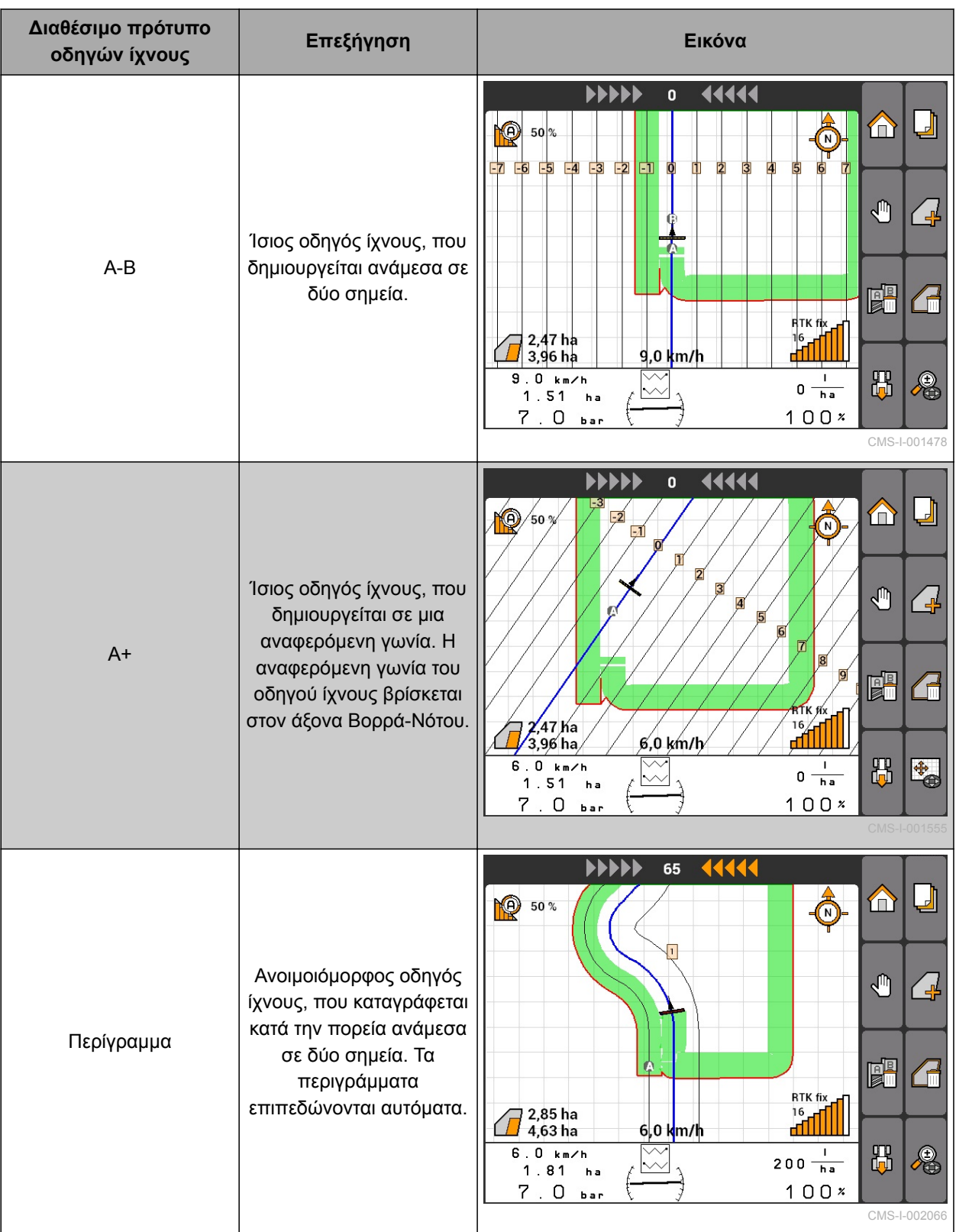

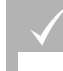

**ΠΡΟΫΠΟΘΕΣΕΙΣ**

- GPS-Track ενεργοποιημένο, [βλέπε σελίδα 39](#page-44-0)
- 1. Επιλέξτε *"GPS-Switch"* > > *"Guide pattern (Πρότυπο οδηγών ίχνους)"*.
- 2. Επιλέξτε και επιβεβαιώστε το επιθυμητό πρότυπο οδηγών ίχνους.

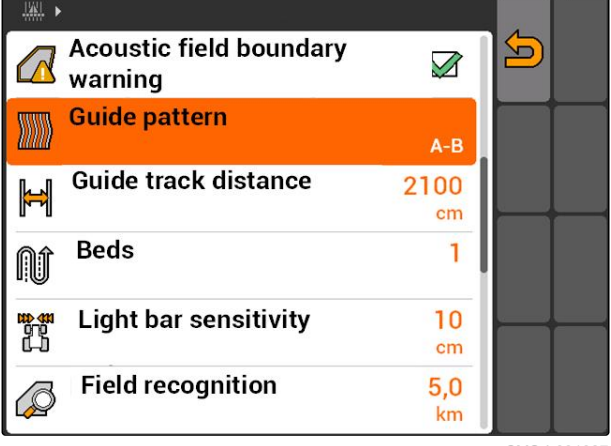

CMS-I-001987

# **11.12.2 Ορισμός απόστασης οδηγών ίχνους**

Η απόσταση οδηγών ίχνους ορίζεται αυτόματα σε ένα πλάτος εργασίας. Εάν τα ίχνη τηρούνται με ακρίβεια, εξασφαλίζεται μια πλήρη κάλυψη. Εάν επιθυμείτε επκάλυψη των σειρών, μπορείτε να αλλάξετε χειροκίνητα την απόσταση οδηγών ίχνους.

CMS-T-003465-A.1

### **ΣΗΜΕΙΩΣΗ**

Εάν μειώσετε την απόσταση οδηγών ίχνους για μια επιθυμητή επικάλυψη, πρέπει να προσαρμόσετε ανάλογα την ανοχή επικάλυψης, [βλέπε σελίδα 120.](#page-125-0)

- 1. Επιλέξτε *"GPS-Switch"* > > *"Guide track distance (Απόσταση οδηγών ίχνους)"*.
- 2. Εισαγάγετε και επιβεβαιώστε το μήκος για την επιθυμητή απόσταση οδηγών ίχνους.

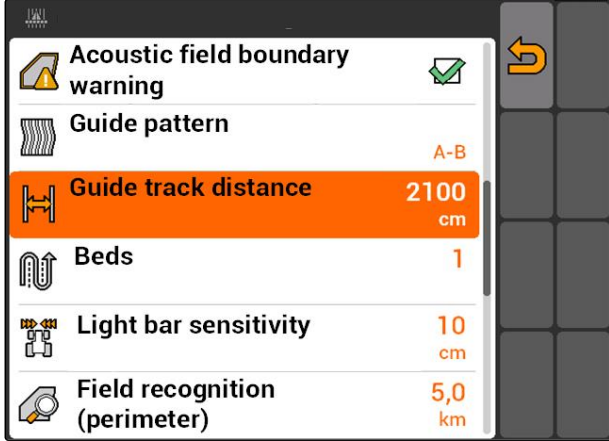

CMS-I-001991

CMS-T-003470-A.1

### **11.12.3 Δημιουργία κλινών**

Για να δημιουργήσετε κλίνες, μπορείτε να επισημάνετε συγκεκριμένους οδηγούς ίχνους. Οι οδηγοί ίχνους που επισημαίνονται δείχνουν, με ποια σειρά πρέπει να καλύψετε την περιοχή εργασίας, για να δημιουργήσετε μια κλίνη στη διάσταση που επιθυμείτε. Ο αριθμός που πρέπει να καταχωρήσετε δείχνει σε ποιο ρυθμό πρέπει να καλύψετε τους οδηγούς ίχνους. Εάν καταχωρήσετε τον αριθμό 2, πρέπει να περάσετε πάνω από κάθε δεύτερο οδηγό ίχνους. Έτσι αφήνετε πάντα έναν οδηγό ίχνους δημιουργώντας κλίνες ενός πλάτους εργασίας.

- 1. Επιλέξτε *"GPS-Switch"* > > *"Beds (Κλίνες)"*.
- 2. Εισαγάγετε και επιβεβαιώστε τον επιθυμητό ρυθμό

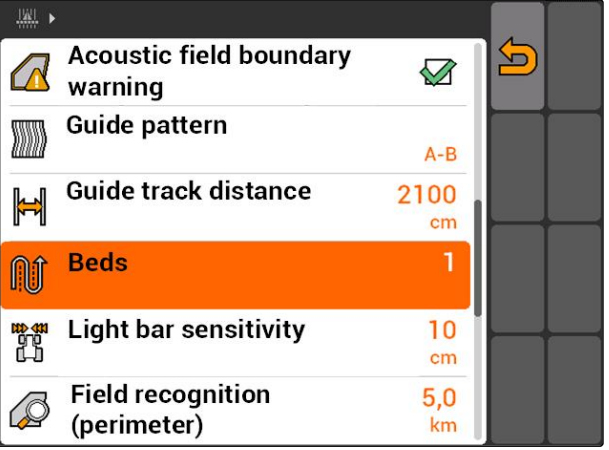

CMS-I-001995

# **11.12.4 Ορισμός ευαισθησίας Lightbar**

Εάν το όχημα παρεκκλίνει από τον οδηγό ίχνους στον οποίο κινείται, το μήκος της απόκλισης από τους οδηγούς ίχνους προβάλλεται με σύμβολα με βέλη, τα οποία γίνονται διαδοχικά κίτρινα **1** . Η ευαισθησία του Lightbar δείχνει, κατά ποιο μήκος μπορεί να αποκλίνει το όχημα από τον οδηγό ίχνους, πριν γίνει κίτρινο ένα πρόσθετο σύμβολο για την ένδειξη της απόκλισης από τον οδηγό ίχνους.

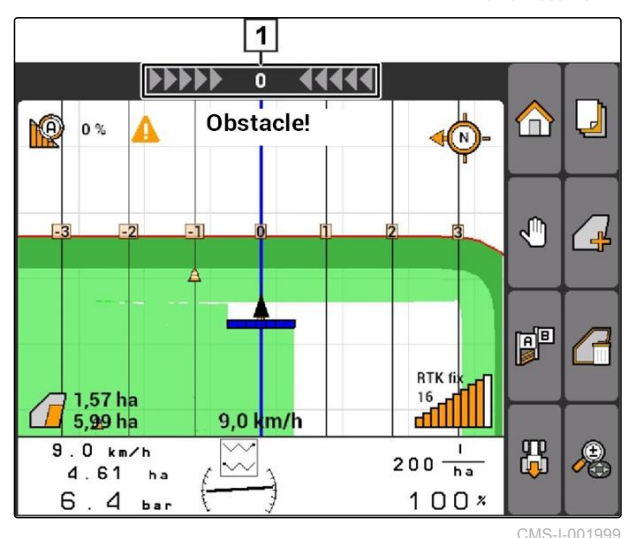

CMS-T-003420-A.1

- 1. Επιλέξτε *"GPS-Switch"* > > *"Lightbar sensitivity (Ευαισθησία Lightbar)"*.
- 2. Εισαγάγετε και επιβεβαιώστε το μήκος της απαραίτητης απόκλισης από τον οδηγό ίχνους.

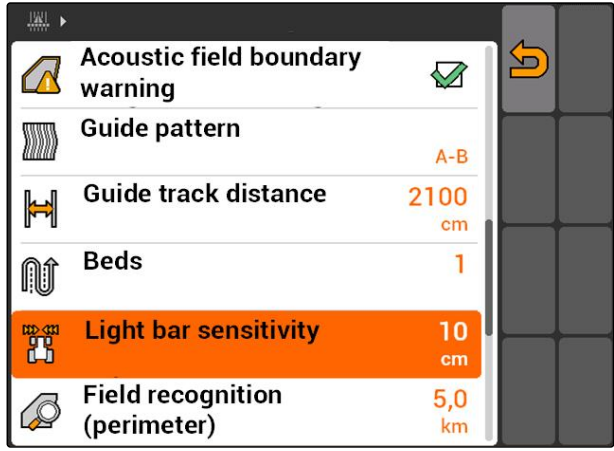

CMS-I-002086

# **11.12.5 Δημιουργία οδηγών ίχνους**

CMS-T-00004689-A.1

# **11.12.5.1 Δημιουργία γραμμής A-B**

### **ΠΡΟΫΠΟΘΕΣΕΙΣ**

- Πρότυπο οδηγών ίχνους *"Α-Β"* επιλεγμένο,  $\sqrt{2}$ [βλέπε σελίδα 109](#page-114-0)
- Το σημείο τερματισμού του οδηγού ίχνους  $\checkmark$ πρέπει να απέχει τουλάχιστον 15 m από το σημείο έναρξης.
- 1. Κινηθείτε στην αρχή της σειράς.
- 2. επιλέξτε **...**
- Το σημείο έναρξης του οδηγού ίχνους ορίζεται  $\rightarrow$ στη θέση του οχήματος.

**NO** 50% ⋒  $\overline{\phantom{a}}$ 1  $\mathbb{P}_2$  $\overline{a}$  $\mathbb{P}^{\mathbb{P}}$ **RTK fix**  $\frac{16}{10}$ 0,0 km/h 器  $1.9 km/h$  $0 \frac{1}{h}$ 安  $\sim$  $2.65<sub>ha</sub>$  $\overline{4}$  $\overline{7}$  $100x$  $h<sub>n</sub>$ 

CMS-L00205

CMS-T-005582-A.1

### **11 | Χρήση GPS-Switch Χρήση οδηγών ίχνους**

- 3. Κινηθείτε στο τέλος της σειράς.
- 4. επιλέξτε **...**
- Το σημείο τερματισμού του οδηγού ίχνους ορίζεται στη θέση του οχήματος. Προστίθενται και άλλοι οδηγοί ίχνους.

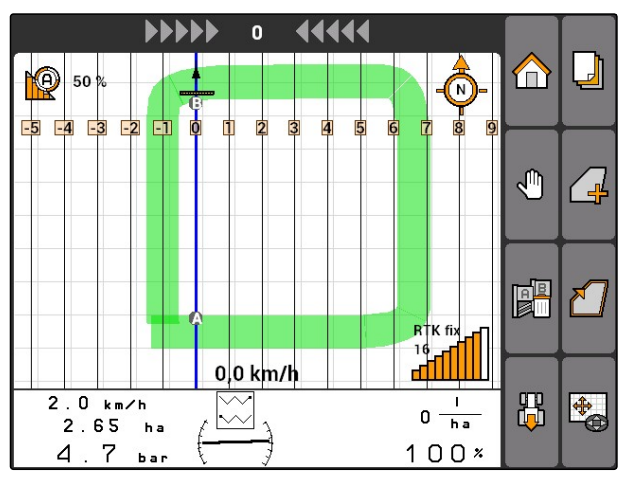

CMS-I-002054

# **11.12.5.2 Δημιουργία γραμμής περιγράμματος**

CMS-T-005572-A.1

# **ΠΡΟΫΠΟΘΕΣΕΙΣ**

- Πρότυπο οδηγών ίχνους *"Contour (Περίγραμμα)"* επιλεγμένο, [βλέπε σελίδα 109](#page-114-0)
- 1. Κινηθείτε στην αρχή της σειράς.

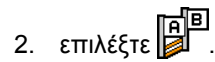

- Το σημείο έναρξης του οδηγού ίχνους ορίζεται στη θέση του οχήματος.
- 3. Κινηθείτε στο τέλος της σειράς.

### **ΣΗΜΕΙΩΣΗ**

Το σημείο τερματισμού του οδηγού ίχνους πρέπει να απέχει τουλάχιστον 15 m από το σημείο έναρξης.

- 4. επιλέξτε **...**
- Το σημείο τερματισμού του οδηγού ίχνους  $\rightarrow$ ορίζεται στη θέση του οχήματος. Προστίθενται και άλλοι οδηγοί ίχνους.

### **11.12.5.3 Δημιουργία γραμμών A+**

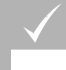

### **ΠΡΟΫΠΟΘΕΣΕΙΣ**

- Πρότυπο οδηγών ίχνους *"Α+"* επιλεγμένο, [βλέπε σελίδα 109](#page-114-0)
- 1. Κινηθείτε στην αρχή της σειράς.

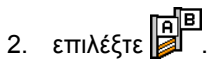

Ανοίγει το αριθμητικό πεδίο για την εισαγωγή της γωνίας του οδηγού ίχνους.

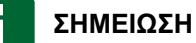

Η προεπιλεγμένη γωνία του οδηγού ίχνους αντιστοιχεί στον προσανατολισμό του οχήματος στον άξονα Βορρά-Νότου. Εάν χρησιμοποιηθεί η προεπιλεγμένη γωνία, οι οδηγοί ίχνους ευθυγραμμίζονται με την κατεύθυνση πορείας.

3. *Εάν οι οδηγοί ίχνους δεν θέλετε να ευθυγραμμίζονται με την κατεύθυνση πορείας,* εισαγάγετε και επιβεβαιώστε την επιθυμητή γωνία των οδηγών ίχνους.

### **11.13**

### **Χρήση ενεργοποίησης τμημάτων ράμπας**

CMS-T-00004691-A.1

### **11.13.1 Χρήση χειροκίνητης ενεργοποίησης τμημάτων ράμπας**

CMS-T-00004692-A.1

### **11.13.1.1 Ενεργοποίηση χειροκίνητης ενεργοποίησης τμημάτων ράμπας**

CMS-T-006306-B.1

Το GPS-Switch μπορεί να χρησιμοποιηθεί και χειροκίνητα, τότε είναι απενεργοποιημένη η αυτόματη ενεργοποίηση τμημάτων ράμπας. Τα τμήματα ράμπας πρέπει να ενεργοποιούνται και να απενεργοποιούνται χειροκίνητα.

CMS-T-005577-A.1

### **ΠΡΟΫΠΟΘΕΣΕΙΣ**

**Για συσκευές AMABUS και χειροκίνητες συσκευές:**

Συσκευή AMABUS ή χειροκίνητη συσκευή διαμορφωμένη, [βλέπε σελίδα 45](#page-50-0)

### **Για συσκευές ISOBUS:**

- Συσκευή ISOBUS συνδεδεμένη
- 

### **Συσκευές AMABUS και συσκευές ISOBUS**

Η καταγραφή των επεξεργασμένων επιφανειών αρχίζει, όταν τα τμήματα ράμπας ενεργοποιούνται χειροκίνητα και σταματάει, όταν τα τμήματα ράμπας απενεργοποιούνται χειροκίνητα.

Η ενεργοποιημένη λειτουργία εμφανίζεται στον χάρτη **1** .

*Εάν είναι ενεργοποιημένη η αυτόματη λειτουργία,*

επιλέξτε στο μενού GPS-Switch .

Η χειροκίνητη λειτουργία είναι ενεργοποιημένη. Τα τμήματα ράμπας πρέπει να ενεργοποιούνται χειροκίνητα.

CMS-T-005671-A.1

Στις χειροκίνητες συσκευές πρέπει να τίθεται χειροκίνητα σε λειτουργία και εκτός λειτουργίας και η καταγραφή.

1. *Για να αρχίσει η καταγραφή,*

**Χειροκίνητες συσκευές**

**ΣΗΜΕΙΩΣΗ**

στο μενού GPS-Switch

2. *Για να σταματήσει η καταγραφή,*

επιλέξτε στο μενού GPS-Switch .

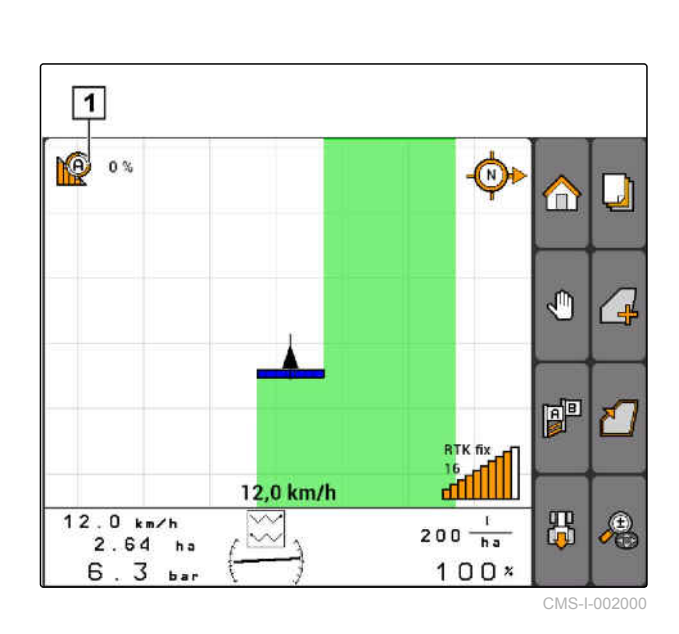

CMS-T-005666-A.1

# <span id="page-122-0"></span>**11.13.2 Αυτόματη ενεργοποίηση τμημάτων ράμπας**

CMS-T-00004693-A.1

### **11.13.2.1 Ενεργοποίηση αυτόματης ενεργοποίησης τμημάτων ράμπας**

CMS-T-006234-B.1

Το GPS-Switch μπορεί να χρησιμοποιηθεί στη χειροκίνητη λειτουργία και στην αυτόματη λειτουργία. Στην αυτόματη λειτουργία είναι ενεργοποιημένη η αυτόματη ενεργοποίηση τμημάτων ράμπας.

### **Εάν τα τμήματα ράμπας περνούν πάνω από τα ακόλουθα όρια, τα τμήματα ράμπας ενεργοποιούνται και απενεργοποιούνται αυτόματα.**

- Όριο χωραφιού
- Όριο επεξεργασμένης από μη επεξεργασμένη επιφάνεια
- Όριο κεφαλαριού

Η καταγραφή των επεξεργασμένων επιφανειών αρχίζει, όταν τα τμήματα ράμπας ενεργοποιούνται και σταματάει, όταν τα τμήματα ράμπας απενεργοποιούνται.

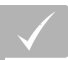

### **ΠΡΟΫΠΟΘΕΣΕΙΣ**

- Συσκευή AMABUS ή συσκευή ISOBUS συνδεδεμένη
- Συνδεδεμένη συσκευή για την αυτόματη ενεργοποίηση τμημάτων ράμπας διαμορφωμένη

Η ενεργοποιημένη λειτουργία εμφανίζεται στον χάρτη  $|1|$ 

*Όταν είναι ενεργοποιημένη η χειροκίνητη λειτουργία,*

επιλέξτε στο μενού GPS-Switch **...**.

Η αυτόματη λειτουργία είναι ενεργοποιημένη. Τα τμήματα ράμπας ενεργοποιούνται αυτόματα ανάλογα με τις επιλεγμένες επικαλύψεις.

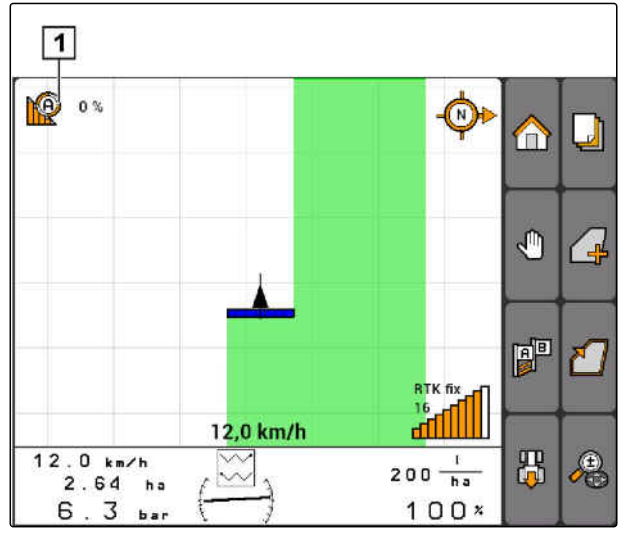

CMS-I-002000

### <span id="page-123-0"></span>**11.13.2.2 Ορισμός βαθμού επικάλυψης**

Ο βαθμός επικάλυψης ορίζει κατά ποιο ποσοστό επιτρέπεται να προεξέχει ένα τμήμα ράμπας πάνω από ένα όριο, πριν απενεργοποιηθεί. Ο ρυθμισμένος βαθμός επικάλυψης **1** εμφανίζεται δίπλα από το σύμβολο για την αυτόματη λειτουργία.

### **Όρια για τον βαθμό επικάλυψης:**

- Όριο μη επεξεργασμένης από επεξεργασμένη επιφάνεια
- Όριο κεφαλαριού

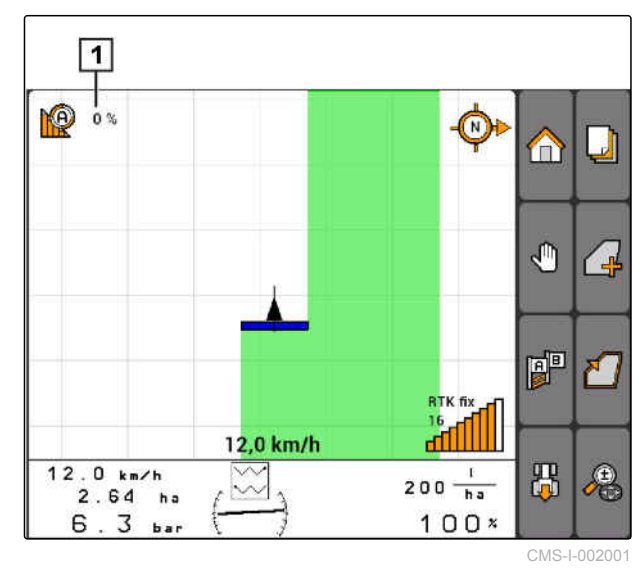

CMS-T-003425-A.1

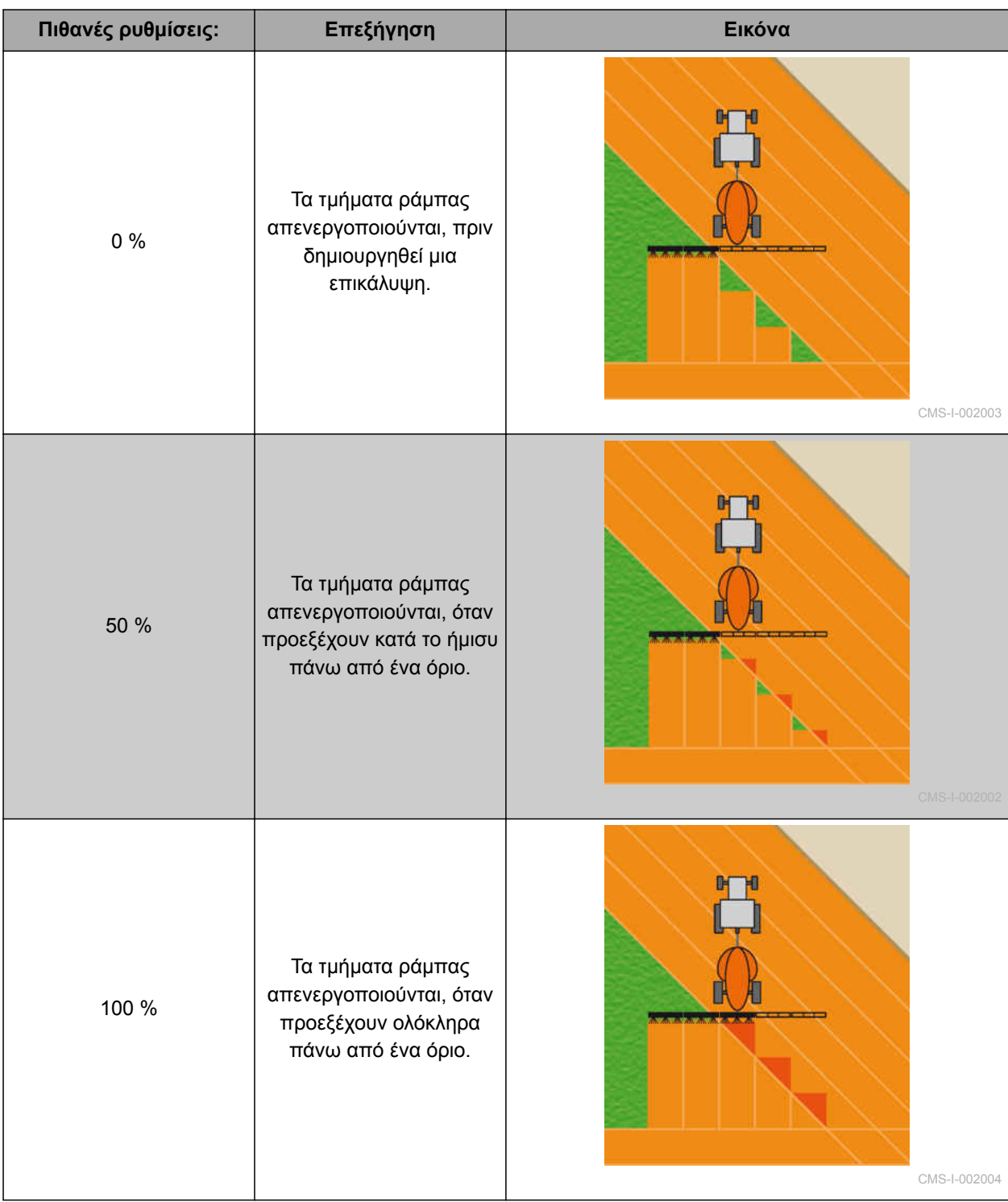

- <span id="page-125-0"></span>1. Επιλέξτε *"GPS-Switch"* > *"Degree of overlap (Βαθμός επικάλυψης)*
- 2. Επιλέξτε και επιβεβαιώστε την ποσοστιαία τιμή.

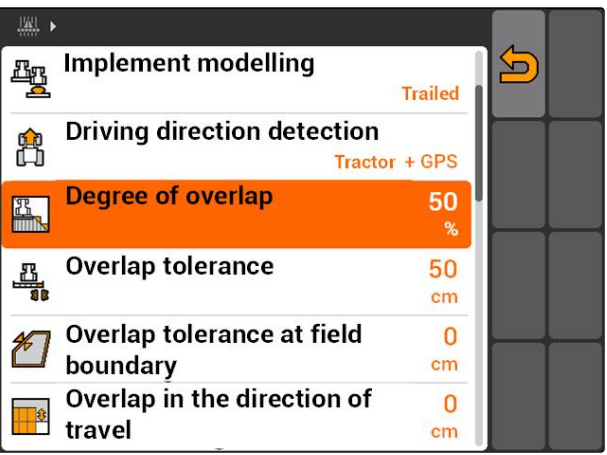

CMS-I-002265

# **11.13.2.3 Ορισμός ανοχής επικάλυψης**

Η ανοχή επικάλυψης ορίζει, πόσο πολύ επιτρέπεται να προεξέχουν τα εξωτερικά τμήματα ράμπας πάνω από μια επεξεργασμένη επιφάνεια, πριν απενεργοποιηθούν. Μια ανοχή επικάλυψης αποτρέπει τη συνεχή απενεργοποίηση και ενεργοποίηση των εξωτερικών τμημάτων ράμπας σε παράλληλες πορείες, όταν εφάπτονται σε ένα όριο.

### **Όρια για την ανοχή επικάλυψης:**

- Όριο μη επεξεργασμένης από επεξεργασμένη επιφάνεια
- Όριο κεφαλαριού

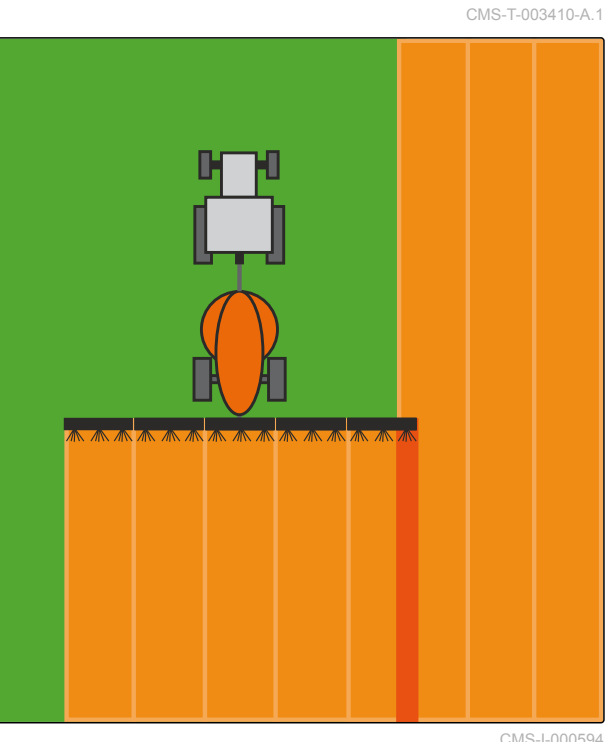

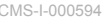

Επιλέξτε *"GPS-Switch"* > > *"Overlap tolerance (Ανοχή επικάλυψης)"*

### **Πιθανές ρυθμίσεις:**

Μισό πλάτος εργασίας ή 0 cm έως μέγ. 150 cm

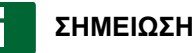

Η ανοχή επικάλυψης επεμβαίνει μόνο, όταν ο βαθμός επικάλυψης έχει οριστεί στο 0 % ή στο 100 %, [βλέπε σελίδα 118](#page-123-0).

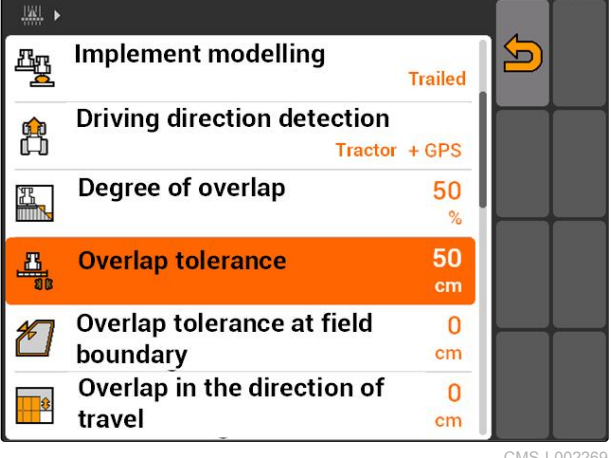

CMS-I-002269

# **11.13.2.4 Ορισμός ανοχής επικάλυψης στο όριο χωραφιού**

Η ανοχή επικάλυψης στο όριο χωραφιού ορίζει, πόσο πολύ επιτρέπεται να προεξέχουν τα εξωτερικά τμήματα ράμπας πάνω από το όριο χωραφιού, πριν απενεργοποιηθούν. Μια ανοχή επικάλυψης στο όριο χωραφιού αποτρέπει τη συνεχή απενεργοποίηση και ενεργοποίηση των εξωτερικών τμημάτων ράμπας σε πορείες στο όριο του χωραφιού, επειδή εφάπτονται με το όριο του χωραφιού. Διότι στο όριο χωραφιού ισχύει πάντα ένας βαθμός επικάλυψης 0 %.

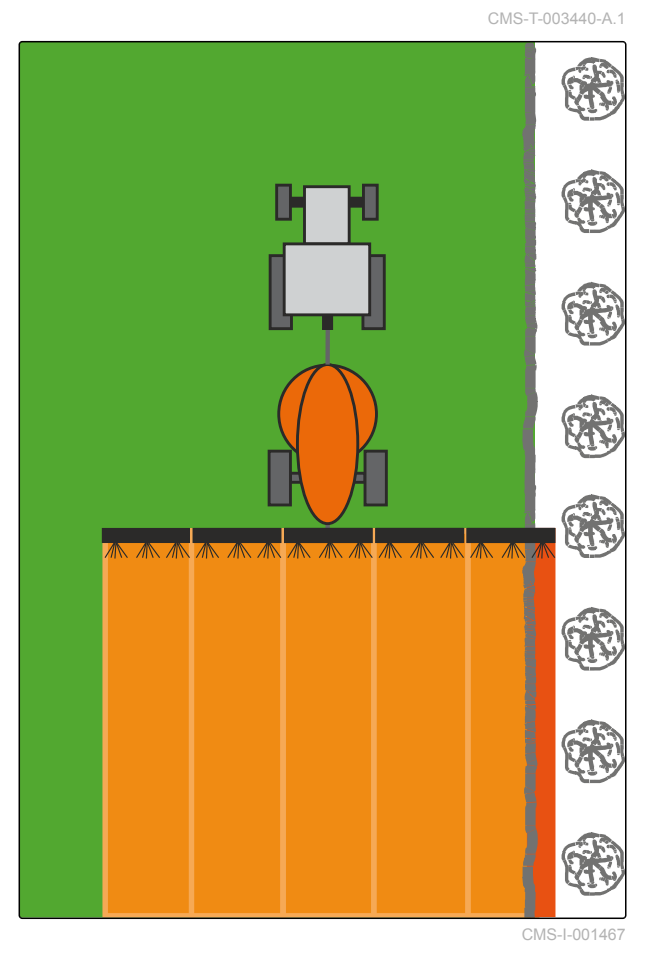

Επιλέξτε *"GPS-Switch"* > > *"Overlap tolerance at field boundary (Ανοχή επικάλυψης στο όριο χωραφιού)"*.

### **Πιθανές ρυθμίσεις:**

Τιμή μεταξύ 0 cm και 25 cm

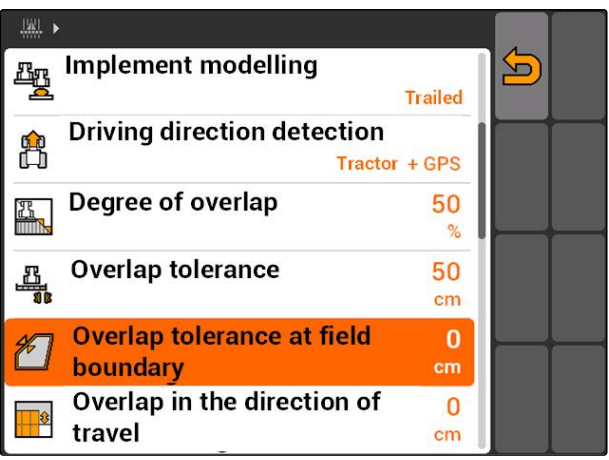

CMS-I-002273

### **11.13.2.5 Ορισμός επικάλυψης σε κατεύθυνση πορείας**

Η ανοχή επικάλυψης σε κατεύθυνση πορείας ορίζει, πόσο πολύ επιτρέπεται να προεξέχουν τα εξωτερικά τμήματα ράμπας πάνω από ένα όριο στην κατεύθυνση πορείας, πριν απενεργοποιηθούν. Μια επικάλυψη σε κατεύθυνση πορείας αποτρέπει τη δημιουργία κενών ανάμεσα στο κεφαλάρι και στις σειρές ή ανάμεσα σε επεξεργασμένες επιφάνειες.

### **Όρια για την επικάλυψη σε κατεύθυνση πορείας:**

- Όριο μη επεξεργασμένης από επεξεργασμένη επιφάνεια
- Όριο κεφαλαριού

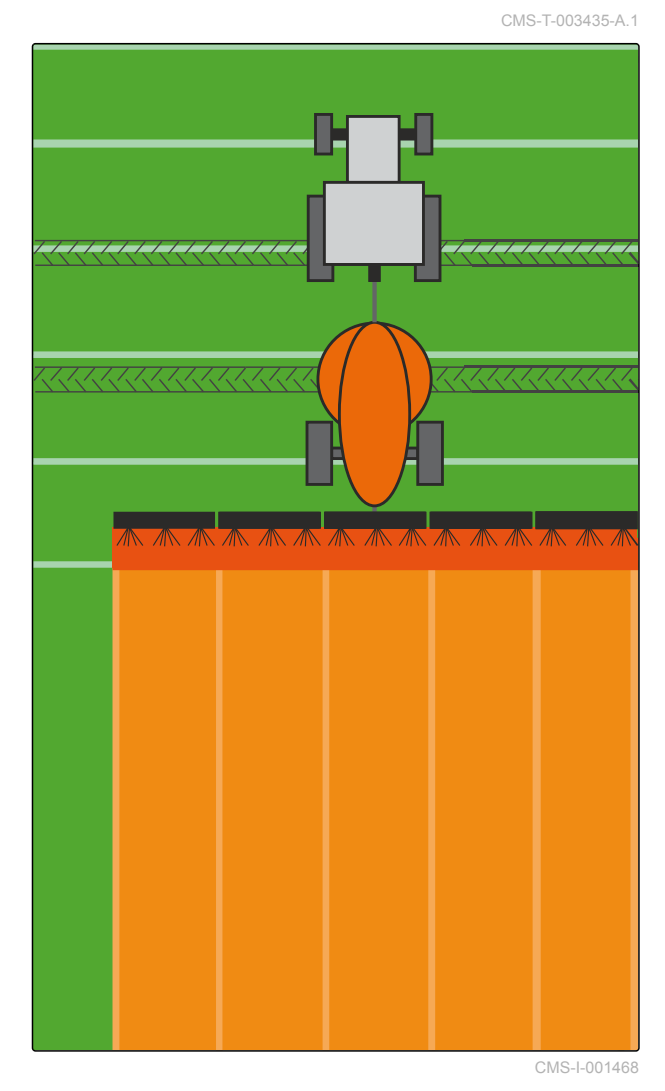

Επιλέξτε *"GPS-Switch"* > > *"Overlap in the direction of travel (Επικάλυψη σε κατεύθυνση πορείας)"*

### **Πιθανές ρυθμίσεις:**

Τιμή μεταξύ -1000 cm και 1000 cm

### **ΣΗΜΕΙΩΣΗ**

Εάν θέλετε ένα κενό ανάμεσα στο κεφαλάρι και στις σειρές ή ανάμεσα σε επεξεργασμένες επιφάνειες, μπορείτε να καταχωρήσετε και μια αρνητική τιμή για την επικάλυψη σε κατεύθυνση πορείας. Έτσι αποτρέπεται για παράδειγμα να προκληθούν επικαλύψεις των σειρών σποράς.

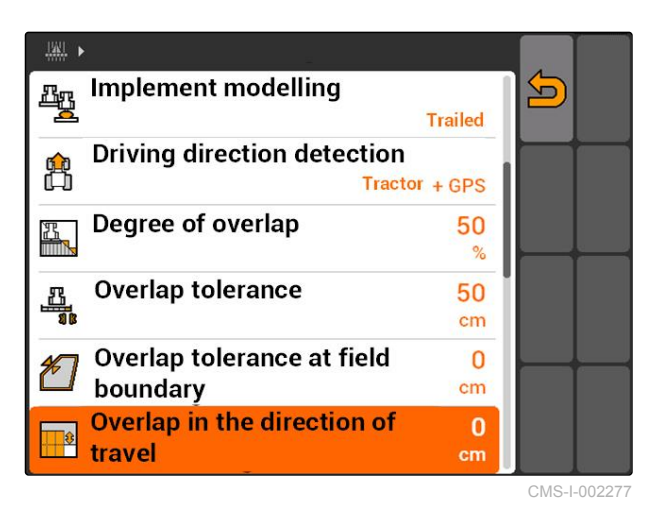

# **11.14**

# **Διαχείριση δεδομένων χωραφιού**

CMS-T-00004694-A.1

# **11.14.1 Αποθήκευση καταγεγραμμένων δεδομένων χωραφιού**

CMS-T-003499-A.1

Δεδομένα χωραφιού, που έχουν δημιουργηθεί με το AMATRON 3, μπορούν να αποθηκευτούν ως εγγραφή σε ένα USB-stick. Οι αποθηκευμένες εγγραφές μπορούν να φορτωθούν και να χρησιμοποιηθούν ξανά αργότερα.

### **Τα ακόλουθα δεδομένα ανήκουν στα δεδομένα χωραφιού:**

- Όριο χωραφιού
- Επεξεργασμένη επιφάνεια
- Οδηγοί ίχνους
- Εμπόδια
- Χάρτες εφαρμογών
- Κεφαλάρι

**ΠΡΟΫΠΟΘΕΣΕΙΣ**

- USB-stick συνδεδεμένο
- 1. Επιλέξτε *"GPS-Switch"* >  $\left( \frac{\mathbb{I}^2}{2} \right)$
- Το μενού δεδομένων χωραφιού ανοίγει.  $\rightarrow$
- 2. Στο μενού δεδομένων χωραφιού, επιλέξτε
- 3. Εισαγάγετε και επιβεβαιώστε το όνομα για το αρχείο δεδομένων χωραφιού.
- Τα δεδομένα χωραφιού αποθηκεύονται στο USBstick.

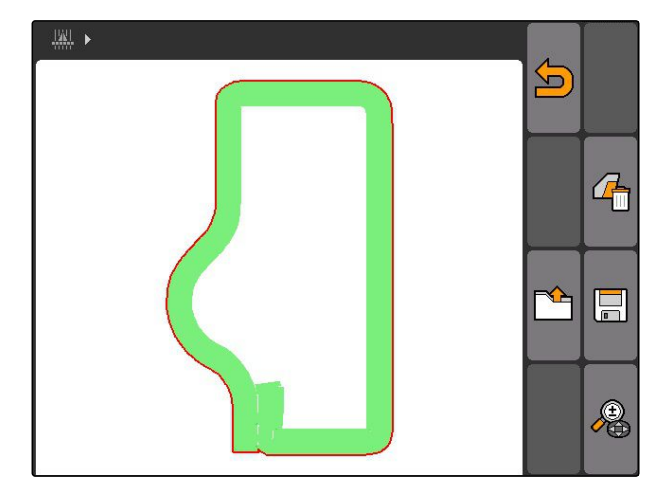

# **11.14.2 Διαγραφή καταγεγραμμένων δεδομένων χωραφιού**

CMS-T-003509-A.1

Όλα τα καταγεγραμμένα δεδομένα χωραφιού μπορούν να διαγραφούν. Μπορείτε προηγουμένως να αποθηκεύσετε τα δεδομένα χωραφιού στο USBstick.

**Τα ακόλουθα δεδομένα ανήκουν στα δεδομένα χωραφιού:**

- Όριο χωραφιού
- Επεξεργασμένη επιφάνεια
- Οδηγοί ίχνους
- Εμπόδια
- Χάρτες εφαρμογών
- Κεφαλάρι
- 1. *"GPS-Switch"* >  $\left( \frac{\pi}{2} \right)$
- 
- Το μενού δεδομένων χωραφιού ανοίγει.  $\rightarrow$
- 2. Στο μενού δεδομένων χωραφιού, επιλέξτε
- 3. *Εάν θέλετε να διαγραφούν τα δεδομένα χωραφιού χωρίς να αποθηκευτούν τα δεδομένα χωραφιού στο USB-stick,* Επιλέξτε *"No (Όχι)"*.
- Τα δεδομένα χωραφιού διαγράφονται από την τρέχουσα παραγγελία.
- 4. *Εάν θέλετε να αποθηκευτούν τα καταγεγραμμένα δεδομένα χωραφιού στο USBstick, πριν διαγραφούν τα δεδομένα χωραφιού,* Επιλέξτε *"Yes (Ναι)"*.
- 5. Εισαγάγετε και επιβεβαιώστε το όνομα για τα δεδομένα χωραφιού.
- Τα δεδομένα χωραφιού αποθηκεύονται στο USBstick.
- Τα δεδομένα χωραφιού διαγράφονται.

# **11.14.3 Φόρτωση δεδομένων χωραφιού από εγγραφές**

Εγγραφές είναι αρχεία δεδομένων χωραφιού, που έχουν δημιουργηθεί και αποθηκευτεί με ένα AMATRON 3.

### **Μπορούν να φορτωθούν τα ακόλουθα δεδομένα χωραφιού:**

- Όρια χωραφιού
- Επεξεργασμένες επιφάνειες
- Οδηγοί ίχνους

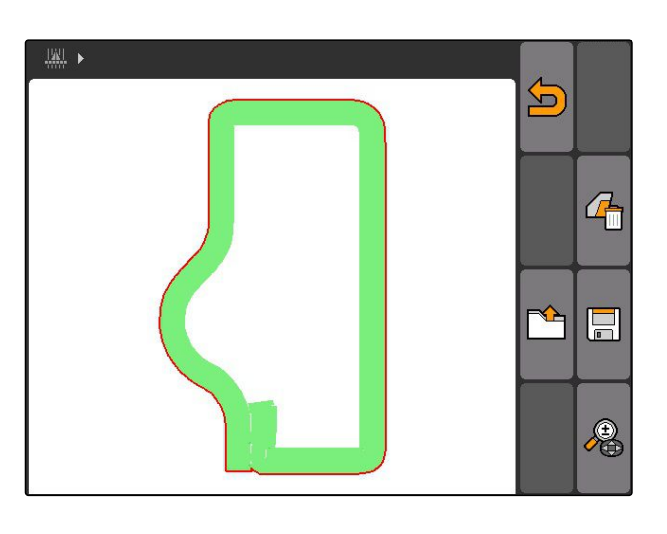

CMS-T-003515-B.1

- Εμπόδια  $\bullet$
- Χάρτες εφαρμογών
- Κεφαλάρι

### **ΠΡΟΫΠΟΘΕΣΕΙΣ**

- Υπάρχουν εγγραφές στο USB-stick
- 1. Επιλέξτε *"GPS-Switch"* >  $4^{\frac{1}{2}}$ .
- Το μενού δεδομένων χωραφιού ανοίγει.
- 2. Στο μενού δεδομένων χωραφιού, επιλέξτε  $[$

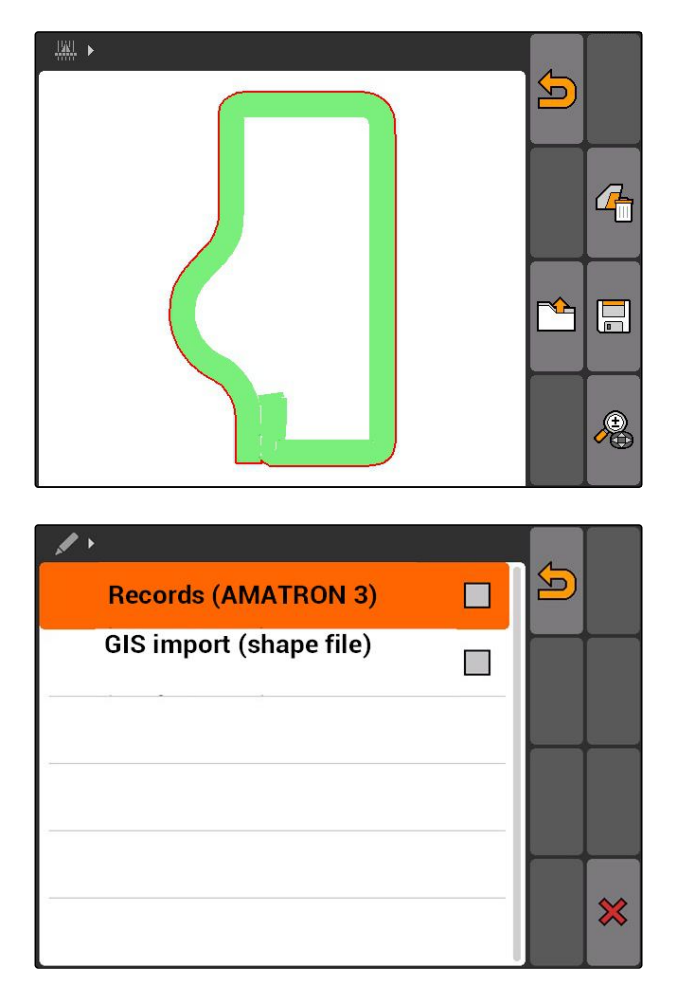

- 3. Επιλέξτε *"Record (Εγγραφή)"*.
- Εμφανίζονται τα αποθηκευμένα αρχεία δεδομένων χωραφιού.

4. *Για να διαγράψετε ένα αρχείο δεδομένων χωραφιού,*

επιλέξτε .

ή

*για να αναζητήσετε αρχεία δεδομένων χωραφιού,*

επιλέξτε .

ή

*για να εμφανίσετε όλα τα αρχεία δεδομένων χωραφιού για χωράφια εντός ακτίνας,*

επιλέξτε .

### **ΣΗΜΕΙΩΣΗ**

Η ακτίνα, για την οποία εμφανίζονται υπάρχοντα αρχεία δεδομένων χωραφιού, εξαρτάται από την αντίστοιχη ρύθμιση GPS-Switch, βλέπε σελίδα 126.

Για την εμφάνιση των αρχείων δεδομένων χωραφιού εντός ακτίνας, απαιτείται ένα σήμα GPS.

- 5. *Για να φορτώσετε ένα αρχείο δεδομένων χωραφιού,* επιλέξτε το αρχείο δεδομένων χωραφιού που επιθυμείτε.
- 6. Επιλέξτε, ποια δεδομένα χωραφιού θέλετε να εισαχθούν και επιβεβαιώστε.
- Εισαγάγονται τα επιλεγμένα δεδομένα χωραφιού.

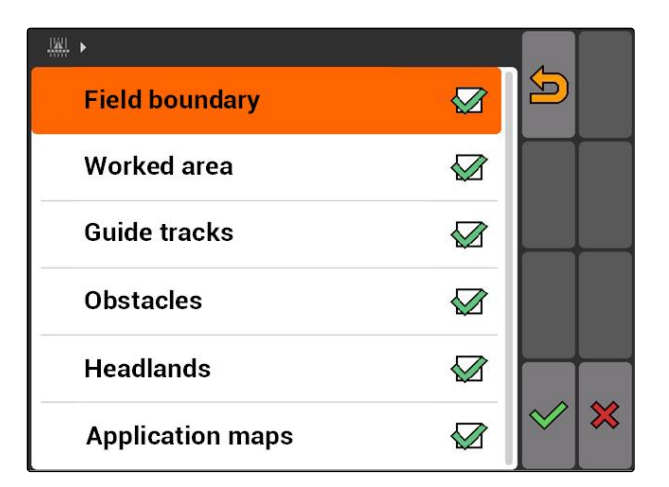

### **11.14.3.1 Ορισμός ακτίνας αναγνώρισης χωραφιών**

Η ακτίνα της αναγνώρισης χωραφιών δείχνει, ποια αρχεία δεδομένων χωραφιών θα εμφανίζονται κατά την εισαγωγή των δεδομένων χωραφιών.

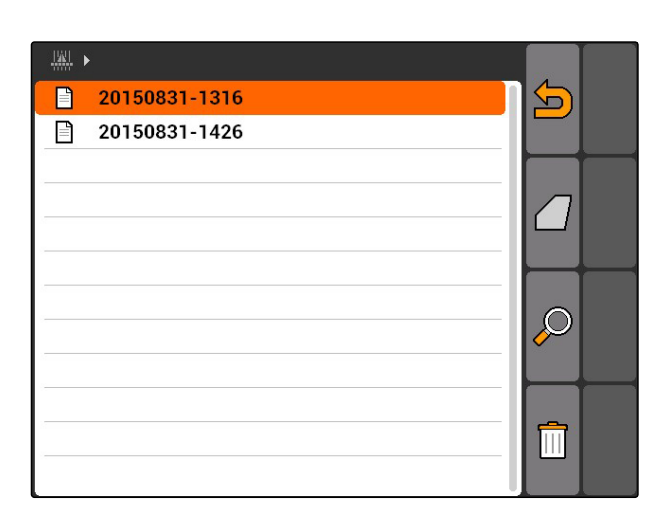

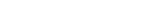

CMS-T-003445-A.1

Εμφανίζονται τα αρχεία δεδομένων χωραφιών όλων των χωραφιών στην αναφερόμενη ακτίνα γύρω από τη θέση του οχήματος.

- 1. Επιλέξτε *"GPS-Switch"* > > *"Field recognition (perimeter) (Αναγνώριση χωραφιών (ακτίνα))"*.
- 2. Εισαγάγετε και επιβεβαιώστε την ακτίνα για την αναγνώριση χωραφιών.

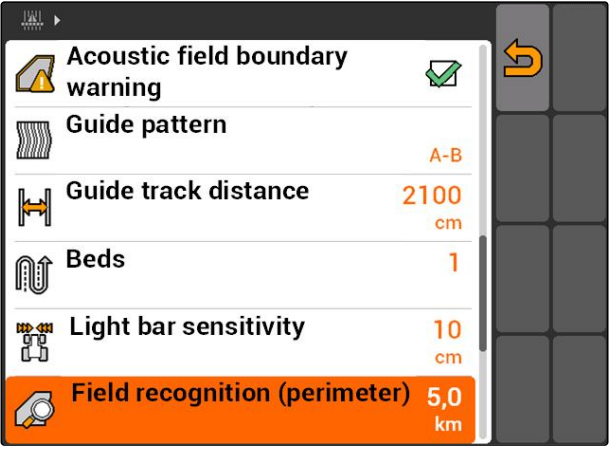

# **11.14.4 Ορισμός ακτίνας αναγνώρισης χωραφιών**

CMS-T-003445-A.1

Η ακτίνα της αναγνώρισης χωραφιών δείχνει, ποια αρχεία δεδομένων χωραφιών θα εμφανίζονται κατά την εισαγωγή των δεδομένων χωραφιών. Εμφανίζονται τα αρχεία δεδομένων χωραφιών όλων των χωραφιών στην αναφερόμενη ακτίνα γύρω από τη θέση του οχήματος.

- 1. Επιλέξτε *"GPS-Switch"* > > *"Field recognition (perimeter) (Αναγνώριση χωραφιών (ακτίνα))"*.
- 2. Εισαγάγετε και επιβεβαιώστε την ακτίνα για την αναγνώριση χωραφιών.

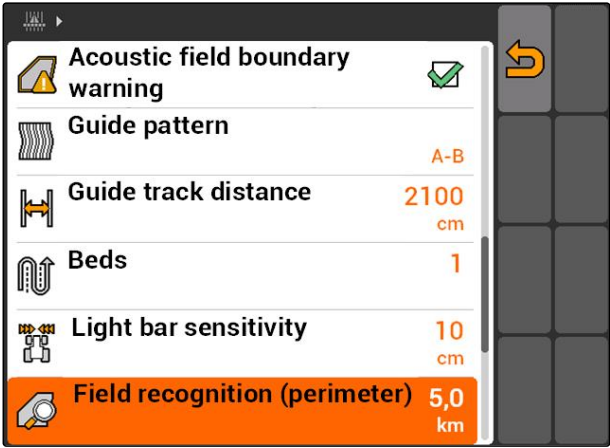

CMS-I-002013

## **11.14.5 Φόρτωση δεδομένων χωραφιού από αρχείο shape**

- 1. GPS-Switch >  $\mathbb{R}$
- Το μενού δεδομένων χωραφιού ανοίγει.
- 2. Στο μενού δεδομένων χωραφιού, επιλέξτε

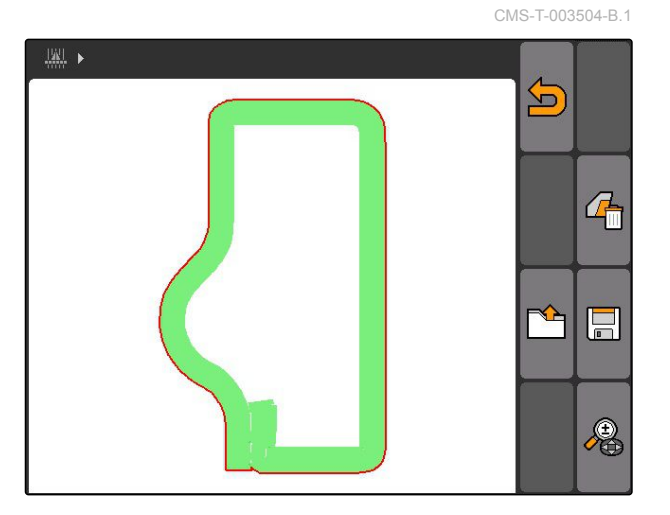

3. Επιλέξτε *"GIS-Import (Εισαγωγή GIS)"*.

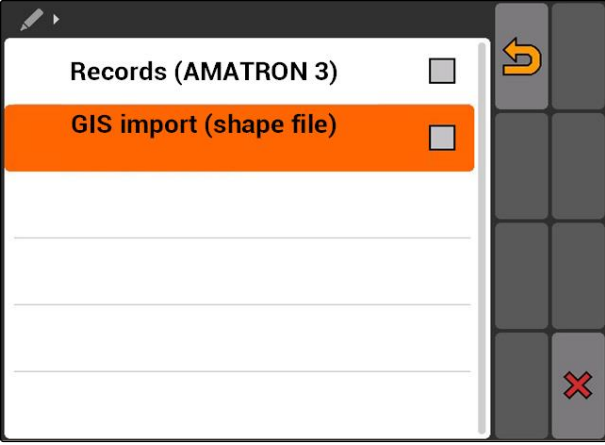

- 4. Επιλέξτε ποιος τύπος δεδομένων χωραφιών θέλετε να εισαχθεί.
- Εμφανίζεται το περιεχόμενο του USB-stick.

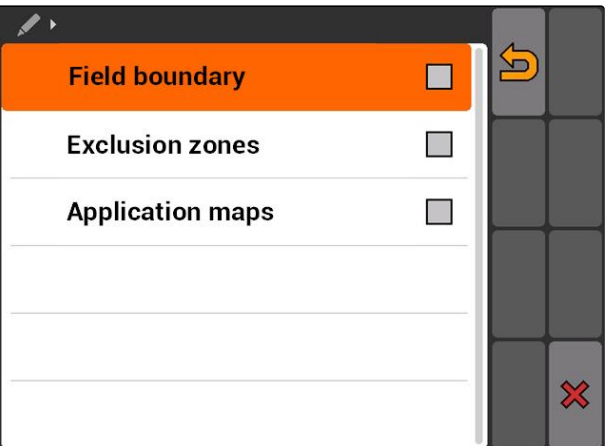

- 5. Επιλέξτε και επιβεβαιώστε το αρχείο shape.
- Εισαγάγεται ο επιλεγμένος τύπος δεδομένων χωραφιού.

### **ΣΗΜΕΙΩΣΗ**

Οι εισηγμένοι χάρτες εφαρμογών πρέπει να διαμορφωθούν, βλέπε σελίδα 129.

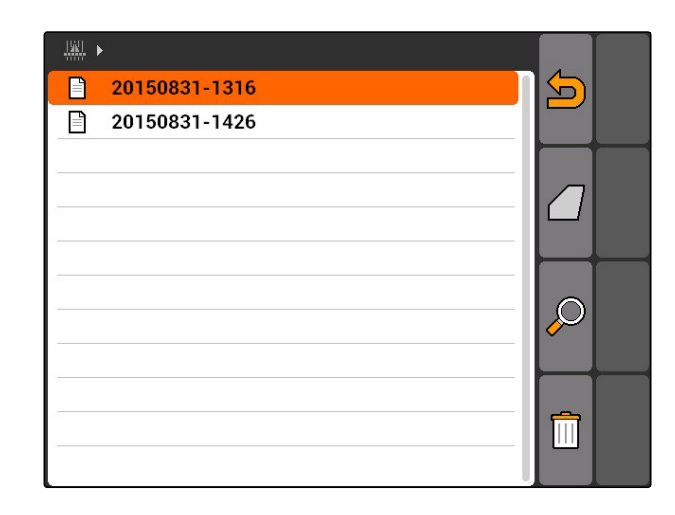

### **11.14.5.1 Διαμόρφωση χάρτη εφαρμογών**

Εάν κατά την εισαγωγή των δεδομένων χωραφιού επιλέξατε *"Application maps (Χάρτες εφαρμογών)"*, πρέπει να πραγματοποιήσετε πρόσθετες ρυθμίσεις.

- 1. Επιλέξτε τιμές για τις ποσότητες ψεκασμού.
- 2. Επιλέξτε μονάδα μέτρησης για τις ποσότητες ψεκασμού.
- 3. *Εάν θέλετε να αυξηθούν ή να μειωθούν όλες οι τιμές κατά μια συγκεκριμένη ποσοστιαία τιμή,*

επιλέξτε και καταχωρήστε την ποσοστιαία τιμή.

4. *Εάν θέλετε να αλλάξετε μια συγκεκριμένη τιμή,* επιλέξτε την τιμή από τη λίστα και εισαγάγετε τη νέα τιμή. Παράδειγμα: Θέλετε να αυξηθεί η ποσότητα ψεκασμού κατά 10 %, εισαγάγετε 110 % και επιβεβαιώστε.

職 ID <u>는</u> 1.00 2.00 3.00 4.00 5.00 **VALUE** 200.00 230.00 260.00 270.00 290.00 ×

Ο χάρτης εφαρμογών εισαγάγεται.

### **ΣΗΜΕΙΩΣΗ**

Για να μπορείτε να χρησιμοποιήσετε τον χάρτη εφαρμογών για μια παραγγελία ISO-XML, πρέπει να προσθέσετε τον χάρτη εφαρμογών σε μια παραγγελία ως ονομαστική τιμή.

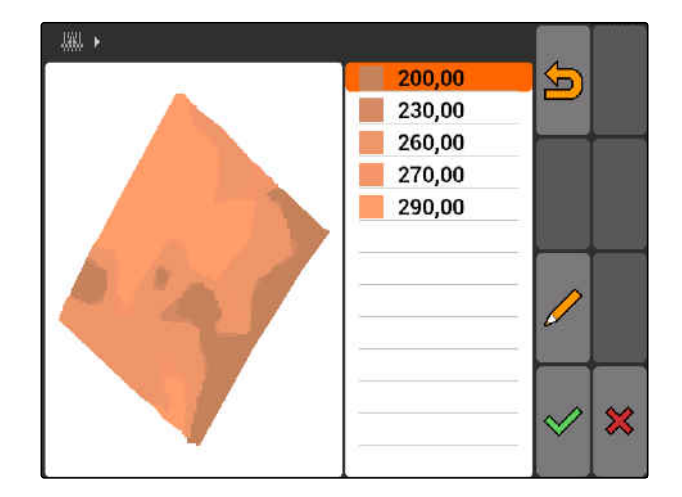

CMS-T-005142-A.1

CMS-T-005142-A.1

# **11.14.6 Διαμόρφωση χάρτη εφαρμογών**

Εάν κατά την εισαγωγή των δεδομένων χωραφιού επιλέξατε *"Application maps (Χάρτες εφαρμογών)"*, πρέπει να πραγματοποιήσετε πρόσθετες ρυθμίσεις.

- 1. Επιλέξτε τιμές για τις ποσότητες ψεκασμού.
- 2. Επιλέξτε μονάδα μέτρησης για τις ποσότητες ψεκασμού.
- 3. *Εάν θέλετε να αυξηθούν ή να μειωθούν όλες οι τιμές κατά μια συγκεκριμένη ποσοστιαία τιμή,*

επιλέξτε και καταχωρήστε την ποσοστιαία τιμή.

4. *Εάν θέλετε να αλλάξετε μια συγκεκριμένη τιμή,* επιλέξτε την τιμή από τη λίστα και εισαγάγετε τη νέα τιμή. Παράδειγμα: Θέλετε να αυξηθεί η ποσότητα ψεκασμού κατά 10 %, εισαγάγετε 110 % και επιβεβαιώστε.

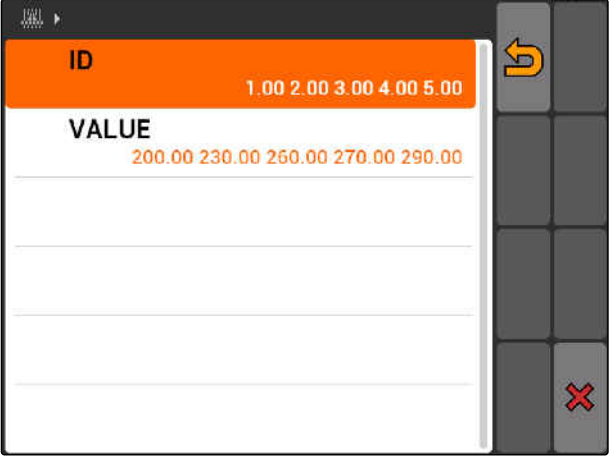

CMS-I-001549

Ο χάρτης εφαρμογών εισαγάγεται.

### **ΣΗΜΕΙΩΣΗ**

Για να μπορείτε να χρησιμοποιήσετε τον χάρτη εφαρμογών για μια παραγγελία ISO-XML, πρέπει να προσθέσετε τον χάρτη εφαρμογών σε μια παραγγελία ως ονομαστική τιμή.

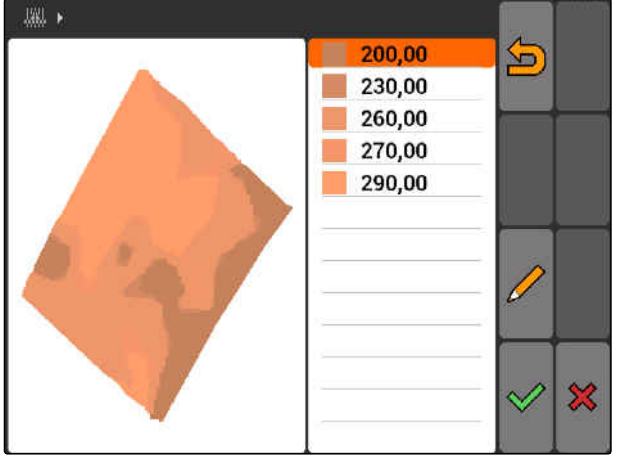

 $CMS-L0015$ 

### **11.15**

# **Χρήση συστήματος υποστήριξης οδηγού**

CMS-T-005190-A.1

Λόγω των καθυστερήσεων ενεργοποίησης της σπαρτικής μηχανής και μιας ανομοιόμορφης ταχύτητας κίνησης ενδέχεται να προκληθούν επκαλύψεις ή υποκαλύψεις των σειρών σποράς. Το σύστημα υποστήριξης οδηγού υποστηρίζει τον οδηγό στην επεξεργασία του χωραφιού χωρίς κενά. Το σύστημα υποστήριξης οδηγού ειδοποιεί τον οδηγό με έναν ήχο και ένα σύμβολο, ότι το όχημα πλησιάζει στο σημείο αλλαγής και πρέπει να διατηρηθεί σταθερή η ταχύτητα κίνησης.

**Το σύστημα υποστήριξης οδηγού μπορεί να χρησιμοποιηθεί στα ακόλουθα όρια:**

- Όριο κεφαλαριού
- Όριο χωραφιού
- Όριο επεξεργασμένης από μη επεξεργασμένη επιφάνεια

Ένα σύνηθες σημείο αλλαγής στην πράξη, είναι το όριο κεφαλαριού. Στις παρακάτω οδηγίες επεξηγείται το σύστημα υποστήριξης οδηγού με το παράδειγμα της εισόδου στο κεφαλάρι.

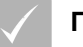

### **ΠΡΟΫΠΟΘΕΣΕΙΣ**

- Σύστημα υποστήριξης οδηγού διαμορφωμένο, [βλέπε σελίδα 90](#page-95-0)
- GPS-Switch στην αυτόματη λειτουργία, [βλέπε](#page-122-0) [σελίδα 117](#page-122-0)
- 1. Κατευθευνθείτε προς το κεφαλάρι.
- Μετά τη διαμορφωμένη απόσταση από το κεφαλάρι, εμφανίζεται ένα πρόσθετο σύμβολο για το σημείο αλλαγής της συσκευής.
- Από το AMATRON 3 ακούγονται δύο σύντομα, χαμηλής συχνότητας ηχητικά σήματα.

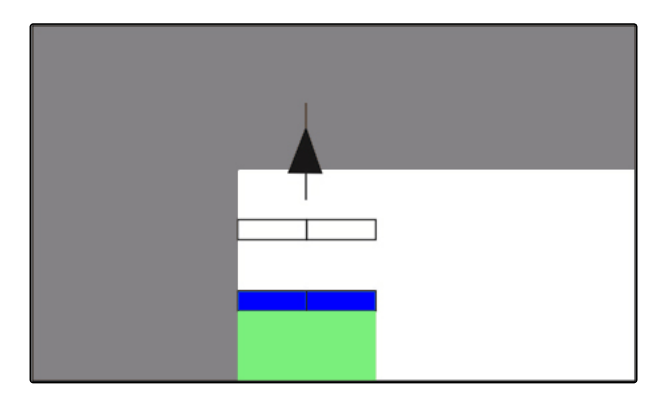

- 2. Διατηρήστε την ταχύτητα.
- Όταν το πρόσθετο σύμβολο φτάσει στο όριο του κεφαλαριού, απενεργοποιούνται τα τμήματα ράμπας. Το πρόσθετο σύμβολο γίνεται πράσινο και παραμένει στο όριο του κεφαλαριού.
- Εάν διατηρηθεί σταθερή η ταχύτητα, μέχρι να σταματήσει η διασπορά, το πρόσθετο σύμβολο παραμένει πράσινο. Δεν προκαλείται επικάλυψη ή υποκάλυψη.

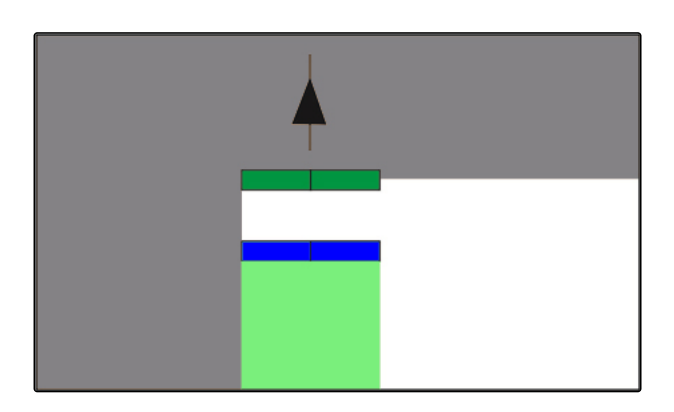

Εάν η ταχύτητα γίνει ασταθής, πριν να σταματήσει η διασπορά, το πρόσθετο σύμβολο γίνεται κόκκινο και μετακινείται. Από το AMATRON 3 ακούγεται ένα παρατεταμένο, υψηλής συχνότητας σήμα ειδοποίησης. Προκαλείται επικάλυψη ή υποκάλυψη.

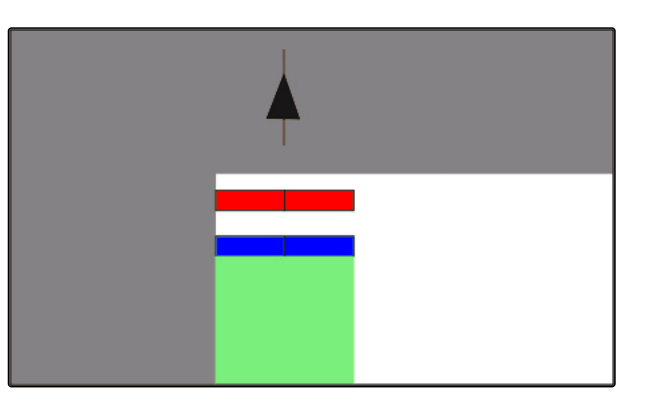

# **11.16 Βαθμονόμηση GPS-Switch**

### CMS-T-00004696-B.1

### **11.16.1 Διόρθωση GPS-Switch**

Το GPS-Switch μπορεί να βαθμονομηθεί, για να αντισταθμιστεί το GPS-Drift. Ως GPS-Drift χαρακτηρίζονται οι αποκλίσεις του σήματος GPS. Το GPS-Drift δημιουργείται, όταν χρησιμοποιούνται πηγές διόρθωσης με μικρή ακρίβεια. Το GPS-Drift διακρίνεται από το γεγονός ότι η θέση του συμβόλου του οχήματος στο AMATRON 3 δεν συμπίπτει πλέον με την πραγματική θέση του οχήματος.

### **Το GPS-Drift μπορεί να διορθωθεί με 2 τρόπους:**

- Διόρθωση GPS-Drift με σημείο αναφοράς
- Χειροκίνητη διόρθωση GPS-Drift
- Επιλέξτε *"GPS-Switch"* > .
- Το μενού *"Calibration (Βαθμονόμηση)"* ανοίγει. Εμφανίζονται σε λίστα τα υπάρχοντα σημεία αναφοράς.

CMS-T-001610-C.1

: επιστροφή στο GPS-Switch

-<br>- δημιουργεί ένα σημείο αναφοράς, βλέπε σελίδα 133

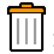

: διαγράφει το επιλεγμέξο σημείο αναφοράς

ή <mark>, ⊨α</mark><br>ή <del>↓⊫α</del>: ταξινομούν τα σημεία αναφοράς κατά αλφαβητική σειρά ή κατά απόσταση

 $\mathbb F$ : αρχίζει τη βαθμονόμηση για το επιλεγμένο σημείο αναφοράς, βλέπε σελίδα 133

: ανοίγει τη χειροκίνητη διόρθωση θέσης, [βλέπε](#page-140-0) [σελίδα 135](#page-140-0)

# **11.16.2 Διόρθωση GPS-Drift με σημείο αναφοράς**

### 1921 0,63 C (RTK fix) **Small**  $\boxed{\mathbb{R}}$ km  $\mathbb{R}$  A (RTK fix) 0,81 km ĬΠ  $\boxed{\mathbb{R}}$  B (RTK fix) 1,01 km **A**  $\mathbb{F}$ 東

 $CMS$ -I-00155 $'$ 

CMS-T-00004697-A.1

CMS-T-001622-B.1

### **11.16.2.1 Δημιουργία σημείου αναφοράς**

Η θέση του οχήματος μπορεί να ελεγχθεί και να διορθωθεί με τη βοήθεια ενός εικονικού σημείου αναφοράς. Για τον σκοπό αυτό απαιτείται ένα χαρακτηριστικό σημείο στο χωράφι, που χρησιμεύει ως πραγματικό σημείο αναφοράς, για παράδειγμα η είσοδος στο χωράφι ή κάποιο δέντρο. Μπορείτε να προσεγγίζετε ανά πάσα στιγμή αυτό το σημείο, για να συγκρίνετε την πραγματική θέση του οχήματος με τη θέση του εικονικού σημείου αναφορά στο AMATRON 3. Σημαντικό είναι, να προσεγγίζετε το σημείο αναφοράς πάντα με τον ίδιο τρόπο και από την ίδια κατεύθυνση. Εάν δεν συμφωνούν οι θέσεις, μπορείτε να αρχίσετε τη βαθμονόμηση για το σχετικό σημείο αναφοράς.

- 1. Κινηθείτε με το όχημα σε ένα χαρακτηριστικό σημείο.
- 2. Δημιουργήστε ένα νέο σημείο αναφοράς.
- 3. Εισαγάγετε και επιβεβαιώστε το όνομα για το σημείο αναφοράς.
- Το σημείο αναφοράς ορίζεται στην τρέχουσα θέση του οχήματος.

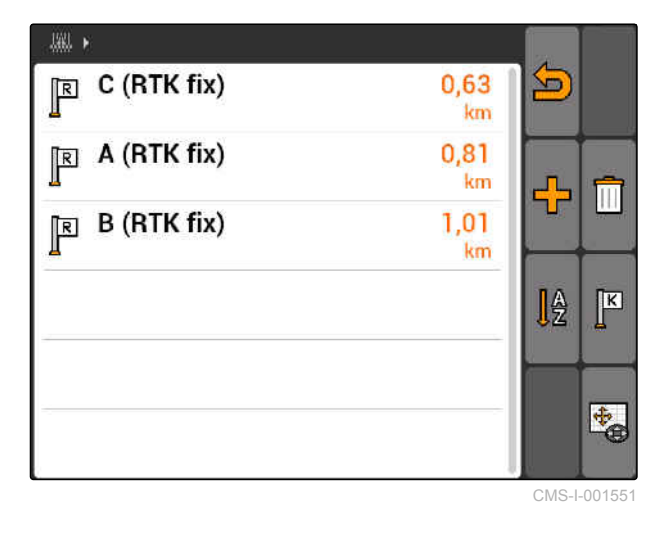

### **11.16.2.2 Έναρξη βαθμονόμησης**

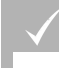

### **ΠΡΟΫΠΟΘΕΣΕΙΣ**

- Το σημείο αναφοράς έχει οριστεί
- 1. Κινηθείτε με το όχημα στο πραγματικό σημείο αναφοράς.
- 2. Μαρκάρετε το σημείο αναφοράς στη λίστα.
- 3. επιλέξτε **...**
- Η βαθμονόμηση άρχισε. Το εικονικό σημείο αναφοράς μετακινείται στη θέση του οχήματος.

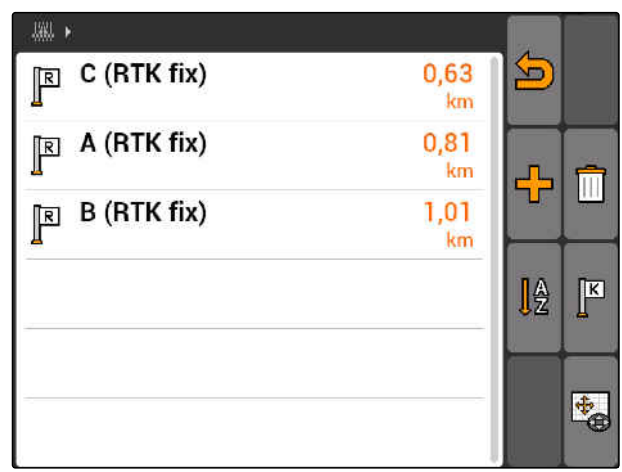

CMS-I-001551

CMS-T-003535-A.1

### <span id="page-140-0"></span>**11.16.3 Χειροκίνητη διόρθωση GPS-Drift**

- 1. GPS-Switch >  $\leftrightarrow$
- Ανοίγει η βαθμονόμηση GPS-Switch  $\rightarrow$

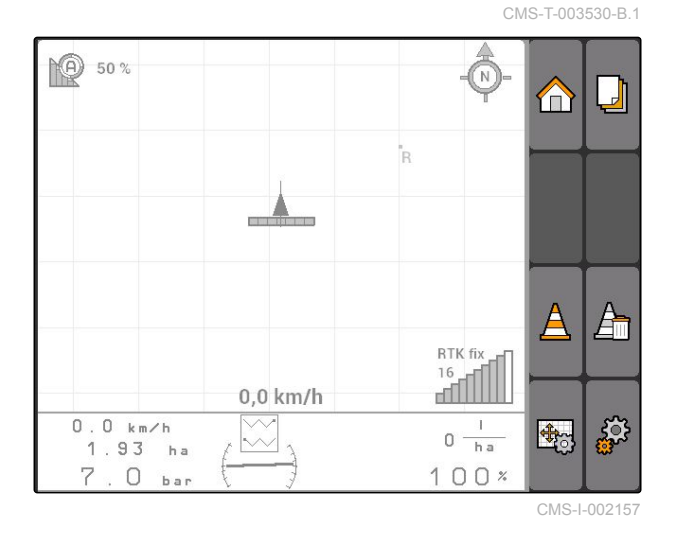

- 2. Με <del>φ.</del><br>2. Με αρχίστε τη χειροκίνητη βαθμονόμηση.
- Εμφανίζεται ο χάρτης GPS-Switch.  $\rightarrow$

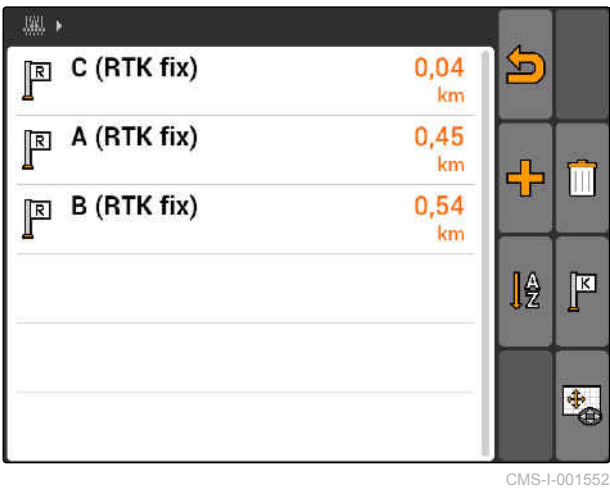

- 3. Μετακινήστε το σύμβολο του οχήματος με το πλήκτρο-σταυρό.
- Το σύμβολο του οχήματος μετακινείται κατά το ρυθμισμένο βήμα.
- Το μήκος της μετακίνησης εμφανίζεται με το σχετικό βέλος στον χάρτη.
- 4. *Για να αλλάξετε το βήμα,*

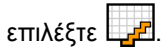

5. *Για να μετακινήσετε το σύμβολο του οχήματος κατά ένα συγκεκριμένο μήκος προς τα επάνω ή προς τα κάτω,*

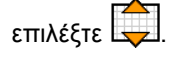

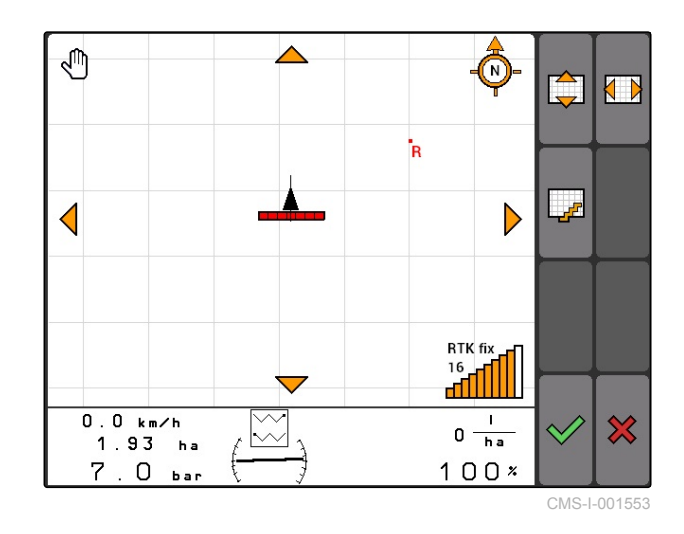

CMS-T-005180-B.1

6. *Για να μετακινήσετε το σύμβολο του οχήματος κατά ένα συγκεκριμένο μήκος προς τα αριστερά ή προς τα δεξιά,*

επιλέξτε **4 λ** 

7. Επιβεβαιώστε τις ρυθμίσεις.

# **11.17**

# **Χρήση εξωτερικού Lightbar**

Το Lightbar δείχνει τη διατήρηση του ίχνους.

Η κάτω γραμμή LED δείχνει την απόκλιση από το ίχνος καθοδήγησης προς τα αριστερά ή προς τα δεξιά.

Η επάνω γραμμή LED δείχνει την απαραίτητη στροφή του τιμονιού, η οποία είναι απαραίτητη, για να επανέλθετε στο ίχνος καθοδήγησης. Εάν ανάβουν μόνο τα κίτρινα LED, το μηχάνημα βρίσκεται εντός του ίχνους καθοδήγησης.

Το Lightbar πρέπει να έχει το ίδιο Baudrate, όπως το AMATRON 3 και ο δέκτης GPS. Το Lightbar είναι από προεπιλογή ρυθμισμένο σε Baudrate 19200. Το Baudrate μπορεί να τροποποιηθεί στο μενού διαμόρφωσης του Lightbar.

1. *Για να αλλάξετε το Baudrate του Lightbar στο μενού διαμόρφωσης,*

κρατήστε πατημένο το (MODE) και ενεργοποιήστε το AMATRON 3.

Η επάνω γραμμή LED δείχνει στο μενού διαμόρφωσης το Baudrate: Baudrate από 600 έως 57600 από αριστερά σε αύξουσα σειρά.

Η κάτω γραμμή LED δείχνει στο μενού διαμόρφωσης το επίπεδο της έκδοσης του λογισμικού. Έκδοση λογισμικού: x.x, x = 1-5 LED που ανάβουν).

- 2. *Για να αυξήσετε ή να μειώσετε το Baudrate,* πατήστε Φεδή
- 3. Έξοδος από μενού διαμόρφωσης.
- 4. Επανεκκίνηση AMATRON.

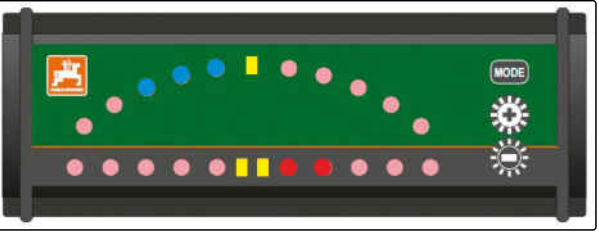

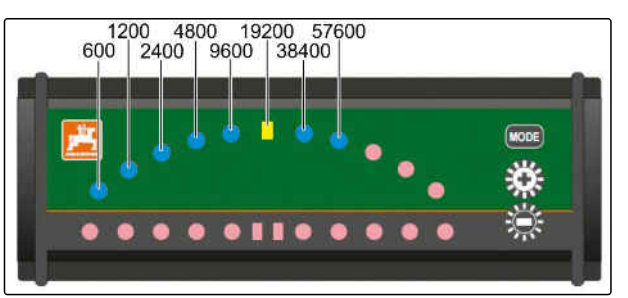

CMS-L0018

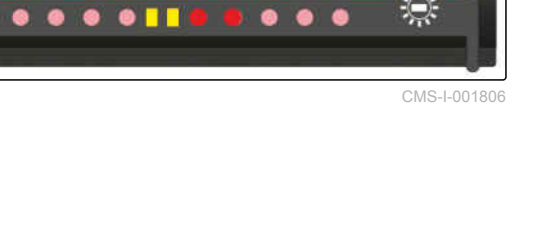

CMS-T-003875-A.1

Όταν είναι συνδεδεμένη μια εξωτερική συσκευή κατάδειξης, μπορείτε να έχετε πρόσβαση σε αυτή τη συσκευή κατάδειξης μέσω του μενού AUX-N. Οι λειτουργίες εντός του μενού εξαρτώνται από τη συνδεδεμένη εξωτερική συσκευή κατάδειξης. Στο παρόν εγχειρίδιο λειτουργίας περιγράφεται το μενού AUX-N με βάση το AmaPilot**<sup>+</sup>** .

1. Στο κύριο μενού επιλέξτε AUX-N.

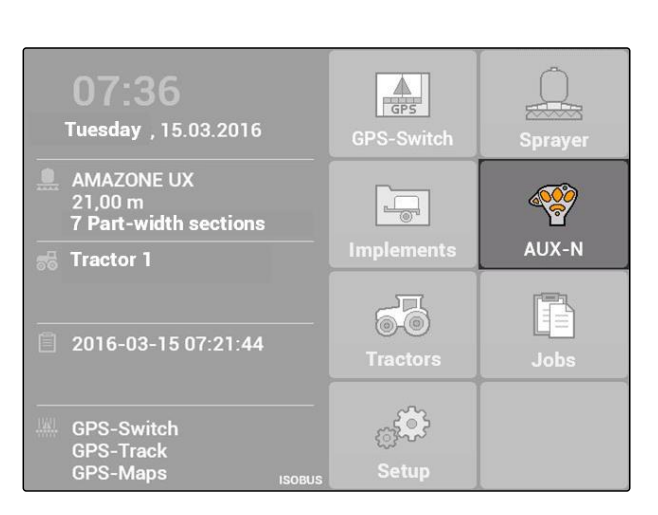

Για κάθε πλήκτρο του AmaPilot**<sup>+</sup>** εμφανίζεται η αντιστοίχιση.

- 2. Με το πλήκτρο-σταυρό μετακινείστε ανάμεσα στις αντιστοιχίσεις.
- 3. *Για να δείτε λεπτομέρειες για μια αντιστοίχιση,*

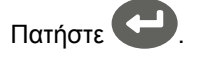

- Η επιλεγμένη αντιστοίχιση εμφανίζεται μαζί με ένα σύμβολο για τη σχετική συσκευή.
- 4. *Για να κλείσετε τις λεπτομέρειες για μια αντιστοίχιση,*

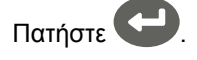

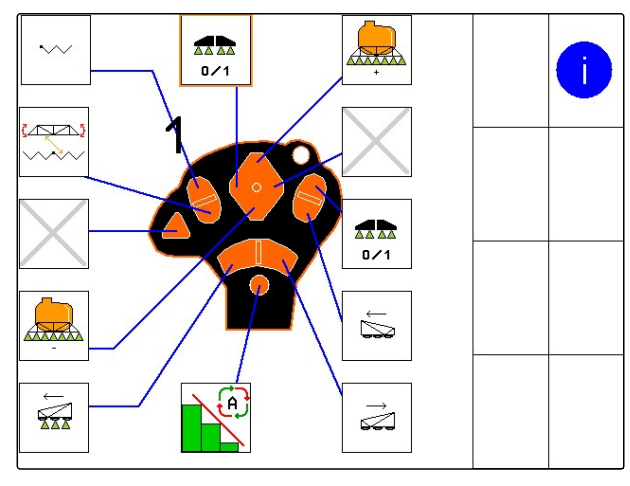

**Χρήση μενού AUX-N**<br>**12 Αυγού ΑUX-N**<br>12 Αυγού ΑUX-N<br>12 Αυγού ΑUX-N

# **Αποκατάσταση βλαβών** 13

CMS-T-00004703-A.1

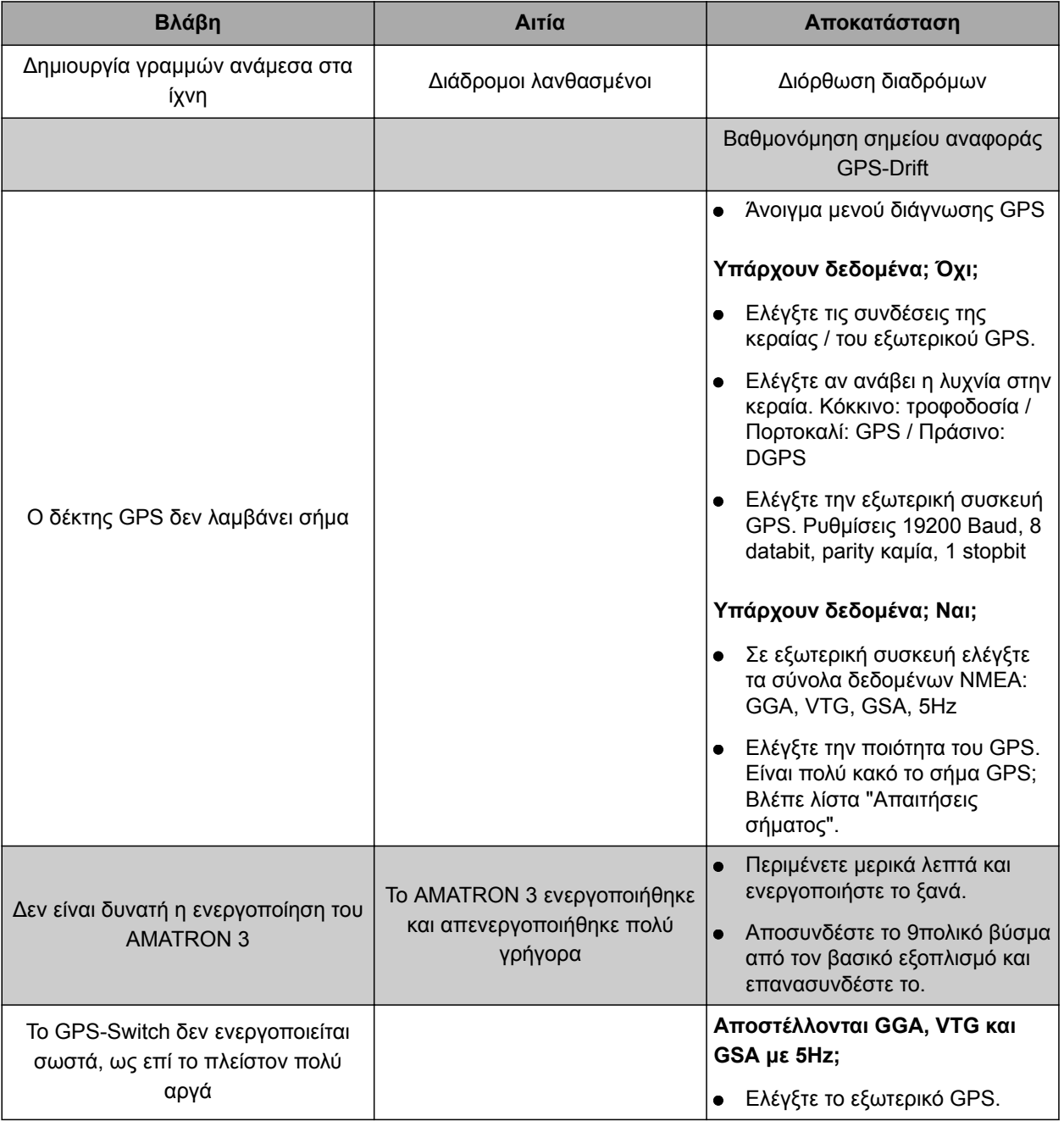
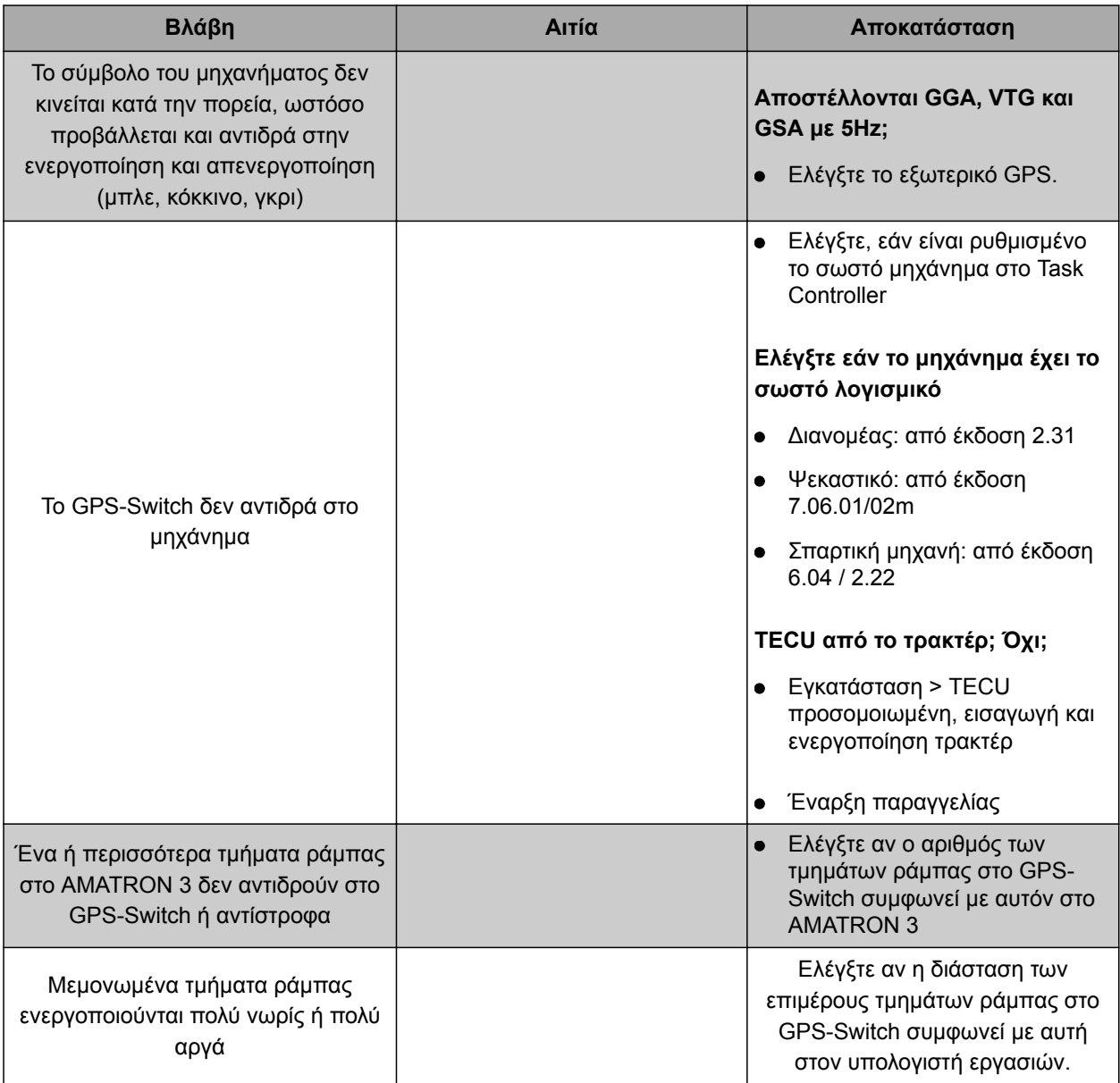

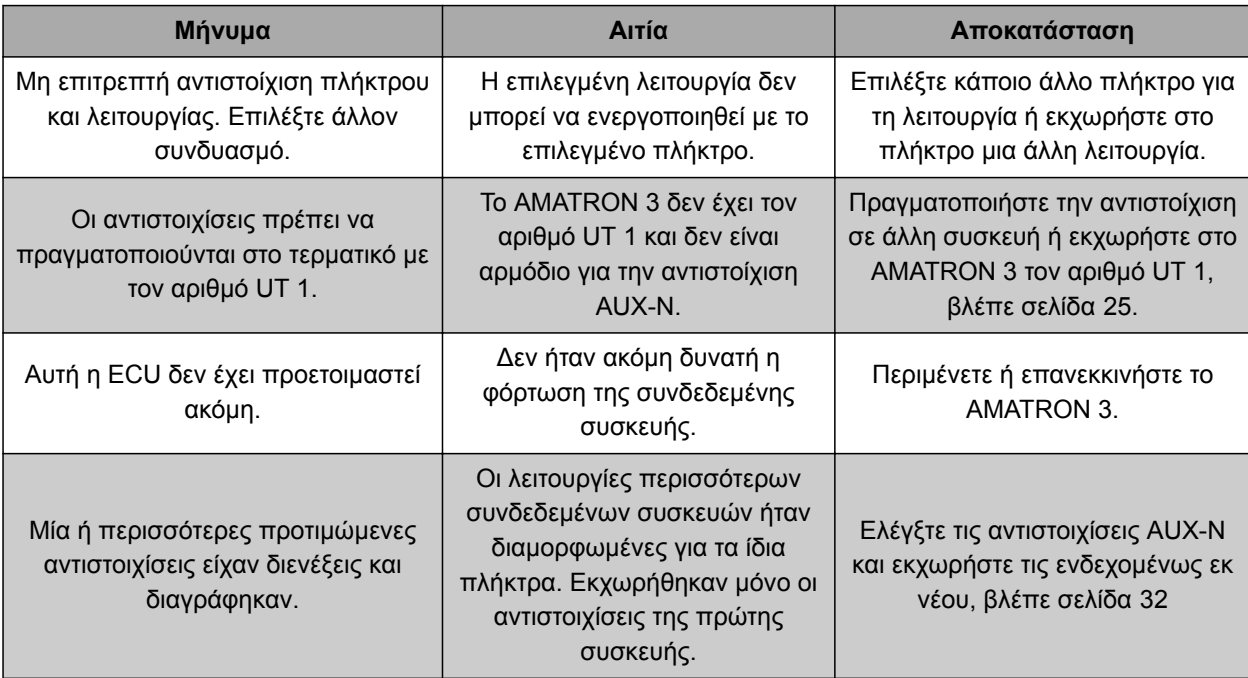

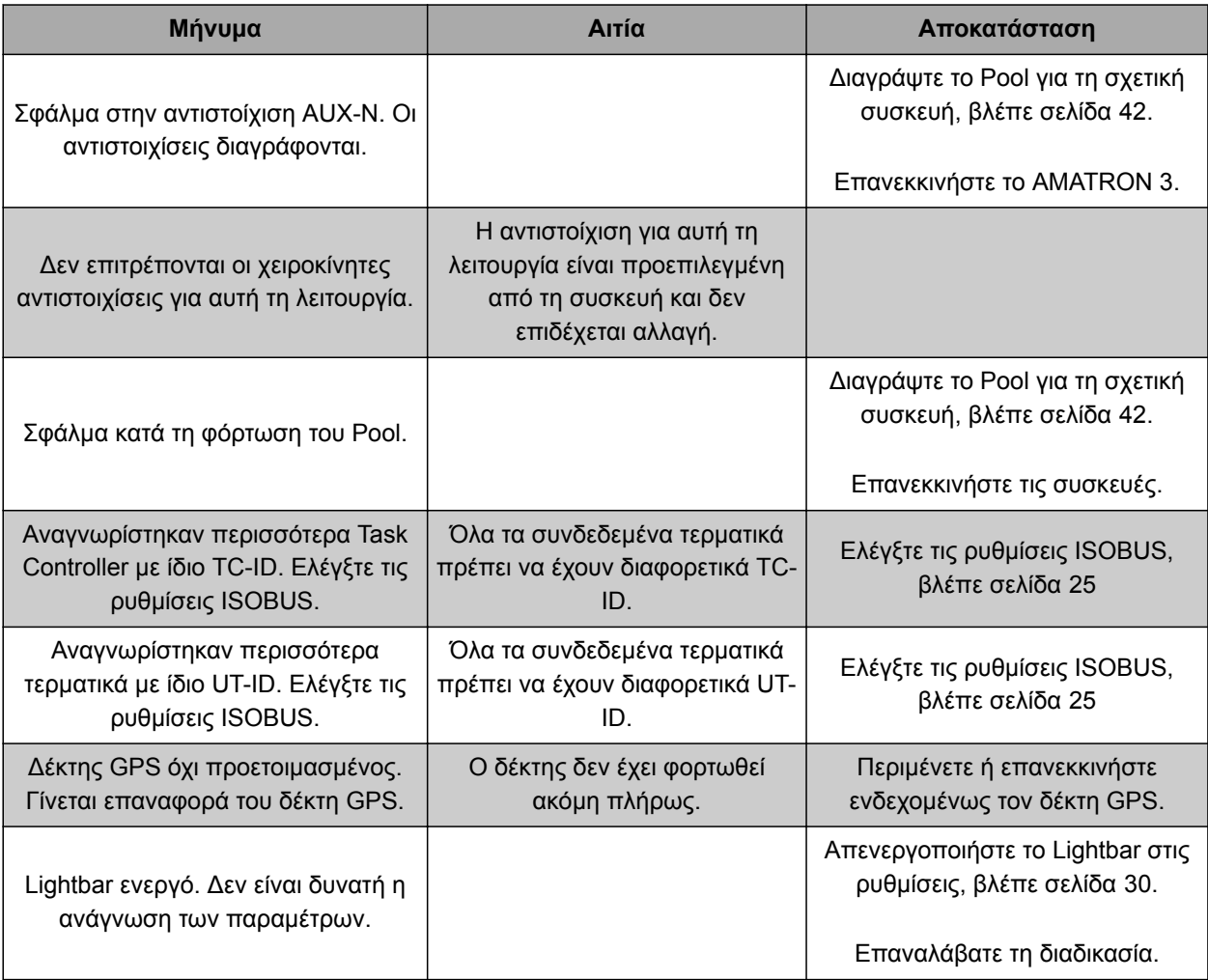

# **AMAZONE**

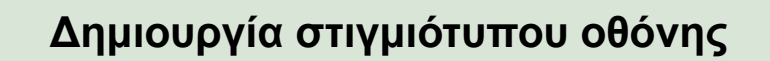

CMS-T-00000566-B.1

Με ένα στιγμιότυπο οθόνης αποθηκεύεται ως αρχείο εικόνας στο USB-stick μια εικόνα της προβαλλόμενης επιφάνειας εργασίας του λογισμικού.

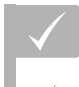

## **ΠΡΟΫΠΟΘΕΣΕΙΣ**

USB-stick συνδεδεμένο

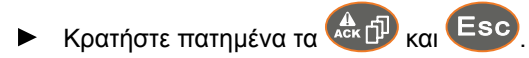

**Πίνακες** 15

# **15.1 ΓΛΩΣΣΑΡΙΟ**

CMS-T-003880-A.1

## **ASD**

*Αυτοματοποιημένη τεκμηρίωση σχετική με το χωράφι. Με τη διεπαφή ASD μπορούν να μεταφερθούν δεδομένα συμβατά με ASD στο AMATRON 3. Τέτοια είναι για παράδειγμα δεδομένα από αισθητήρες.*

**A**

## **AUX**

*AUX σημαίνει auxiliary και περιγράφει μία πρόσθετη συσκευή κατάδειξης, όπως για παράδειγμα μια λαβή πολλαπλών λειτουργιών.*

## **B**

## **Baudrate**

*Ταχύτητα μεταφοράς δεδομένων μετρημένη σε bit ανά δευτερόλεπτο.*

**D**

## **DGPS**

*Differential GPS: Διαφορικό Παγκόσμιο Σύστημα Προσδιορισμού Θέσης. Το σύστημα διόρθωσης αυξάνει την ακρίβεια στα +/-0,5 m (0,02 m σε RTK).*

## **ECU**

*ECU είναι το σύστημα ελέγχου της συσκευής, το οποίο είναι τοποθετημένο στη συσκευή. Με ένα τερματικό χειρισμού υπάρχει η δυνατότητα πρόσβασης στο σύστημα ελέγχου της συσκευής και χειρισμού της συσκευής.*

**E**

## **EGNOS**

*European Geostationary Navigation Overlay Service. Ευρωπαϊκό σύστημα για διόρθωση της δορυφορικής πλοήγησης.*

**F**

## **Farm Management Information System**

*Ένα σύστημα Farm Management Information System, FMIS, είναι ένα πρόγραμμα για τη διαχείριση γεωργικών επιχειρήσεων. Με ένα τέτοιο πρόγραμμα υπάρχει η δυνατότητα διαχείρισης παραγγελιών και βασικών δεδομένων.*

## **Firmware**

*Ένα πρόγραμμα υπολογιστή, το οποίο είναι μόνιμα ενσωματωμένο σε μια συσκευή.*

**G**

## **GPS**

*Global Positioning System ή παγκόσμιο σύστημα προσδιορισμού θέσης.*

# **AMAZONE**

## **GLONASS**

*Ρώσικο παγκόσμιο δορυφορικό σύστημα πλοήγησης*

**H**

## **HDOP**

*Horizontal Dilution of Precision: Διάσταση για την ακρίβεια των οριζόντιων δεδομένων θέσης (γεωγραφικό πλάτος και μήκος), τα οποία αποστέλλονται από τους δορυφόρους.*

### **MSAS**

*Multifunctional Satellite Augmenatation. Ιαπωνικό σύστημα για διόρθωση της δορυφορικής πλοήγησης.*

**R**

**T**

**M**

## **RTK**

*Σύστημα με χρέωση για διόρθωση δορυφορικών δεδομένων.*

## **TASKDATA.XML**

*Το TASKDATA.XML είναι ένα αρχείο, το οποίο περιέχει δεδομένα για παραγγελίες.*

## **Universal Terminal (UT)**

*Με τη βοήθεια του τερματικού γενικής χρήσης μπορεί να απεικονιστεί η επιφάνεια εργασίας της ECU στο AMATRON 3.*

**α**

**U**

## **Αρχείο shape**

*Το αρχείο shape αποθηκεύει πληροφορίες γεωμετρίας και πληροφορίες χαρακτηριστικών σε ένα σύνολο δεδομένων. Οι πληροφορίες γεωμετρίας σχηματίζουν σχήματα, που μπορούν να χρησιμοποιηθούν ως γραμμές ορίων. Οι πληροφορίες χαρακτηριστικών απαιτούνται για τις εφαρμογές, για να ελέγχετε για παράδειγμα τις ποσότητες ψεκασμού. Το αρχείο shape έχει τη μορφή ".shp".*

### **Βασικά δεδομένα**

## **Τα ακόλουθα δεδομένα ανήκουν μεταξύ άλλων στα βασικά δεδομένα:**

- Δεδομένα για πελάτες, επιχειρήσεις και εργάτες
- Δεδομένα για χωράφια
- Δεδομένα για οχήματα και συσκευές εργασίας
- Δεδομένα για οδηγούς ίχνους

### **Γωνία προσανατολισμού**

*Περιγράφει τη θέση του δέκτη κατά την τοποθέτηση.*

**δ**

**γ**

## **Διάσταση ελέγχου**

*Ως διάσταση ελέγχου ονομάζεται το ελεγχόμενο στοιχείο της συσκευής εργασίας. Σε ένα ψεκαστικό μπορεί να οριστεί ως ελεγχόμενο στοιχείο ο ρυθμιστής πίεσης ψεκασμού, με τον οποίο ρυθμίζεται η ποσότητα ψεκασμού.*

**π**

### **Πιστοποιητικό AEF**

*Το πιστοποιητικό AEF βεβαιώνει ότι ένα εξάρτημα ISOBUS ικανοποιεί το πρότυπο ISOBUS που έχει οριστεί από την AEF και διαθέτει τις σχετικές λειτουργίες. Το εξάρτημα ISOBUS είναι συνεπώς συμβατό με άλλα πιστοποιημένα εξαρτήματα ISOBUS.*

## **Πηγή διόρθωσης**

*Οι πηγές διόρθωσης είναι τα διάφορα συστήματα για τη βελτίωση και τη διόρθωση του σήματος GPS.*

## **χ**

### **Χάρτης εφαρμογών**

*Οι χάρτες εφαρμογών περιέχουν δεδομένα με τα οποία μπορεί να ελεγχθεί κάποιο στοιχείο μιας συσκευής. Τέτοια δεδομένα είναι οι ποσότητες διασποράς ή τα βάθη εργασίας.*

## **Χαρακτηριστικό**

*Σε ένα αρχείο shape μπορούν να αποθηκευτούν διαφορετικές τιμές σε στήλες πίνακα. Αυτές οι στήλες πίνακα ονομάζονται χαρακτηριστικά και μπορούν να επιλεγούν μεμονωμένα. Έτσι υπάρχει για παράδειγμα η δυνατότητα αποθήκευσης διαφόρων ποσοτήτων διασποράς για ένα προϊόν σε ένα αρχείο shape.*

**ό**

## **Όριο χωραφιού**

*Εικονική γραμμή στον χάρτη του AMATRON 3. Με το όριο χωραφιού επισημαίνεται μια περιοχή, η οποία μπορεί να υποβληθεί σε επεξεργασία. Όταν έχει δημιουργηθεί ένα όριο χωραφιού, το AMATRON 3 μπορεί να υπολογίζει τις ακόλουθες τιμές:*

- Μέγεθος χωραφιού
- Επεξεργασμένη επιφάνεια
- Επιφάνεια που απομένει

# **15.2**

# **ΕΥΡΕΤΗΡΙΟ**

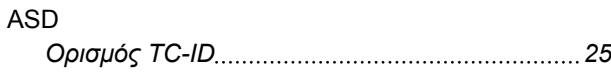

**G**

**A**

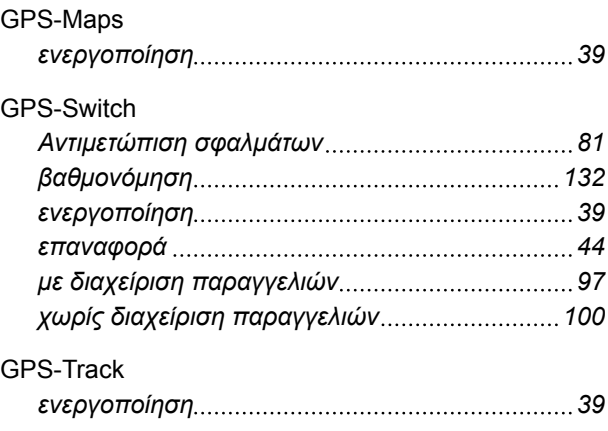

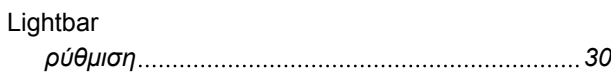

**T**

**L**

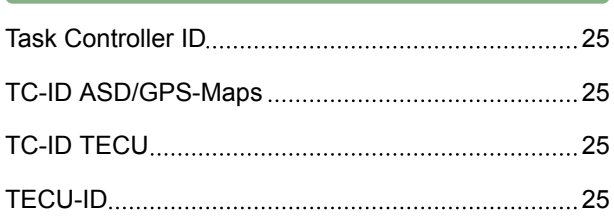

**U**

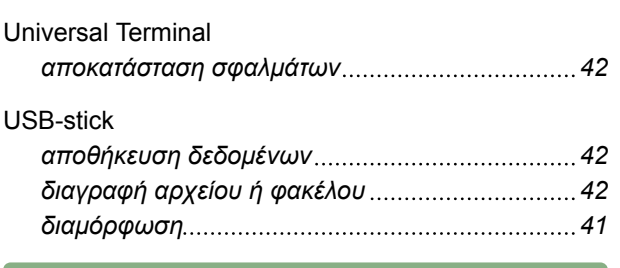

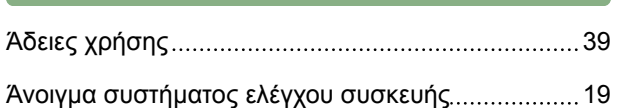

**Ά**

## **Έ**

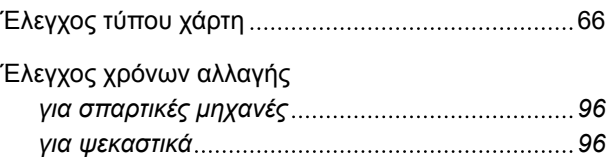

## **Ή**

Ήχος προειδοποίησης για όριο χωραφιού................ [85](#page-90-0)

## **Ό**

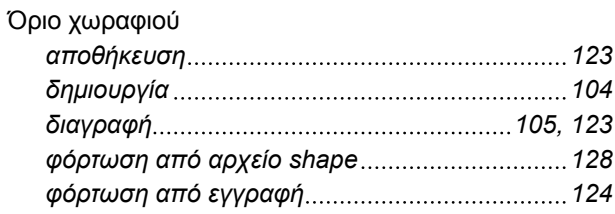

# **Α**

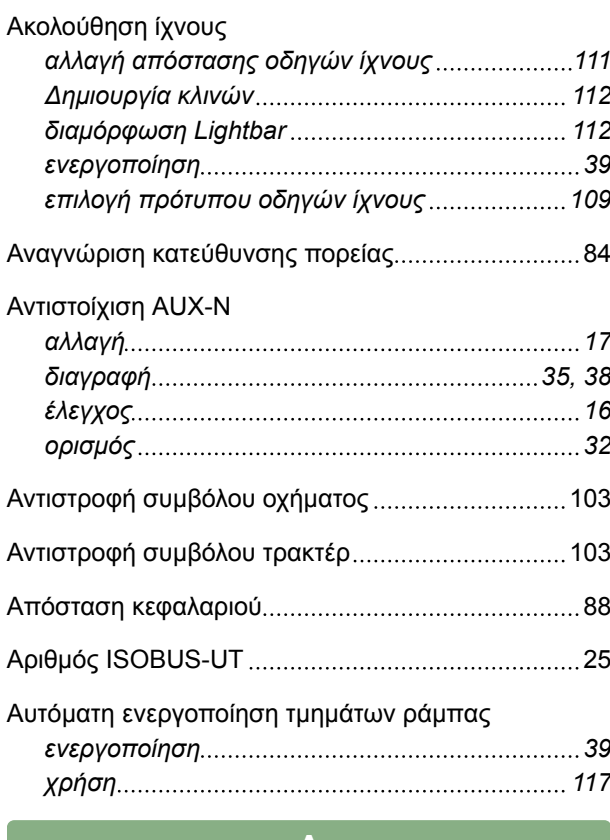

## **Δ**

Δεδομένα χωραφιού

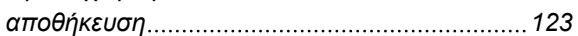

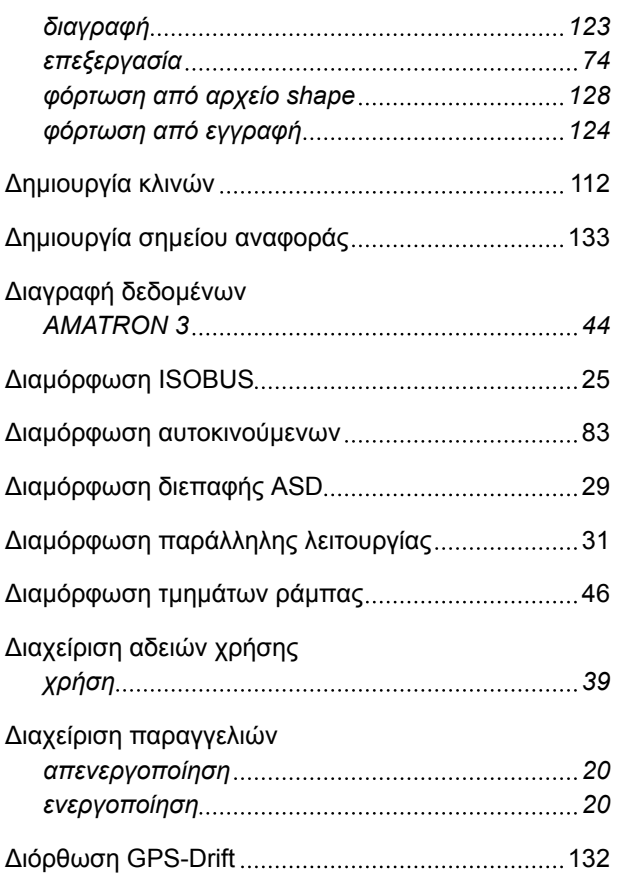

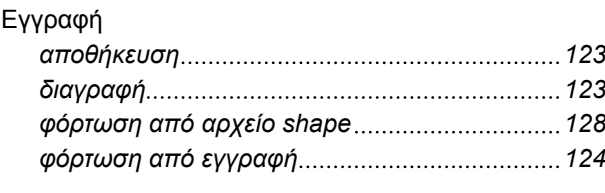

**Ε**

## Εγχειρίδιο λειτουργίας

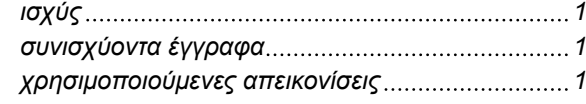

## Εμπόδιο

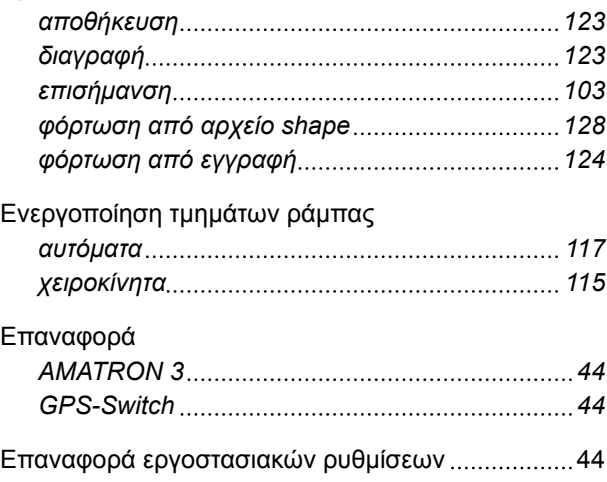

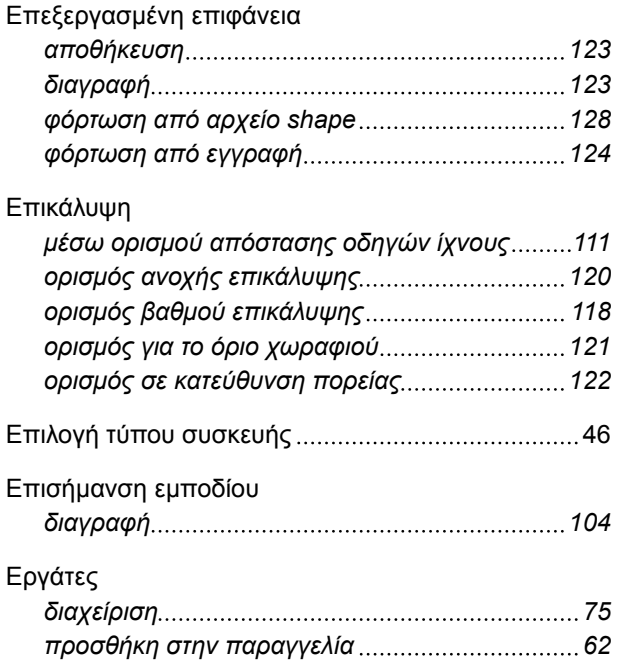

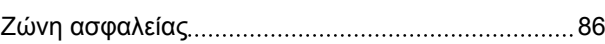

**Κ**

**Ζ**

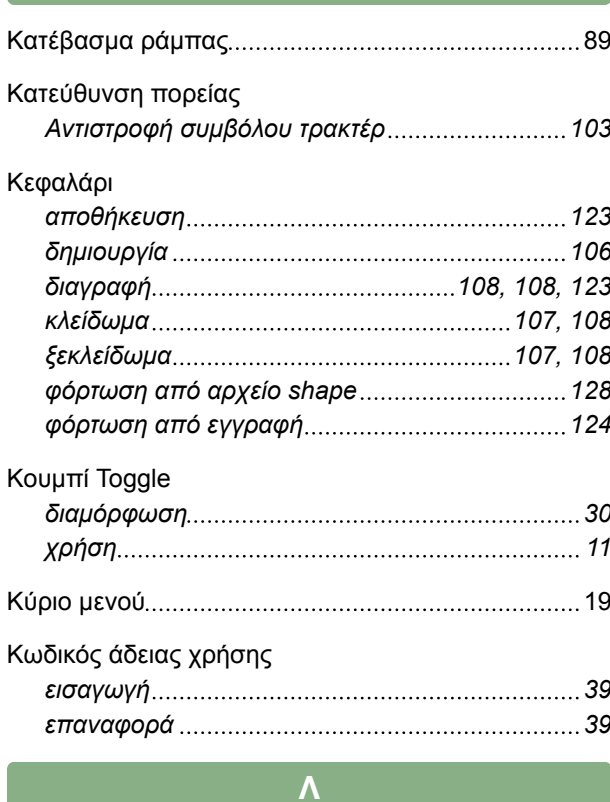

# Λειτουργία AMABUS *ορισμός [31](#page-36-0)* Λειτουργία BUS *ορισμός [31](#page-36-0)*

# **AMAZONE**

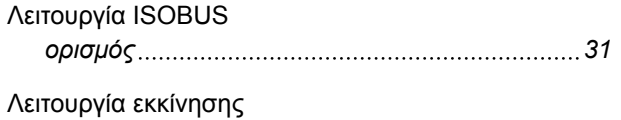

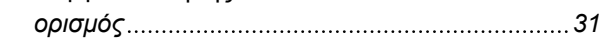

# **Μ**

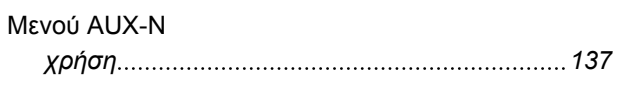

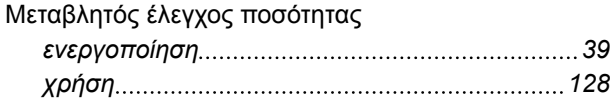

# **Ο**

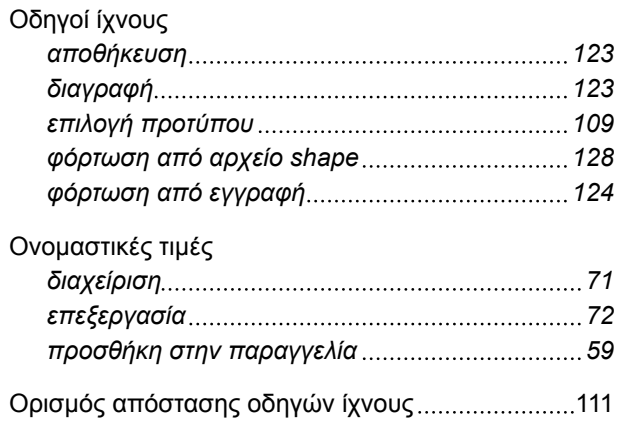

# **Π**

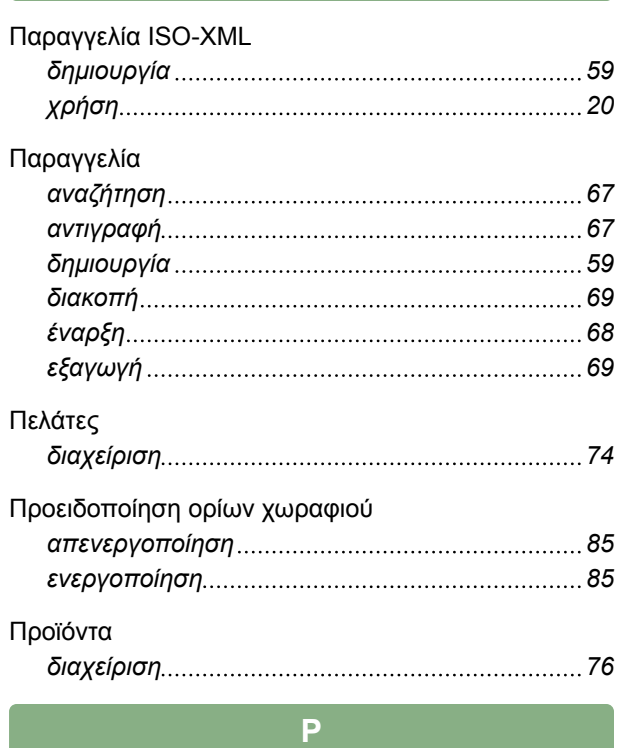

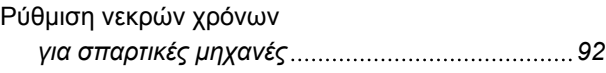

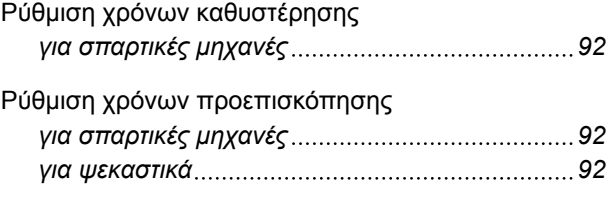

# **Σ**

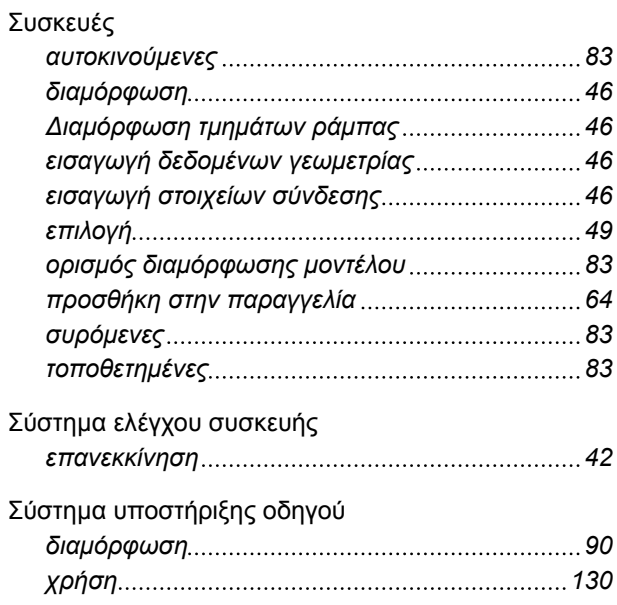

## **Τ**

## Τρακτέρ

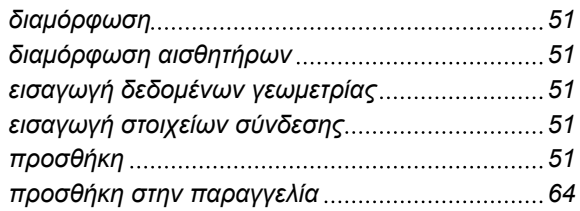

# **Χ**

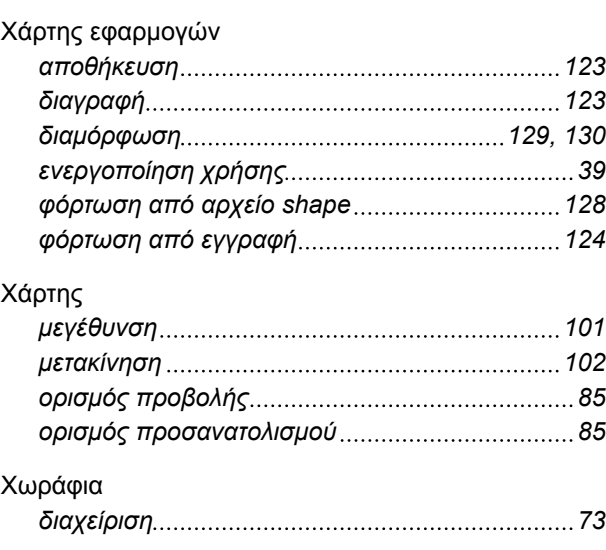

**AMAZONEN-WERKE**

H. DREYER GmbH und Co. KG Postfach 51 49202 Hasbergen-Gaste **Germany** 

+49 (0) 5405 501-0 amazone@amazone.de www.amazone.de

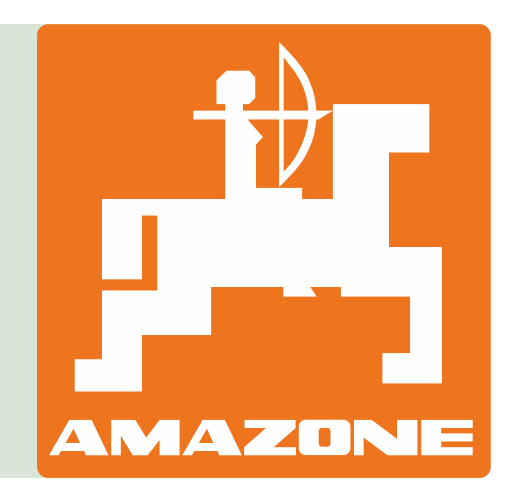